## User and Installation Manual

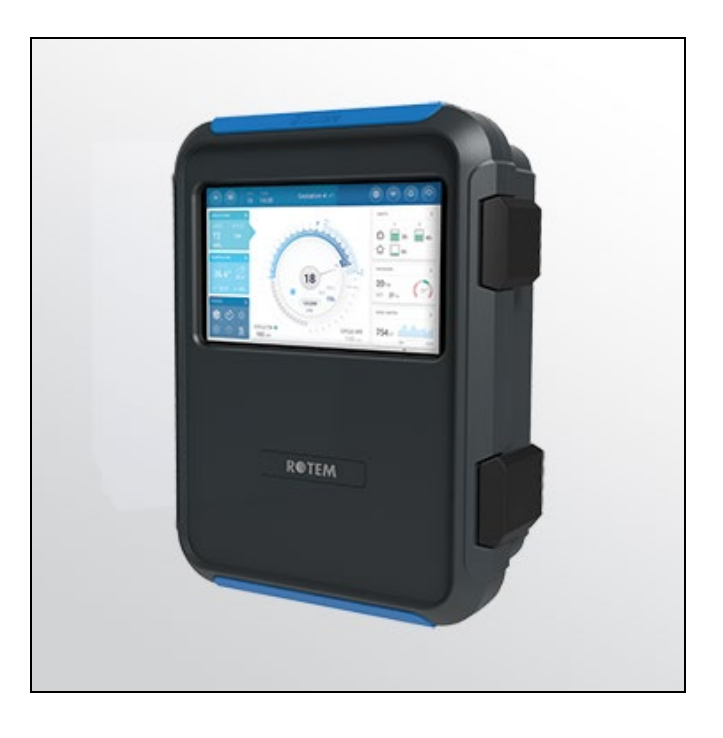

## TRIO

### Swine Controller

Ag/MIS/UmRu-2766-05/20 Rev 1.2 P/N: 116814

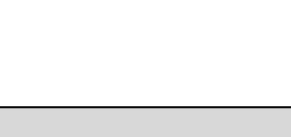

**TRIO** 

**Controller** 

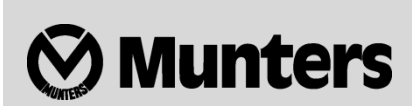

# **TRIO Controller**<br>User and Installation Manual

Rev 1.2, 08/2021

Ver 3.05

This manual for use and maintenance is an integral part of the apparatus together with the attached technical documentation.

This document is destined for the user of the apparatus: it may not be reproduced in whole or in part, committed to computer memory as a file or delivered to third parties without the prior authorization of the assembler of the system.

Munters reserves the right to effect modifications to the apparatus in accordance with technical and legal developments.

## Оглавление

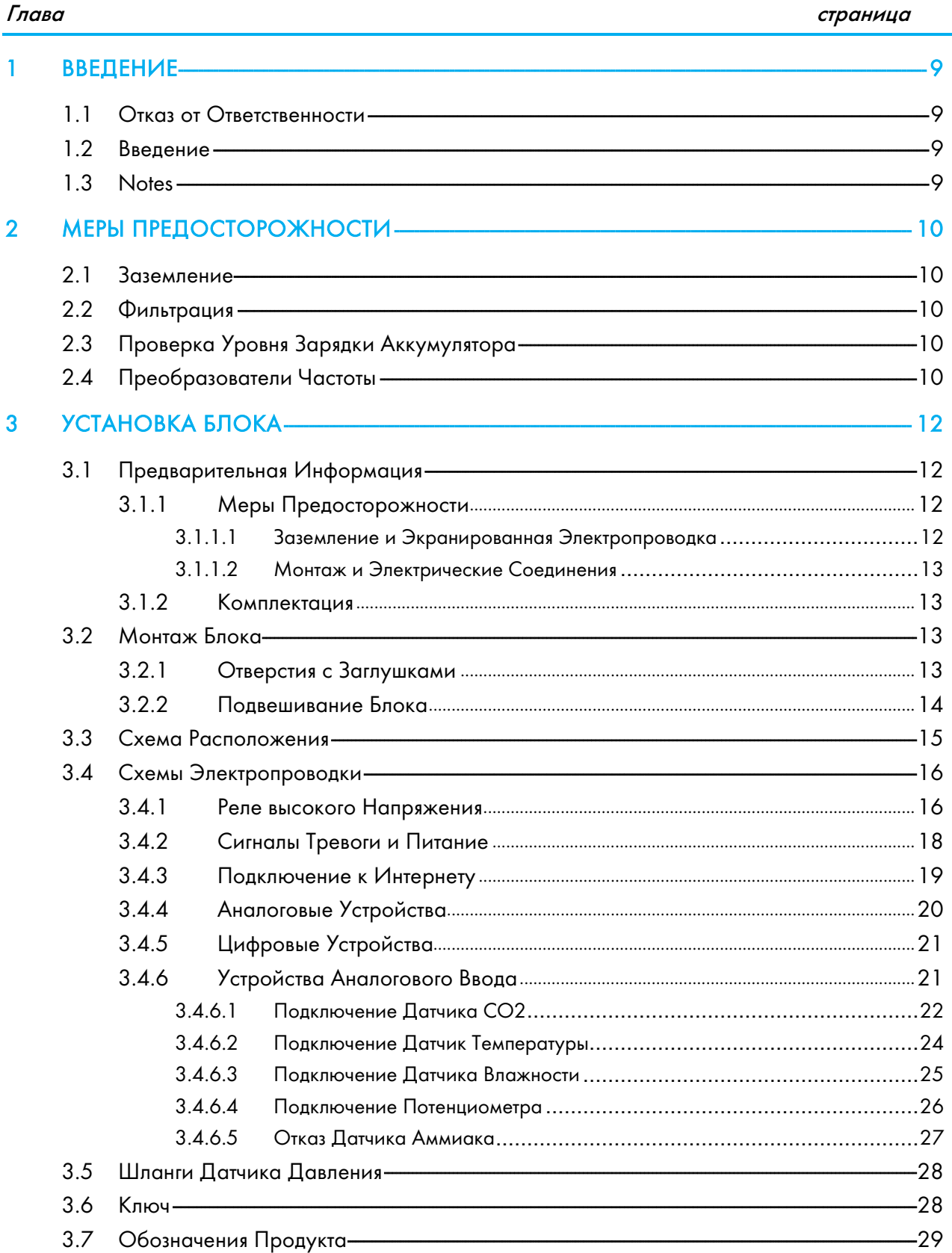

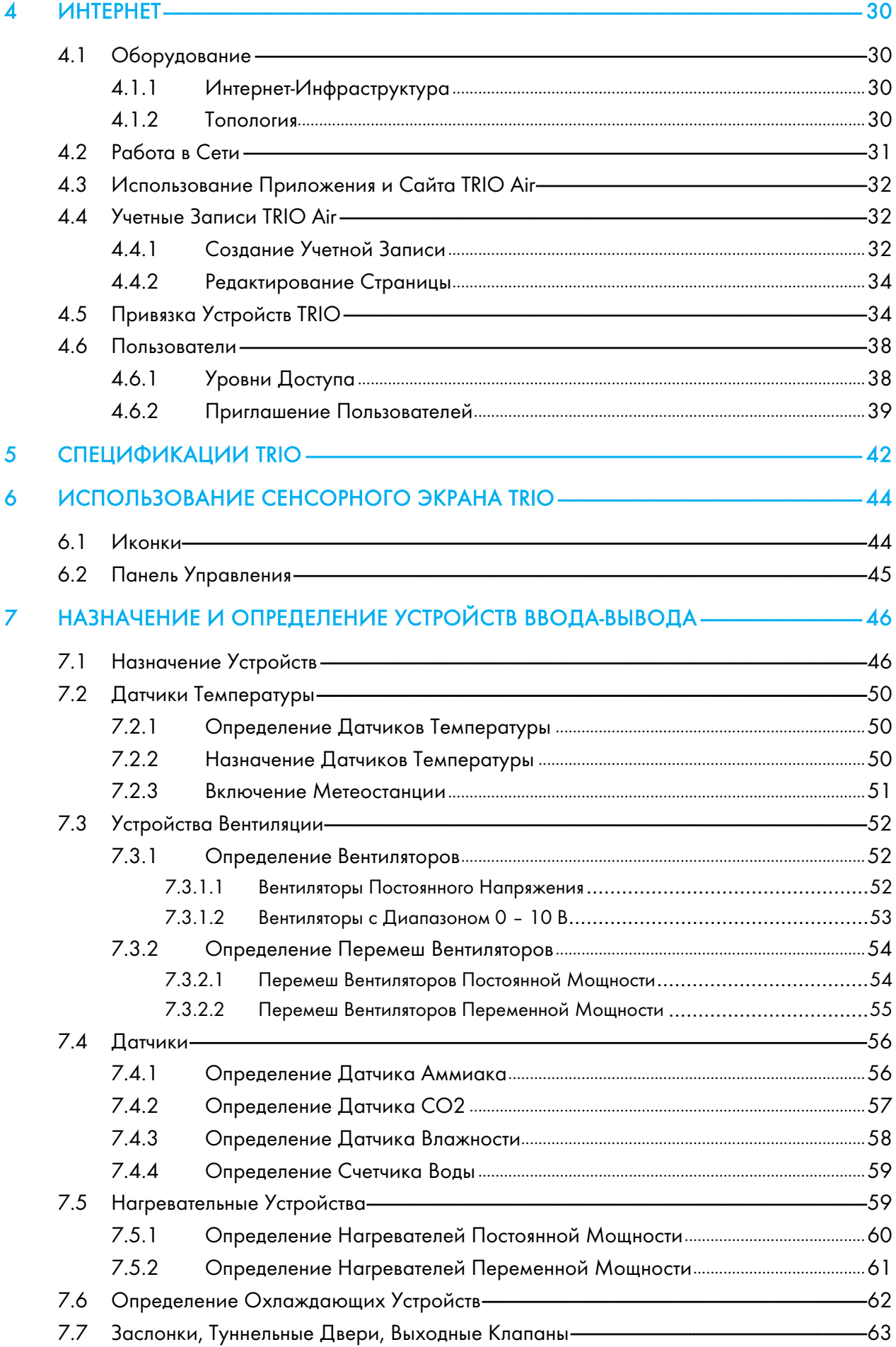

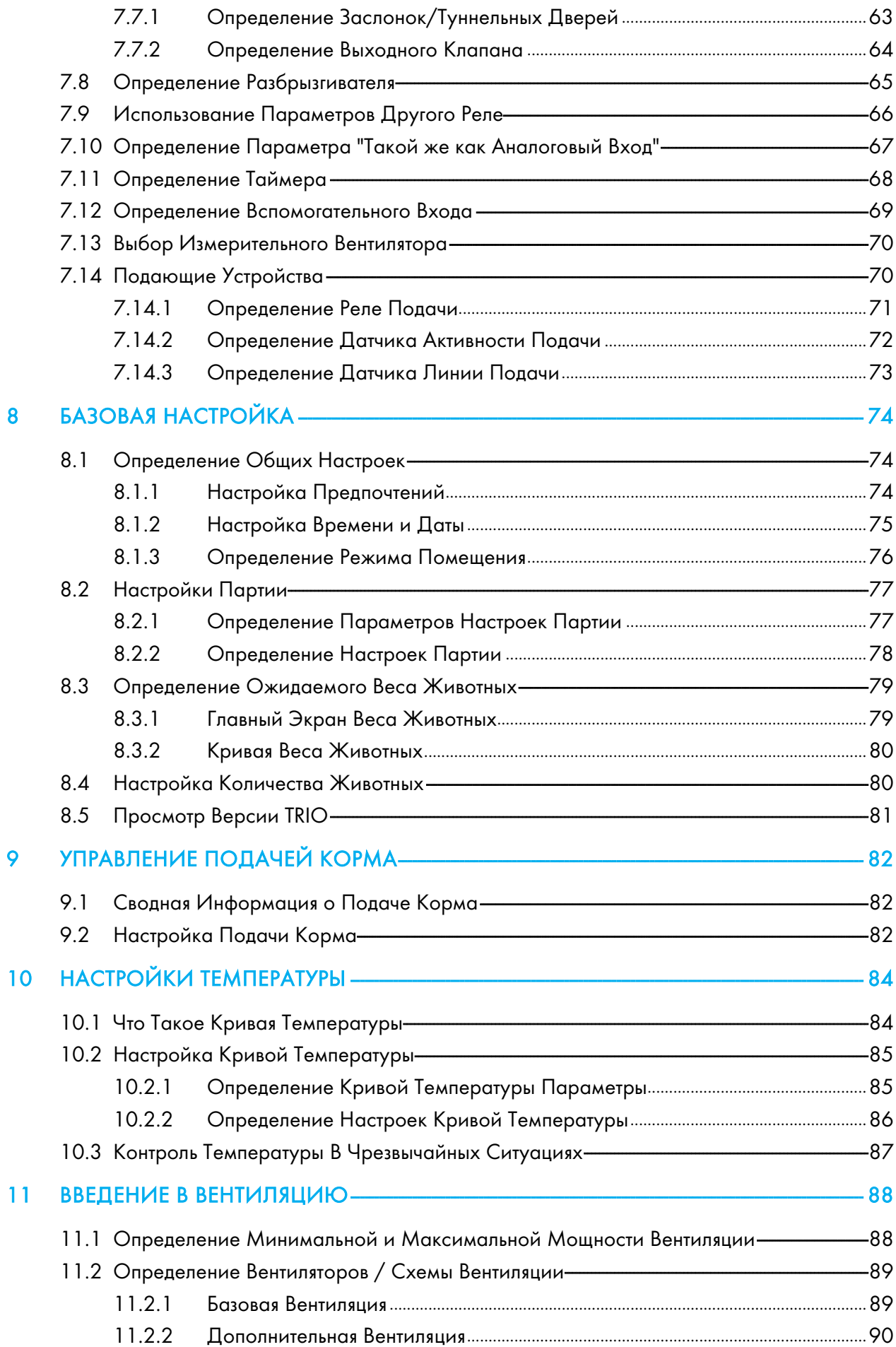

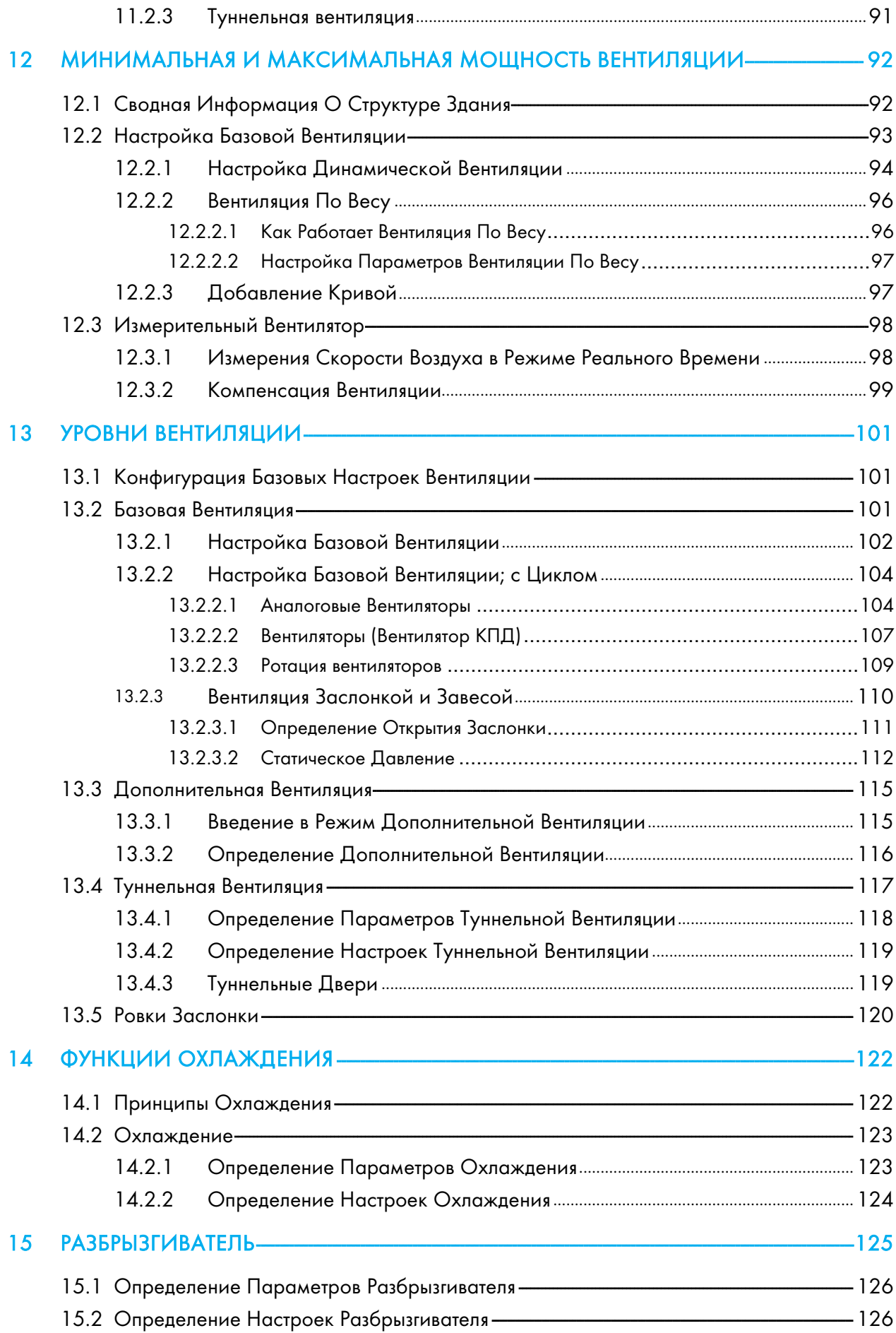

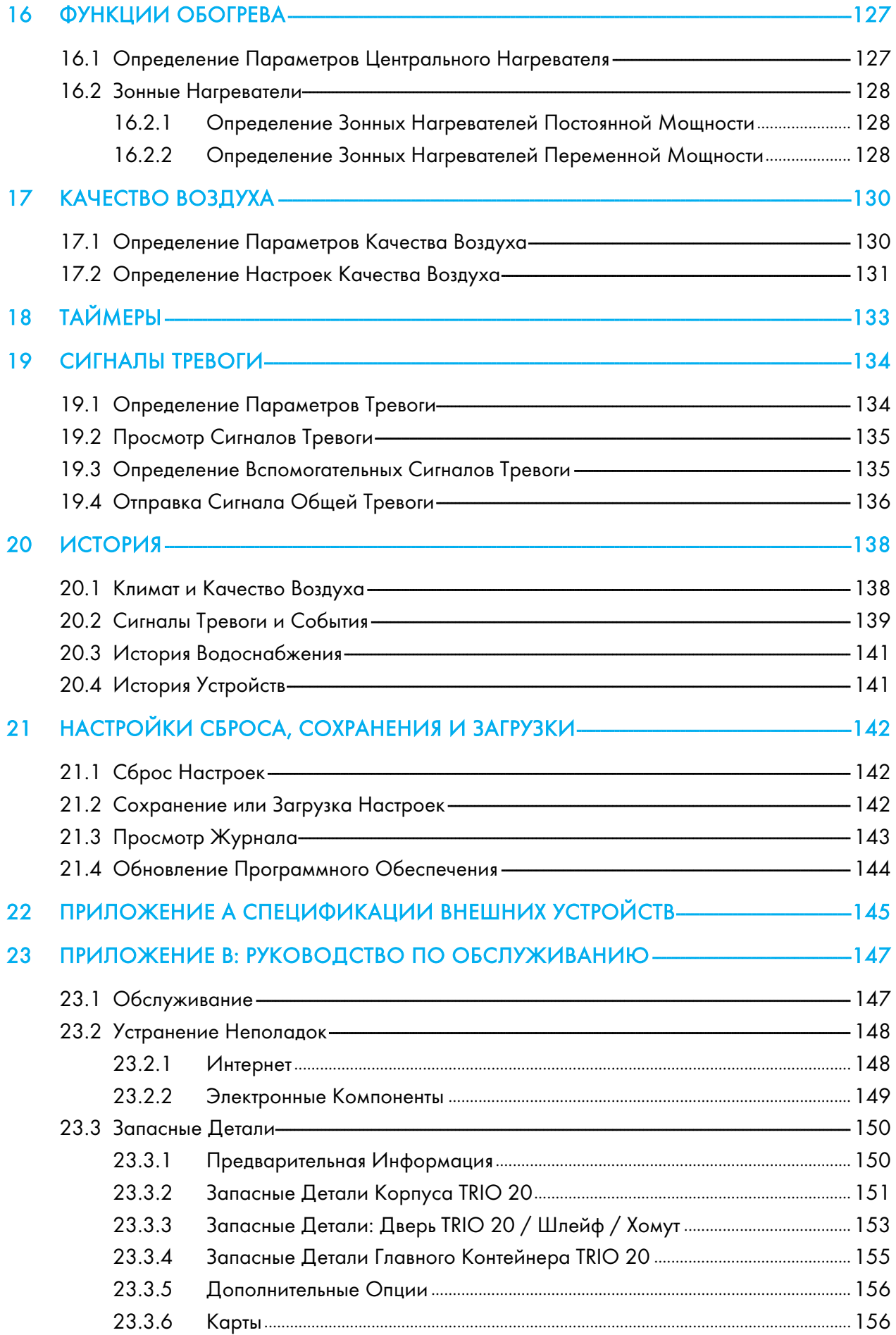

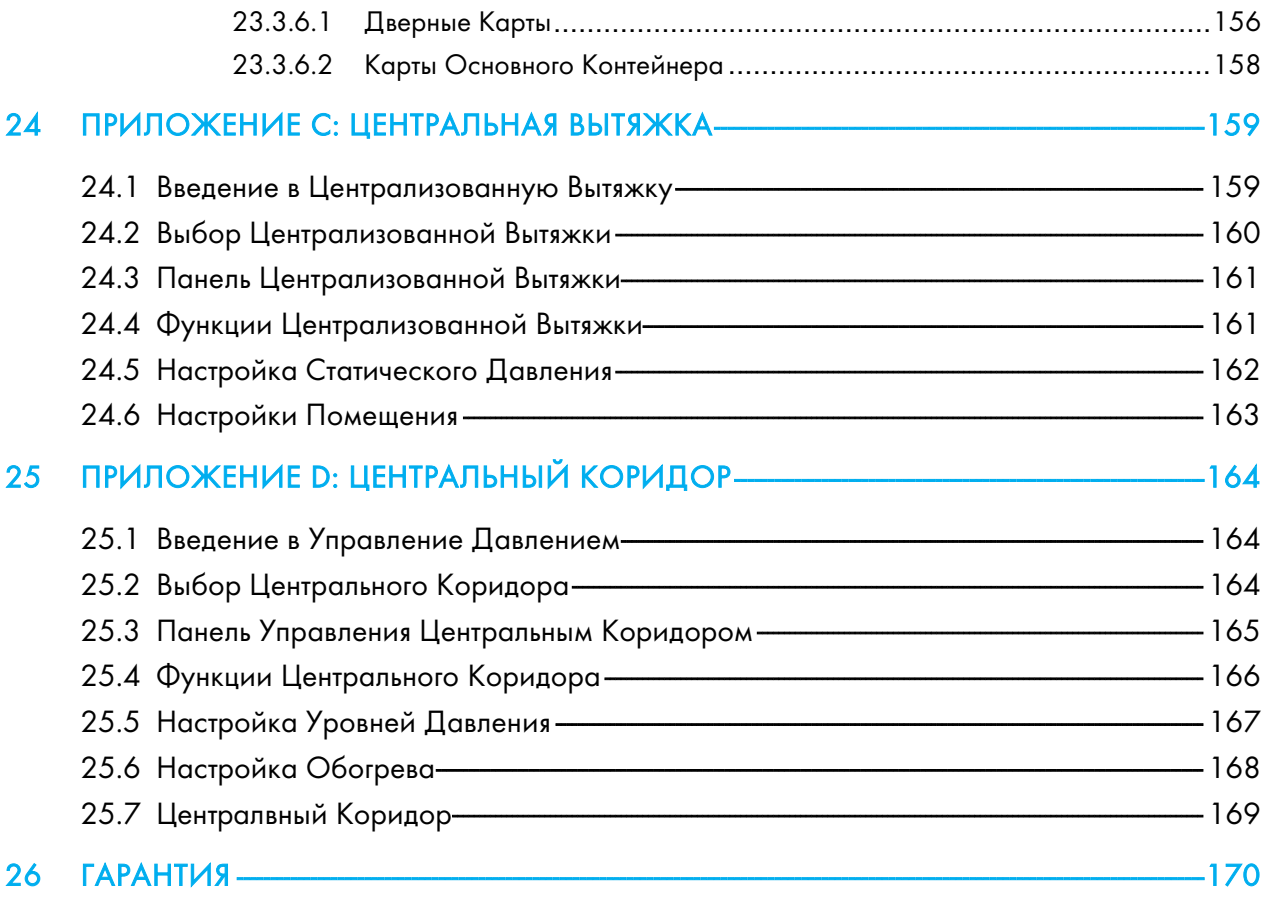

## <span id="page-8-0"></span>1 Введение

#### <span id="page-8-1"></span>1.1 Отказ от Ответственности

Компания Munters сохраняет за собой право на внесение после публикации изменений в технические характеристики, количественные данные, размеры и т. д. в производственных целях или по иным причинам. Содержащая- ся в документе информация подготовлена квалифицированными специалистами компании Munters. Несмотря на уверенность в точности и полноте представленной информации, компания, тем не менее, не дает никаких гарантий и не делает никаких заявлений о возможности использования оборудования для каких-либо определенных целей. Предлагаемая информация составлена добросовестно и с пониманием того факта, что любое использование оборудования или принадлежностей в нарушение инструкций и предостережений, изложенных в настоящем документе, пользователь осуществляет исключительно по собственному усмотрению и на свой риск.

#### <span id="page-8-2"></span>1.2 Введение

#### Благодарим вас за то, что вы выбрали TRIO!

Чтобы в полной мере воспользоваться преимуществами этого TRIO, необходимо обеспечить его надлежа- щий, ввод в эксплуатацию и обслуживание. Перед тем как приступить к монтажу или использованию контроллер, необходимо внимательно изучить настоящее руководство.

#### <span id="page-8-3"></span>1.3 Notes

.

#### Дата выпуска: Май 2020.

Компания Munters не может гарантировать, что пользователи будут проинформированы обо всех изменениях или что им будут разосланы новые руководства.

Все права защищены. Никакая часть этого руководства не может быть воспроизведена в любой форме и любым образом без явно выраженного письменного разрешения компании Munters. Содержание этого руководства может быть изменено без предварительного уведомления.

## <span id="page-9-0"></span>2 Меры Предосторожности

ОСТОРОЖНО Оборудование может потерять свои защитные свойства при использовании не по назначению, указанному производителем!

ОСТОРОЖНО Замена литиевого аккумулятора на аккумулятор с несовместимыми характеристиками может привести к взрыву. Используйте аккумуляторы только указанного типа и производителя.

- [Заземление](#page-9-1)
- [Фильтрация](#page-9-2)
- [Проверка Уровня Зарядки Аккумулятора](#page-9-3)
- [Преобразователи Частоты](#page-9-4)

#### <span id="page-9-1"></span>2.1 Заземление

- Всегда заземляйте тепловой экран датчика. Избегайте перепутывания высоковольтных проводов с проводкой датчика и низковольтными проводами.
- Держите контроллер как можно дальше от усиленных контакторных блоков и других источников электропомех.
- Не подсоединяйте экраны коммуникационных кабелей, пролегающих от одного дома к другому с обоих концов. Подключайте их только с одного конца. Подключение с обоих концов может явиться причиной возникновения токов замкнутой петли общего провода, что отрицательно сказывается на надежности.
- Кабель COM-порта для коммуникаций не является экранированным кабелем. Кабели COM, RX и TX должны быть подключены друг к другу на всех контроллерах.

#### <span id="page-9-2"></span>2.2 Фильтрация

Если установка включает инвертируемый усилитель мощности для управления различными скоростями вентиляторов, установите перед инвертером фильтр электромагнитных помех, в соответствии с техническими характеристиками, предоставленными производителем инвертера. Обратитесь к документации инвертера.

#### <span id="page-9-3"></span>2.3 Проверка Уровня Зарядки Аккумулятора

Раз в год проверяйте батарею. Выходная мощность должна составлять 2,7 вольта (минимум). Замена батареи при показателях выходной мощности ниже минимума или по истечении пяти лет использования должны осуществлять только персонал, имеющий соответствующее разрешение.

#### <span id="page-9-4"></span>2.4 Преобразователи Частоты

Преобразователи частоты могут вызвать сильные электромагнитные помехи. Таким образом, при использовании преобразователя частоты, очень важно, чтобы вы внимательно следовали инструкциям по монтажу производителя.

В частности необходимы проверки:

- Что экран кабеля между преобразователем и мотором соответствует промышленным стандартам
- Правильного заземление шасси преобразователя и силового кабеля мотора
- Правильного заземления экранированного провода кабеля низкого напряжения
- Что кабели контроллера и преобразователя проведены в раздельных трубах или в жгутах

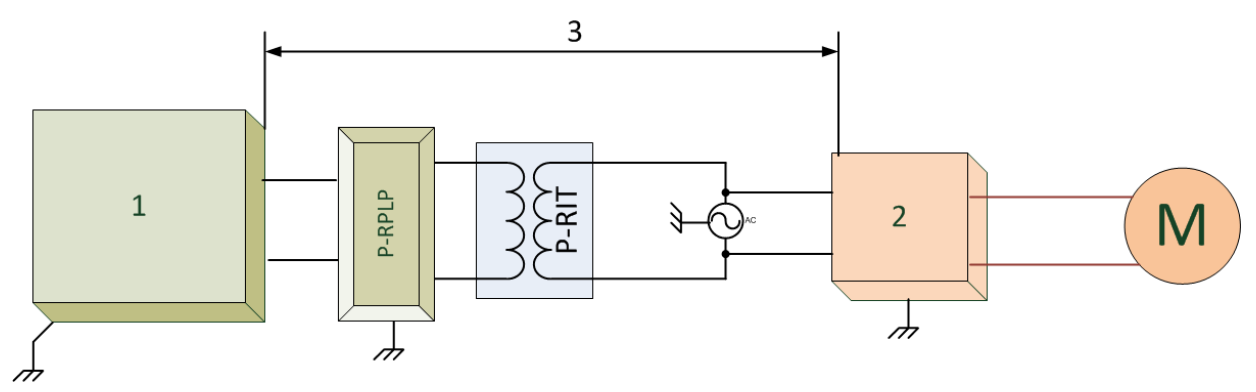

#### 1. контроллер

2. инвертор

3. Установите контроллер, по крайней мере, в пяти метрах от инвертора

## <span id="page-11-0"></span>3 Установка блока

В следующих разделах приведены инструкции по монтажу и электрическому подключению TRIO.

NOTE Munters рекомендует осуществлять приведенные ниже операции силами квалифицированного специалиста.

- [Предварительная](#page-11-1) Информация
- [Монтаж Блока](#page-12-2)
- [Схема Расположения](#page-14-0)
- [Схемы Электропроводки](#page-15-0)
- [Шланги Датчика Давления](#page-27-0)
- [Ключ](#page-27-1)
- [Обозначения Продукта](#page-28-0)

#### <span id="page-11-1"></span>3.1 Предварительная Информация

- [Меры Предосторожности](#page-11-2)
- [Комплектация](#page-12-1)

#### <span id="page-11-2"></span>3.1.1 МЕРЫ ПРЕДОСТОРОЖНОСТИ

#### ОСТОРОЖНО К монтажу данных устройств допускаются только уполномоченные электрики. Отключите электропитание во избежание поражения электрическим током и ущерба имуществу.

NOTE Категория установки (категория перенапряжения) II

- Блок питания контроллера должен быть защищен предохранителем на 1 А.
- Электрические подключения должны соответствовать требованиям национального норматива в области электротехники (NEC).

#### <span id="page-11-3"></span>3.1.1.1 Заземление и Экранированная Электропроводка

- К клемме заземления должен быть непосредственно подключен мощный провод, ведущий к штырю заземления. При необходимости подключение к штырю заземления допускается выполнять через систему заземления электросети.
- Использование слабой электропроводки для заземления запрещается. Эта проводка должна выдерживать высокий ток грозового разряда, который может превышать тысячи ампер. Ни в коем случае не используйте для этого экран датчика и низковольтную проводку.
- При подключении датчиков к удлинительной проводке убедитесь в герметичности места подключения. Для обеспечения герметичности соединений используйте термоусадочную изоляцию с клеевым слоем (для морского применения).
- Каждое устройство низкой мощности (цифровое, аналоговое или коммуникационное) должно иметь защитный кабель, подключенный к полосе заземления блока.

#### <span id="page-12-0"></span>3.1.1.2 Монтаж и Электрические Соединения

- Установите компьютеризированные электронные элементы управления на расстоянии не менее трех футов (одного метра) от источников помех, например, высоковольтной проводки двигателей, устройств управления скоростью, диммеров света, реле.
- Устанавливайте электронные элементы управления в отдельном вентилируемом помещении КИП, защищенном от сильных перепадов температур и источников загрязнения. Размешайте элементы управления так, чтобы операторы могли свободно использовать их, считывать показания индикаторов и дисплеев.
- Размещайте низковольтную проводку отдельно от высоковольтной.
- Используйте экранированную проводку для передачи слабых сигналов. Для подземной проводки (от здания к зданию) используйте влагонепроницаемые высококачественные кабели с гелевым наполнителем.
- Уплотняйте кабелевводы и короба управления во избежание загрязнения и коррозии. При использовании уксусных силиконовых герметиков короб управления должен быть открытым до затвердевания герметика. При несоблюдении этого требования уксусная кислота может повредить металлические детали, платы и проводку.

#### <span id="page-12-1"></span>З 1 2 КОМПЛЕКТАЦИЯ

- $Q_{\text{THH}}$  6 nok TRIO
- Один подвесной кронштейн
- Два винта

#### <span id="page-12-2"></span>3.2 Монтаж Блока

- Отверстия с Заглушками
- Полвешивание Блока

#### <span id="page-12-3"></span>3 2 1 OTBEPCTUA C 3AFTIYILIKAMU

1. Смонтируйте блок TRIO, используя винты и зажимы из комплекта

2. На нижней части блока TRIO находятся отверстия с заглушками для укладки низко- и высоковольтных кабелей.

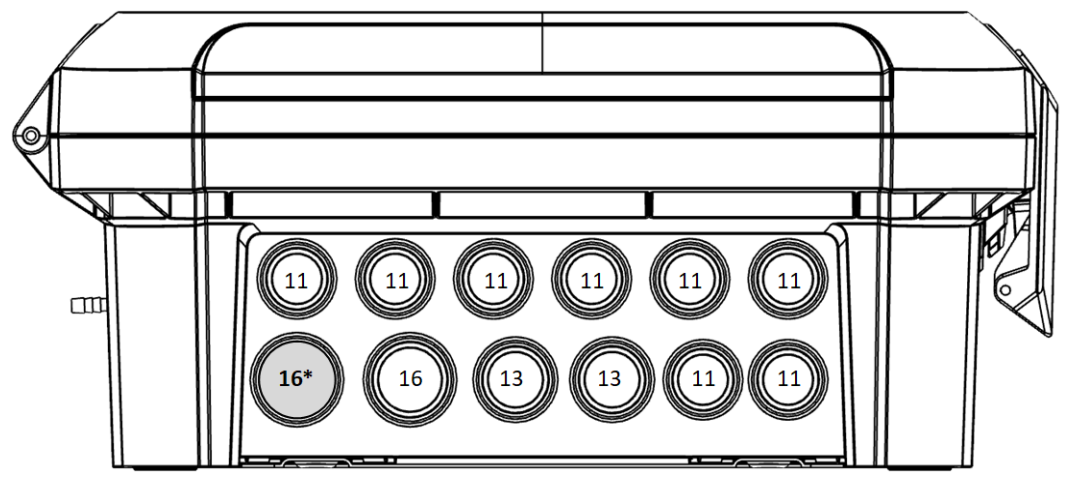

Рисунок 1: Отверстия с заглушками TRIO и размер PG

О Используя отвертку и молоток, аккуратно надавите на заглушки.

- o Снимайте заглушки только с тех отверстий, которые вам нужны.
- o Munters рекомендует снимать заглушки перед монтажом блока.
- o 16\*: Используйте это отверстие для прокладки кабеля Ethernet.

3. Установите нужные кабели через держатели кабеля в нижней части контроллера.

CAUTION Проводите низковольтные и высоковольтные кабели через разные отверстия. Не вводите их через одно и то же отверстие!

4. Аккуратно и плотно закройте крышку корпуса TRIO. Используйте силикон RTV или аналогичный герметик для уплотнения держателей кабеля.

CAUTION Munters настоятельно рекомендует уплотнять все точки ввода силиконом RTV. Невыполнение этого требования может привести к повреждению устройства.

5. После завершения установки, запустите TRIO на несколько часов и повторно проверьте работу устройства.

#### <span id="page-13-0"></span>3.2.2 ПОДВЕШИВАНИЕ БЛОКА

- 
- 1. Прикрепите кронштейн к стене (винты приобретаются отдельно).

2. Повесьте блок TRIO на кронштейн

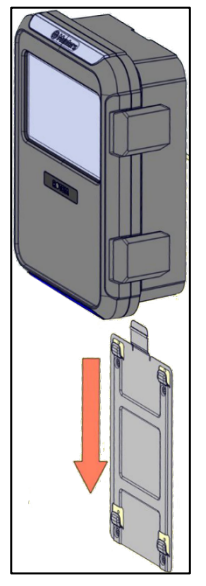

3. Закрепите устройство на стене, используя два винта из комплекта (при необходимости).

#### <span id="page-14-0"></span>3.3 Схема Расположения

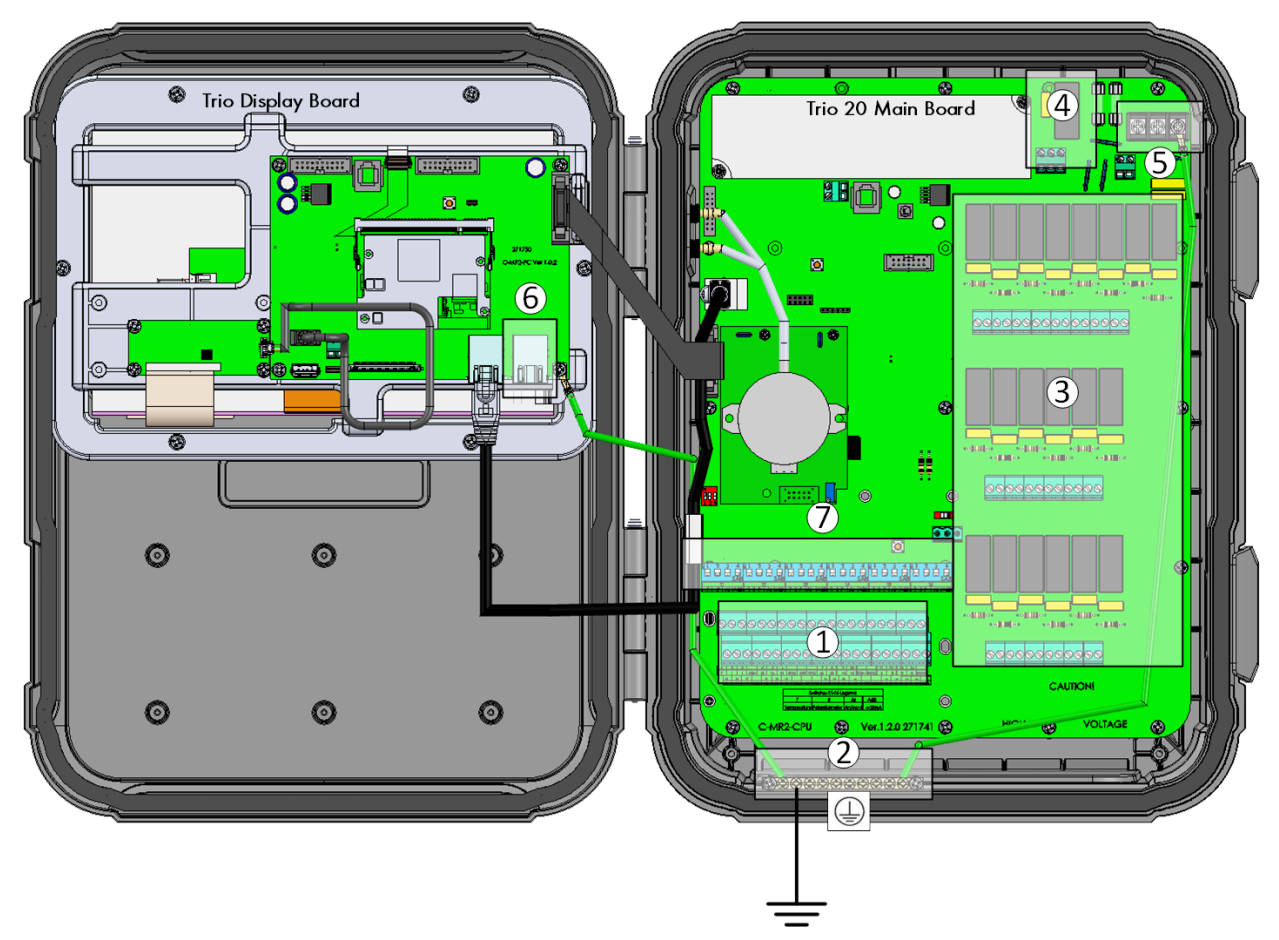

Рисунок 2: Схема печатной платы

| Аналоговые/цифровые порты       | 5 | Силовые порты                                         |  |
|---------------------------------|---|-------------------------------------------------------|--|
| Полоса заземления               | 6 | Порт Ethernet                                         |  |
| 20 реле                         |   | DIP-переключатели                                     |  |
| Реле сигнала тревоги            |   |                                                       |  |
| sãb<br>SĀB                      |   | 4<br>ĸ<br>X.<br>K<br>K<br>N<br>SAB<br>x<br>SÃB<br>SAR |  |
| S2<br>S3                        |   | S5<br>S6<br>84                                        |  |
| $4 - 20$<br>$4 - 20$<br>A<br>ΑI |   | $4 - 20$<br>$4 - 20$<br>D<br>14-20<br>ΔI              |  |

Рисунок 3: DIP-переключатели, деталировка

- В верхнее положение переводится только один DIP-переключатель в каждом массиве.
- Переводите переключатель в верхнее положение только в том случае, если устройство подключено к порту S.

#### <span id="page-15-0"></span>3.4 Схемы Электропроводки

- [Реле высокого Напряжения](#page-15-1)
- [Сигналы Тревоги и Питание](#page-17-0)
- [Подключение к Интернету](#page-18-0)
- [Аналоговые Устройства](#page-19-0)
- [Шланги Датчика Давления](#page-27-0)
- [Ключ](#page-27-1)

#### <span id="page-15-1"></span>3.4.1 РЕЛЕ ВЫСОКОГО НАПРЯЖЕНИЯ

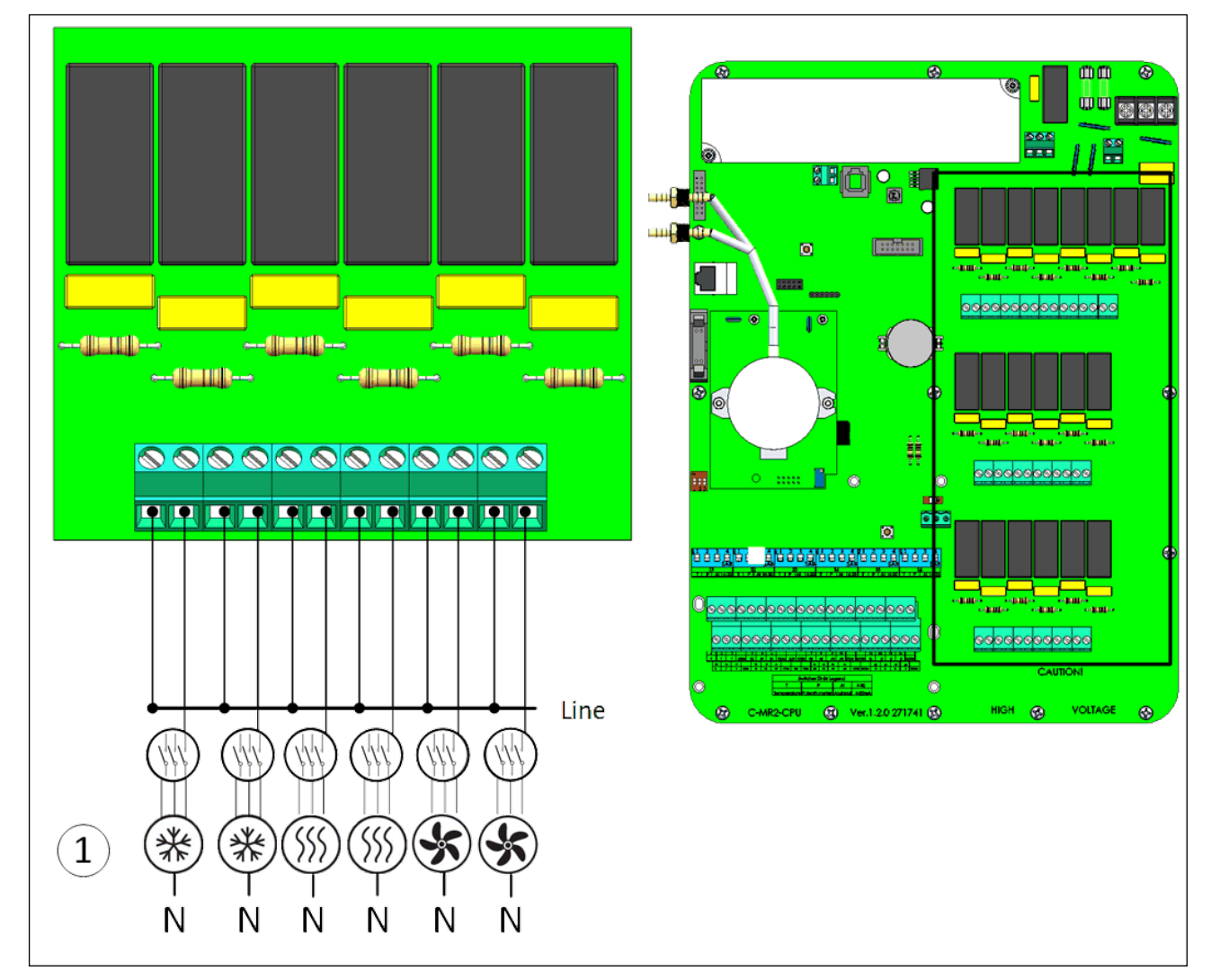

Рисунок 4: Устройства высокого напряжения (примеры)

1 Примеры устройств

NOTE Реле управляют двигателями и нагревателями через контакторы, не напрямую.

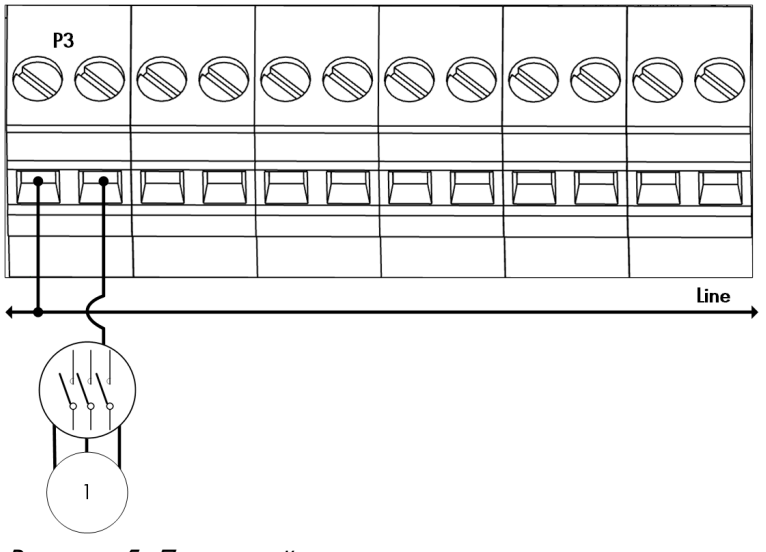

Рисунок 5: Детальный вид проводки реле

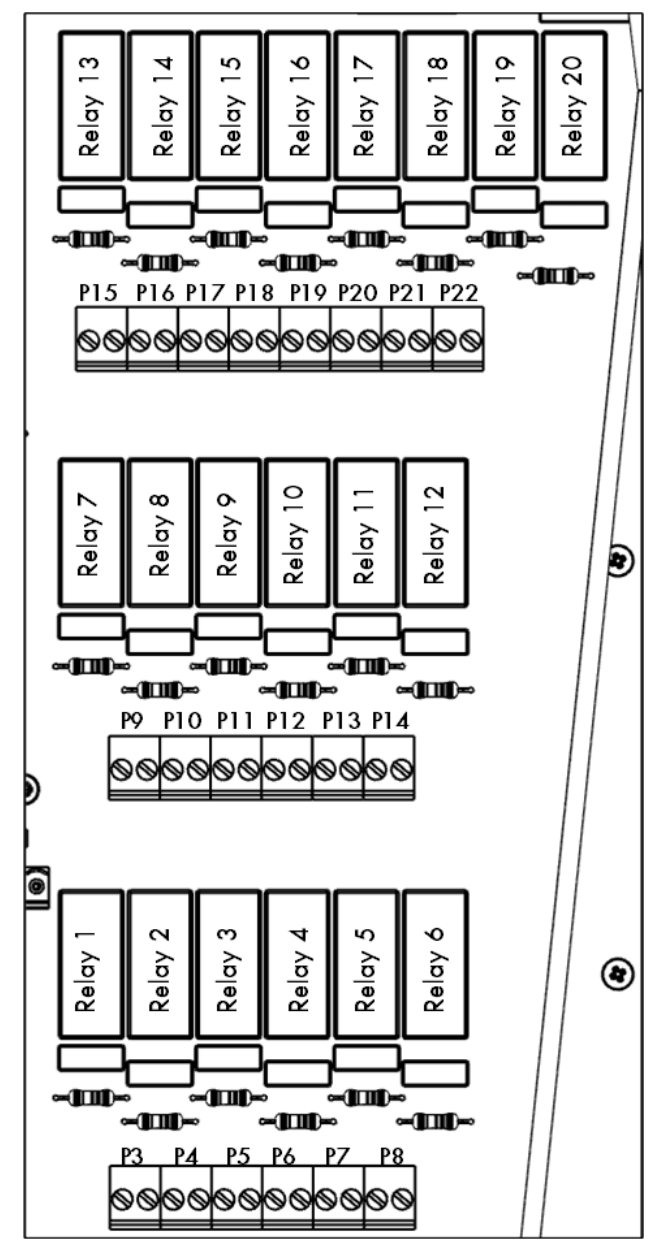

Рисунок 6: Нумерация реле и портов

#### <span id="page-17-0"></span>3.4.2 СИГНАЛЫ ТРЕВОГИ И ПИТАНИЕ

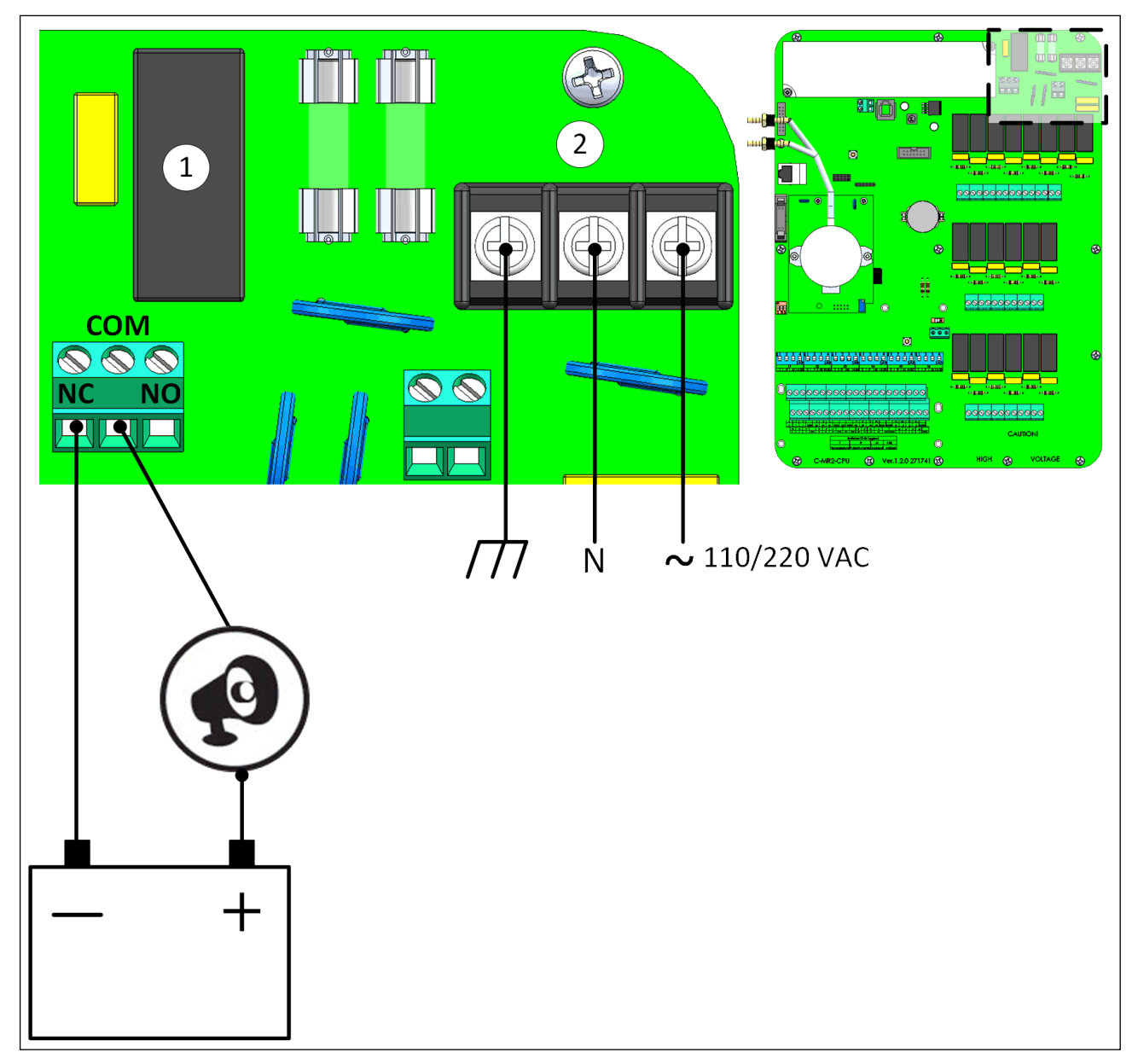

Рисунок 7: Реле сигнала тревоги и порты питания

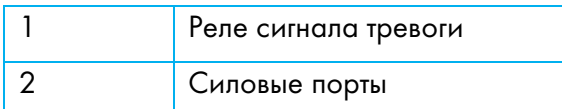

• Подключите устройство световой или звуковой сигнализации к реле сигнала тревоги.

#### <span id="page-18-0"></span>3.4.3 ПОДКЛЮЧЕНИЕ К ИНТЕРНЕТУ

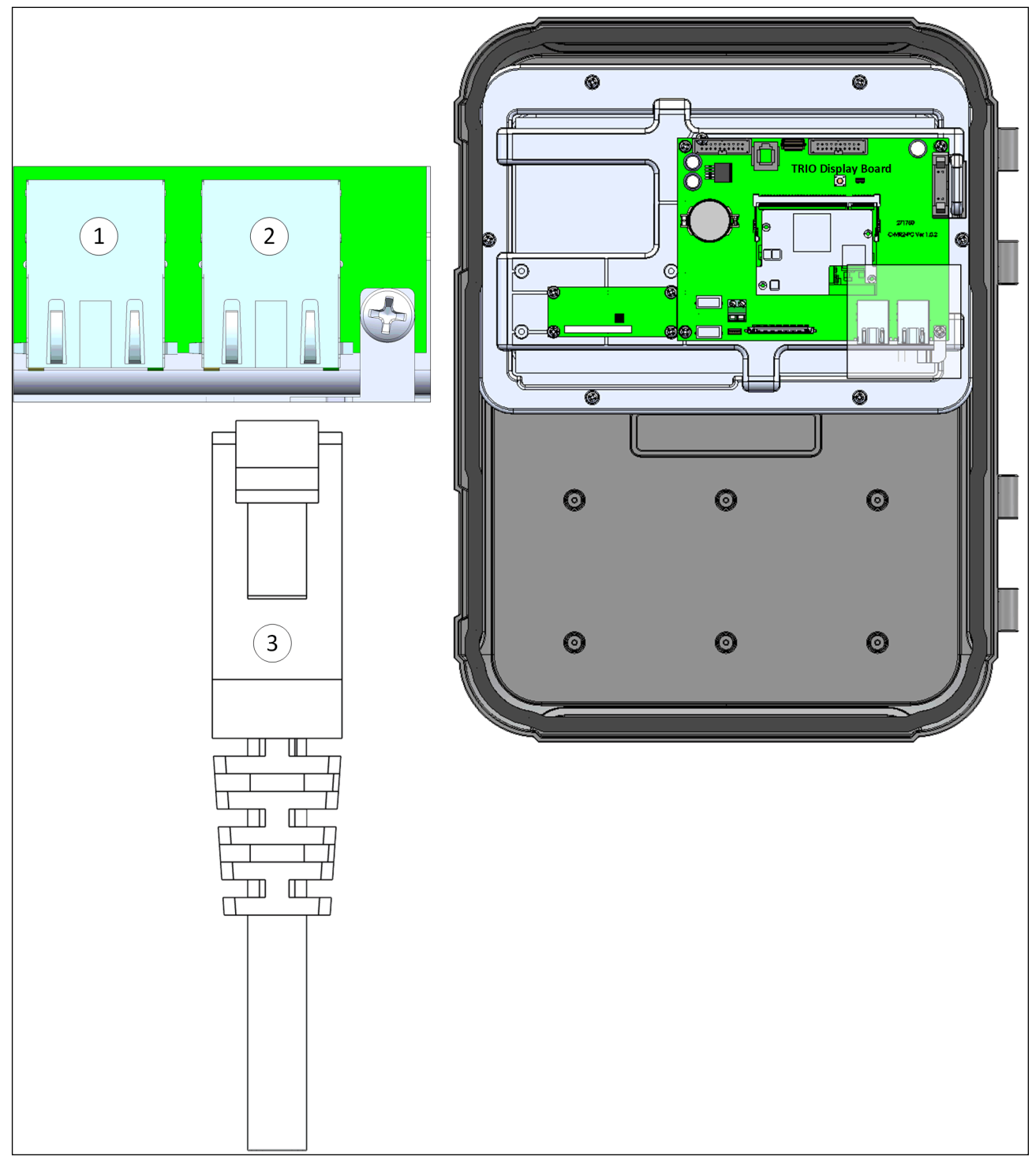

Рисунок 8: Порт Ethernet

CAUTION Подключите кабель подключения интернета к порту 2. Не подключайте этот кабель к порту 1.

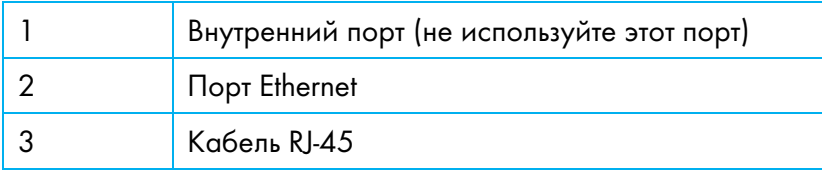

#### <span id="page-19-0"></span>3.4.4 АНАЛОГОВЫЕ УСТРОЙСТВА

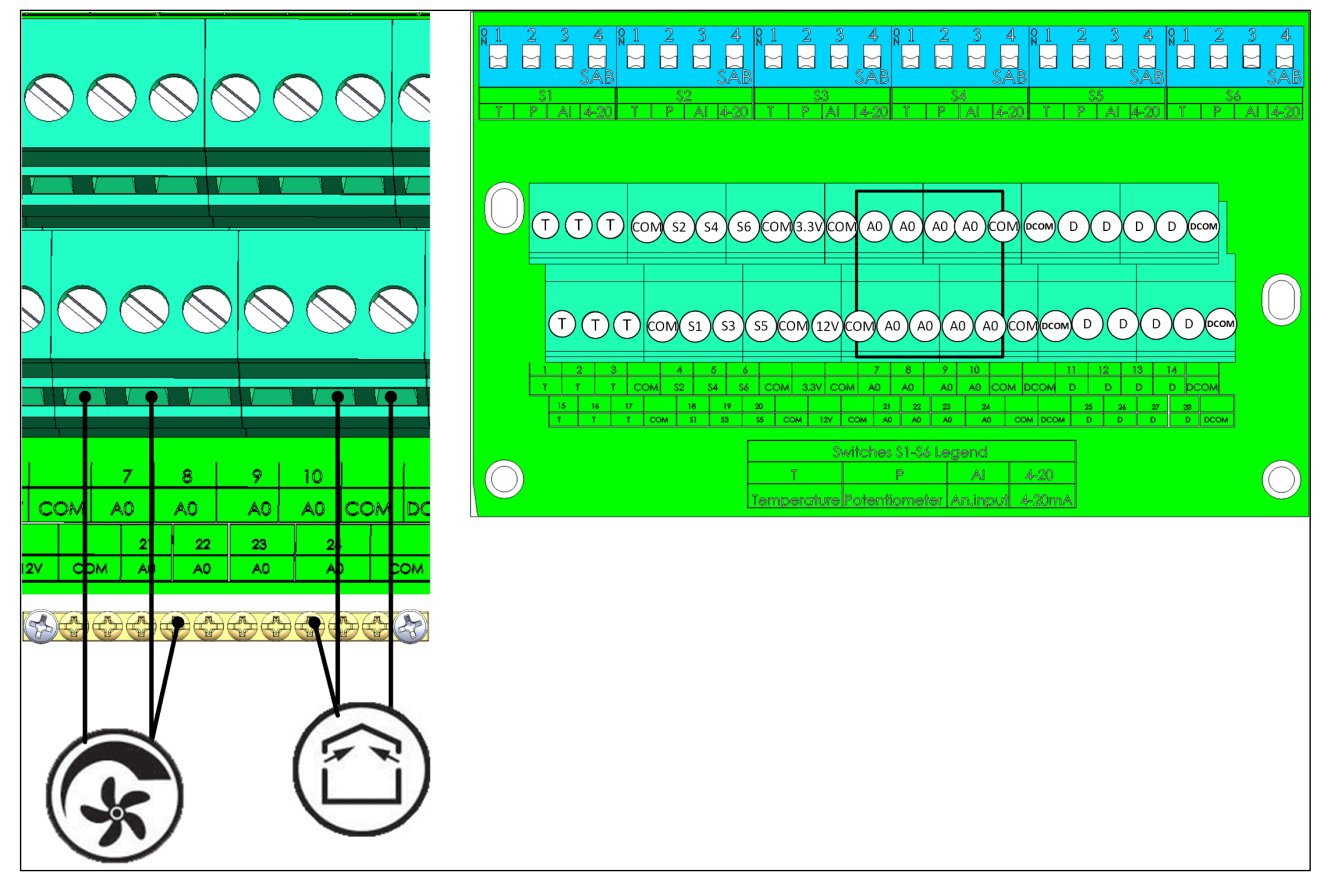

Рисунок 9: Устройства с аналоговым выходом (примеры)

• Подключите устройства с аналоговым выходом к AO и к порту COM. Заземляйте такие устройства!

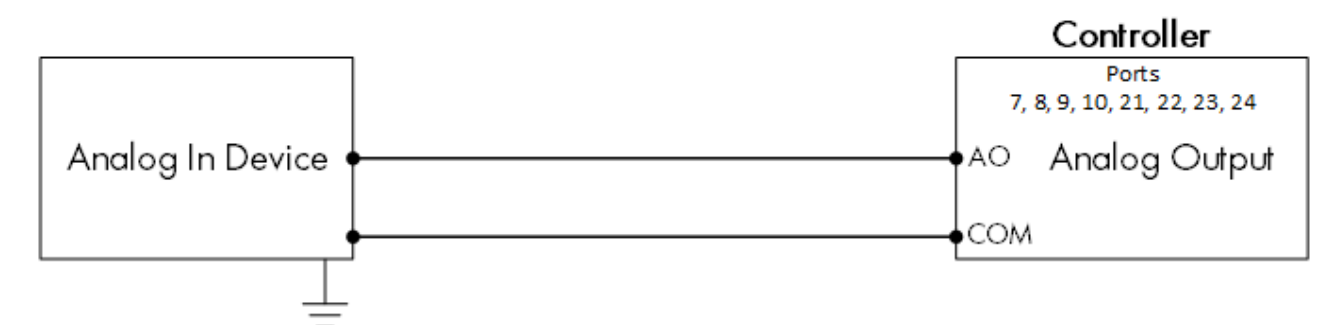

Рисунок 10: Схема подключения аналогового устройства

#### <span id="page-20-0"></span>3.4.5 ЦИФРОВЫЕ УСТРОЙСТВА

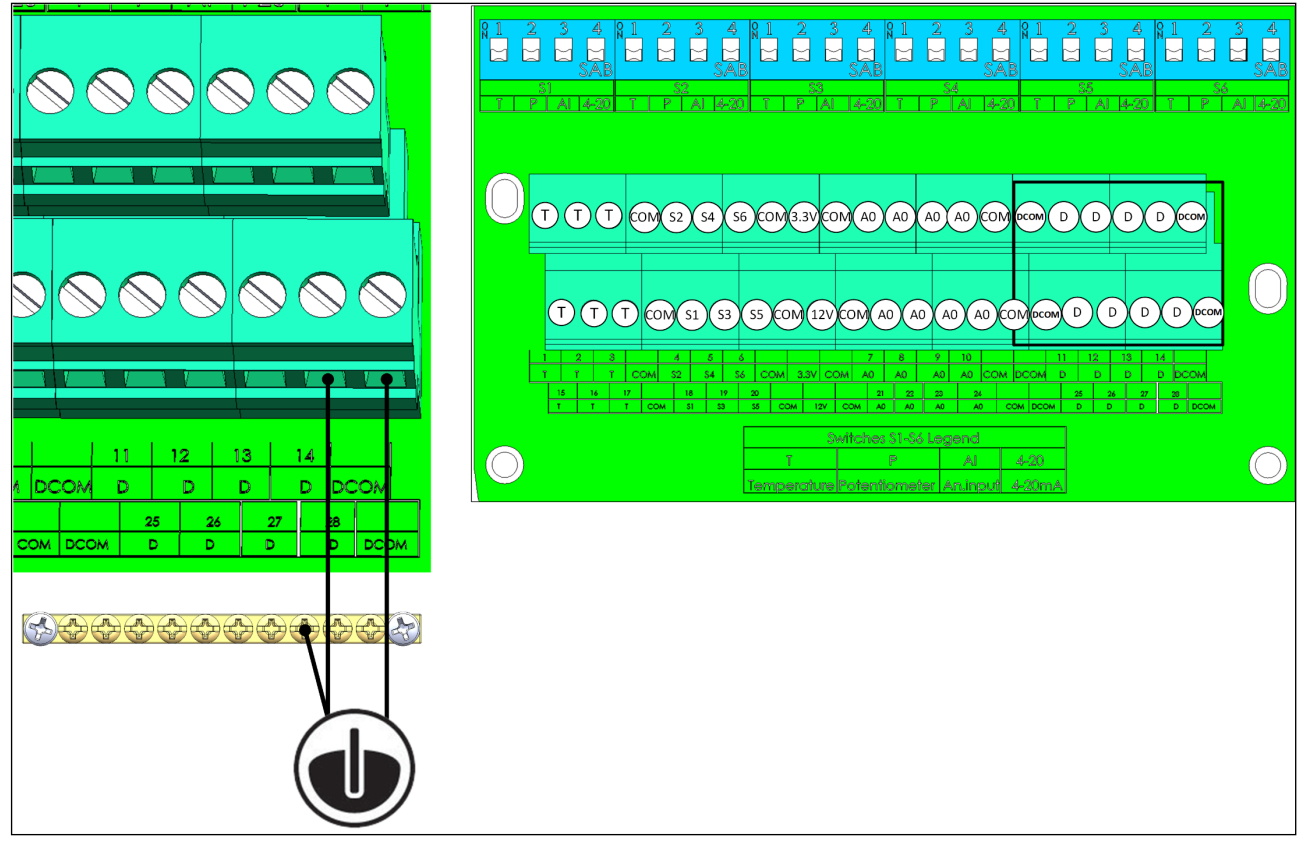

Рисунок 11: Устройства с цифровым входом (примеры)

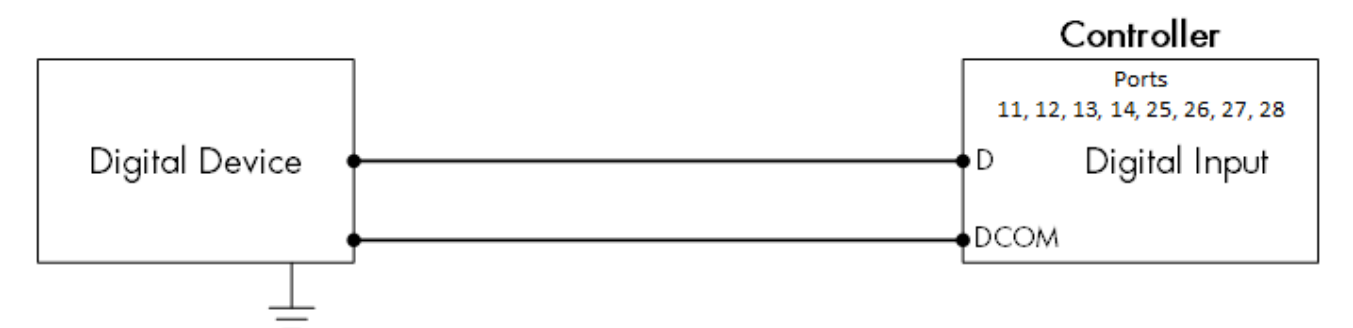

#### Рисунок 12: Схема подключения цифрового устройства

- Подключите цифровые устройства к портам D и DCOM.
- TRIO поддерживает подключение счетчиков воды и дополнительные входы.

#### <span id="page-20-1"></span>3.4.6 УСТРОЙСТВА АНАЛОГОВОГО ВВОДА

- [Подключение Датчика CO2](#page-21-0)
- [Подключение Датчик Температуры](#page-23-0)
- [Подключение Датчика Влажности](#page-24-0)
- [Подключение Потенциометра](#page-25-0)
- [Отказ Датчика](#page-26-0) Аммиака

#### <span id="page-21-0"></span>3.4.6.1 Подключение Датчика CO2

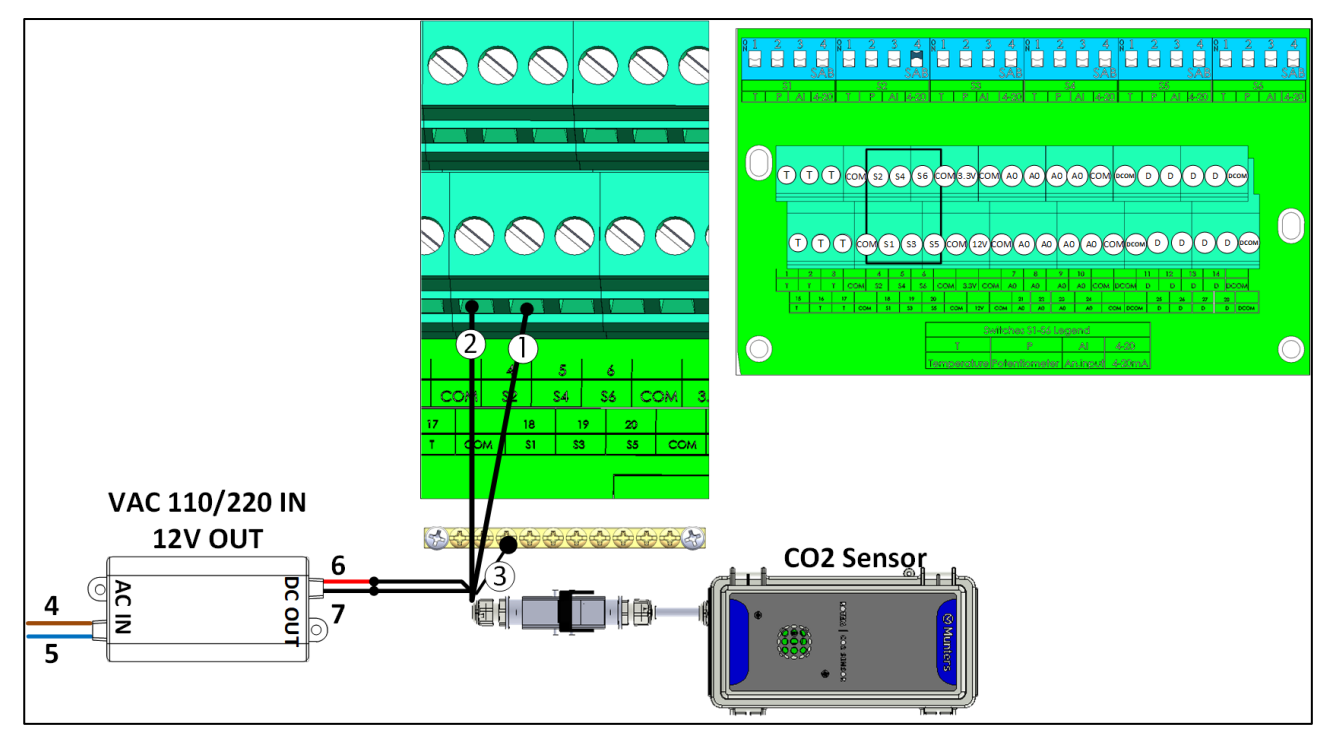

Рисунок 13: Подключение датчика CO2

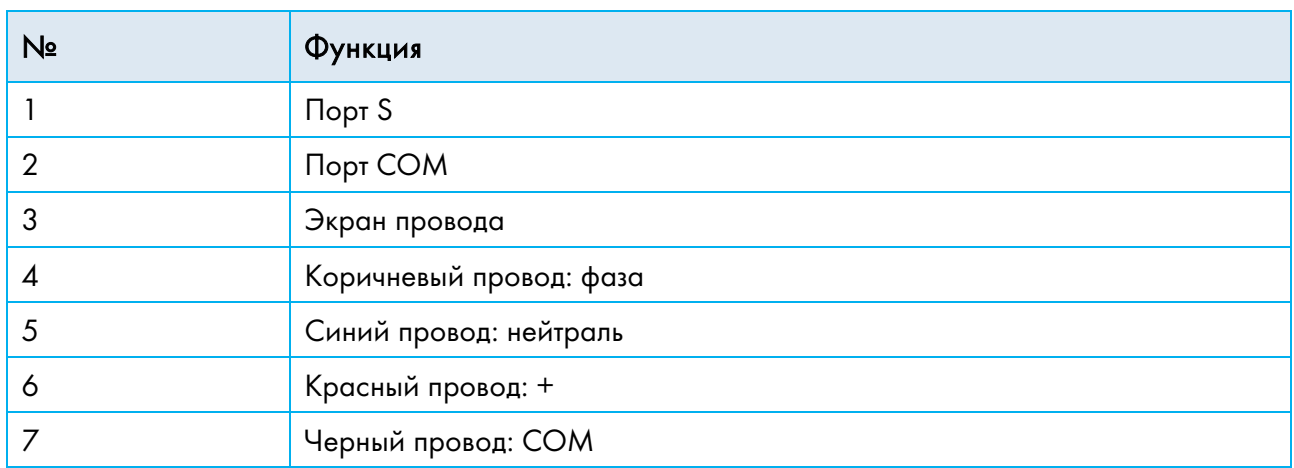

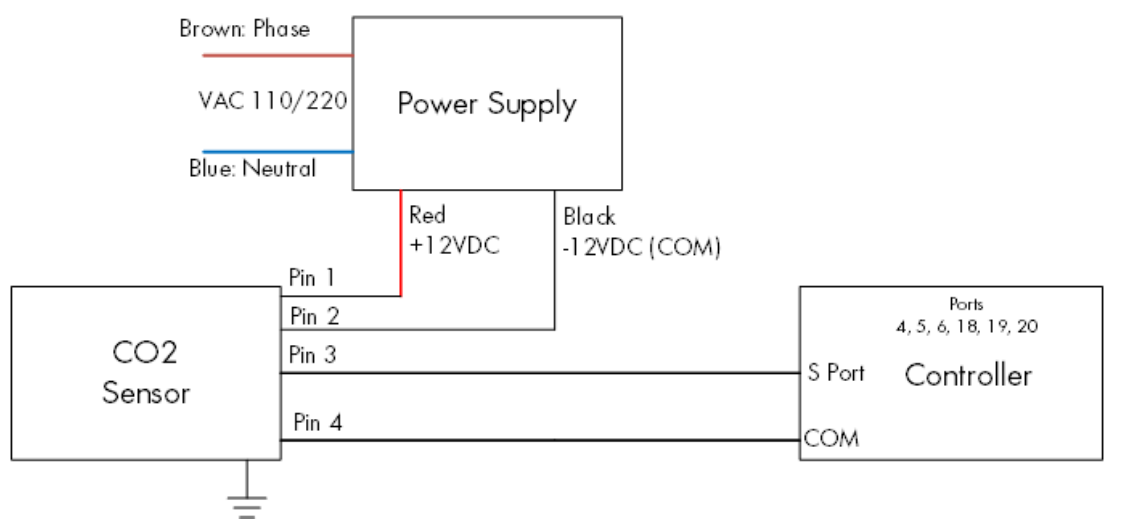

Рисунок 14: Схема Подключения Датчика CO2

- Подключите датчик CO2 к:
	- o Контролер:
		- Порту S. На соответствующем DIP-переключателе установите переключатель 4 (4-20 мА) в верхнее положение.
		- Порт COM
	- o Источник питания
		- $-12V$
		- $-12V$

#### <span id="page-23-0"></span>3.4.6.2 Подключение Датчик Температуры

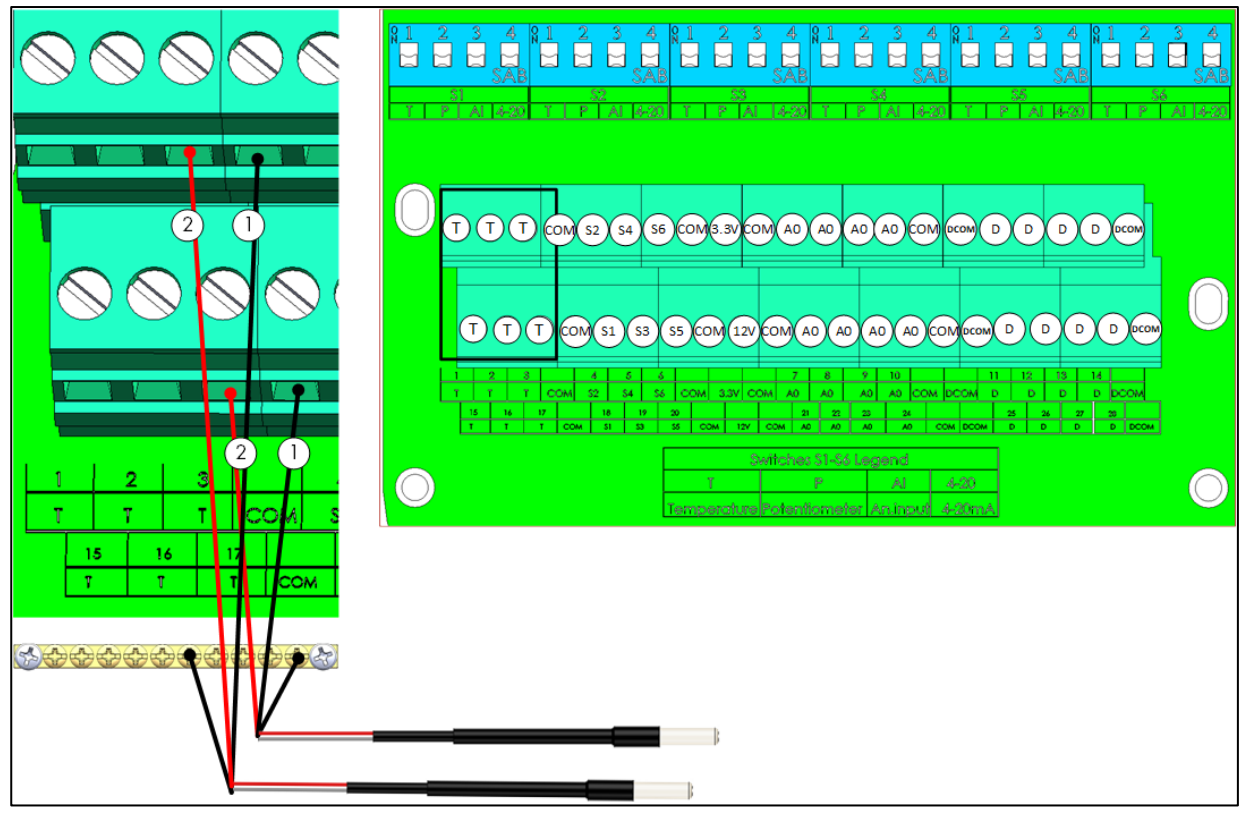

Рисунок 15: Подключение RTS

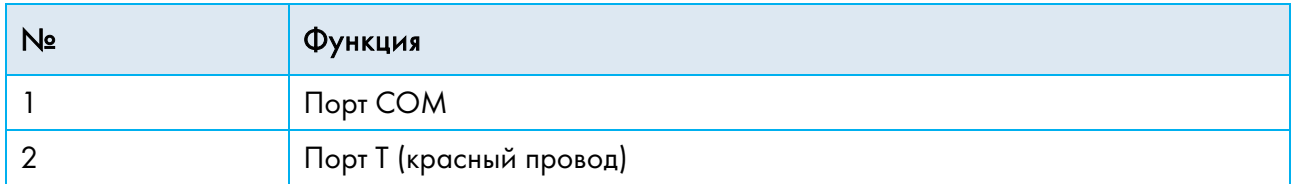

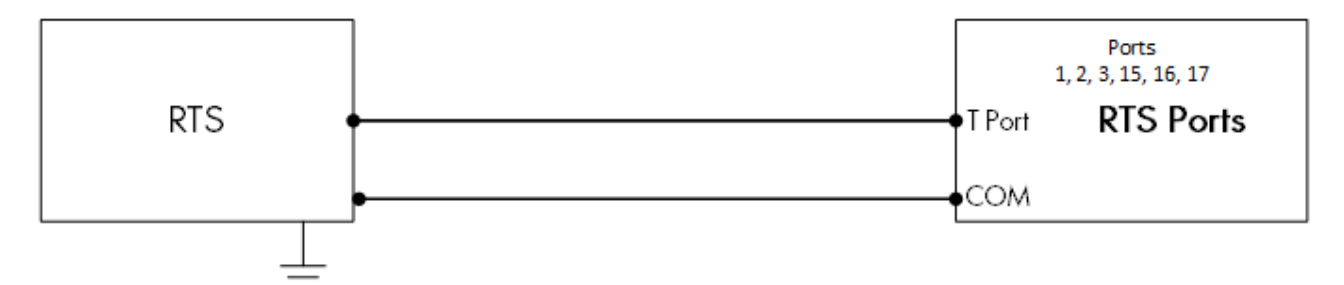

Рисунок 16: Схема Подключения RTS

- Подключите каждый датчик RTS к:
	- o порту T. На соответствующем DIP-переключателе установите переключатель 1 (температура) в верхнее положение.
	- o Порт COM.
	- o Полоса заземления!

#### <span id="page-24-0"></span>3.4.6.3 Подключение Датчика Влажности

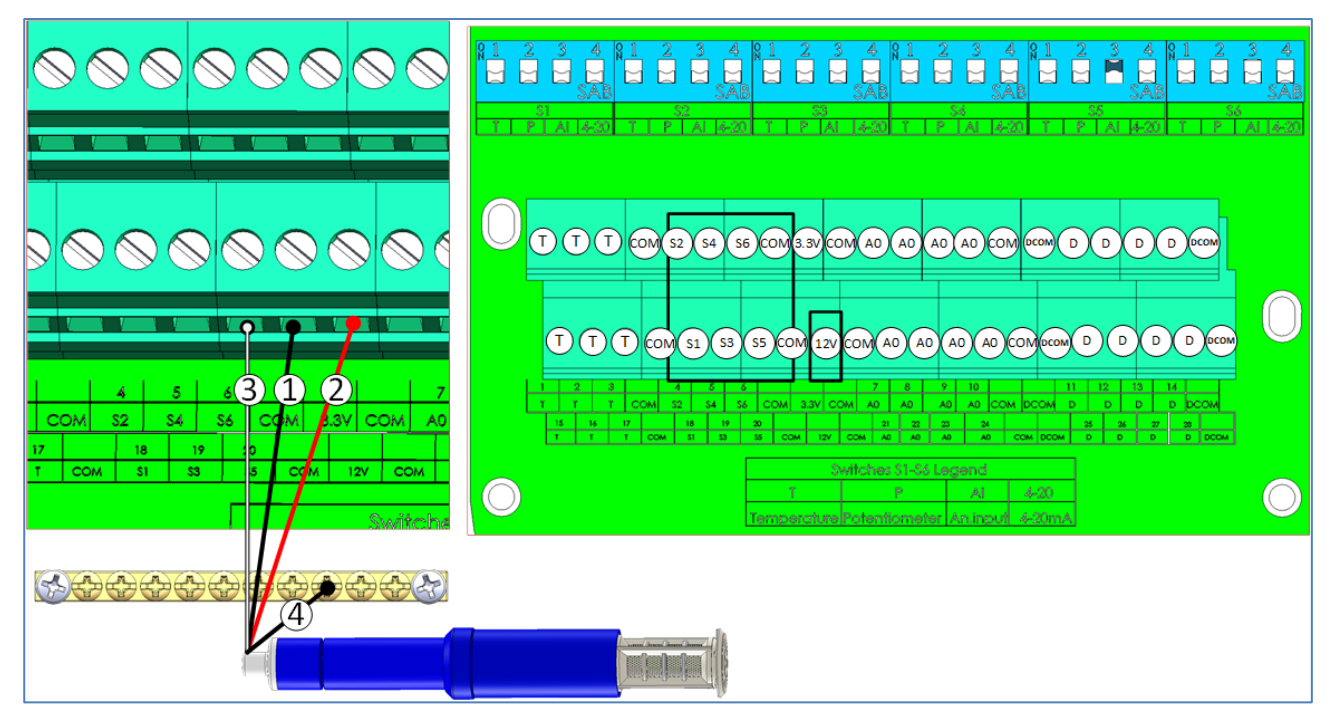

Рисунок 17: Подключение RHS+

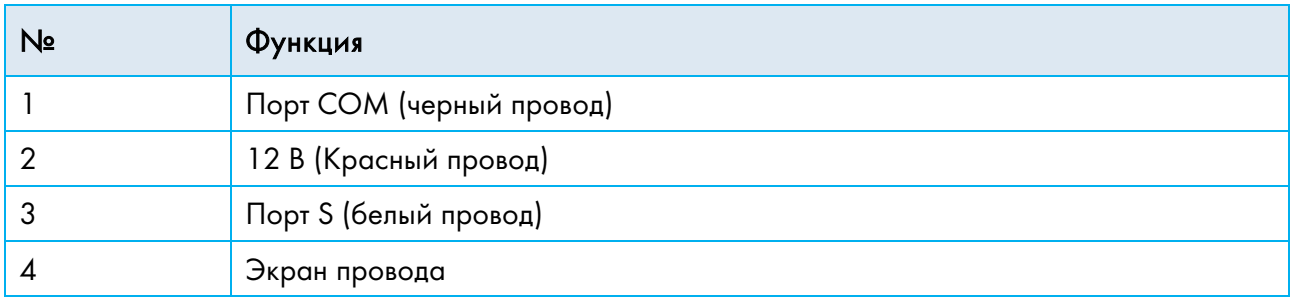

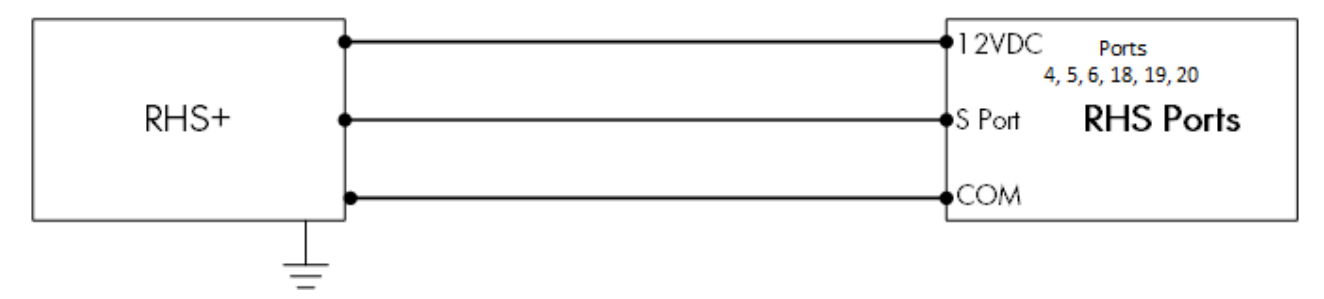

Рисунок 18: Схема Подключения Датчика RHS+

- Подключите каждый датчик RHS+ к:
	- o порту S. На соответствующем DIP-переключателе установите переключатель 3 (аналоговый вход) в верхнее положение.
	- o Порт COM.
	- o Порт 12 В пост. тока.
	- o Полоса заземления!

#### <span id="page-25-0"></span>3.4.6.4 Подключение Потенциометра

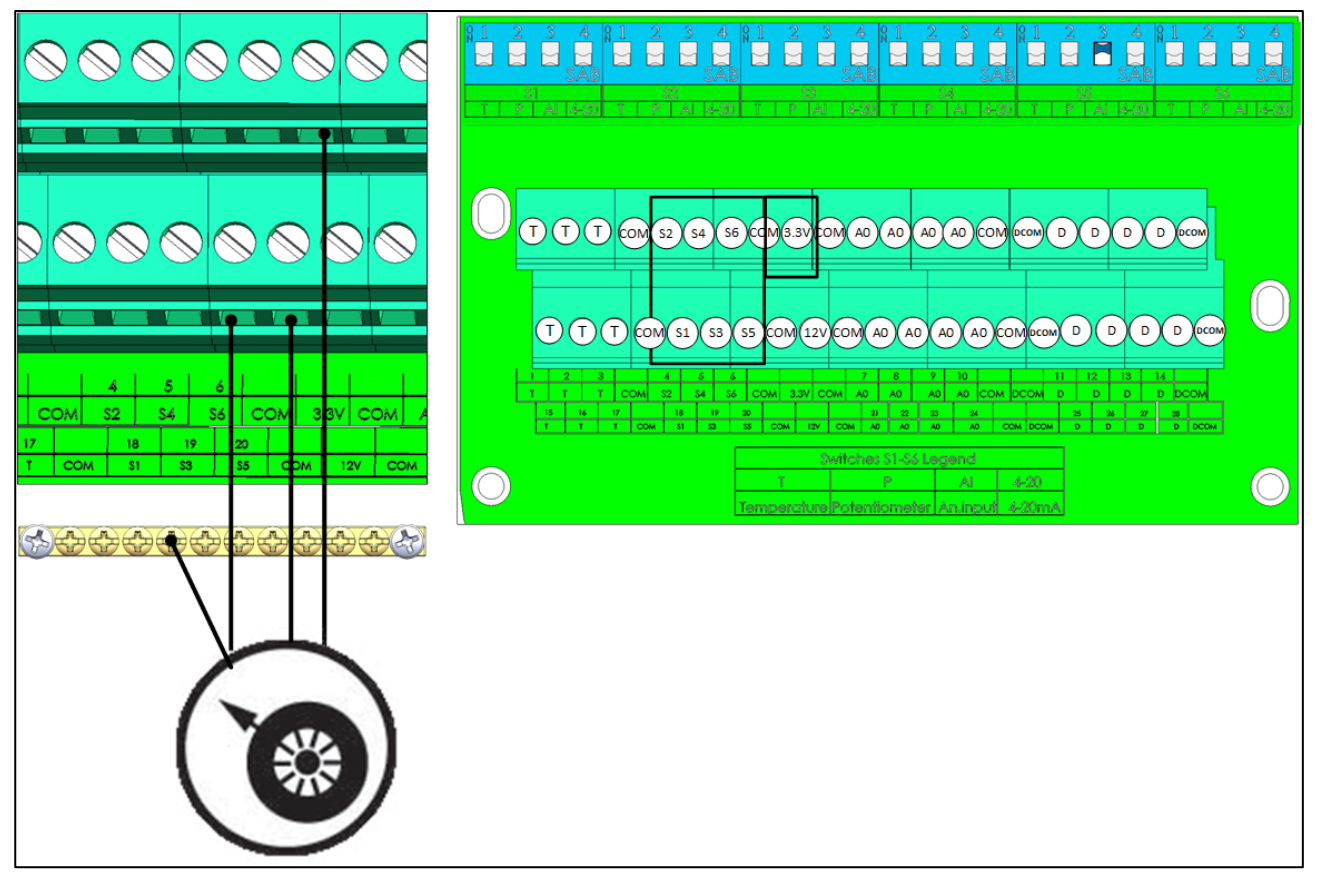

Рисунок 19: Подключение Потенциометра

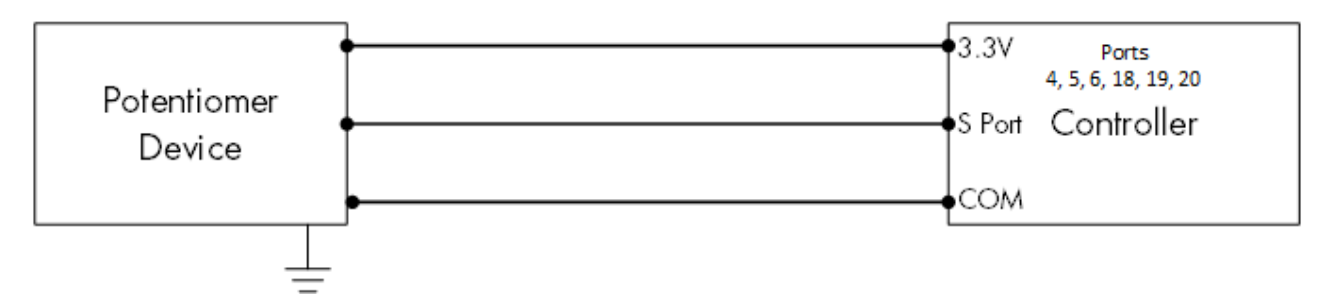

Рисунок 20: Схема Подключения Потенциометра

- Подключите каждый потенциометр к:
	- o порту S. На соответствующем DIP-переключателе установите переключатель 2 (потенциометр) в верхнее положение.
	- o Порт COM.
	- o Порт 3,3 В.
	- o 3.3V port.

#### <span id="page-26-0"></span>3.4.6.5 Отказ Датчика Аммиака

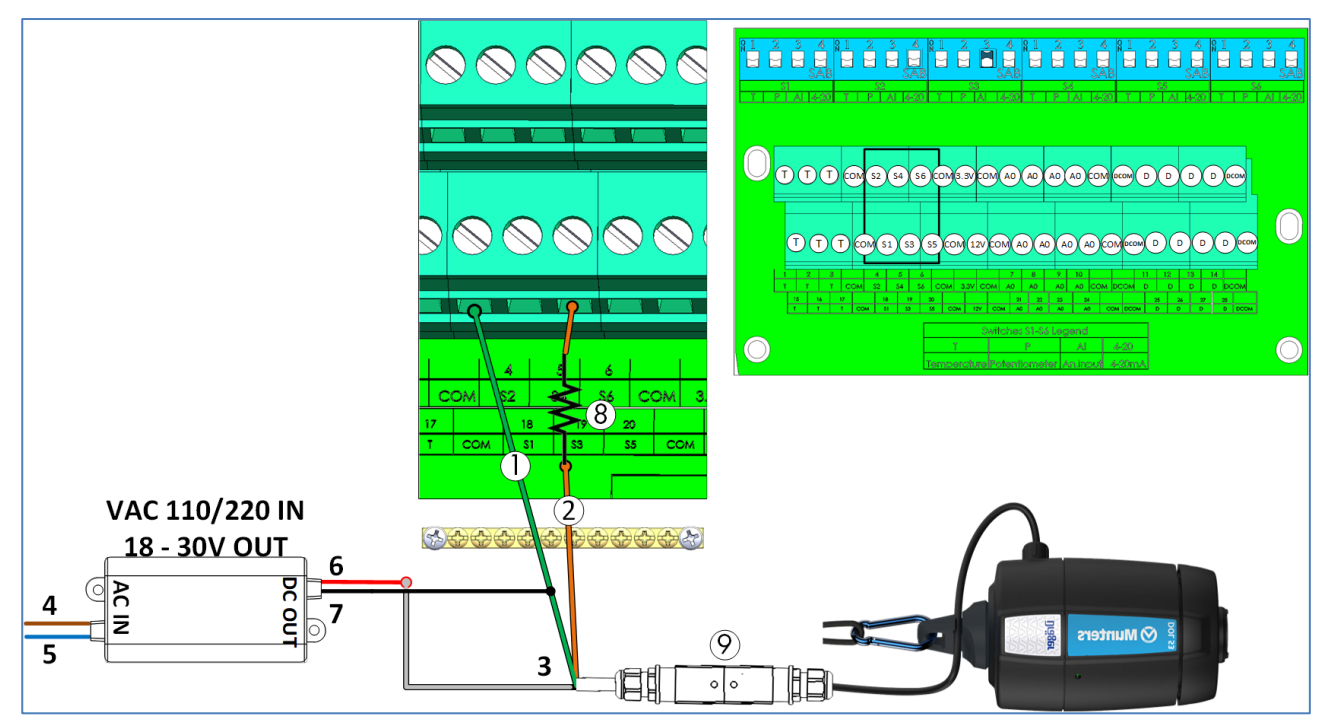

Рисунок 21: Отказ датчика аммиака

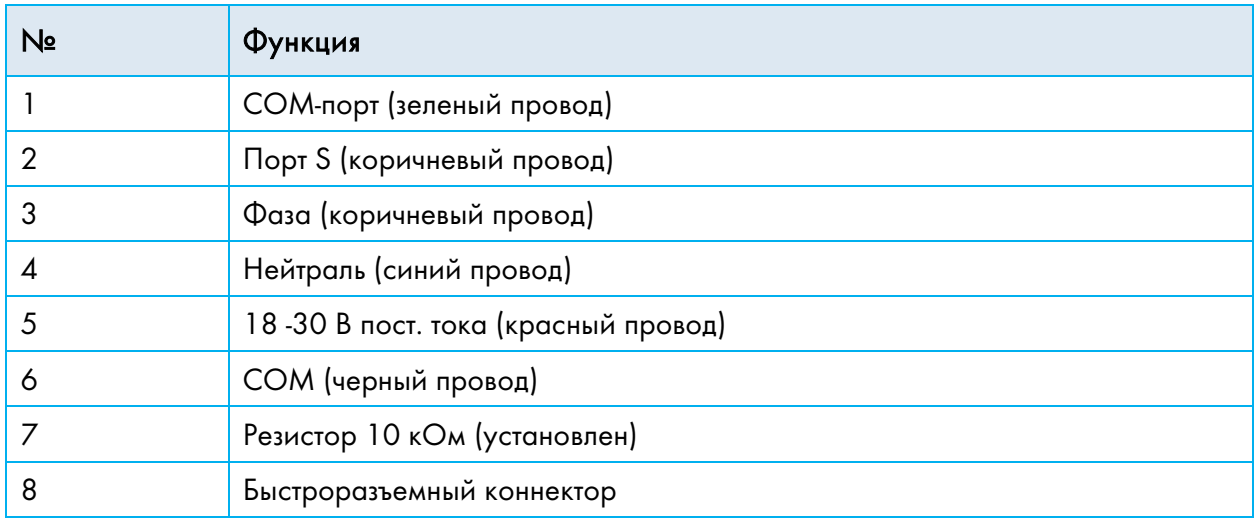

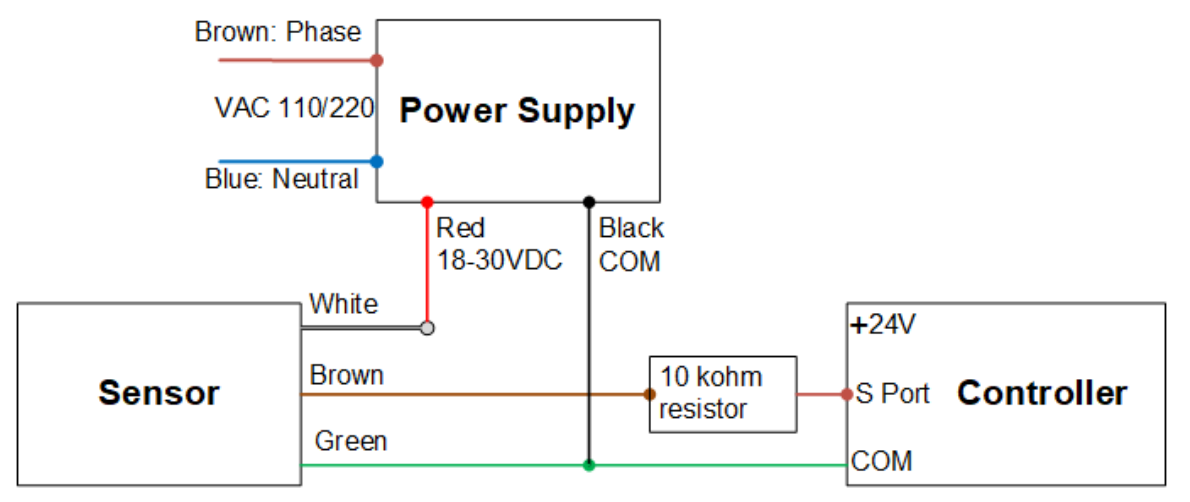

Рисунок 22: Схема подключения датчика аммиака

- Подключите датчик аммиака к:
	- o порту S. На соответствующем DIP-переключателе установите переключатель 3 (аналоговый вход) в верхнее положение.
	- o Порт COM.

#### <span id="page-27-0"></span>3.5 Шланги Датчика Давления

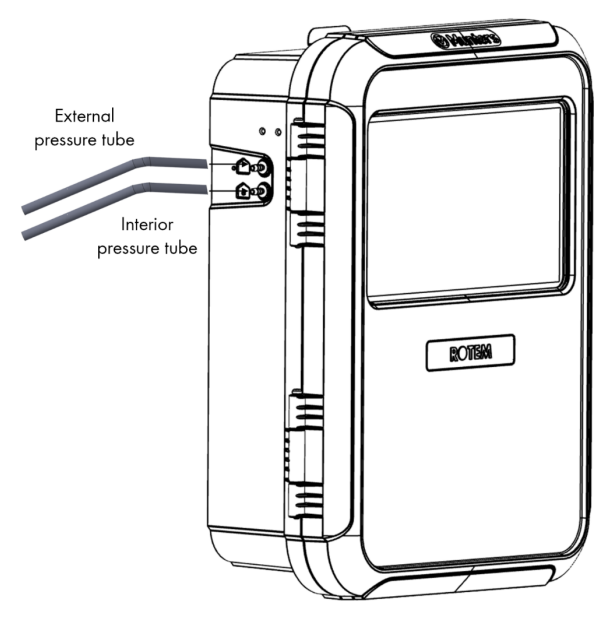

Рисунок 23: Шланги статического давления

#### <span id="page-27-1"></span>3.6 Ключ

Убедитесь, что блок остается запертым во избежание несанкционированного доступа к внутренним компонентам.

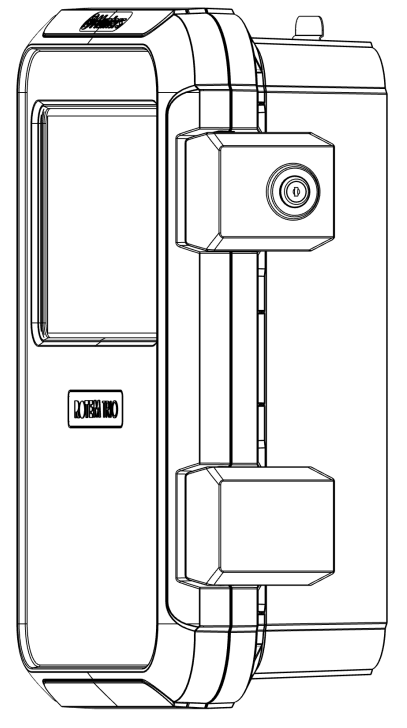

Рисунок 24: TRIO замок

#### <span id="page-28-0"></span>3.7 Обозначения Продукта

На контроллере имеются следующие таблички:

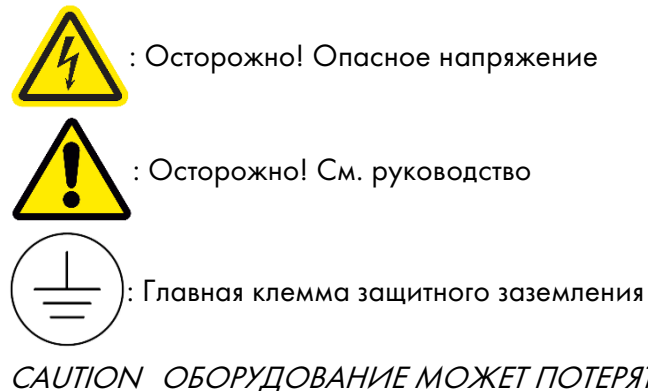

CAUTION ОБОРУДОВАНИЕ МОЖЕТ ПОТЕРЯТЬ СВОИ ЗАЩИТНЫЕ СВОЙСТВА ПРИ ИСПОЛЬЗОВАНИИ НЕ ПО НАЗНАЧЕНИЮ, УКАЗАННОМУ ПРОИЗВОДИТЕЛЕМ.

## <span id="page-29-0"></span>4 Интернет

В следующих разделах содержится информация о требованиях к подключению TRIO к интернету.

- [Оборудование](#page-29-1)
- [Работа в Сети](#page-30-0)
- [Использование](#page-31-0) Приложения и Сайта TRIO Air
- [Учетные Записи](#page-31-1) TRIO Air
- [Привязка Устройств](#page-33-1) TRIO
- [Пользователи](#page-37-0)

#### <span id="page-29-1"></span>4.1 Оборудование

- [Интернет-Инфраструктура](#page-29-2)
- [Топология](#page-29-3)

#### <span id="page-29-2"></span>4.1.1 ИНТЕРНЕТ-ИНФРАСТРУКТУРА

- Требования к кабелю: CAT5 или CAT6, экранированный
- Максимальное расстояние между TRIO и роутером / коммутатором: 100 метров

#### <span id="page-29-3"></span>4.1.2 ТОПОЛОГИЯ

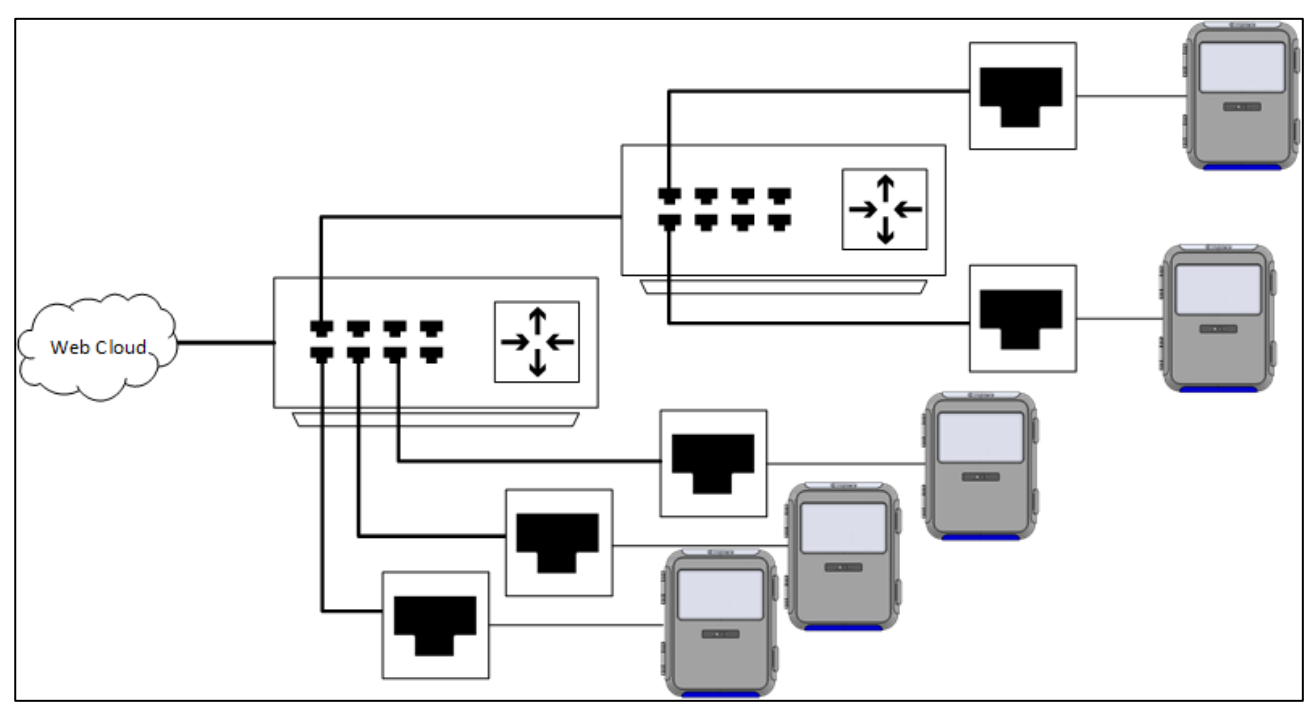

Рисунок 25: Пример топологии

• Топология точка-точка, от роутера. Назначение адресов происходит автоматически.

#### <span id="page-30-0"></span>4.2 Работа в Сети

NOTE Все блоки TRIO автоматически подключаются к коммутатору / роутеру.

- 1. Перейдите на экран «Система > Общие настройки > Сеть».
- 2. Нажмите  $\approx$

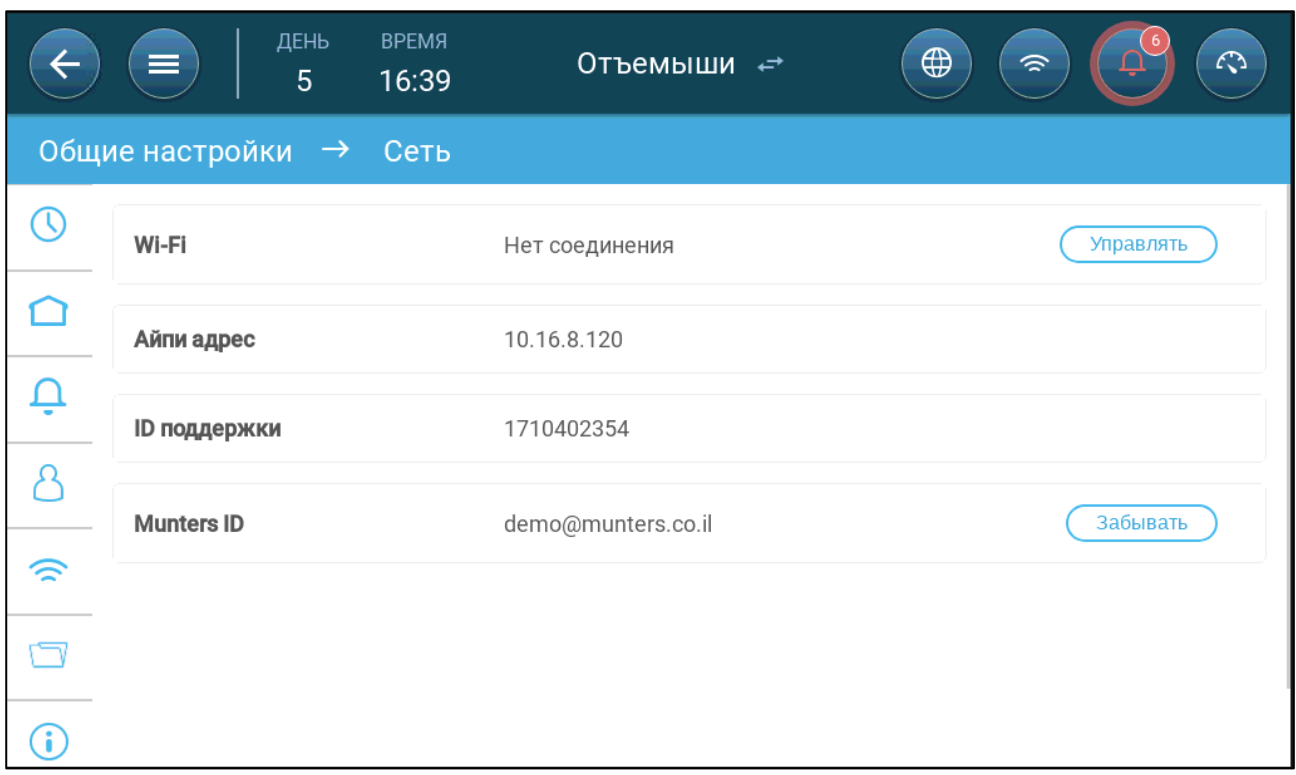

- 3. Настройте следующие параметры:
	- o Wi-Fi: Нажмите кнопку Manage [Управление] чтобы включить Wi-Fi.

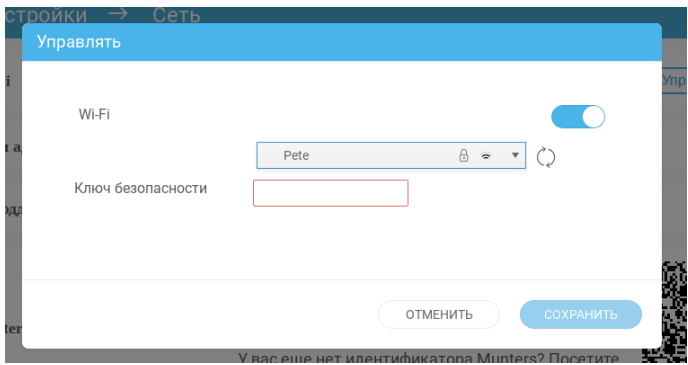

- Включите Wi-Fi и затем выберите сеть.
- o IP-адрес (только для чтения)
- o ID поддержки: Используйте этот адрес при обращении в службу технической поддержки или при подключении к TRIO с помощью TeamViewer
- o Munters ID: Используйте этот идентификатор для сопряжения блока с оборудованием фермы. См. раздел [Использование Приложения и Сайта TRIO Air.](#page-31-0)

#### <span id="page-31-0"></span>4.3 Использование Приложения и Сайта TRIO Air

В следующем разделе приведены инструкции по управлению устройствами с помощью приложения TRIO Air или веб-браузера. Для дистанционного управления устройствами выполните следующие действия:

- Создайте учетную запись  $\bullet$
- Привяжите устройства к учетной записи
- Пригласите пользователей (назначьте им права доступа)  $\bullet$

#### <span id="page-31-1"></span>4.4 Учетные Записи TRIO Air

- Создание Учетной Записи
- Редактирование Страницы  $\bullet$

#### <span id="page-31-2"></span>4.4.1 СОЗДАНИЕ УЧЕТНОЙ ЗАПИСИ

Чтобы управлять фермой и всеми установленными на них устройствами TRIO, создайте учетную запись на сайте trioair.net. После настройки учетной записи вы сможете управлять фермами и пользователями с этого сайта или из приложения TrioAir. Процесс аналогичен созданию учетных записей на большинстве сайтов.

- 1. Перейдите на сайт www.triogir.net или откройте приложение.
- NOTE Munters настоятельно рекомендует использовать Google Chrome при переходе на страницу www.trio.net.

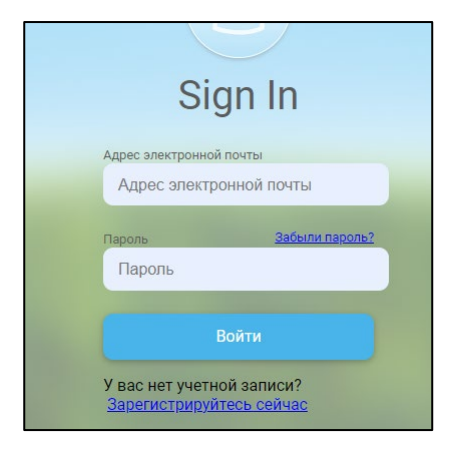

2. Нажмите кнопку Sign Up Now [Регистрация].

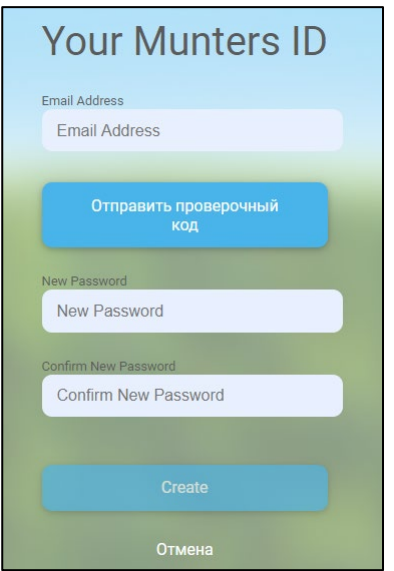

3. Введите свой адрес электронной почты и нажмите кнопку Send verification code [Отправить код подтверждения]. Код будет отправлен на указанный вами адрес электронной почты.

4. Введите проверочный код и нажмите кнопку Confirm [Подтвердить].

- 5. Введите и подтвердите свой пароль.
- 6. Нажмите кнопку Create [Создать].

Учетная запись создана.

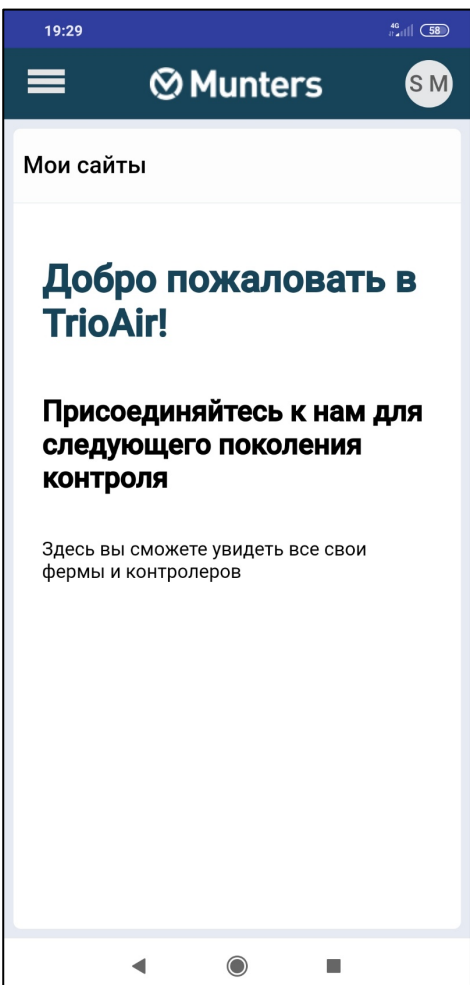

#### <span id="page-33-0"></span>4.4.2 РЕДАКТИРОВАНИЕ СТРАНИЦЫ

Нажмите на значок круга в правом верхнем углу. На экране появятся следующие  $\bullet$ настройки:

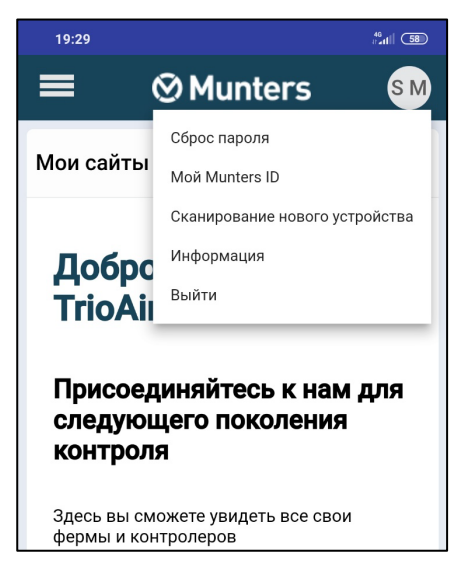

- Reset Password: Сброс пароля.  $\bigcirc$
- My Munters ID: Выберите эту настройку, чтобы изменить адрес электронной почты,  $\circ$ способ отображения вашего имени на экране, язык и настройки единиц измерения. Кроме того, вы можете изменить PIN-код.
- Scan New Device: Используется при подключении устройства TRIO к ферме. См. Привязка Устройств TRIO.
- About: При обращении в службу технической поддержки выберите этот пункт, чтобы просмотреть версию программного обеспечения сайта.

#### <span id="page-33-1"></span>4.5 Привязка Устройств TRIO

Привязка устройства TRIO к учетной записи позволяет подключаться к устройству через Интернет / приложение и дистанционно управлять им. Каждое устройство TRIO имеет уникальный идентификационный код (QR-код). Этот код используется для регистрации устройства и подключения его к учетной записи. В этой процедуре приведен порядок подключения устройства к учетной записи.

NOTE Прежде чем зарегистрировать TRIO, проверьте правильность установки времени, даты и времени (см. Настройка Времени и Даты, стр. 75). Если эти параметры установлены неправильно, регистрация отменяется с соответствующим сообщением об ошибке.

1. Перейдите в раздел System > General Settings > Network [Система > Общие настройки >

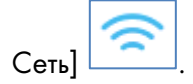

|                        | ДЕНЬ<br>$=$<br>$\mathbf 0$ | <b>BPEMA</b><br>19:48 | Комната 1          | $\overrightarrow{E}$ | $\bigoplus$<br>$\mathcal{L}$<br>$\circledcirc$ |
|------------------------|----------------------------|-----------------------|--------------------|----------------------|------------------------------------------------|
| Общие настройки → Сеть |                            |                       |                    |                      |                                                |
| $\circledcirc$         | Wi-Fi                      |                       | Нет соединения     |                      | Управлять                                      |
| R                      | Айпи адрес                 |                       | 192.168.150.6      |                      |                                                |
| $\hat{v}$              | ID поддержки               |                       | 687092887          |                      |                                                |
| g<br>$\bigodot$        | <b>Munters ID</b>          |                       | Не зарегистрирован |                      | Регистрация                                    |
|                        |                            |                       |                    |                      |                                                |
|                        |                            |                       |                    |                      |                                                |

2. Нажмите кнопку Register [Зарегистрировать].

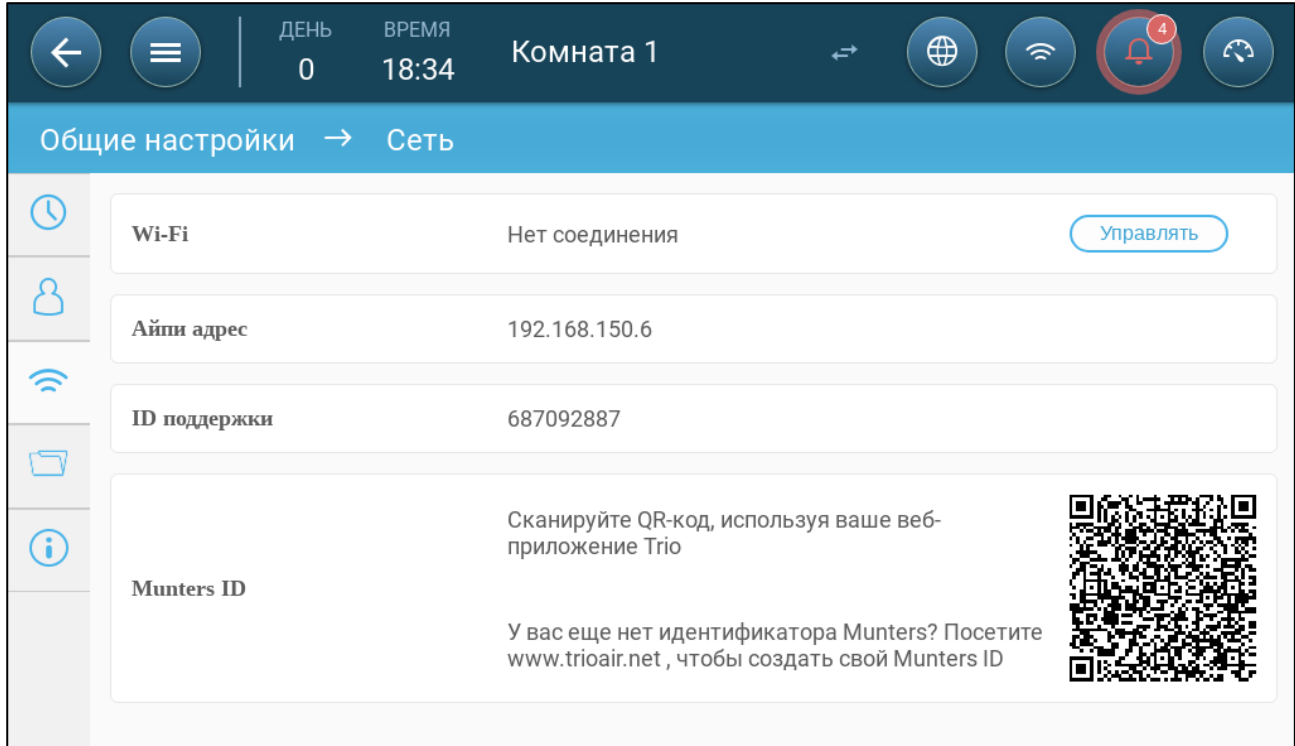

3. С помощью приложения TrioAir (сканирование нового устройства) или устройства чтения QR-кодов отсканируйте QR-код. На экране отобразится страница входа в TRIO AIR.

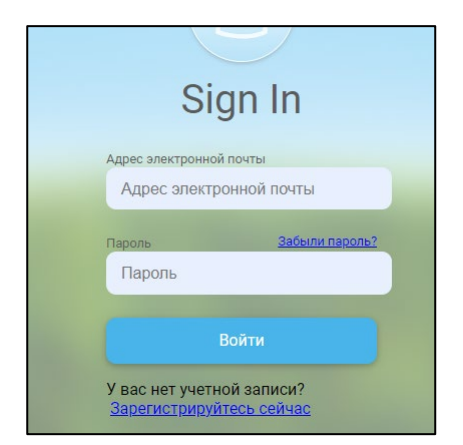

4. Следуя интерактивным инструкциям, войдите в систему или создайте новую учетную запись. После входа в систему откроется приложение или сайт TRIO Air.

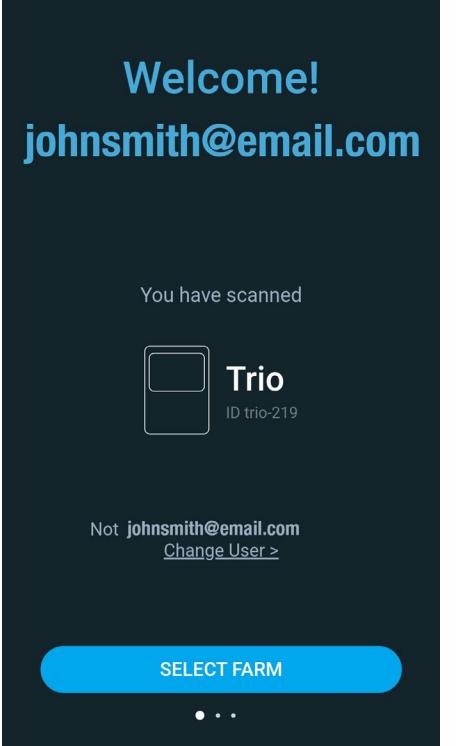

5. Нажмите кнопку Select Farm [Выбрать ферму]
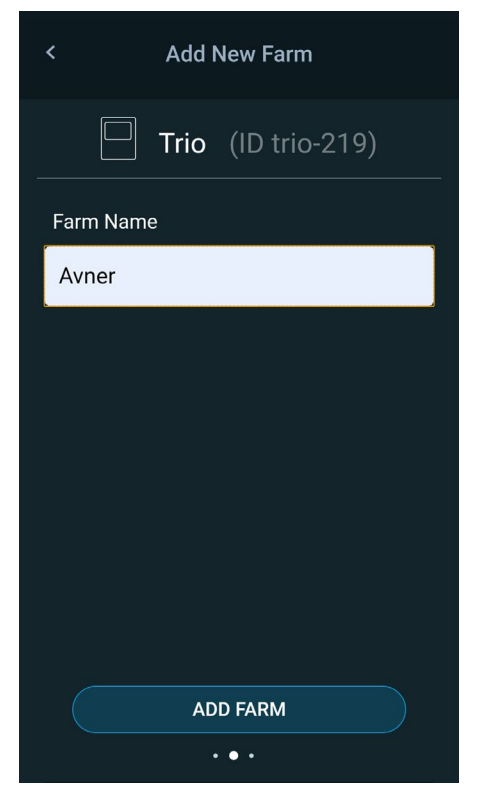

6. Выберите существующую учетную запись (если имеется) или нажмите кнопку Add New Farm [Добавить новую ферму] — в этом случае следуйте интерактивным инструкциям по созданию новой фермы).

NOTE Человек, создающий новую ферму, автоматически считается ее владельцем. Munters рекомендует ответственному за ферму создать учетную запись, а затем приглашать и назначать роли другим пользователям.

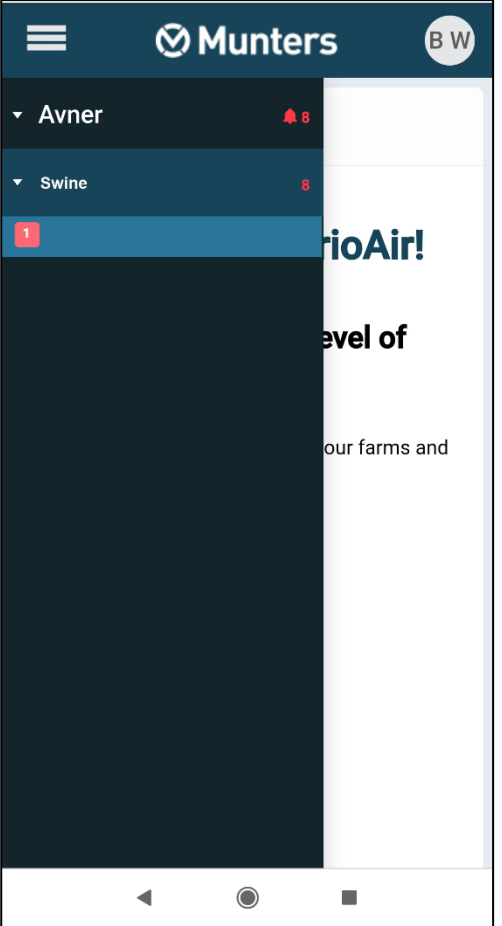

7. Нажмите кнопку Register [Зарегистрировать]. Теперь устройство TRIO привязано к учетной записи.

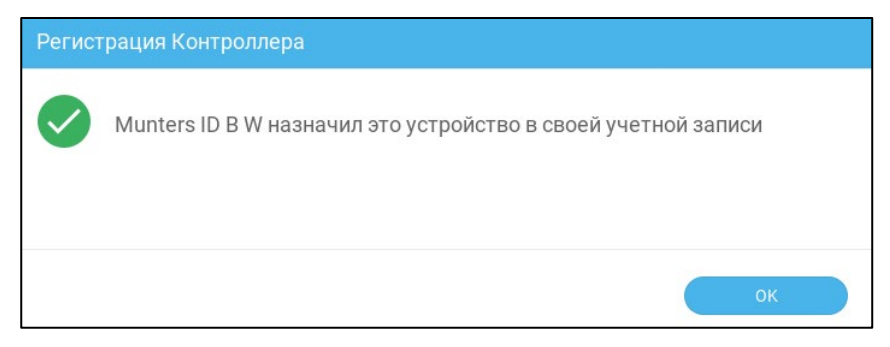

#### 4.6 Пользователи

- [Уровни Доступа](#page-37-0)
- [Приглашение Пользователей](#page-38-0)

# <span id="page-37-0"></span>4.6.1 УРОВНИ ДОСТУПА

Предусмотрено четыре уровня доступа:

- Owner [Владелец]: Человек, который создал ферму. Может быть только один владелец. Владелец:
	- o имеет полный доступ ко всем устройствам TRIO и может управлять ими
	- o может приглашать пользователей и определять уровни доступа
- o отключать пользователей и удалять их
- o просматривать информацию об активности
- Управляющие (Managers) имеют те же права, что и собственник. Управляющих может быть несколько.
- Операторы (Operators) могут управлять определенными устройствами TRIO.
- Гость (View): Только просмотр.

### <span id="page-38-0"></span>4.6.2 ПРИГЛАШЕНИЕ ПОЛЬЗОВАТЕЛЕЙ

После настройки фермы вы можете пригласить людей для подключения с помощью приложения TRIO Air (сайт не поддерживает эту функцию).

1. Нажмите на название фермы. Появится всплывающее окно настроек.

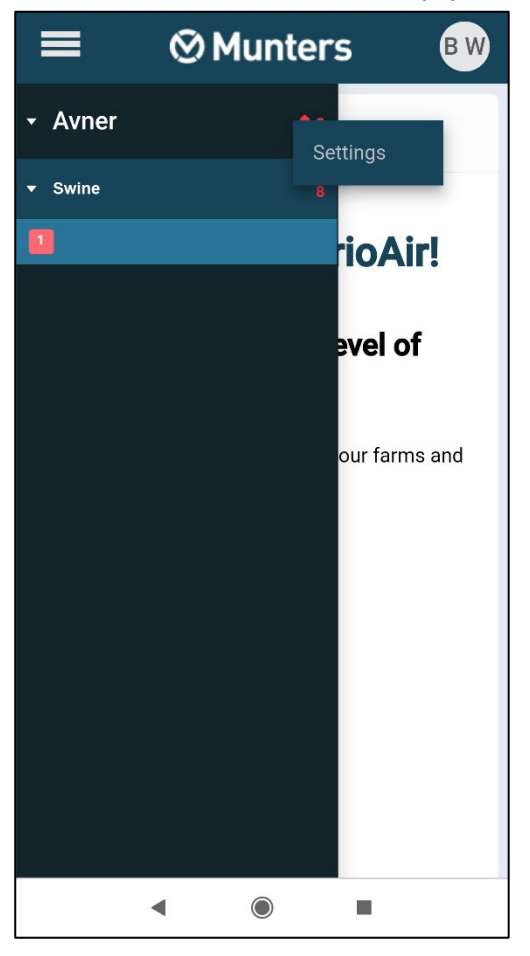

2. Нажмите кнопку Settings [Настройки]

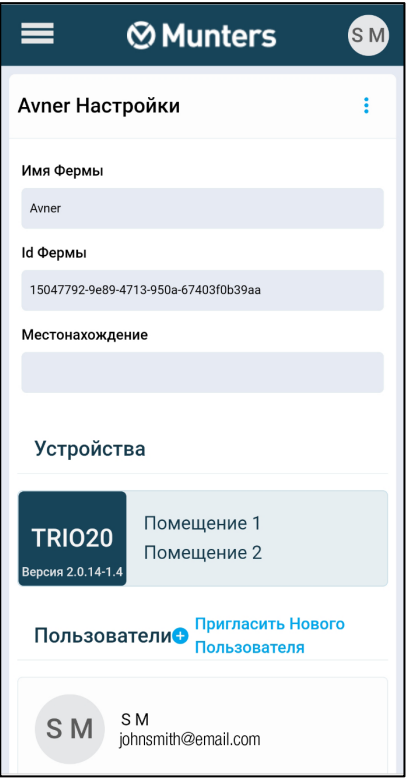

#### 3. Нажмите кнопку Invite New User [Пригласить нового пользователя]

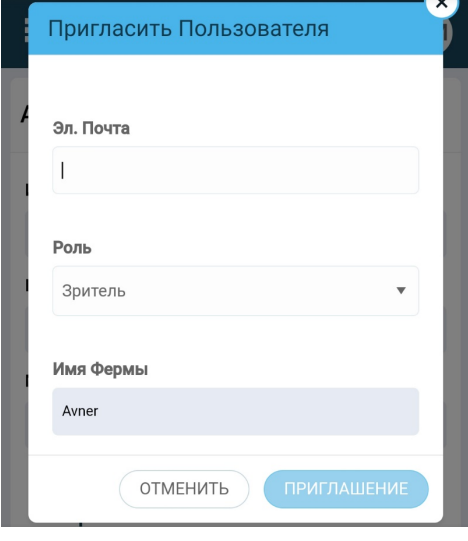

4. Введите адрес электронной почты пользователя и выберите роль. Нажмите кнопку Invite [Пригласить]. На адрес будет отправлено электронное письмо.

- o Приглашенный должен принять приглашение. Затем владельцу / управляющему отправляется сообщение с подтверждением.
- o Приняв приглашение, пользователь может перейти на сайт или зайти в приложение для просмотра соответствующих ферм и выполнять любые разрешенные операции.
- o Приглашения действительны в течение трех дней, после чего их нельзя будет использовать.
- o Владелец может повторно отправить просроченное приглашение.

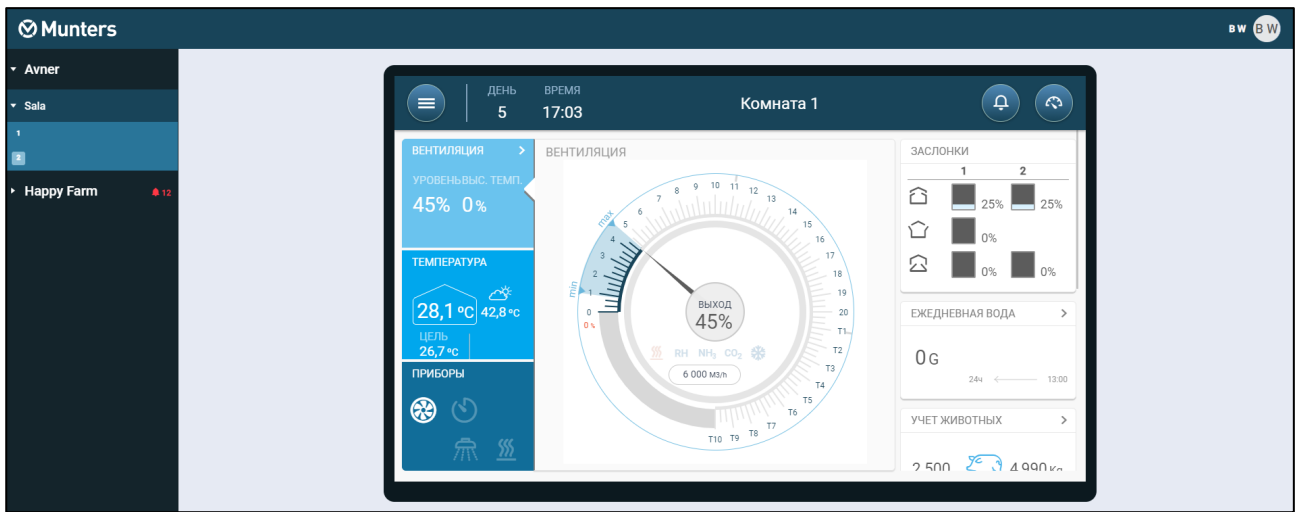

• Выберите категорию помещения (Boar 01 на рисунке выше), чтобы перейти на страницу сравнения. На этой странице сведены данные по помещениям. Переведите курсор на элемент, чтобы увидеть подробности.

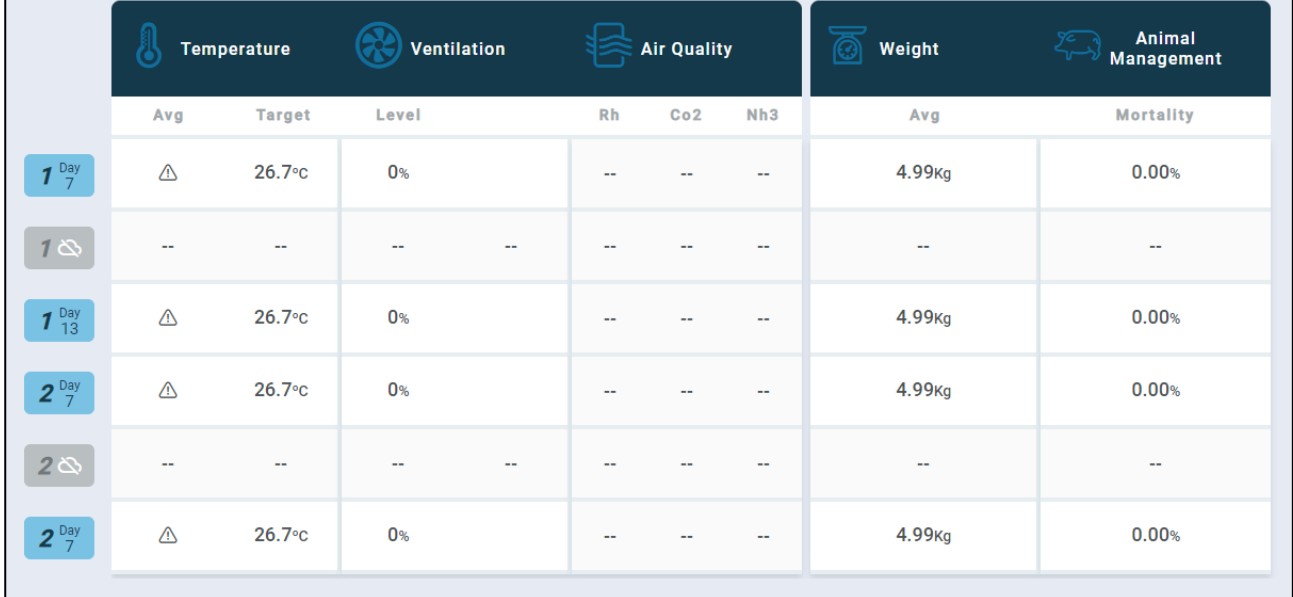

# 5 Спецификации TRIO

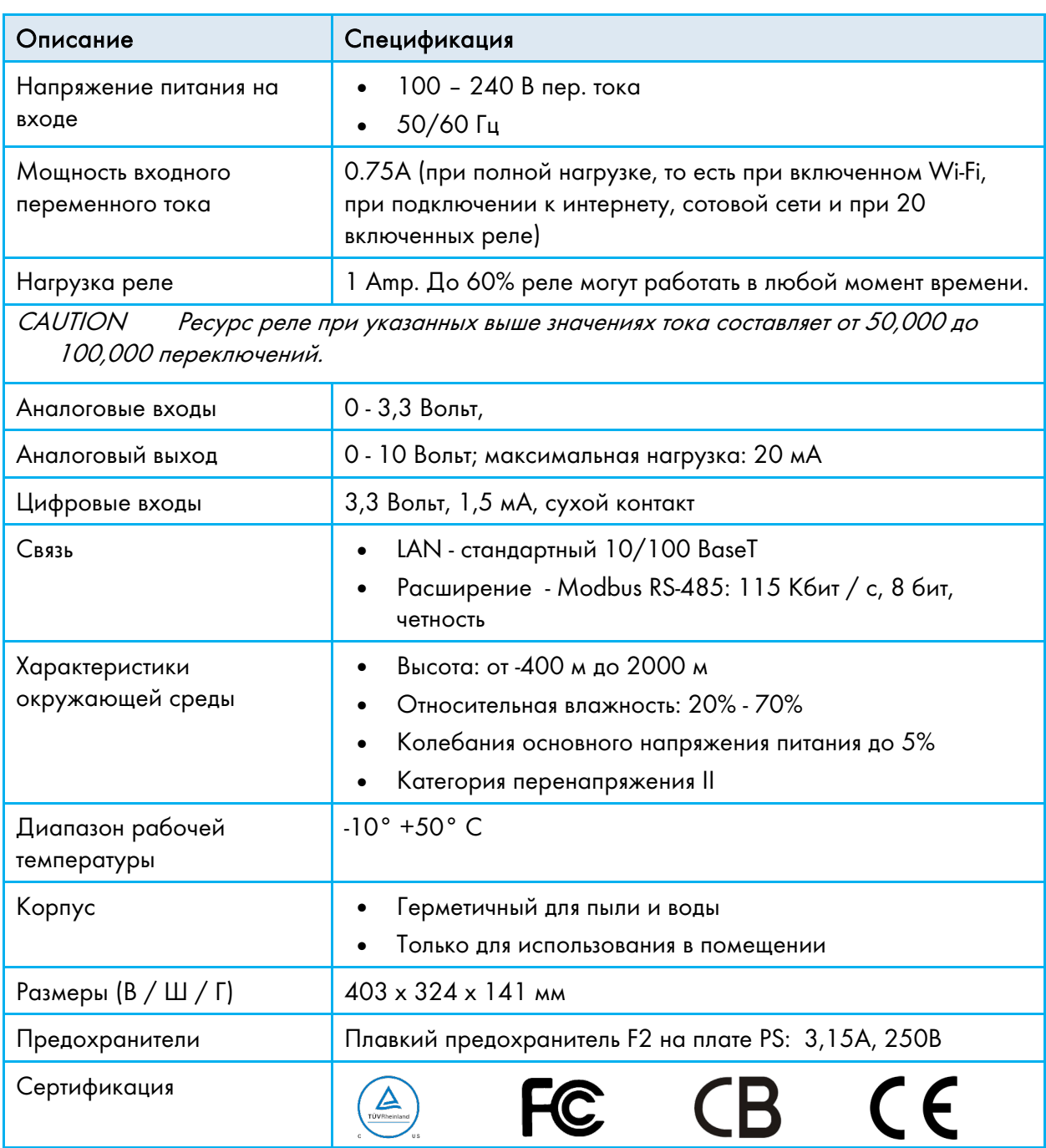

#### • Устройство отключения / защита от перегрузки: При установке в здании используйте сертифицированный 2-полюсный автоматический выключатель на 10 А, сертифицированный в соответствии со стандартом IEC 60947-2 (в США и Канаде используйте включенный в список Brach Circuit автоматический выключатель). Этот шаг необходим для обеспечения максимальной защиты от перегрузки и отключения от сети. Автоматический выключатель должен быть легко доступен и отмечен как устройство отключения контроллера.

• Напряжение в сети питания: Подключите контроллер к сети питания, не используя розетки, согласно применимым нормам. Стационарная проводка должна быть проложена в гибком кабелепроводе. Реле должны иметь соответствующую защиту от перегрузки по току, реализованную с помощью автоматического выключателя на 10А.

# 6 Использование Сенсорного Экрана TRIO

- [Иконки](#page-43-0)
- [Панель Управления](#page-44-0)

#### <span id="page-43-0"></span>6.1 Иконки

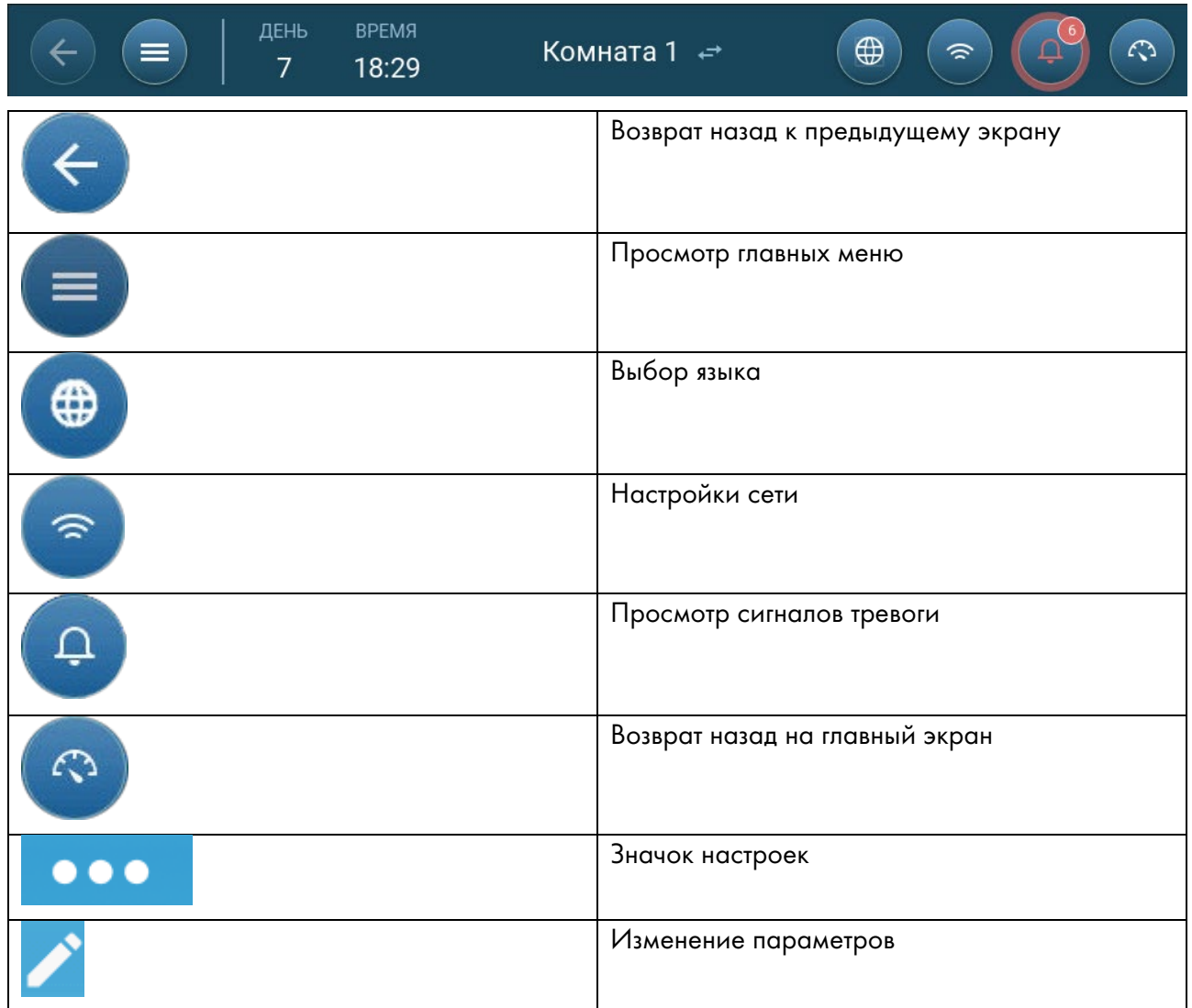

### <span id="page-44-0"></span>6.2 Панель Управления

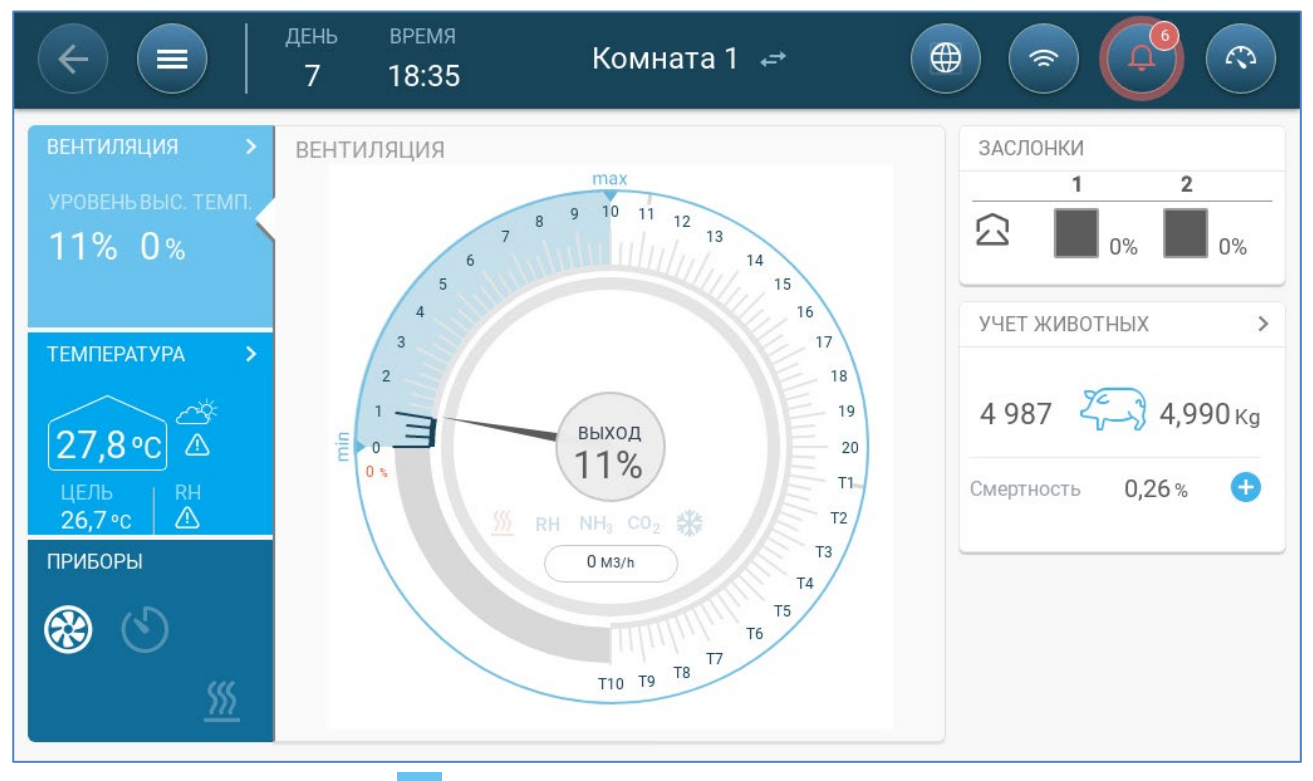

На панели управления отображаются все функции TRIO.

- Нажмите на кнопку > в разделе, чтобы перейти на соответствующую страницу управления.
- По нажатию на области «Вентиляция» «Температура» и «Устройства» происходит переход на рабочий экран соответствующих функций.

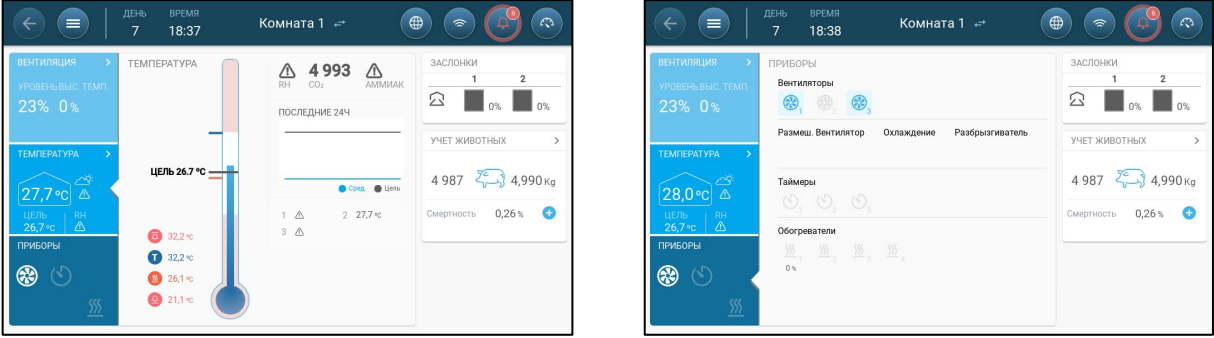

# <span id="page-45-1"></span>7 Назначение и Определение Устройств Ввода-Вывода

- [Назначение Устройств](#page-45-0)
- [Датчики Tемпературы](#page-49-0)
- [Устройства Bентиляции](#page-51-0)
- [Датчики](#page-55-0)
- [Нагревательные Устройства](#page-58-0)
- [Определение Охлаждающих Устройств](#page-61-0)
- [Заслонки, Туннельные Двери, Выходные Клапаны](#page-62-0)
- Определение [Разбрызгивателя](#page-64-0)
- [Использование Параметров Другого Реле](#page-65-0)
- Определение [Параметра "Такой же как Аналоговый Вход"](#page-66-0)
- [Определение Tаймера](#page-67-0)
- [Определение Вспомогательного Входа](#page-68-0)
- [Выбор Измерительного Вентилятора](#page-69-0)

## <span id="page-45-0"></span>7.1 Назначение Устройств

После подключения устройств к TRIO необходимо назначить и указать каждое устройство. Назначение и определение устройства позволяет системному ПО управлять его функциями.

CAUTION Схема ДОЛЖНА соответствовать физической разводке! Сообщение об ошибке появляется, если физическое устройство не подключено к реле или порту, как определено на экране схемы.

#### Для назначения устройств:

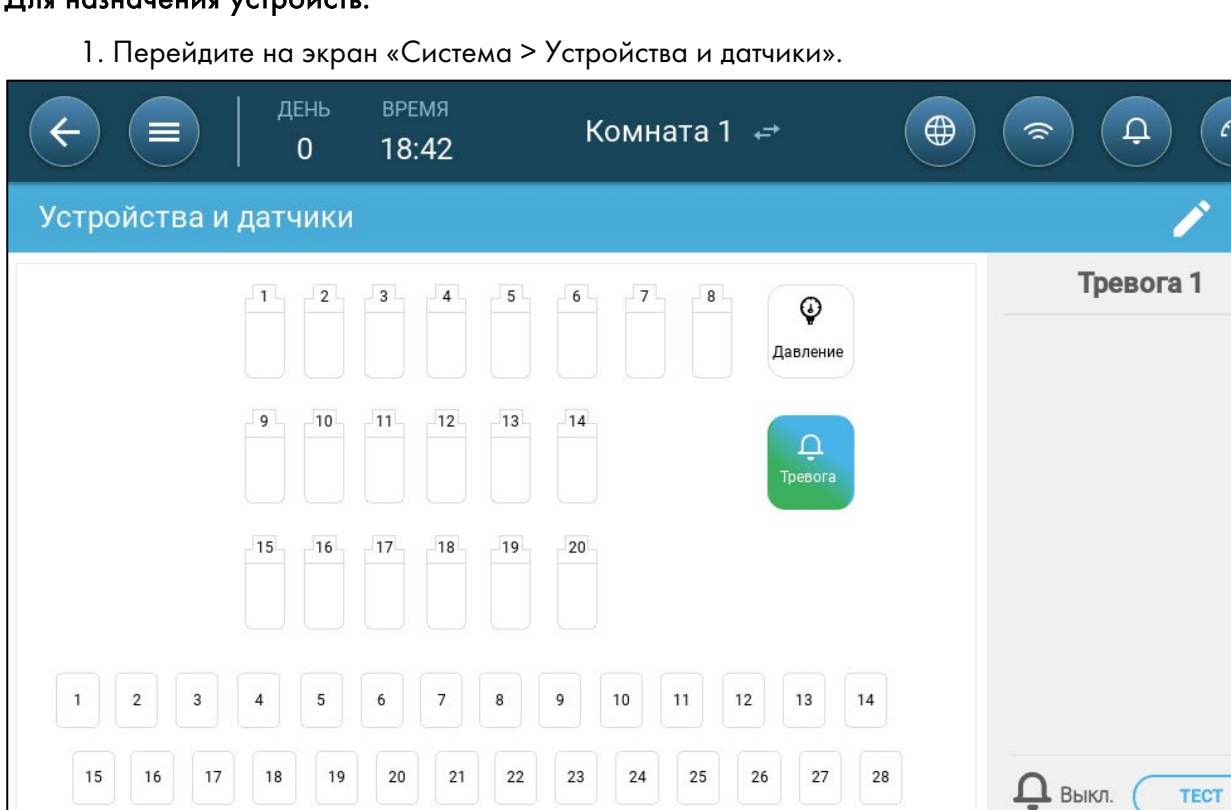

На этом экране отображаются реле и аналоговые/цифровые порты. На данный момент иконки устройств не определены.

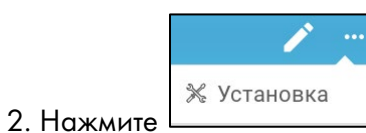

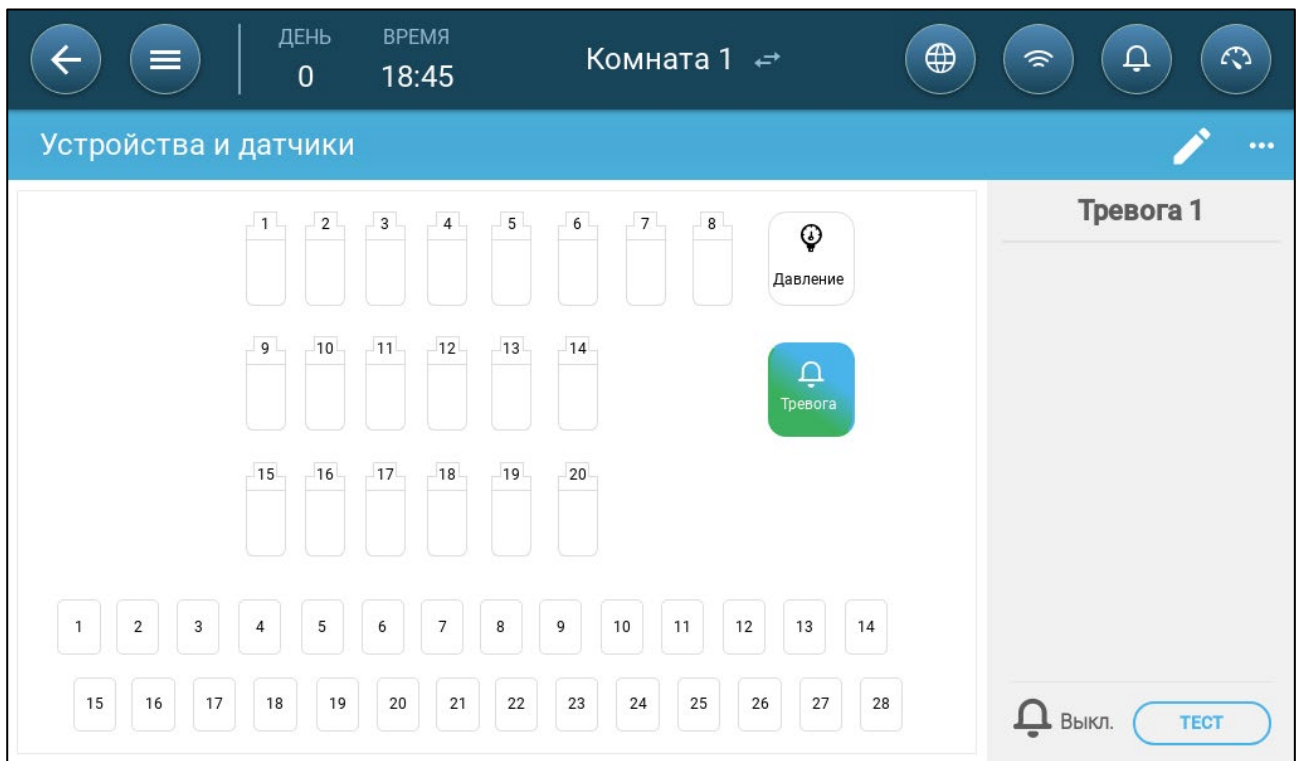

 $\mathbb{C}^3$ 

 $\mathbf{1}$ 

Нажмите Приборы , чтобы назначить охлаждающие устройства, нагреватели,

заслонки, вентиляторы, перемеш. вентиляторы, таймеры, туннельные двери, выходные клапаны или реле сигнала тревоги.

Нажмите датчиков , чтобы назначить вспомогательные входы, датчики

(влажности, давления, температуры, CO2, аммиака), счетчик воды и потенциометры.

3. В разделе «Устройства и датчики» выберите тип устройства, которое вы хотите назначить. В примере ниже выбран нагреватель. На отображаются реле и порты, которые можно указать как нагреватели.

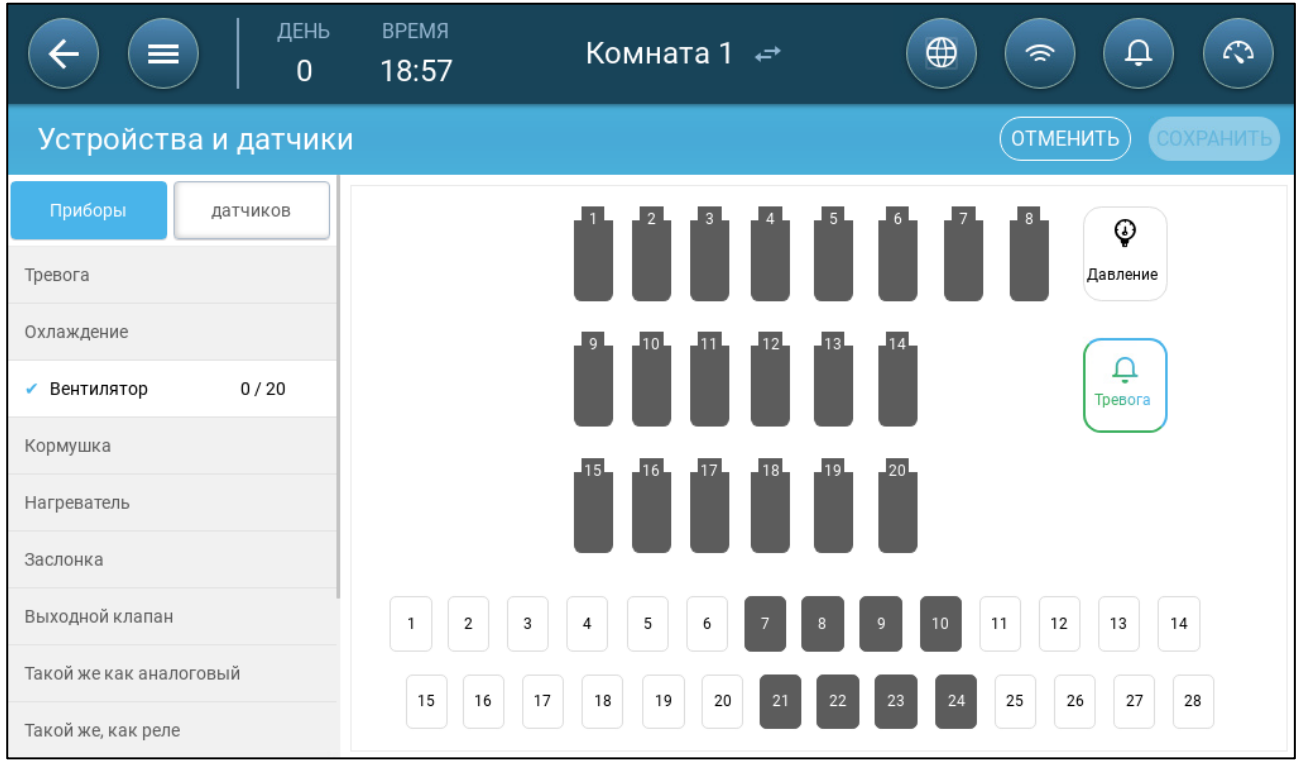

- 4. Выберите реле и / или порты, которые подключены к нагревателям.
	- o TRIO автоматически назначит номера устройствам.
	- o TRIO позволяет назначить номер устройства вплоть до максимального.
	- o Устройства, имеющие открывающие и закрывающие реле, требуют назначение обоих реле.
- 5. Повторите действия 3 и 4 для всех подключенных устройств.

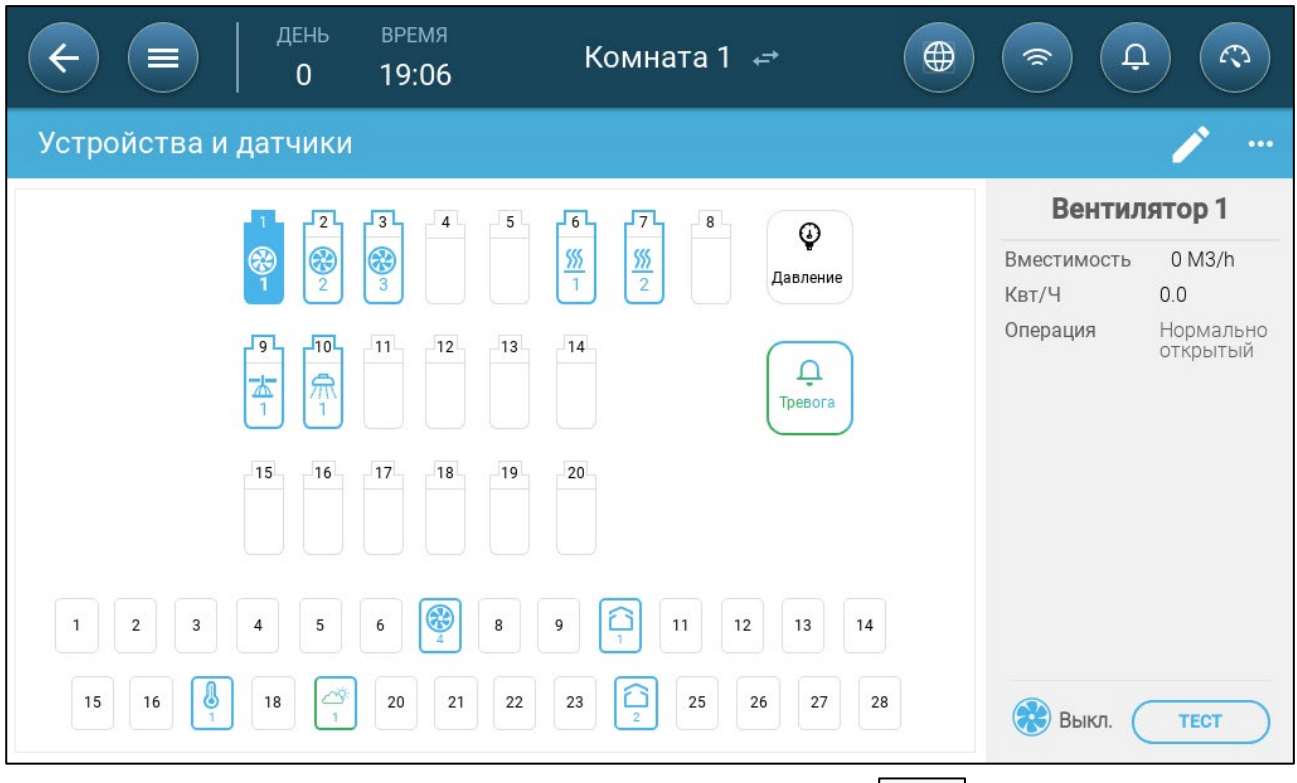

6. После назначения всех установленных устройств нажмите **SAVE**.

NOTE Для отмены назначения устройства выберите нужное устройство, а затем нажмите и удерживайте палец на его иконке.

NOTE При назначении датчика, не подключенного физически к TRIO, на соответствующем аналоговом порте появится символ ошибки.

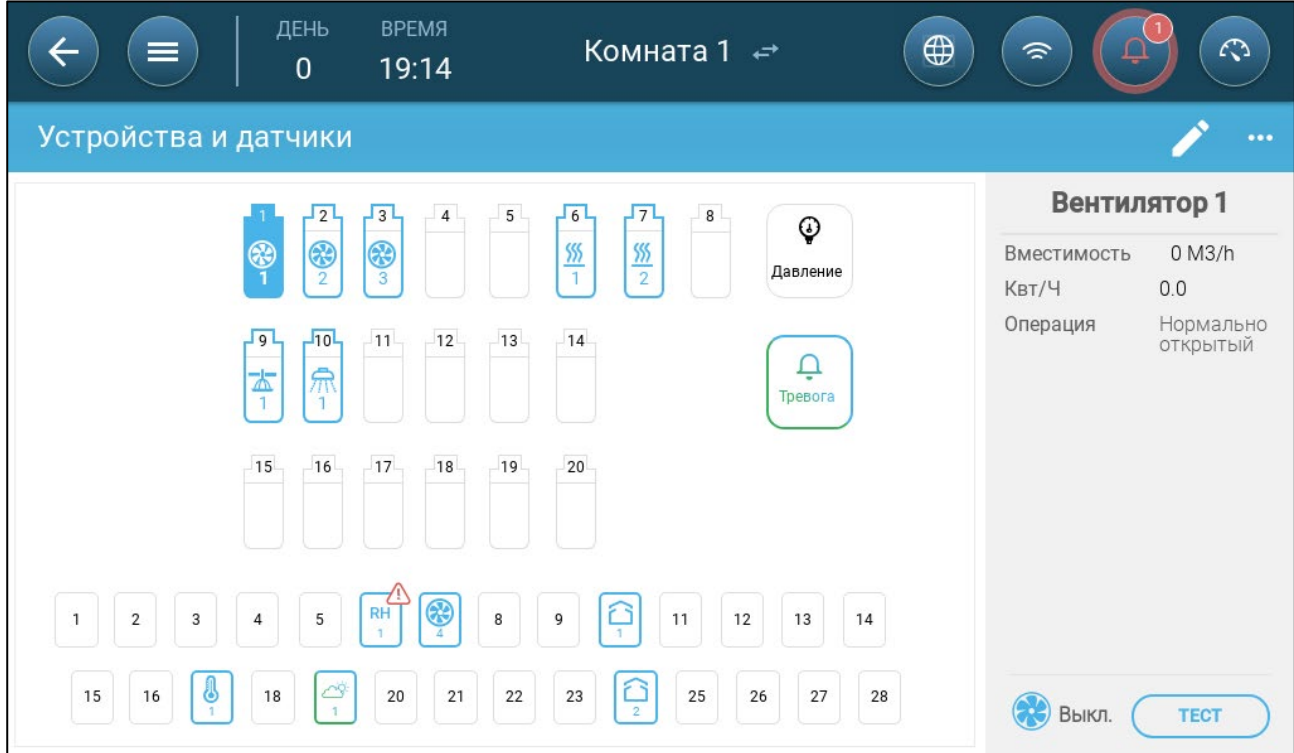

# <span id="page-49-0"></span>7.2 Датчики Tемпературы

- [Определение Датчиков Температуры](#page-49-1)
- [Назначение Датчиков](#page-49-2) Температуры
- [Включение Метеостанции](#page-50-0)

#### <span id="page-49-1"></span>7.2.1 ОПРЕДЕЛЕНИЕ ДАТЧИКОВ ТЕМПЕРАТУРЫ

 Укажите до 12 аналоговых входных портов как датчики температуры (и один порт как датчик наружной температуры) (см. [Назначение Устройств\)](#page-45-0).

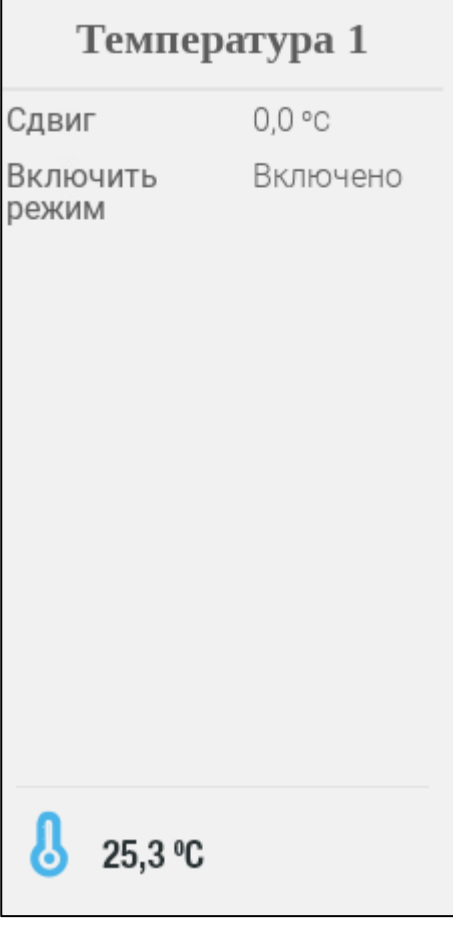

- Настройте следующие параметры:
	- o Сдвиг: Это необязательный поправочный параметр для датчика температуры. Диапазон: от -10°C до 10°C
	- o Режим включения: включить / отключить датчик.
- Значение температуры показывает измеренную температуру с учетом сдвига.

#### <span id="page-49-2"></span>7.2.2 НАЗНАЧЕНИЕ ДАТЧИКОВ ТЕМПЕРАТУРЫ

Вычисляя данные о температуре, TRIO принимает во внимание следующее:

- Температура туннеля: Выберите датчик или группу датчиков, чтобы определить показания температуры туннеля или выберите, если туннель работает по среднему показанию температуры.
- Средняя температура: Данные с нескольких датчиков могут быть усреднены. Если датчик выходит из строя, данные этого датчика в вычислениях не учитываются.
- Температура устройства: Датчик (или датчики) могут быть назначены конкретному устройству.
- Наружная температура: Датчик температуры, определяемый как датчик наружной температуры, не учитывается в определении средних значений.

Назначение отдельных датчиков температуры конкретным устройствам.

• Перейдите в раздел «Система > Определение температуры».

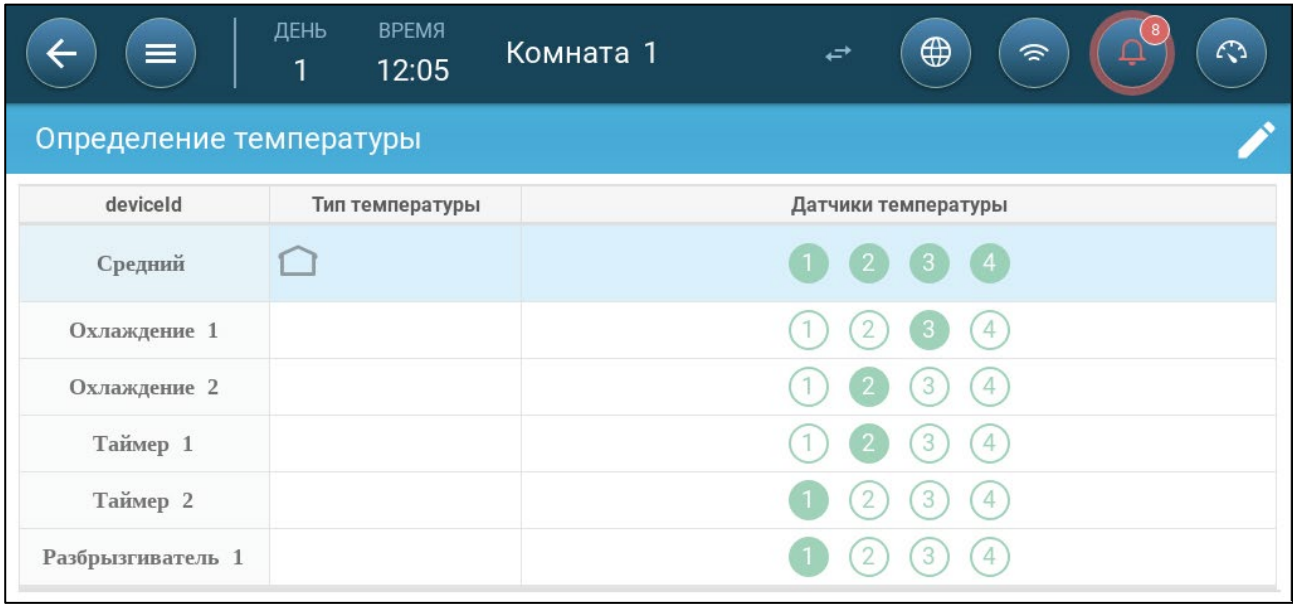

- Назначьте датчики устройствам.
	- o Укажите, какие датчики используются для вычисления средней температуры.
	- o Укажите датчик наружной температуры.
- NOTE Удаление устройства на экранах «Схема реле», «Аналоговый выход» или «Таблицы TRIAC» приводит к удалению устройства с соответствующих экранов.

#### <span id="page-50-0"></span>7.2.3 ВКЛЮЧЕНИЕ МЕТЕОСТАНЦИИ

С точки зрения расходов на датчики температуры, один наружный датчик температуры может обеспечивать данными всю сеть TRIO.

- 1. В разделе System > Device and Sensors (Система > Устройство и датчики) и присвойте одному датчику назначение Outside Temperature (наружная температура).
- 2. Перейдите в раздел System > Control Strategy > Weather Station (Система > Стратегия

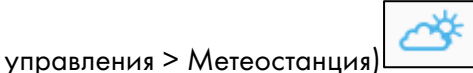

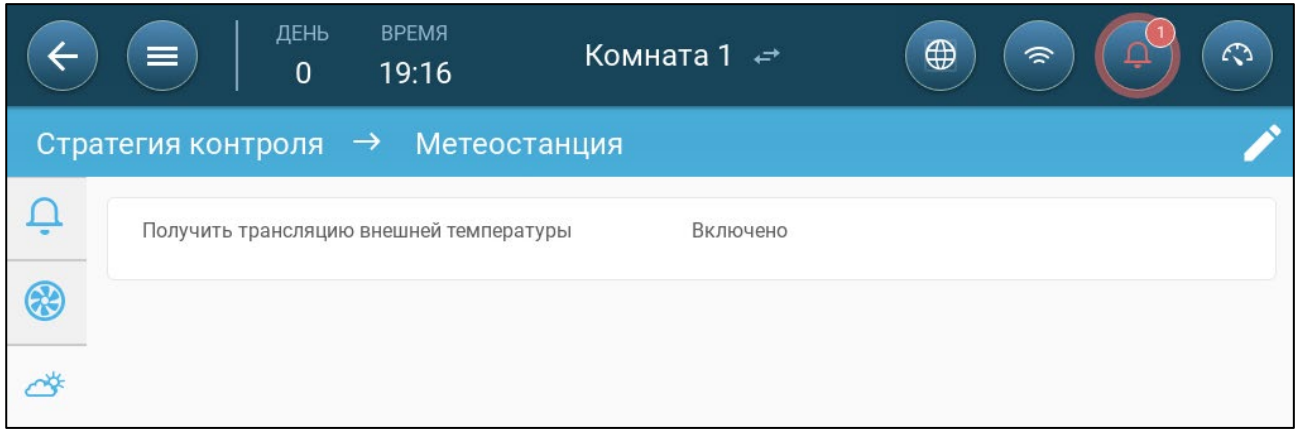

3. Включите параметр Receive Outside Temp (Получать показания наружной температуры). Broadcast (трансляция).

## <span id="page-51-0"></span>7.3 Устройства Bентиляции

- [Определение Bентиляторов](#page-51-1)
- [Определение Перемеш](#page-53-0) Вентиляторов

## <span id="page-51-1"></span>7.3.1 ОПРЕДЕЛЕНИЕ BЕНТИЛЯТОРОВ

В следующих разделах приведены инструкции по конфигурации вентиляторов.

NOTE Эти настройки должны выполняться специалистом, знакомым с спецификациями вентилятора и заслонки/завесы.

Мощность воздушного потока вентилятора определяет, какое количество воздуха вентилятор способен нагнетать на полной скорости. Эти цифры используются для расчета минимальных требований к притоку воздуха.

- В разделе [«Настройка Предпочтений»](#page-73-0) на странице [74](#page-73-0) приведены инструкции по выбору единицы измерения.
- Укажите до восьми реле или аналоговых выходных портов как вентиляторы постоянного напряжения или вентиляторы с диапазоном 0 – 10 В соответственно (см. [«Назначение Устройств»](#page-45-0)).
	- [Вентиляторы Постоянного Напряжения](#page-51-2)
	- [Вентиляторы с Диапазоном 0 –](#page-52-0) 10 В
- <span id="page-51-2"></span>7.3.1.1 Вентиляторы Постоянного Напряжения

1. На экране «Устройства и датчики» нажмите на реле вентилятора.

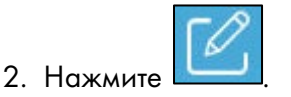

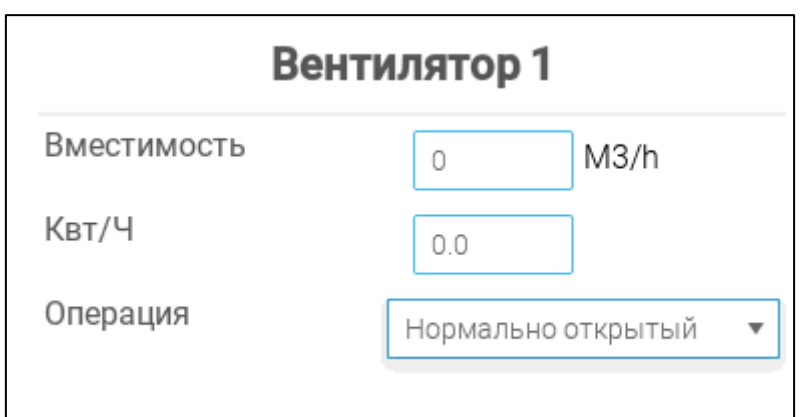

- 3. Измените параметры.
	- o Производительность: Введите значение производительности вентилятора
	- o кВт-ч: В этом поле отображается потребляемая мощность в КВт. Только для чтения.
	- o Операция: Укажите тип реле (нормально открытое или нормально закрытое).
- 4. Нажмите кнопку «Сохранить».

## <span id="page-52-0"></span>7.3.1.2 Вентиляторы с Диапазоном 0 – 10 В

1. На экране «Устройства и датчики» нажмите на аналоговый выход вентилятора.

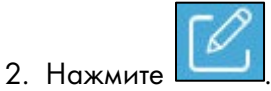

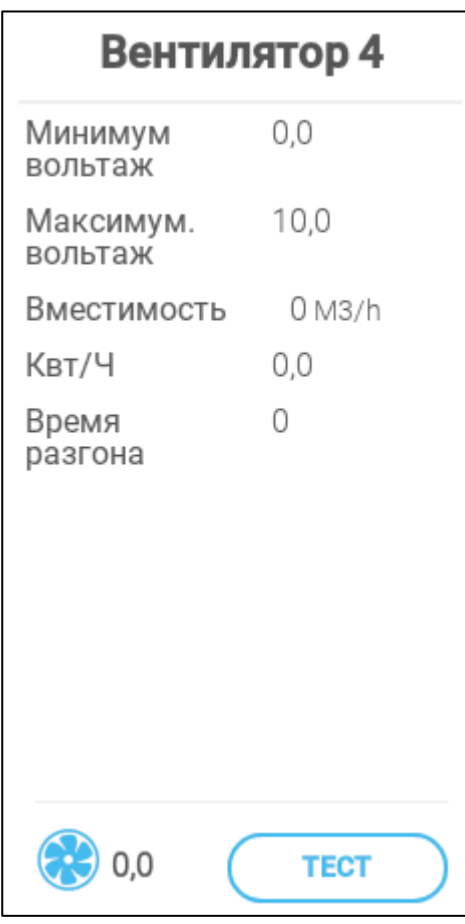

3. Измените параметры.

- o Минимальное / максимальное напряжение: Введите минимальное и максимальное напряжение, используемые для калибровки скорости вентилятора.
- o Производительность: Введите значение производительности вентилятора
- o кВт-ч: В этом поле отображается потребляемая мощность в КВт. Только для чтения.
- o Время разгона: На этом промежутке времени контроллер подает полное питание на двигатель вентилятора (100%).
- 4. Нажмите кнопку «Сохранить».
- 5. Чтобы проверить минимальное и максимальное напряжение, нажмите кнопку «Тест».

#### <span id="page-53-0"></span>7.3.2 ОПРЕДЕЛЕНИЕ ПЕРЕМЕШ ВЕНТИЛЯТОРОВ

- Перемеш Вентиляторов [Постоянной Мощности](#page-53-1)
- Перемеш Вентиляторов [Переменной Мощности](#page-54-0)
- <span id="page-53-1"></span>7.3.2.1 Перемеш Вентиляторов Постоянной Мощности

#### Укажите одно реле как перемеш. вентилятор (см. [Назначение Устройств\)](#page-45-0).

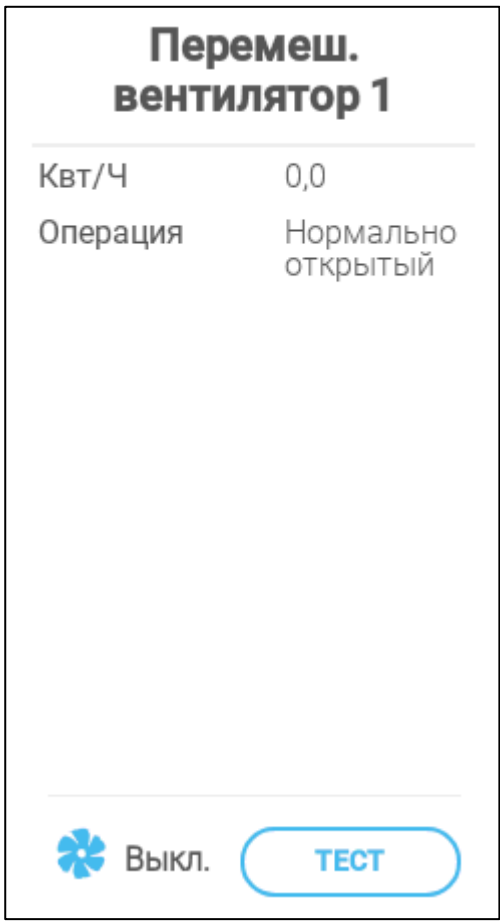

- Настройте следующие параметры:
	- o KWh (мощность): В этом поле отображается потребляемая мощность в КВт. Только для чтения
	- o Операция: Укажите режим реле.
- Статус показывает, работает ли в настоящее время перемеш. вентилятор.

#### <span id="page-54-0"></span>7.3.2.2 Перемеш Вентиляторов Переменной Мощности

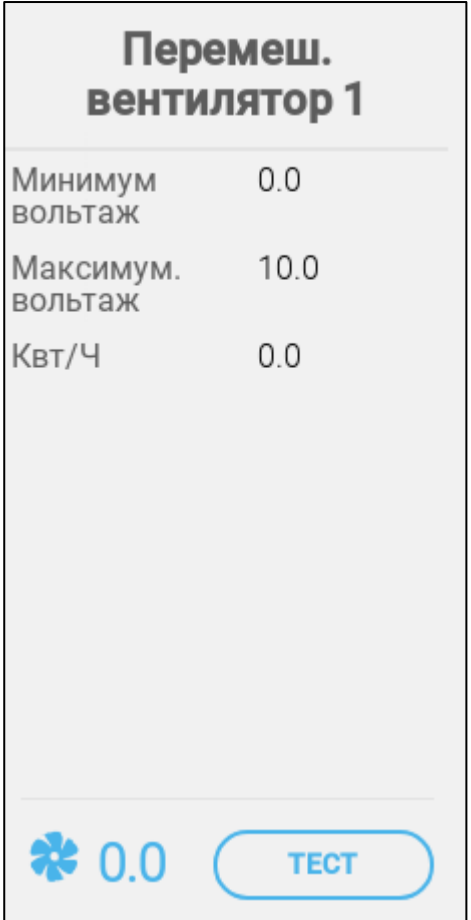

- Настройте следующие параметры:
	- o мин./макс. напряжение: Укажите напряжение на аналоговом выходном порту, соответствующее 0% и 100% мощности соответственно.
	- o КВт/ч (мощность): В этом поле отображается потребляемая мощность в КВт. Только для чтения.
- Статус показывает, работает ли в настоящее время перемеш. вентилятор

# <span id="page-55-0"></span>7.4 Датчики

- [Определение Датчика Аммиака](#page-55-1)
- [Определение Датчика CO2](#page-56-0)
- [Определение Датчика Влажности](#page-57-0)
- [Определение Счетчика Воды](#page-58-1)

#### <span id="page-55-1"></span>7.4.1 ОПРЕДЕЛЕНИЕ ДАТЧИКА АММИАКА

 Определите один аналоговый входной порт как датчик аммиака (см. [Назначение](#page-45-0)  [Устройств\)](#page-45-0).

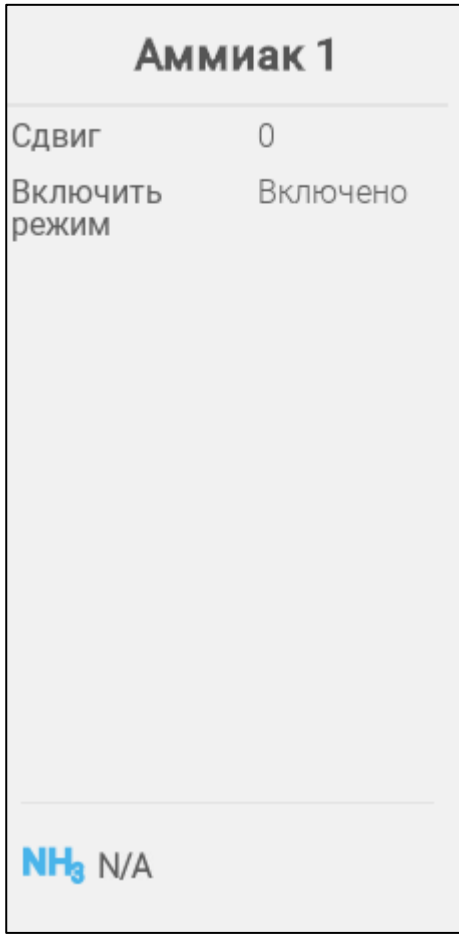

- Настройте следующие параметры:
	- o Сдвиг: Это необязательный поправочный параметр для датчика аммиака. Диапазон: -10 ... +10 ч./млн
	- o Включить Режим: включить / отключить датчик.
- Значение содержания аммиака показывает измеренное количество с учетом сдвига.

# <span id="page-56-0"></span>7.4.2 ОПРЕДЕЛЕНИЕ ДАТЧИКА CO2

 Определите один аналоговый входной порт как датчик CO2 (см. [Назначение](#page-45-0)  [Устройств\)](#page-45-0).

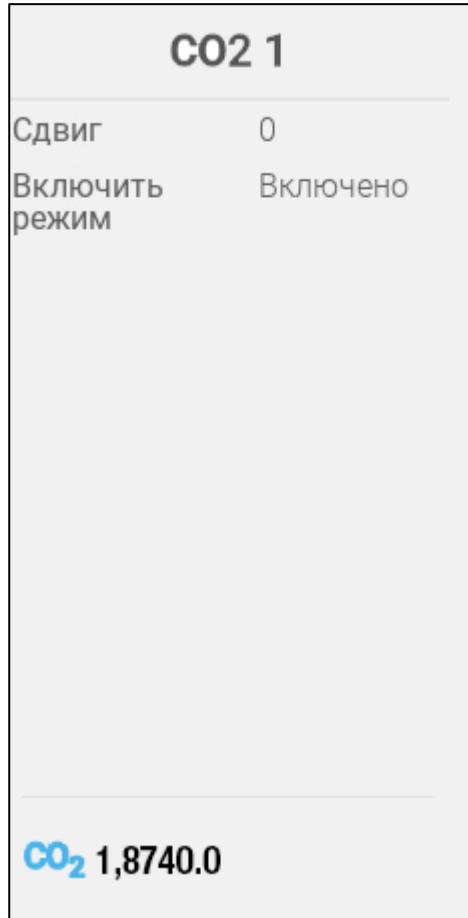

- Настройте следующие параметры:
	- o Сдвиг: Это необязательный поправочный параметр для датчика CO2. Диапазон: 500 ... +500 ч./млн
	- o Включить Режим: включить / отключить датчик. .
- Значение содержания CO2 показывает измеренное количество с учетом сдвига.

#### <span id="page-57-0"></span>7.4.3 ОПРЕДЕЛЕНИЕ ДАТЧИКА ВЛАЖНОСТИ

 Определите один аналоговый входной порт как датчик влажности (см. [Назначение](#page-45-0)  [Устройств\)](#page-45-0).

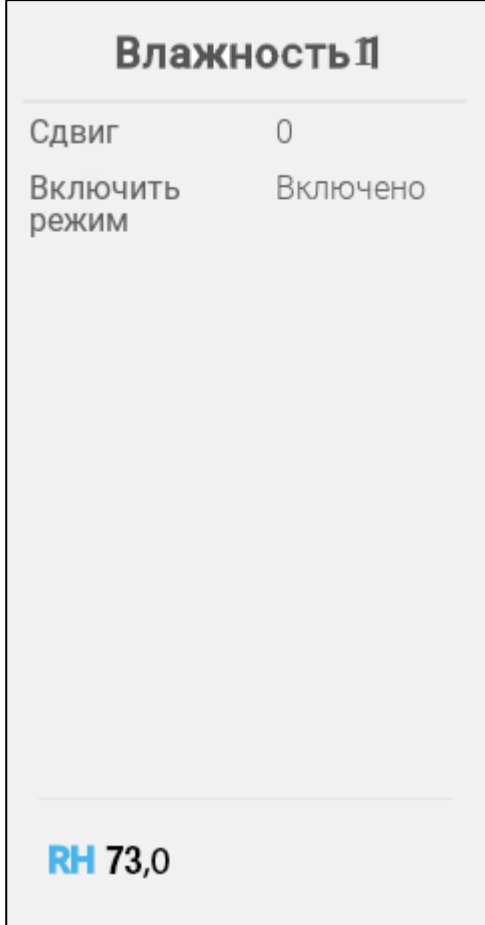

- Настройте следующие параметры:
	- o Сдвиг: Это необязательный поправочный параметр для датчика влажности. Диапазон: -10 ... +10 %
	- o Включить Режим: включить / отключить датчик. .
- Значение влажности показывает измеренную влажность с учетом сдвига.

## <span id="page-58-1"></span>7.4.4 ОПРЕДЕЛЕНИЕ СЧЕТЧИКА ВОДЫ

 Определите один аналоговый выходной порт как счетчик воды (см. [Назначение](#page-45-0)  [Устройств\)](#page-45-0).

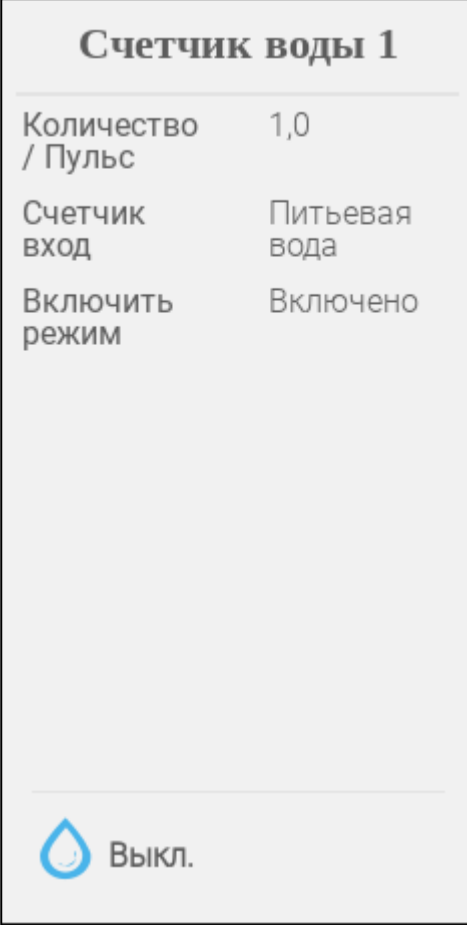

- Настройте следующие параметры:
	- o Объем/импульс: Укажите объем воды, протекающий через счетчик воды за один импульс. Диапазон: от 0,0 до 99,9 (единица измерения зависит параметров, описанных в разделе [«Настройка Предпочтений,](#page-73-0) страница [74.](#page-73-0))
	- o Meter input: Chose drinking water or cooling.
	- o Включить Режим: включить / отключить датчик.

## <span id="page-58-0"></span>7.5 Нагревательные Устройства

- Определите до четырех реле и/или аналоговых выходных портов в качестве нагревателей согласно инструкциям раздела [Назначение и Определение Устройств](#page-45-1)  [Ввода-Вывода,](#page-45-1) страница [46.](#page-45-1)
	- [Определение Нагревателей](#page-59-0) Постоянной Мощности
	- [Определение Нагревателей Переменной Мощности](#page-60-0)

#### <span id="page-59-0"></span>7.5.1 ОПРЕДЕЛЕНИЕ НАГРЕВАТЕЛЕЙ ПОСТОЯННОЙ МОЩНОСТИ

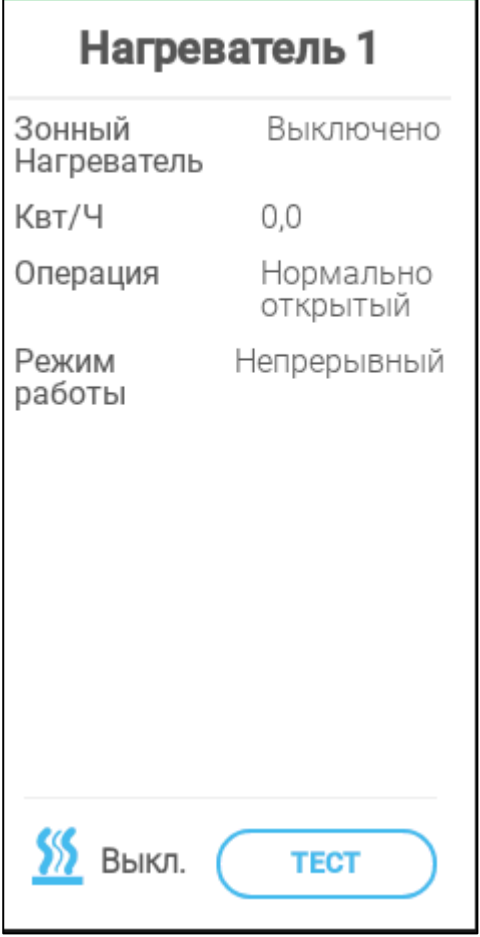

- Настройте следующие параметры:
	- o Зонный нагреватель:
		- Выключен (по умолчанию): Центральные нагреватели с мощностью, определяемой по целевому значению температуры. Такие нагреватели работают, ориентируясь на среднюю температуру (им нельзя назначить датчики температуры).
		- Включен: Зонный нагреватель с мощностью по собственной целевой уставке и собственными назначенными ему датчиками. Зонный нагреватель позволяет включить назначение датчика(-ов) температуры в определении температуры.
	- o КВт/ч (мощность): В этом поле отображается потребляемая мощность в КВт. Только для чтения.
	- o Операция: Укажите режим реле.
	- o Режимы работы
		- Постоянный (по умолчанию) Обогреватель работает постоянно
		- Цикл: Этот вариант позволяет включать и выключать нагреватель циклично.

#### <span id="page-60-0"></span>7.5.2 ОПРЕДЕЛЕНИЕ НАГРЕВАТЕЛЕЙ ПЕРЕМЕННОЙ МОЩНОСТИ

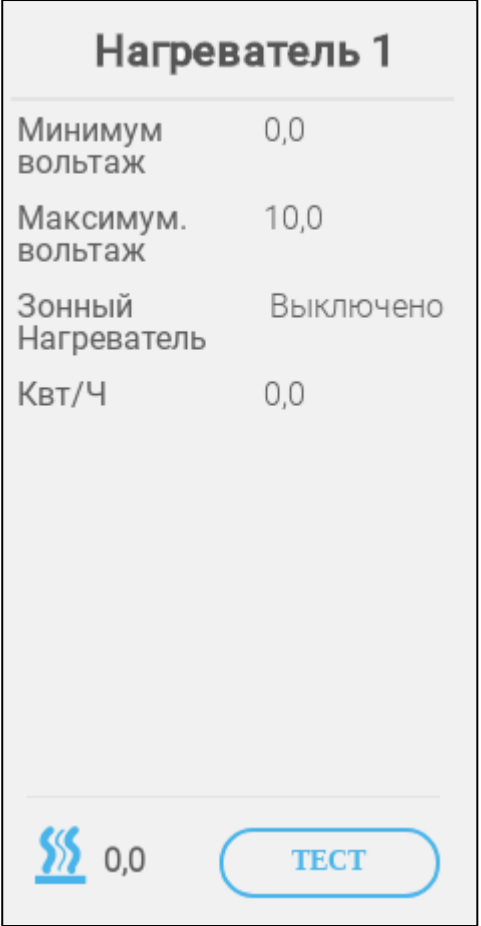

- Настройте следующие параметры:
	- o мин./макс. напряжение: Укажите напряжение на аналоговом выходном порту, соответствующее 0% и 100% мощности соответственно.
	- o Зонный нагреватель:
		- Выключен (по умолчанию): Центральные нагреватели с мощностью, определяемой по целевому значению температуры. Такие нагреватели работают, ориентируясь на среднюю температуру (им нельзя назначить датчики температуры).
		- Включен: Зонный нагреватель с мощностью по собственной целевой уставке и собственными назначенными ему датчиками. Зонный нагреватель позволяет назначить датчик/и температуры в определении температуры.
	- o КВт/ч (мощность): В этом поле отображается потребляемая мощность в КВт. Только для чтения.

# <span id="page-61-0"></span>7.6 Определение Охлаждающих Устройств

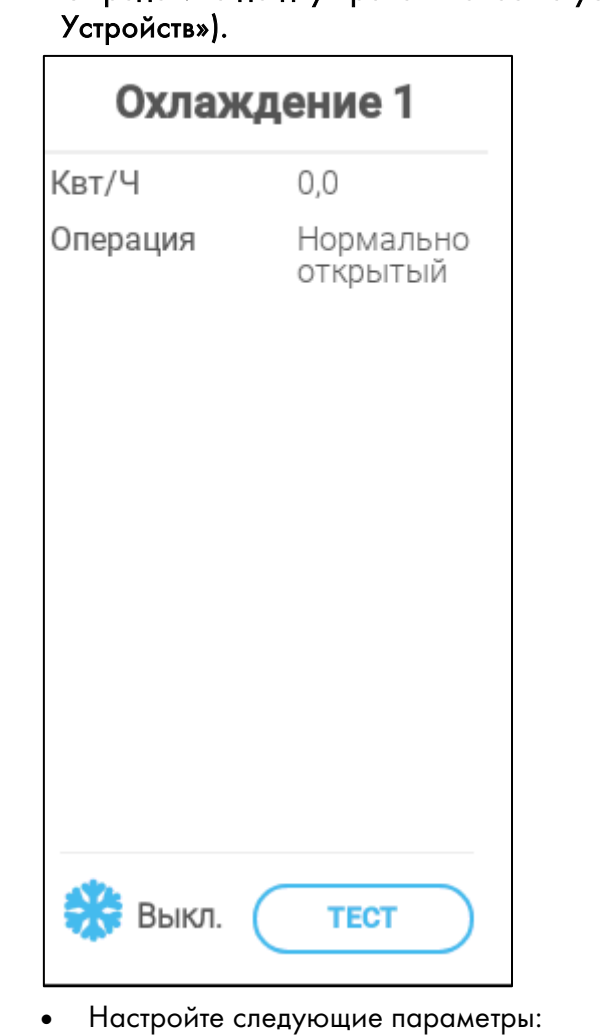

Определите до двух реле в качестве устройств охлаждения (см. [«Назначение](#page-45-0) 

- - o КВт/ч (мощность): В этом поле отображается потребляемая мощность в КВт. Только для чтения.
	- o Операция: Укажите режим реле.
- Статус показывает, работает ли в настоящее время устройство охлаждения.

## <span id="page-62-0"></span>7.7 Заслонки, Туннельные Двери, Выходные Клапаны

- [Определение Заслонок/Туннельных Дверей](#page-62-1)
- [Определение Выходного Клапана](#page-63-0)

#### <span id="page-62-1"></span>7.7.1 ОПРЕДЕЛЕНИЕ ЗАСЛОНОК/ТУННЕЛЬНЫХ ДВЕРЕЙ

 Определите до четырех реле или аналоговых выходных портов как заслонки или туннельные двери (каждому устройству необходимо по два реле или по одному аналоговому порту) (см. [«Назначение Устройств»](#page-45-0)).

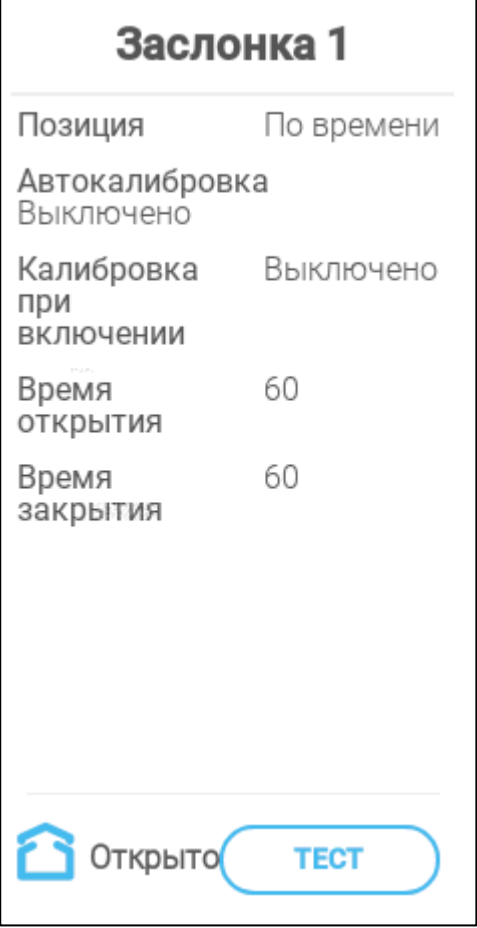

- Настройте следующие параметры:
	- o Позиция: Укажите способ управления открыванием заслонки:
		- По времени
		- Потенциометр
	- o Автокалибровка: Включить автоматическую калибровку. См. раздел [«Ровки](#page-119-0) [Заслонки,](#page-119-0) страница [120.](#page-119-0)
	- o Калибровка при включении: Включите этот параметр для калибровки заслонок при каждом включении TRIO.
	- o Время открытия / закрытия: Введите время, необходимое для полного открытия или полного закрытия заслонки. Эти параметры включаются только при выборе режима «Позиция/По времени».

#### <span id="page-63-0"></span>7.7.2 ОПРЕДЕЛЕНИЕ ВЫХОДНОГО КЛАПАНА

 Определите один аналоговый выходной клапан как счетчик воды (см. [Назначение](#page-45-0)  [Устройств\)](#page-45-0).

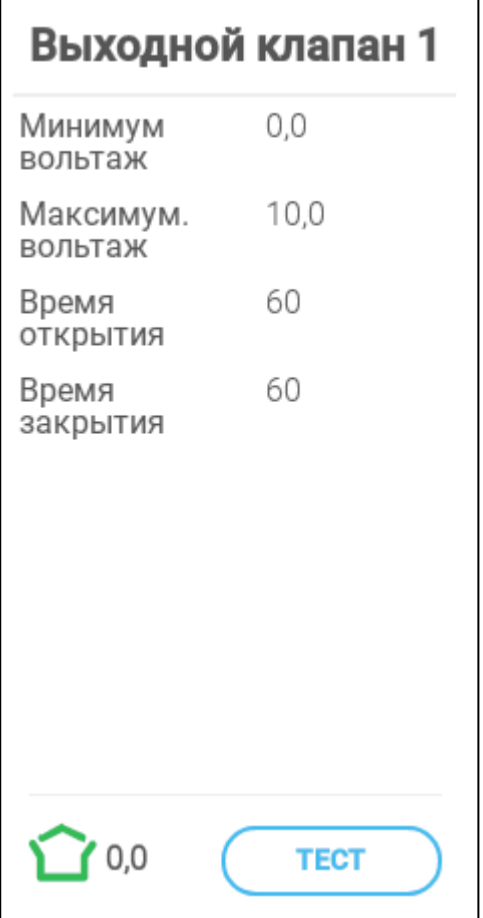

- Настройте следующие параметры:
	- o мин./макс. напряжение: Укажите напряжение на аналоговом выходном порту, соответствующее 0% и 100% мощности соответственно.
	- o Время открытия / закрытия: Введите время, необходимое для полного открытия или полного закрытия заслонки.

# <span id="page-64-0"></span>7.8 Определение Разбрызгивателя

Определите одно реле как разбрызгиватель (см. [Назначение Устройств\)](#page-45-0).

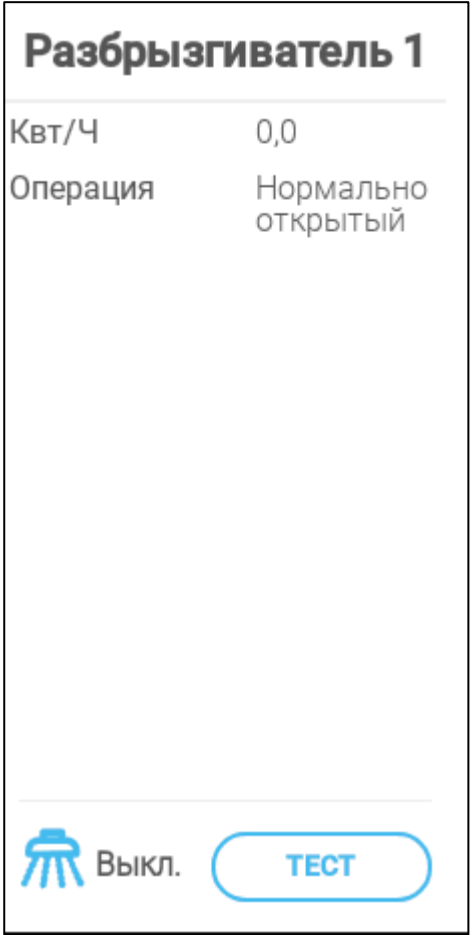

- Настройте следующие параметры:
	- o КВт/ч (мощность): В этом поле отображается потребляемая мощность в КВт. Только для чтения.
	- o Операция: Укажите режим реле.

# <span id="page-65-0"></span>7.9 Использование Параметров Другого Реле

Эта функция позволяет задать одному реле рабочие параметры, определенные для другого реле. Реле можно привязать к любому другому реле.

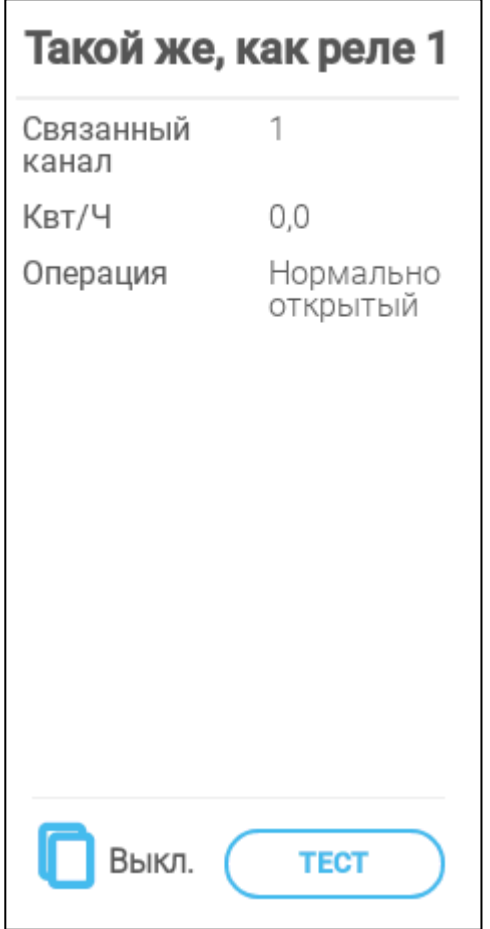

- Настройте следующие параметры:
	- o Исходное: Укажите номер реле, параметры которого нужно использовать. Диапазон: 1 – 20
	- o КВт/ч (мощность): В этом поле отображается потребляемая мощность в КВт. Только для чтения.
	- o Операция: Укажите режим реле.

## <span id="page-66-0"></span>7.10 Определение Параметра "Такой же как Аналоговый Вход"

Эта функция позволяет задать одному аналоговому порту рабочие параметры, определенные для другого аналогового порта. Реле можно назначить только восьми конкретным портам.

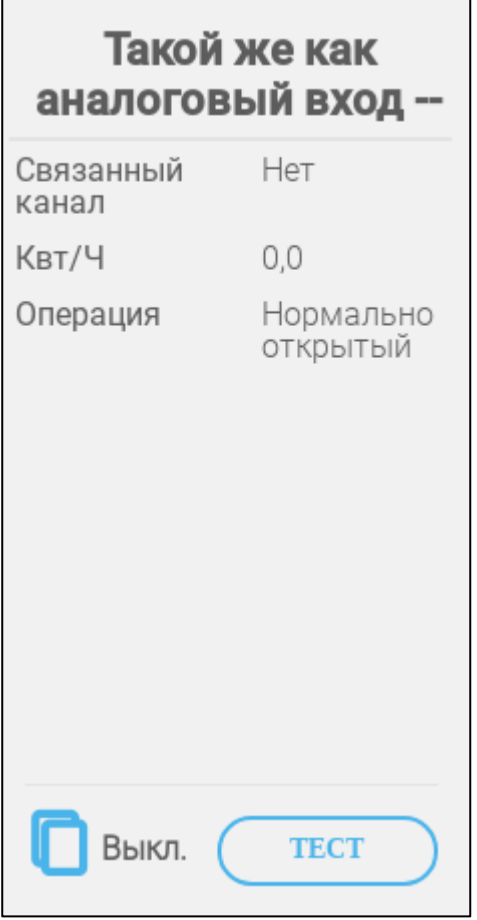

- Настройте следующие параметры:
	- o Связанный канал: Укажите номер порта, параметры которого нужно использовать.

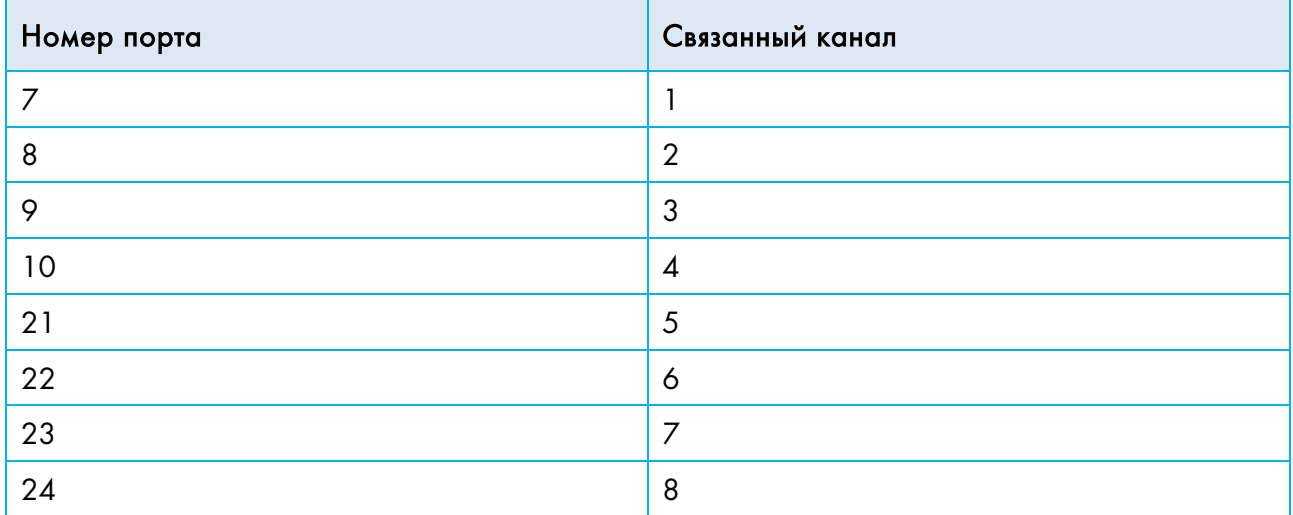

o КВт/ч (мощность): В этом поле отображается потребляемая мощность в КВт. Только для чтения.

o Операция: Укажите режим реле.

# <span id="page-67-0"></span>7.11 Определение Tаймера

Укажите до пяти реле в качестве таймеров (см. [«Назначение Устройств»](#page-45-0)).

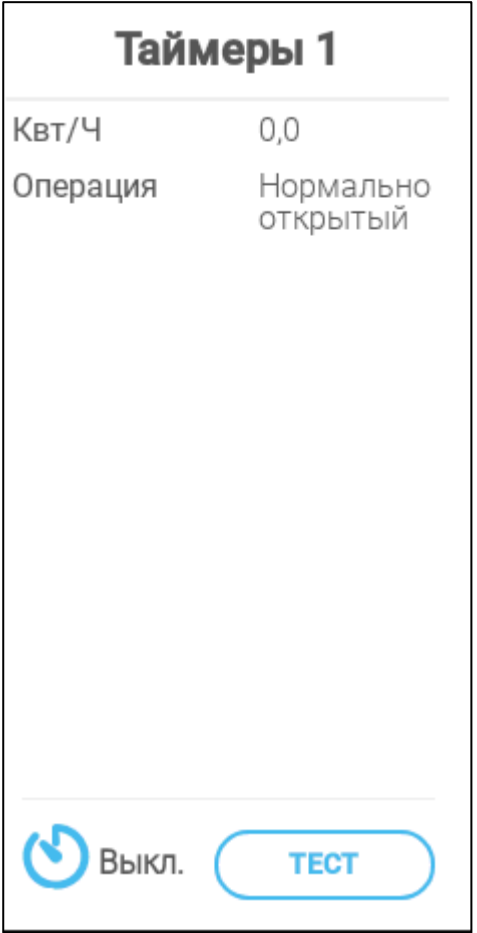

- Настройте следующие параметры:
	- o КВт/ч (мощность): В этом поле отображается потребляемая мощность в КВт. Только для чтения.
	- o Операция: Укажите режим реле.

# <span id="page-68-0"></span>7.12 Определение Вспомогательного Входа

 Укажите до четырех реле в качестве вспомогательных входов (см. [«Назначение](#page-45-0)  [Устройств»](#page-45-0)).

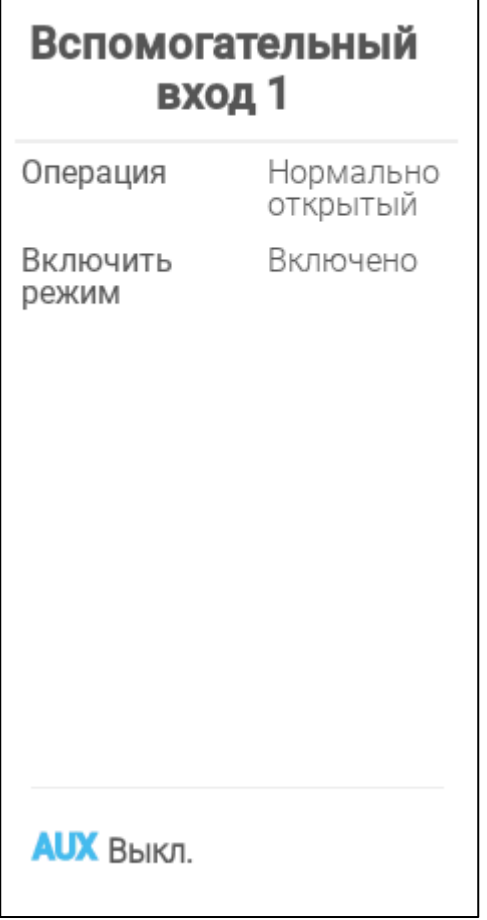

- Настройте следующие параметры:
	- o Операция: Укажите режим реле.
	- o Включить Режим: включить / отключить датчик.

### <span id="page-69-0"></span>7.13 Выбор Измерительного Вентилятора

 Выберите один датчик в качестве измерительного вентилятора (см. «Назначение устройств»).

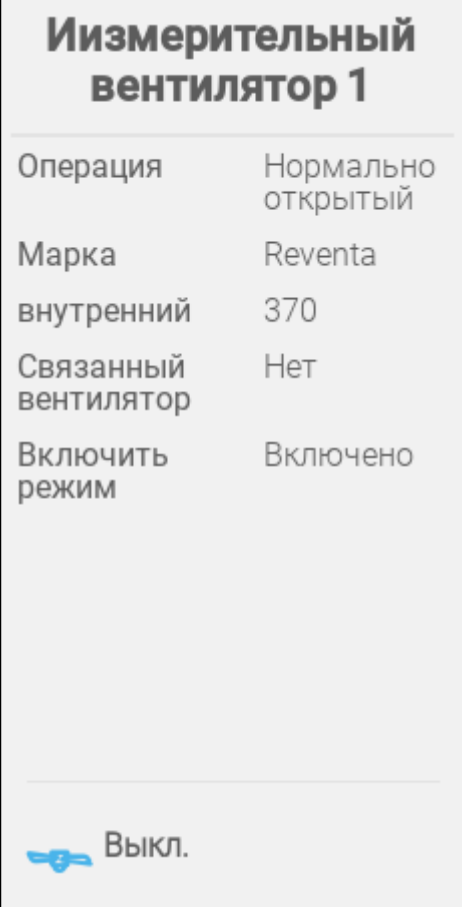

- Настройте следующие параметры:
	- o Операция: определите логическое состояние (нормально-разомкнутый или замкнутый), что соответствует состоянию бездействия/выключения входа.
	- o Марка: укажите производителя вентилятора.
	- o Внутренний: укажите окружность вентилятора.
	- o Связанный вентилятор: если измерительный вентилятор используется для компенсации, укажите вентилятор, который будет использоваться для подачи дополнительного воздуха. См. раздел [«Компенсация Вентиляции»](#page-98-0), стр. [99.](#page-98-0)

NOTE Чтобы включить этот параметр, нужно определить реле или порт <sup>в</sup> качестве вентилятора.

o Включение режима: включите или выключите датчик.

## 7.14 Подающие Устройства

Для настройки системы подачи требуются реле и датчики подачи

- [Определение Реле Подачи](#page-70-0)
- [Определение Датчика Активности Подачи](#page-71-0)
- [Определение Датчика Линии Подачи](#page-72-0)

# <span id="page-70-0"></span>7.14.1ОПРЕДЕЛЕНИЕ РЕЛЕ ПОДАЧИ

Назначьте одно из реле на подачу (см. [Назначение Устройств,](#page-45-0) стр. [46\)](#page-45-0).

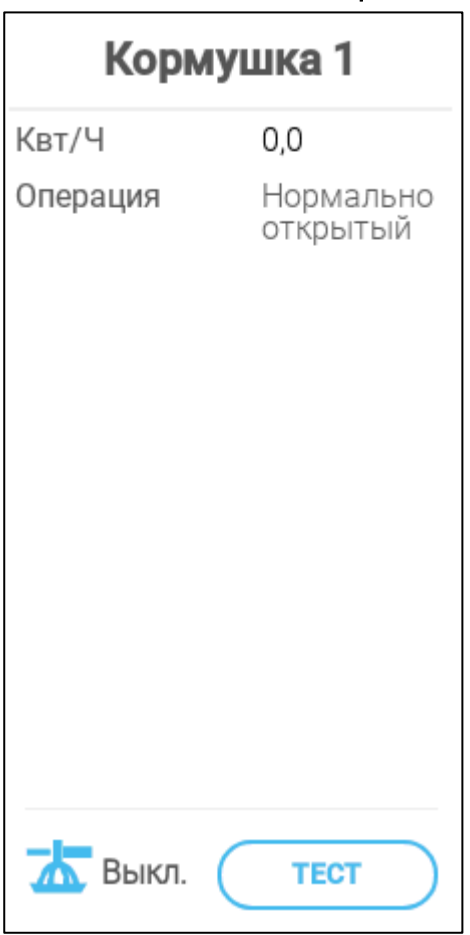

- o КВт/ч (мощность): В этом поле отображается потребляемая мощность в КВт. Только для чтения.
- o Operation (Операция): Укажите тип реле (нормально открытое или нормально закрытое).

#### <span id="page-71-0"></span>7.14.2ОПРЕДЕЛЕНИЕ ДАТЧИКА АКТИВНОСТИ ПОДАЧИ

 Определите один из аналоговых портов на отслеживание активности подачи (см. [Назначение Устройств,](#page-45-0) рис. [46\)](#page-45-0).

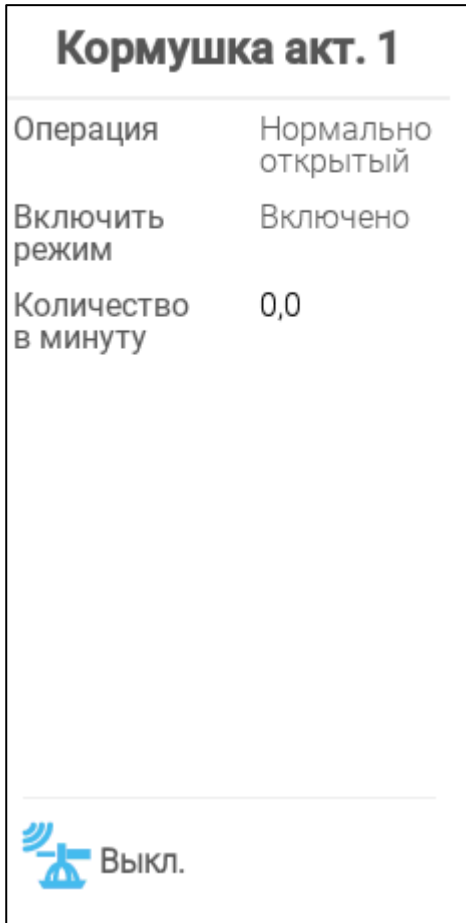

- Настройте следующие параметры:
	- o Operation (Операция): Укажите тип реле (нормально открытое или нормально закрытое).
	- o Enable Mode (Включение режима): Включение / отключение датчика.
	- o Quantity Per Minute (Кол-во в минуту): Задайте количество (ед. веса в минуту) для распределения корма.
# 7.14.3ОПРЕДЕЛЕНИЕ ДАТЧИКА ЛИНИИ ПОДАЧИ

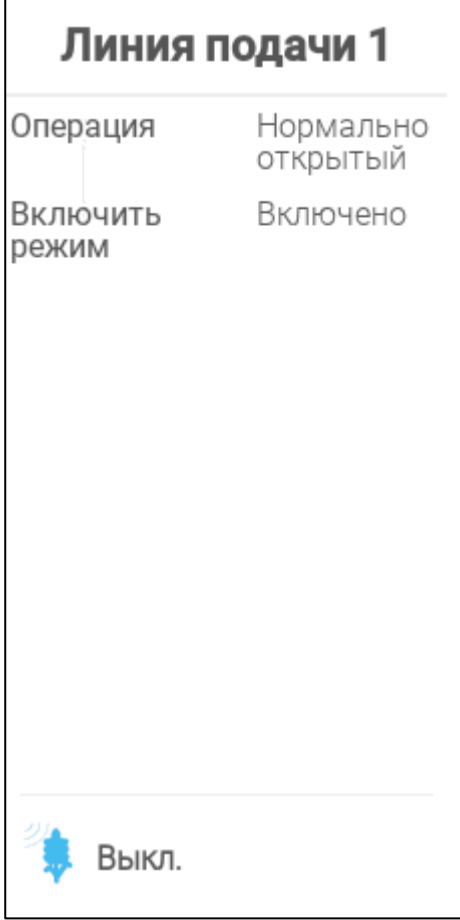

- o Operation (Операция): Выберите тип порта (нормально открытый или нормально закрытый).
- o Enable Mode (включение режима): Включение / отключение датчика.

# 8 Базовая Настройка

В следующем разделе описаны начальные действия, которые следует выполнить после завершения монтажа.

- [Определение Oбщих Hастроек](#page-73-0)
- [Настройки Партии](#page-76-0)
- [Определение Ожидаемого Веса Животных](#page-78-0)
- Настройка [Количества Животных](#page-79-0)
- [Просмотр Версии](#page-80-0) TRIO

#### <span id="page-73-0"></span>8.1 Определение Oбщих Hастроек

- [Настройка Предпочтений](#page-73-1)
- [Настройка Времени и Даты](#page-74-0)
- [Определение Режима Помещения](#page-75-0)

#### <span id="page-73-1"></span>8.1.1 НАСТРОЙКА ПРЕДПОЧТЕНИЙ

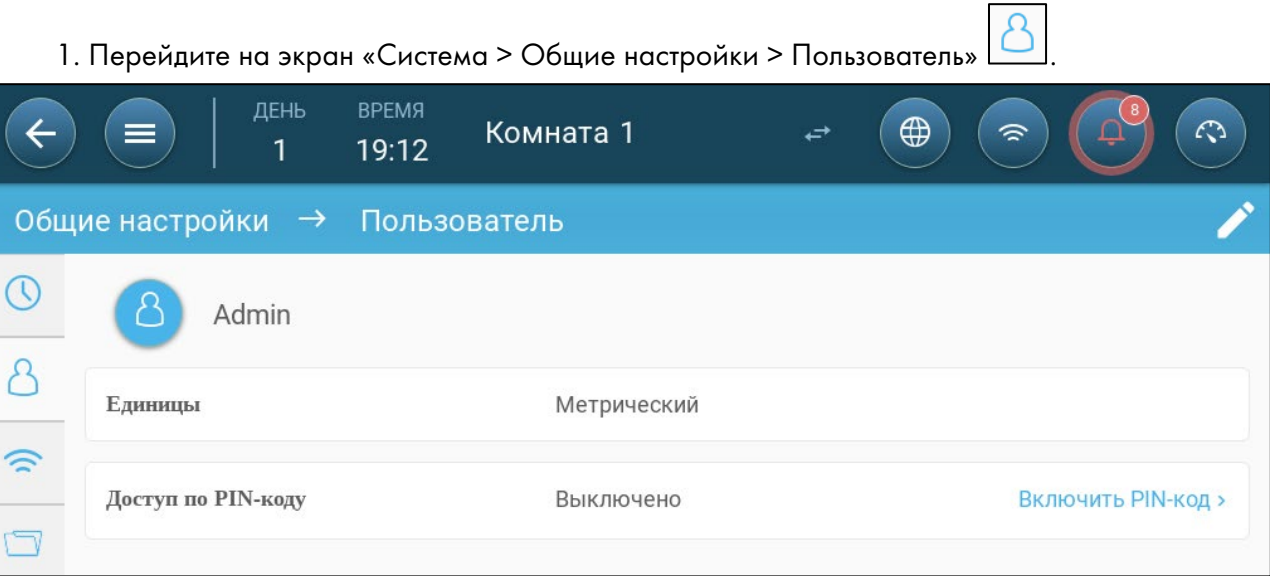

- 2. Выберите единицы измерения: Возможны два варианта:
	- Выбор метрической или имперской системы для всех единиц.
- Выбор каждой единицы измерения по отдельности. Нажмите кнопку «Изменить > Настроить» и настройте следующие параметры:
	- o Температура (градусы Цельсия или Фаренгейта)
	- o Давление (Паскаль/дюймы воды)
	- o Вес (килограммы / фунты)
	- o Расход воздуха: Кубические метры / час или кубические футы / минуту

3. Включение / отключение доступа по PIN-коду: Доступ по PIN-коду — это мера безопасности. Для внесения изменений в настройки необходимо ввести код.

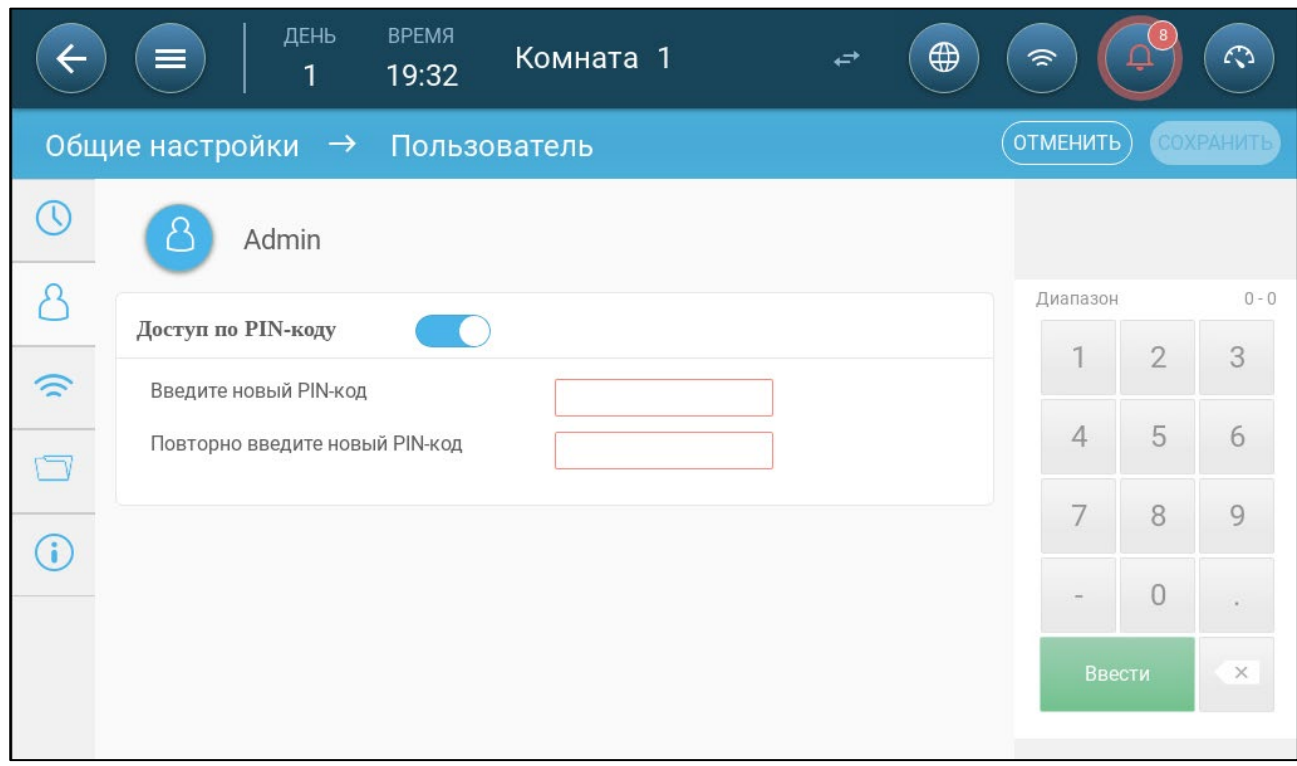

# <span id="page-74-0"></span>8.1.2 НАСТРОЙКА ВРЕМЕНИ И ДАТЫ

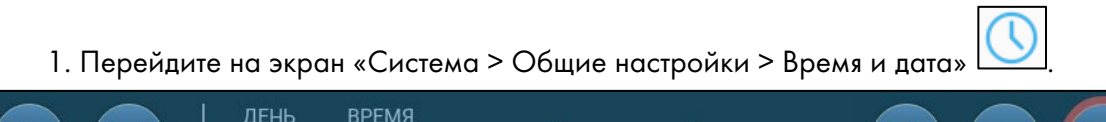

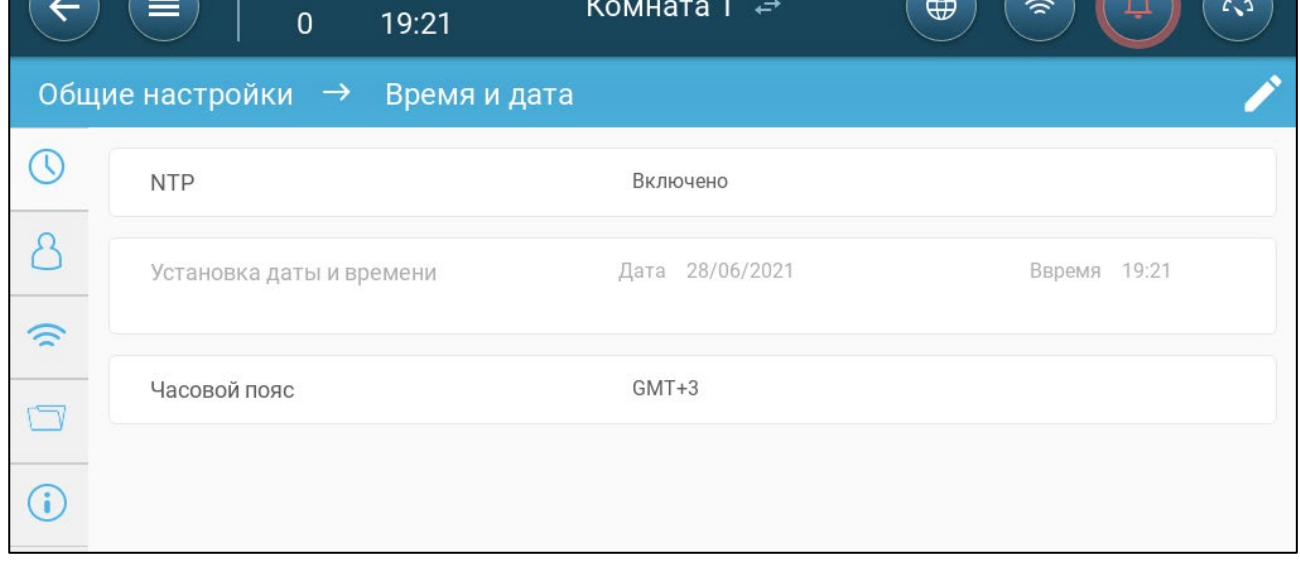

- 2. Настройте следующие параметры:
	- o Время
		- Automatic Date & Time Adjustment (автоматическая настройка даты и времени): Включите этот параметр для автоматического обновления даты и времени
- Date and Time Set (настройка даты и времени): Введите дату и время вручную.
- o Time Zone (часовой пояс): Выберите часовой пояс из выпадающего списка.
- NOTE Это действие необходимо даже <sup>в</sup> случае автоматической. настройки даты <sup>и</sup> времени.

#### <span id="page-75-0"></span>8.1.3 ОПРЕДЕЛЕНИЕ РЕЖИМА ПОМЕЩЕНИЯ

Выберите режим помещения в разделе «Система > Общие настройки > Помещение». Режим помещения определяется по стадии роста животных. Стадию роста можно менять на протяжении цикла роста.

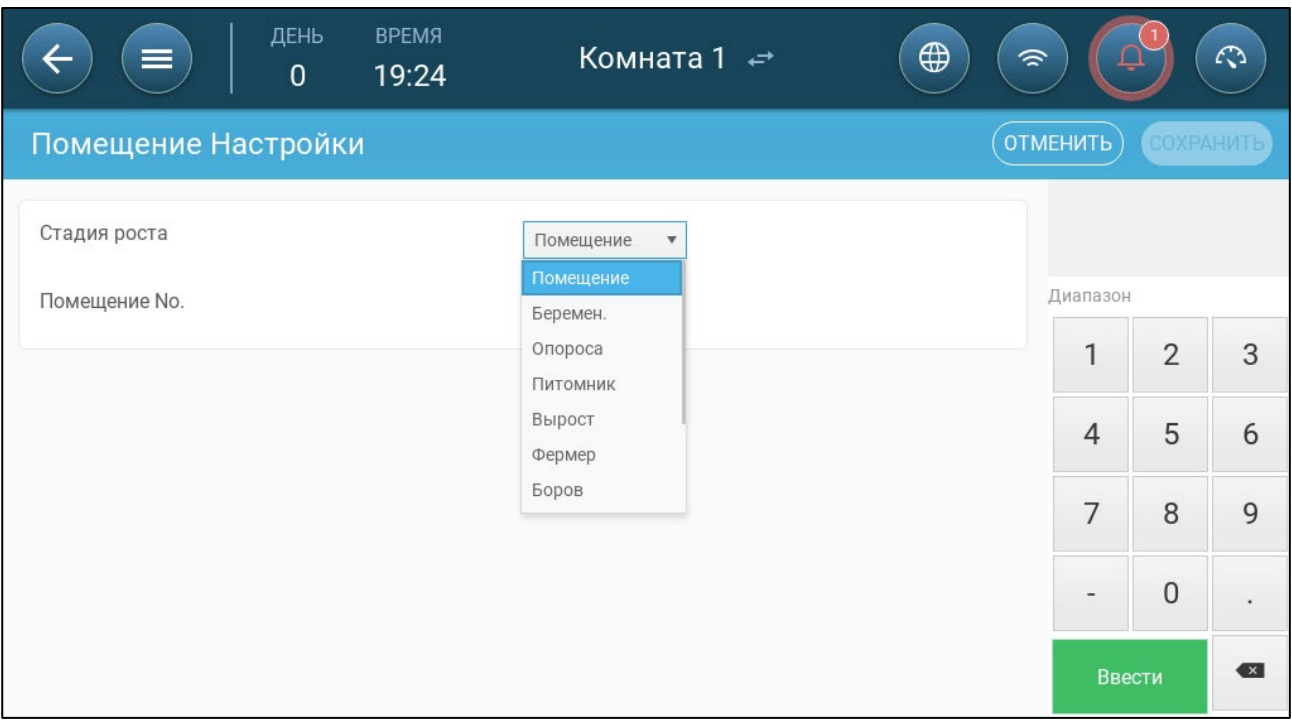

- Настройте следующие параметры:
	- o Стадия роста
	- o Беременность: Период беременности (114 дней)
	- o Опорос: С момента рождения поросят до 21 дня (перехода на корма).
	- o Питомник: Период, когда поросята отлучены от маток.
	- o Откорм: Свиней переводят из питомника в стойло для откорма на 115 120 дней.
	- o Рост: То же, что и откорм
	- o Хряк: Самцы, которые выращиваются на развод.
	- o Свинки: Самки, которые выращиваются на развод.
	- o Отъемыши: То же, что и питомник
- Номер помещения
- NOTE Для помещения №1 панель меню окрашивается синим цветом. Для помещения №2 панель меню окрашивается зеленым цветом Переключение между помещениями осуществляется стрелками.

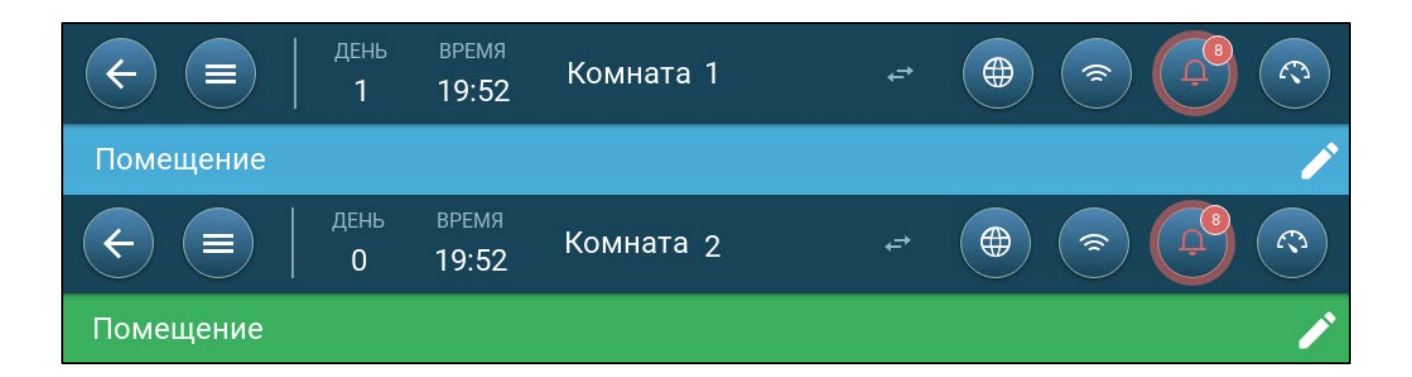

# <span id="page-76-0"></span>8.2 Настройки Партии

Настройки партии — это точки данных, используемые для определения каждого стада. Настройте эти параметры в начале цикла роста. Настройки партии включают следующие параметры:

- День роста (используется в различных системных алгоритмах)
- Номер партии позволяет отслеживать производство для каждого стада
- [Определение Параметров Настроек Партии](#page-76-1)
- [Определение Настроек Партии](#page-77-0)

#### <span id="page-76-1"></span>8.2.1 ОПРЕДЕЛЕНИЕ ПАРАМЕТРОВ НАСТРОЕК ПАРТИИ

1. Перейдите на экран «Партия > Настройки партии».

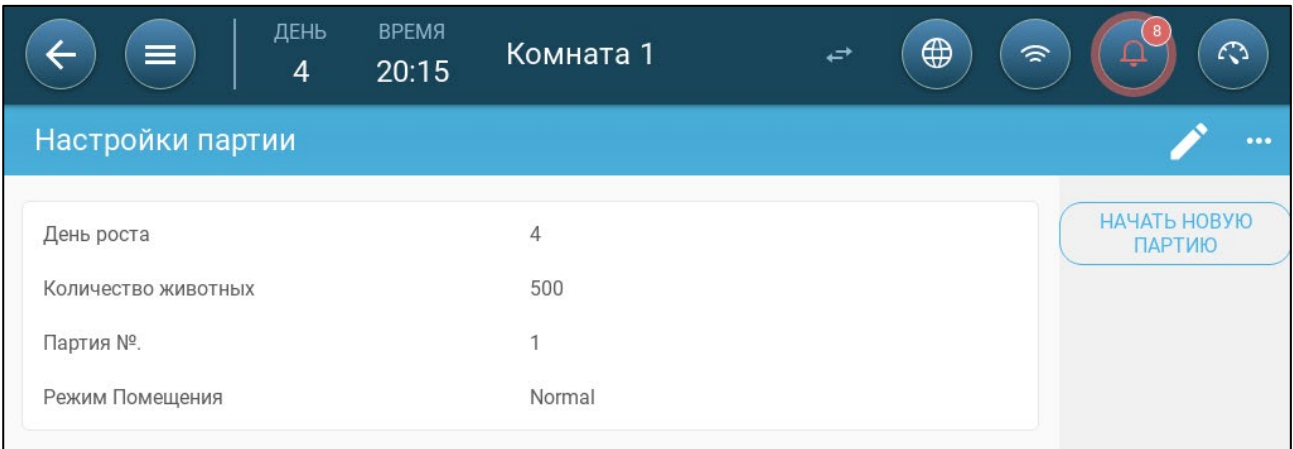

#### 2. Настройте следующие параметры:

- o День роста: Этот параметр определяет возраст животных. День роста автоматически увеличивается на единицу (1) в полночь. При изменении дня роста его можно только увеличить, но не уменьшить. TRIO добавляет один день роста к возрасту каждую полночь. Диапазон: 0 - 999
- Количество животных: Укажите количество животных в начале роста партии.

- o Партия №: Назначьте уникальный номер каждому стаду.
- Режим помещения: Смена режима помещения позволяет включить и выключить определенные функции. При выборе режима «Нормальный» можно включить любые функции. День роста определяется в соответствии с инструкциями выше. При

NOTE На случай гибели животных это количество можно изменить. См. раздел [«Настройка](#page-79-0)  [Количества Животных»](#page-79-0), страница [80.](#page-79-0)

переключении помещения в другой режим, функция отсчета дней роста останавливается, и активными остаются лишь некоторые отдельные функции.

- o Нормальный
- o Пустое помещение
	- Обеспечение вентиляции согласно объему, заданному для системы обогрева и вентиляции.
	- Остановка отсчета дней роста.
	- Прекращение сигналов тревоги водоснабжения даже при включенной функции тревоги
- o Подготовка к намоканию / намокание: При смене партий объект проходит очистку путем подготовки к намоканию и/или намокания.
	- Обеспечение вентиляции согласно объему, заданному для системы обогрева и вентиляции.
	- Остановка отсчета дней роста.
- o Предварительный нагрев: Предварительный обогрев объекта перед загоном животных
- Начать новую партию: Партия: Нажмите кнопку «Начать новую партию» при размещении животных. TRIO:
	- o Сброс данных журнала
	- o Возвращает нулевое значение дня роста
	- o Увеличивает номер партии на одну единицу
	- o Фиксирует в журнале событие «Новая партия»

#### <span id="page-77-0"></span>8.2.2 ОПРЕДЕЛЕНИЕ НАСТРОЕК Партии

Страница настроек «Настройки партии» определяет базовые параметры для помещений, когда они работают НЕ в нормальном режиме. Параметры всех остальных режимов совпадают.

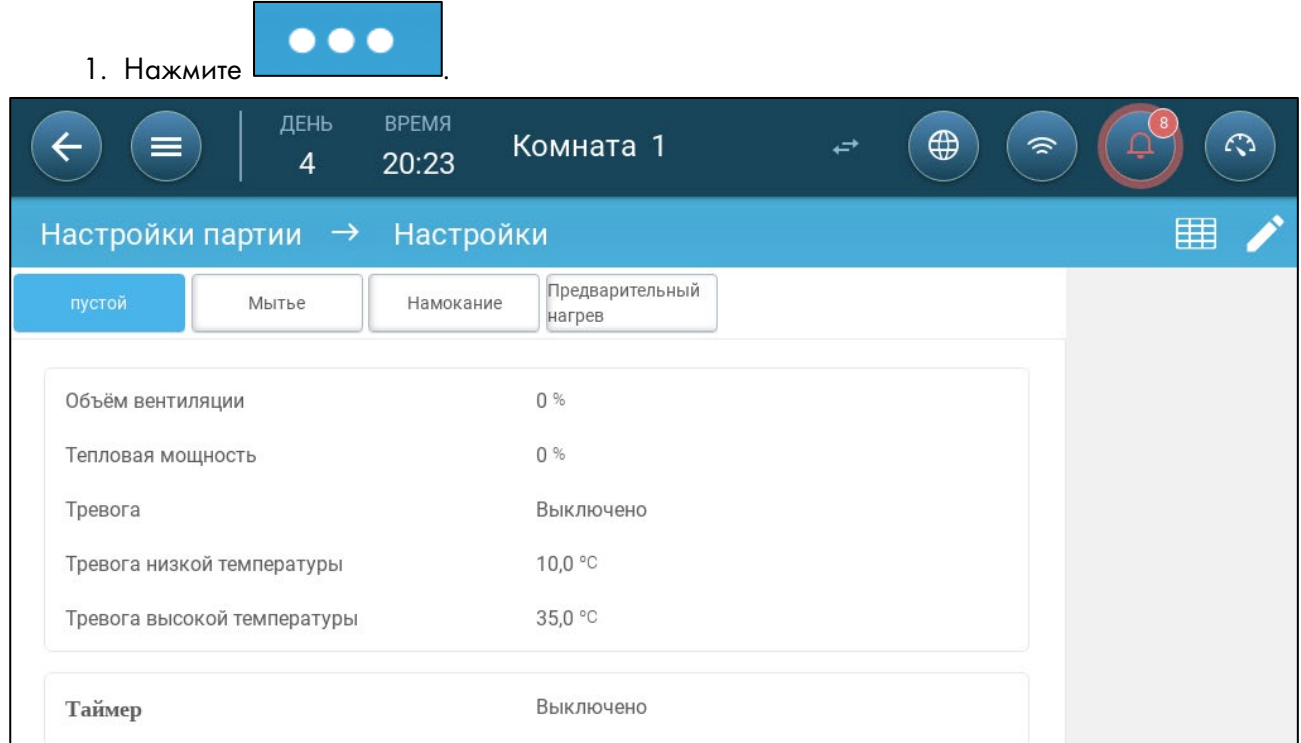

- 2. Настройте следующие параметры:
	- o Объём вентиляции: Укажите максимальный объём вентиляции.
	- o Тепловая мощность: Укажите максимальную тепловую мощность.
	- o Тревога: Включение или выключение
	- o Тревога по низкой или высокой температуре: Укажите температуру, ниже или выше которой контроллер запускает сигнал тревоги по температуре.
	- o Таймер: Включение или выключение. В это время произойдет активация режима помещения.
	- o Timer (таймер): Включение или выключение. В это время произойдет активация режима помещения. (Выполните назначение таймера для использования этой функции).

## <span id="page-78-0"></span>8.3 Определение Ожидаемого Веса Животных

Вес животных используется при расчете количества воздуха, необходимого при использовании режима вентиляции по весу (страница [96\)](#page-95-0). На этом экране задается ожидаемый вес для различных дней цикла. TRIO имеет функцию графиков с возможностью редактирования.

- Поросята: 1,5 кг 2,0 кг
- Остаются с матками в течение  $21 42$  дней  $(20 \text{ кr})$
- Завершение цикла: до 75 100 кг
- [Главный Экран Веса Животных](#page-78-1)
- [Кривая Веса Животных](#page-79-1)

## <span id="page-78-1"></span>8.3.1 ГЛАВНЫЙ ЭКРАН ВЕСА ЖИВОТНЫХ

1. Перейдите на экран «Партия > Вес животных».

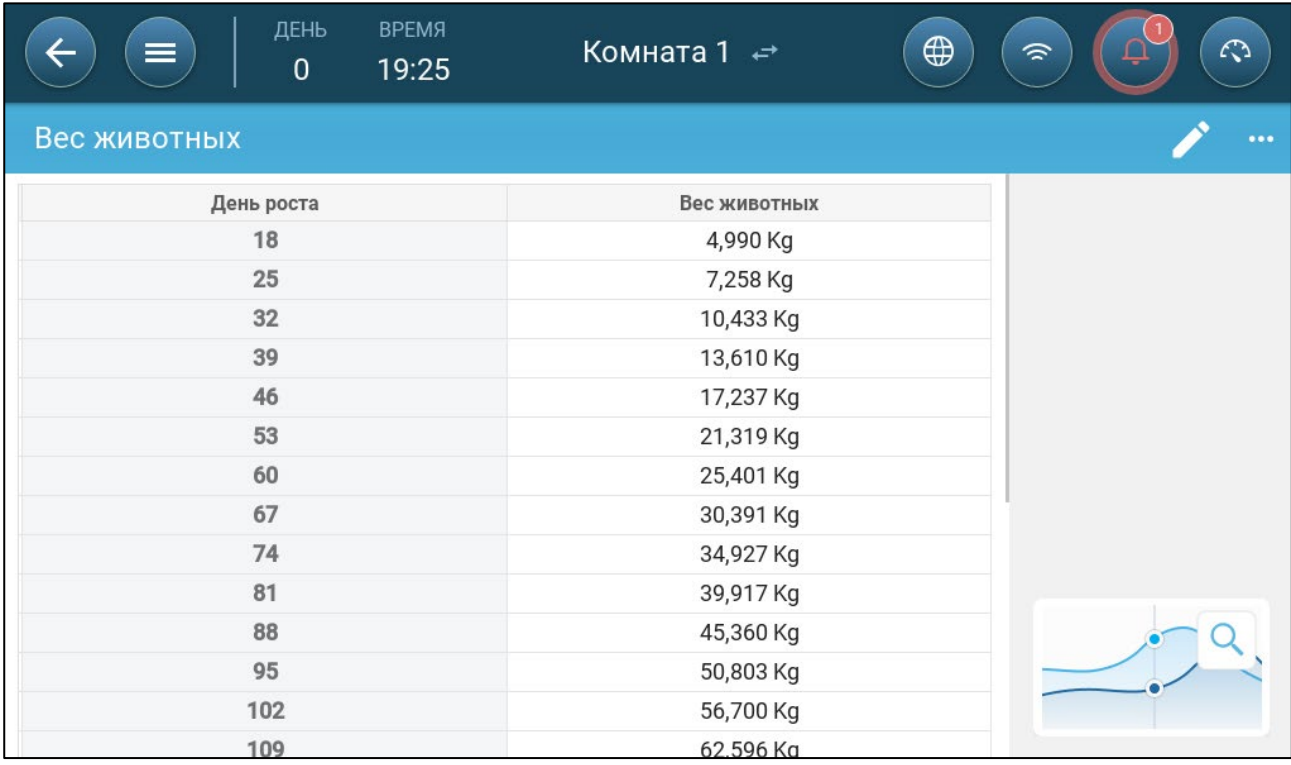

#### 2. Настройте следующие параметры:

- NOTE TRIO имеет функцию стандартной кривой роста. При необходимости дни роста и вес животных можно изменить.
	- o День: Укажите день роста для настройки требуемого веса. Диапазон 0 999
	- o Вес животных: Укажите ожидаемый вес животных. Диапазон 0 250,0

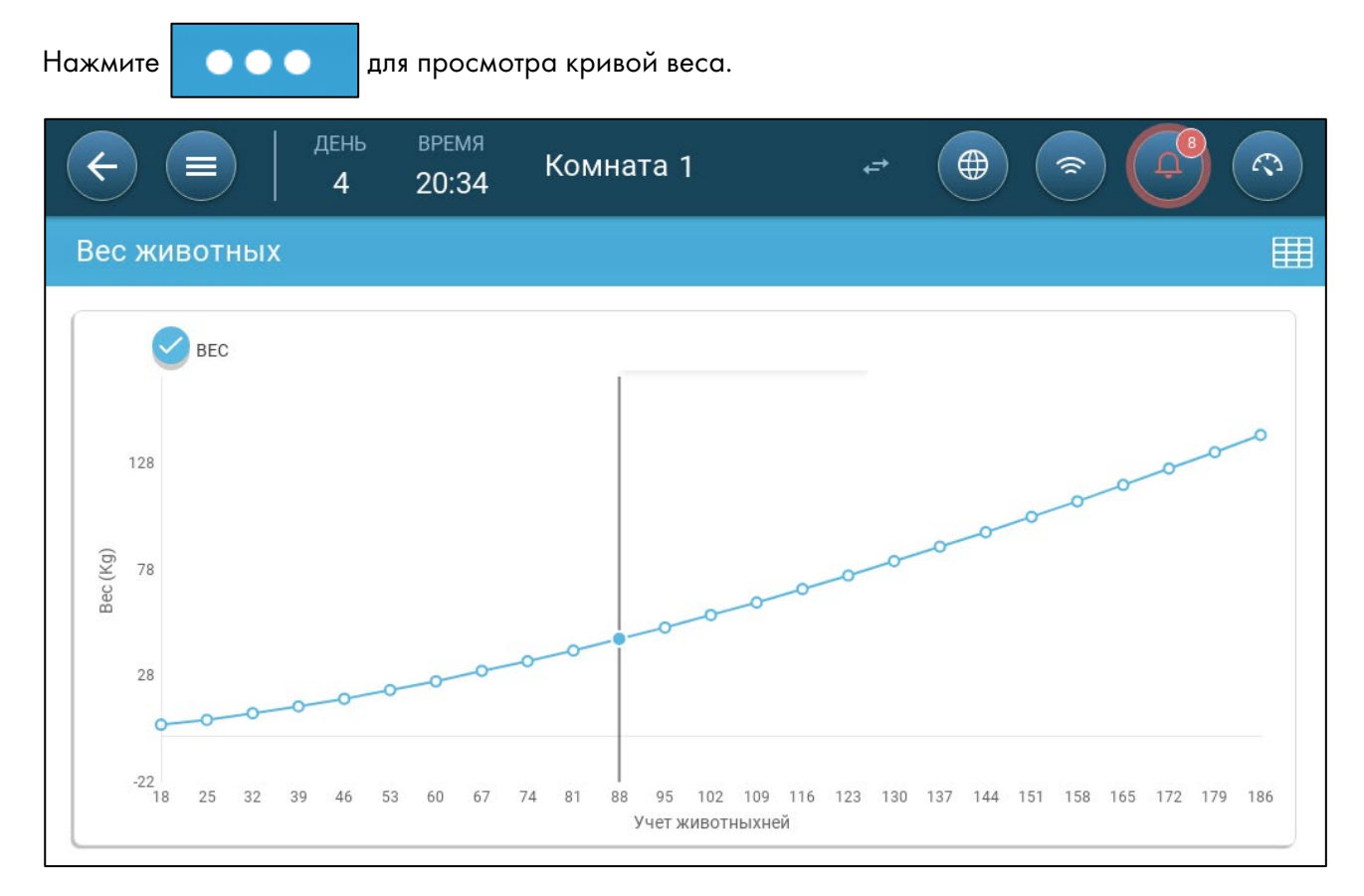

#### <span id="page-79-1"></span>8.3.2 КРИВАЯ ВЕСА ЖИВОТНЫХ

## <span id="page-79-0"></span>8.4 Настройка Количества Животных

Меняйте количество животных при каждом добавлении или удалении животных из стада.

1. Перейдите на экран «Партия > Учет животных». На этом экране отображаются сведения о смертности животных.

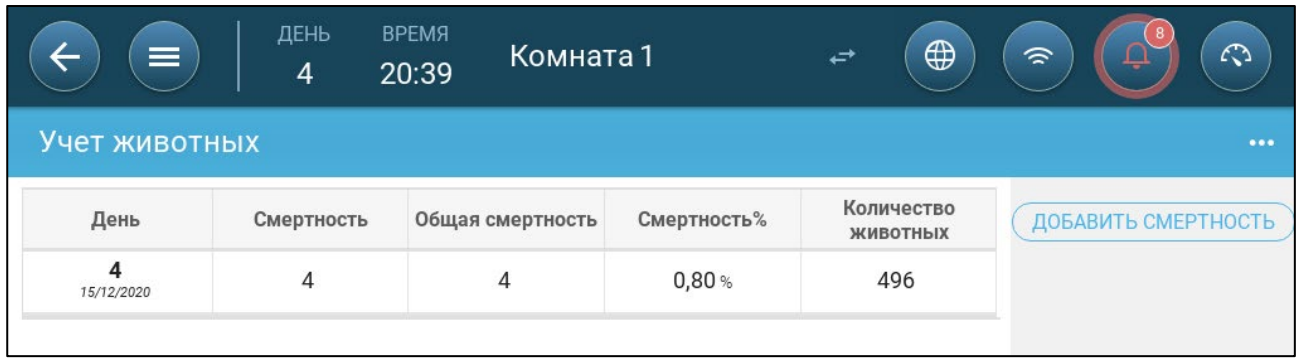

2. Нажмите «добавить смертность» и отредактируйте (добавлением или удалением) количество добавляемых или удаляемых животных.

# <span id="page-80-0"></span>8.5 Просмотр Версии TRIO

Для просмотра информации о вашем устройстве перейдите на экран «Система > Общие настройки > Информация»  $\sim$  Эта информация понадобится вам для обращения в службу технической поддержки.

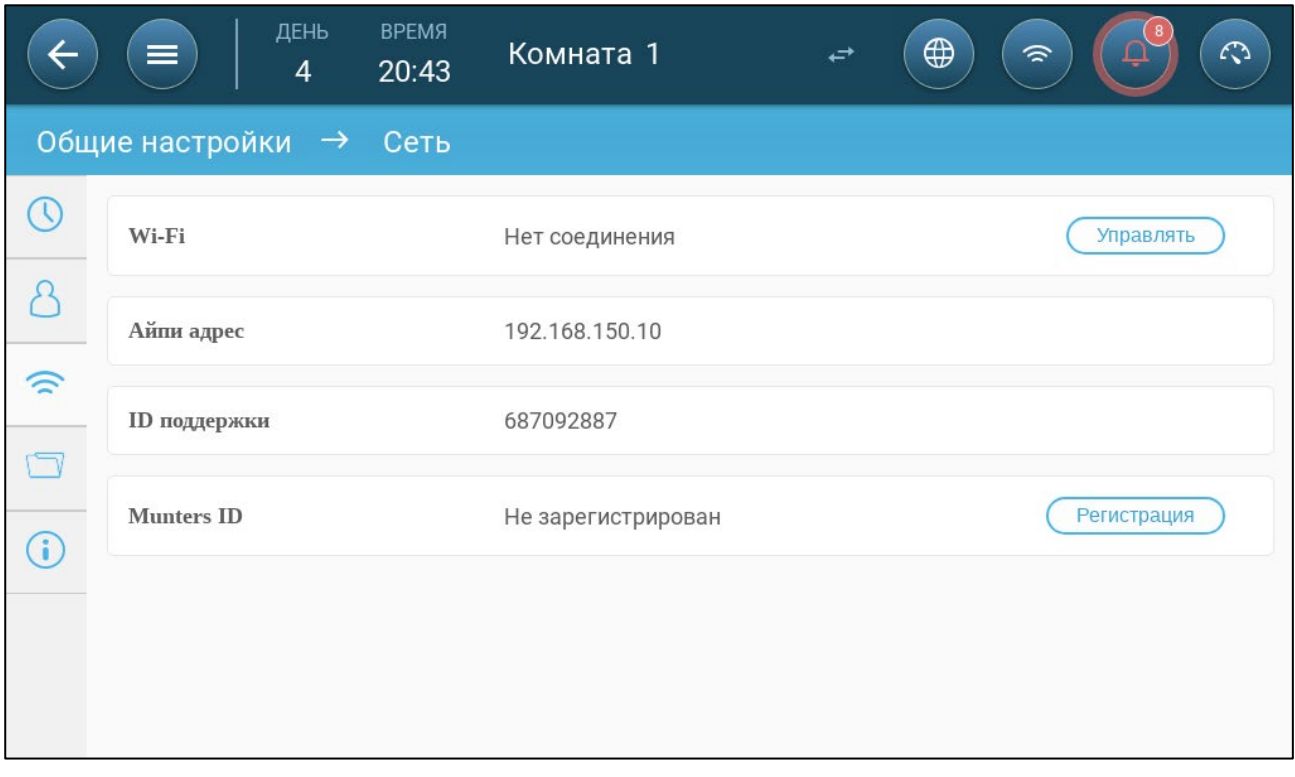

# 9 Управление Подачей Корма

- Сводная [Информация о Подаче Корма](#page-81-0)
- [Настройка Подачи Корма](#page-81-1)

# <span id="page-81-0"></span>9.1 Сводная Информация о Подаче Корма

Корм хранится в хранилищах, расположенных за пределами животноводческого помещения. С помощью шнеков корм подается в бункеры. На шнеках и бункерах устанавливаются датчики для контроля количества подаваемого корма. Линии подачи транспортируют корм из бункеров в кормушки согласно сигналам, подаваемым от бункеров. TRIO получает информацию от шнеков и бункеров, что позволяет управлять распределением корма (сигналы запуска и остановки). Кроме того, пользователь настраивает сигнал тревоги, если время работы превышает определенные параметры.

- Реле устройства подачи должно быть подключено, определено и назначено.
- Необходимо подключить, определить и назначить цифровые датчики активности линии подачи и устройства подачи.

# <span id="page-81-1"></span>9.2 Настройка Подачи Корма

Экран подачи позволяет включать и выключать шнеки и устройства подачи согласно заданному пользователем графику. Все шнеки работают согласно графику шнеков, а устройства подачи работают согласно графику устройств подачи.

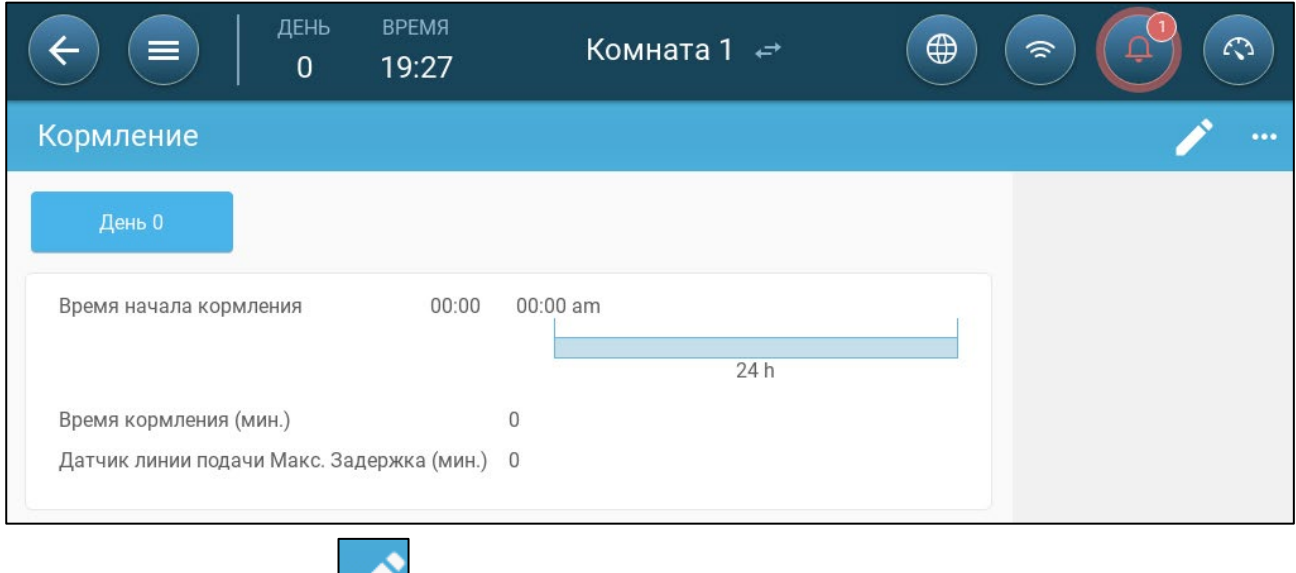

1. Перейдите в раздел Control > Feeding (Контроль > Кормление).

- 2. Нажмите кнопку .
- 3. Настройте следующие параметры:
- o Вкладка Day (день): Задайте день роста, в который должна будет выполняться программа до перехода к следующему дню. Можно настроить до восьми дней.
- o Время начала подачи корма: Настройте время начала для каждой раздачи корма. При необходимости количество раздач можно увеличить.
- o Feeding Runtime (min.) (время раздачи корма): Определите время, в течение которого будет осуществляться раздача корма.
- o Feed Line Sensor Max. Delay (min.) (макс. задержка датчика линии подачи): Задайте максимальное время, которое может пройти с момент начала раздачи до срабатывания тревожного сигнала TRIO.

4. При необходимости тревожные сигналы можно настроить в разделе Control > Feed > Settings (Контроль > Подача корма > Настройки). Включите тревожные сигналы.

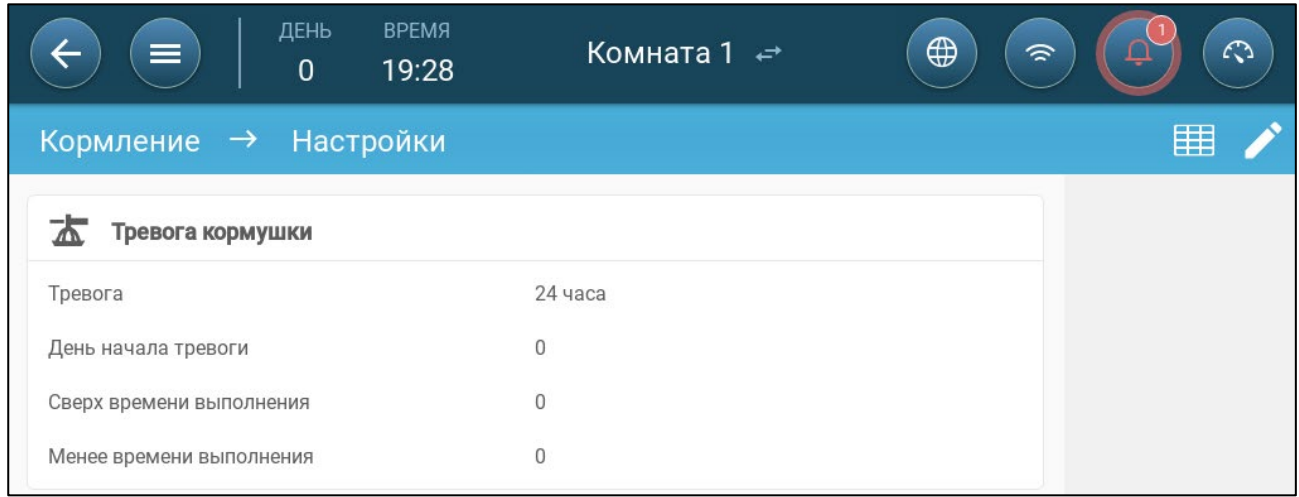

- 5. Нажмите кнопку и настройте устройство подачи:
	- o Временной интервал тревожной сигнализации: Укажите период, в течение которого активны устройства подачи и шнек, 24 часа в сутки или в конкретных временных рамках.
	- o Alarm Start Day (день начала срабатывания тревожного сигнала): День роста, когда контроллер начинает отправлять сигналы тревоги.
	- o Over/Under Runtime (переработка / недоработка шнека): Если устройства подачи работают больше или меньше (соответственно) заданного времени, то контроллер запустит сигнал тревоги.
		- Feeder overtime alarm (сигнализация переработки устройства подачи): Устройства подачи начинают принимать корм после получения сигнала с последней кормушки. Раздача корма продолжается до заполнения кормушек. Если раздача корма длится дольше, чем задано пользователем, то датчик активности устройства подачи запустит аварийный сигнал.
		- Feeder under time (недоработка устройства подачи): Этот параметр определяет время, необходимое для срабатывания тревожного сигнала в случае неактивности устройства подачи.

# 10 Настройки Температуры

- [Что Такое Кривая Температуры](#page-83-0)
- [Настройка Кривой Температуры](#page-84-0)
- Контроль Температуры [В Чрезвычайных Ситуациях](#page-86-0)

## <span id="page-83-0"></span>10.1 Что Такое Кривая Температуры

По мере роста животных меняются требования к температуре воздуха. TRIO позволяет настроить температурный график, в котором устанавливается целевая температура на срок (до) 10 дней цикла роста. Целевая температура представляет собой идеальную температуру для свиней в заданный день роста. После определения целевых температур и дней роста, TRIO строит кривую, в которой целевая температура регулируется автоматически и постепенно. По мере увеличения дней роста целевая температура постепенно снижается до следующего заданного значения.

Например, если на 1-й день целевая температура составляет 95 °F, а на 5-й день целевая температура составляет 86 °F, TRIO меняет целевую температуру для 2-4-го дня так что, чтобы она приближалась к значению 5-го дня.

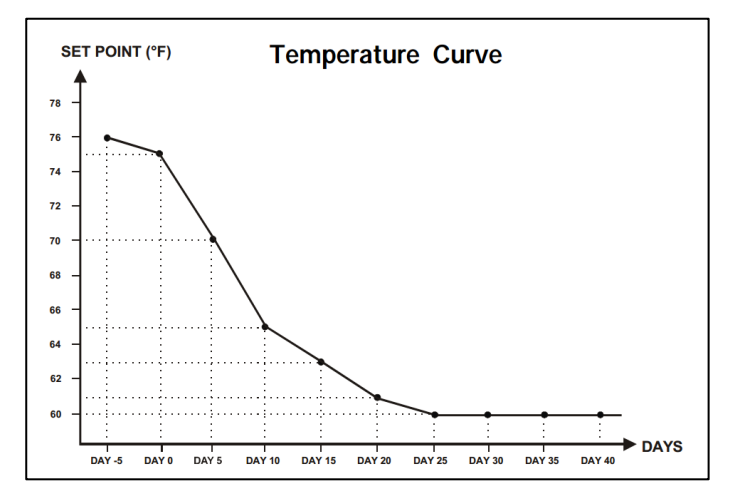

Рисунок 26: Пример кривой температуры

Кроме того, кривая температуры имеет вторичные функции:

- Определяет, когда начинается обогрев в тех случаях, когда фактическая температура опускается ниже целевой температуры (Обогрев).
- Определяет момент выключения обогрева.
- Определяет, момент отправки сигнала тревоги при понижении температуры (Низк. тревога)
- Определяет, момент отправки сигнала тревоги при понижении температуры (Выс. тревога)

# <span id="page-84-0"></span>10.2 Настройка Кривой Температуры

- [Определение Кривой Температуры](#page-84-1)
- [Определение Настроек Кривой Температуры](#page-85-0)

## <span id="page-84-1"></span>10.2.1ОПРЕДЕЛЕНИЕ КРИВОЙ ТЕМПЕРАТУРЫ ПАРАМЕТРЫ

1. Перейдите на экран «Климат > Кривая температуры».

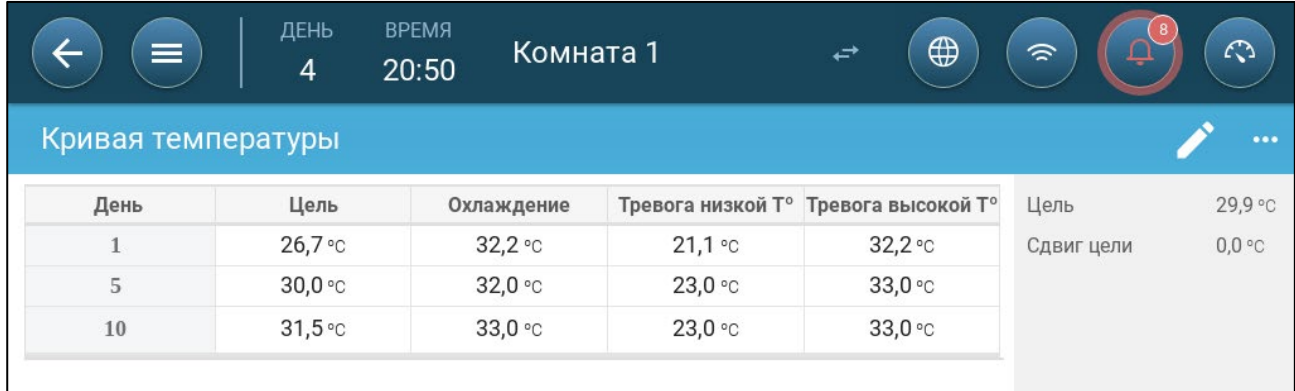

## 2. Настройте до 10 точек кривой.

3. Настройте следующие параметры:

- o День: Определите день роста, к которому относится каждое указанное значение температуры. Каждый день должен иметь уникальный номер. Диапазон: 0 – 999.
- o Цель: Целевая температура, определяющая значение температуры для свинарника. Все вычисления вентиляции основываются на этом значении. Диапазон от -40<sup>°</sup> до +90<sup>°</sup> С.
- o Зонный обогрев: Этот параметр определяет уставку, при которой включаются зонные нагреватели.
- o Охлаждение: Этот параметр определяет уставку, при которой включаются охлаждающие устройства. При изменении целевой температуры это значение изменяется соответственно. Диапазон: Целевая температура - до +90°С.
- o Туннель: Этот параметр определяют уставку, при которой начинается вентиляция туннеля. При изменении целевой температуры это значение изменяется соответственно. Диапазон: Целевая температура — до +90⁰ C.
- NOTE Пункты «Зонный обогрев» и «Охлаждение» отображаются только в случае наличия реле, определенных как зонные нагреватели или охладитель (см. страниц[у 46\)](#page-45-0). Пункт «Туннель» отображается, если вентиляция туннеля включена в настройках вентиляции (стр. [117\)](#page-116-0).
	- o Тревога низкой / высокой температуры: Эти параметры являются дифференциальными значениями целевой температуры. При этих значениях TRIO включает сигнал тревоги. Диапазон:
		- Тревога низкой температуры: -40°- цель
		- Тревога высокой температуры: цель 90°

## <span id="page-85-0"></span>10.2.2ОПРЕДЕЛЕНИЕ НАСТРОЕК КРИВОЙ ТЕМПЕРАТУРЫ

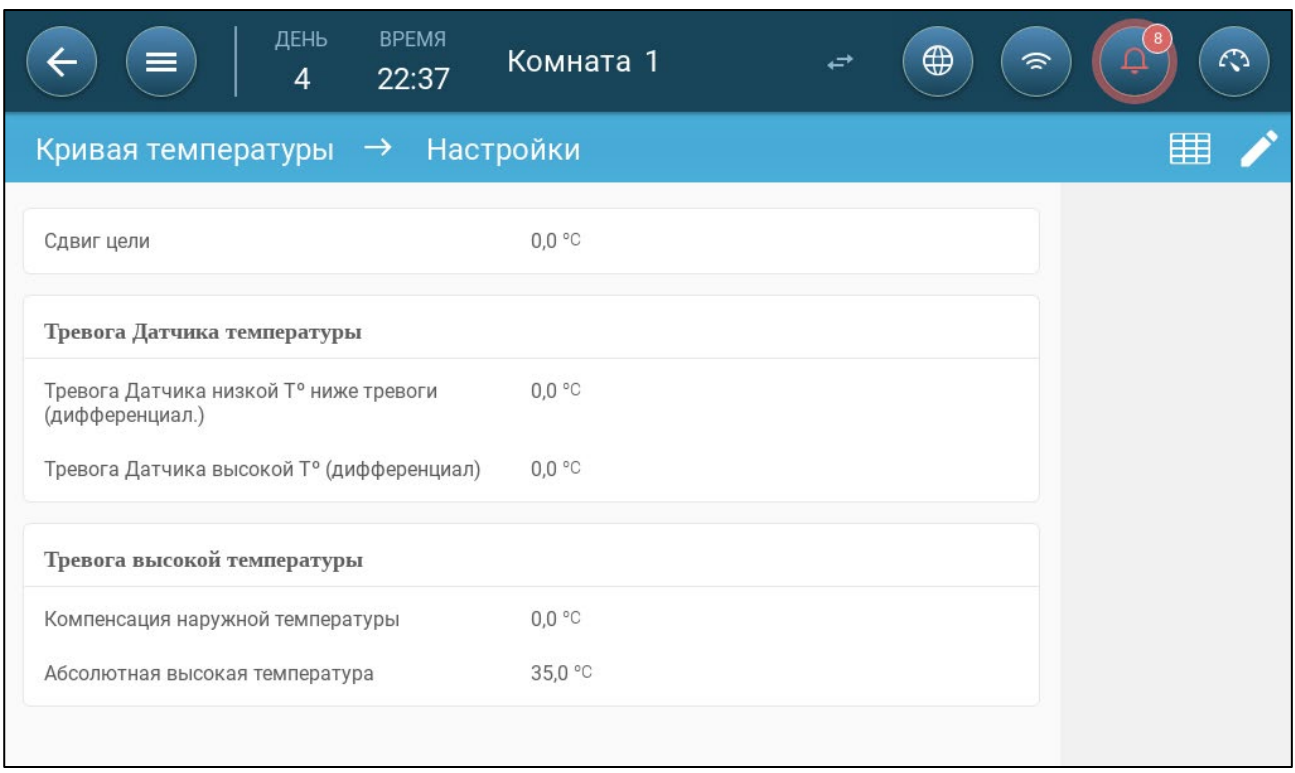

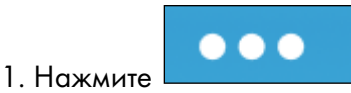

- 2. Настройте следующие параметры:
	- o Сдвиг цели: Смещает все температурные кривые на указанную величину. Этот параметр можно использовать для смещения всех температур вверх или вниз в особых обстоятельствах. Сдвиг применяется ко всем параметрам в таблице.
	- o Сигнал «Значение ниже уставки тревоги датчика низкой температуры»: Задайте значение, ниже которого срабатывает сигнал тревоги датчика низкой температуры. Это дифференциальное значение Диапазон от 0,0° до 10,0°
	- o Сигнал «Значение датчика выс. T° выше дифференциала сигнала тревоги»: Задайте значение, выше которого срабатывает сигнал тревоги датчика высокой температуры. Это дифференциальное значение Диапазон от 0,0° до 10,0°
	- o Компенсация наружной температуры: Уставка высокой температуры = измеренная наружная температура + «компенсация наружной температуры». Диапазон [0,0° ... 10,0°]
	- o Абсолютная высокая температура: Задайте значение критической (максимально допустимой) температуры.

# <span id="page-86-0"></span>10.3 Контроль Температуры В Чрезвычайных Ситуациях

В случае, если TRIO не получает сигнал от датчика температуры в течение длительного периода времени, срабатывает сигнал тревоги. Между моментом прекращения поступления сигнала на TRIO и моментом срабатывания сигнала тревоги вентиляция продолжает работать на текущем уровне. При срабатывании сигнала тревоги:

- При наличии датчика наружной температуры
	- o происходит регулировка вентиляции.
	- o Мощность вентиляции не упадет ниже минимального уровня вентиляции
- При отсутствии датчика наружной температуры
	- o поддерживается последний положительный выход (до отказа)
	- o выключается отрицательный выход
	- o Выключение охлаждения и подготовки качества воздуха

# 11 Введение в Вентиляцию

Вентиляция TRIO от Munters состоит из трех элементов:

- [Определение Минимальной и Максимальной Мощности Вентиляции.](#page-87-0) Настройка минимальной и максимальной вентиляции определяет объем воздуха, необходимый на конкретный день роста. По этим параметрам TRIO управляет работой вентиляторов.
- [Определение Вентиляторов / Схемы Вентиляции.](#page-88-0) Настройка вентиляторов и вентиляции определяет объем воздуха и вентиляторы, которые его подают.
- Кроме того, TRIO управляет заслонками и туннельными дверями. Есть два способа управления заслонками и туннельными дверями:
	- o Статическое давление: Основываясь на разнице внутреннего и внешнего давления воздуха, TRIO постоянно рассчитывает положения заслонок и дверей. При переключении уровня заслонки и двери выполняют эту операцию до того, как вентиляторы переключатся на тот же уровень. Обратите внимание, что TRIO использует позиции, присвоенные уровням заслонок и туннельных дверей, в качестве минимальных.
	- o Контроль позиции: Пользователь может задать позицию открытия заслонок, выходных клапанов и туннельных дверей по уровню. Обратите внимание, что при переключении уровня заслонки и двери выполняют эту операцию до того, как вентиляторы переключатся на тот же уровень.
	- o Полное объяснение по контролю заслонки приводится в разделе [«Вентиляция](#page-109-0)  [Заслонкой и Завесой»](#page-109-0), стр. [110.](#page-109-0)

# <span id="page-87-0"></span>11.1 Определение Минимальной и Максимальной Мощности Вентиляции

На экране Climate > Min/Max Ventilation (Климат > Мин./макс. вентиляция) пользователь задает верхний и нижний пределы вентиляции во время цикла роста, а именно минимальный и максимальный воздухообмен, допустимый для каждого дня роста.

- В режиме минимальной вентиляции приток воздуха поддерживается на уровне, достаточном для поддержания температуры близко к целевому значению.
- Верхний предел задает максимально допустимый объем воздуха, подаваемого животным или птицам на определенной стадии роста.
- В случае превышения целевого значения температуры на заданное значение уровень вентиляции повышается. Если повышение мощности вентиляции не привело к снижению температуры, мощность продолжит расти до достижения максимального значения, определенного для данного дня роста.
- При снижении температуры до указанного пользователем значения обогреватели выключаются. При такой температуре вентиляция будет работать на минимальном уровне.

Параметры:

• Day curve only (только дневная кривая).

- Dynamic Ventilation (Динамическая вентиляция): Этот параметр позволяет увеличить или уменьшить минимальную / максимальную мощность вентиляции в зависимости от температуры наружного воздуха.
	- o Dynamic minimum (Динамический минимум): Контроллер меняет минимальное значение в пределах уставок холодной и теплой температуры согласно уставкам теплой и холодной температуры на улице.
	- o Dynamic maximum (Динамический максимум): Контроллер меняет максимальное значение в пределах уставок максимальной холодной и максимальной теплой температуры согласно уставкам теплой и холодной температуры на улице.

Подробные сведения см. в разделе [«Настройка Динамической Вентиляции»](#page-93-0), стр. [94.](#page-93-0)

- Ventilation by Weight (Вентиляция по весу): Пользователь определяет количество воздуха, подаваемого птицам в зависимости от их совокупного веса. Подробные сведения см. в разделе [«Вентиляция По Весу»](#page-95-0), стр. [96.](#page-95-0)
- Curve (Кривая): TRIO вычисляет кривую по дням роста; значения в пределах дня меняются линейно. Если кривая не активирована, то вентиляция усиливается на следующий заданный день роста. Подробные сведения см. в разделе [«Добавление](#page-96-0)  [Kривой»](#page-96-0), стр. [97.](#page-96-0)

# <span id="page-88-0"></span>11.2 Определение Вентиляторов / Схемы Вентиляции

TRIO позволяет определить объем подаваемого воздуха тремя разными способами:

- Basic (базовый, обязательный)
- Extra (дополнительно, необязательный)
- Tunnel (туннель, необязательный)

## 11.2.1БАЗОВАЯ ВЕНТИЛЯЦИЯ

Базовая вентиляция обеспечивает чрезвычайно точные уровни вентиляции. Предусмотрено до 10 уровней вентиляции (при желании пользователь может задать менее 10). Каждый уровень повышает мощность вентиляции на 10%, при этом TRIO точно регулирует скорость вращения вентиляторов и их сочетаний, чтобы обеспечить точную подачу нужного объема воздуха. На каждом уровне пользователь определяет, какие вентиляторы будут отвечать за вентиляцию. Перед переходом на следующий уровень вентиляторы обеспечат максимально возможную подачу воздуха на этом уровне.

В зависимости от типа установленных вентиляторов базовый режим поддерживает вентиляторы постоянного, переменного напряжения и энергоэффективные вентиляторы. Кроме того, вентиляторы могут работать в цикличном режиме (опция).

Если базовая вентиляция работает на 100% (максимальное заданное количество воздуха) и температура продолжает расти, то TRIO переключается на дополнительную или туннельную вентиляцию (если таковые включены).

На рисунке ниже базовая вентиляция работает на 30% (заданный минимум). Максимальная вентиляция настроена на 95%. Кроме того, вентиляция работает на минимуме и при низкой температуре, отопление работает на 10%.

Дополнительные сведения см. в разделе [«Базовая Вентиляция»](#page-100-0) на стр. [101.](#page-100-0)

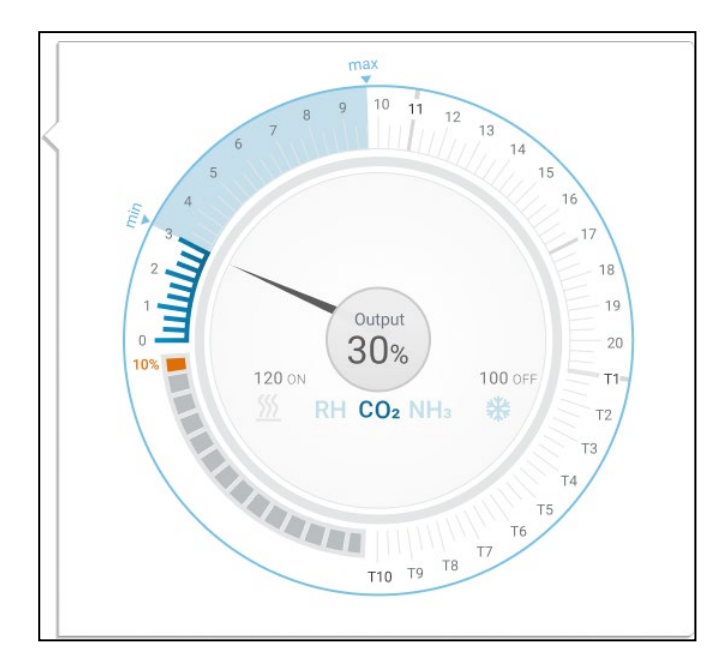

# 11.2.2ДОПОЛНИТЕЛЬНАЯ ВЕНТИЛЯЦИЯ

Если эта функция включена, то дополнительная вентиляция используется как переходный режим. Дополнительная вентиляция работает в ситуациях, когда:

- Базовая вентиляция не обеспечивает достаточного количества воздуха для понижения температуры до целевого значения (Target Temperature).
- Температура все еще ниже уставки туннеля (Tunnel Set Point).
- TRIO переходит в режим дополнительной вентиляции только в том случае, если температура на 0,5 ° C выше целевой температуры (это минимум; вы можете установить разницу больше).
- Вы можете задать разность для каждого уровня, чтобы мощность вентиляции увеличивалась только при необходимости.
- Дополнительная вентиляция поддерживает до 10 уровней. Как и в случае с базовой вентиляцией, вы определяете вентиляторы, которые будут использоваться на каждом уровне. При этом уровни меняются не по кривой.

В приведенном ниже примере дополнительная вентиляция работает на уровне 15. Минимум для этого дня роста — уровень 3 (30%), а максимум — уровень T1 (первый уровень туннеля).

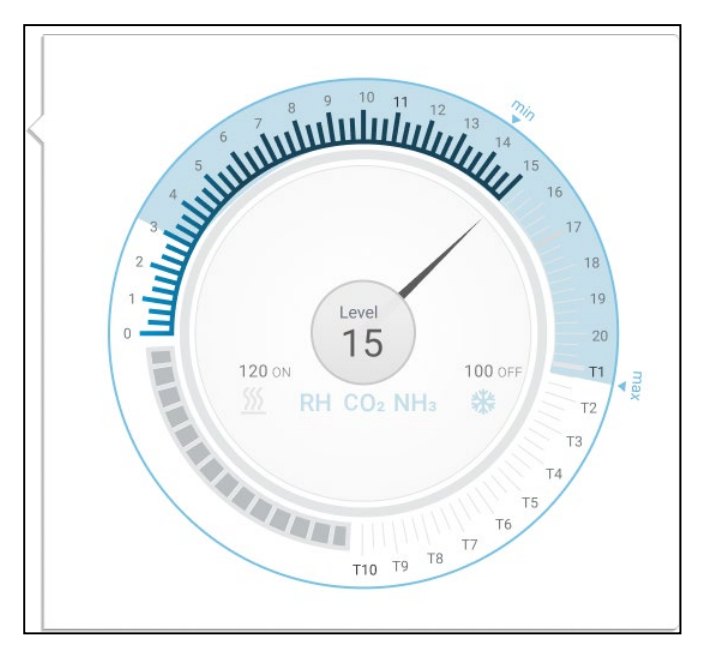

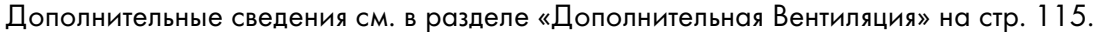

#### 11.2.3ТУННЕЛЬНАЯ ВЕНТИЛЯЦИЯ

Если этот параметр включен, то при достижении уставки туннеля (Tunnel Set Point) TRIO включает туннельные вентиляторы и открывает туннельные двери. Как и в случае с базовой вентиляцией, вы определяете вентиляторы, которые будут использоваться на каждом уровне. При этом уровни меняются не по кривой.

- TRIO переходит непосредственно в туннельный режим даже при включенной дополнительной вентиляции, если температура превышает уставку туннеля (пропуск режима дополнительной вентиляции).
- Вы можете задать разность для каждого уровня, чтобы мощность вентиляции увеличивалась только при необходимости.

В этом примере туннельные вентиляторы находятся на уровне T6.

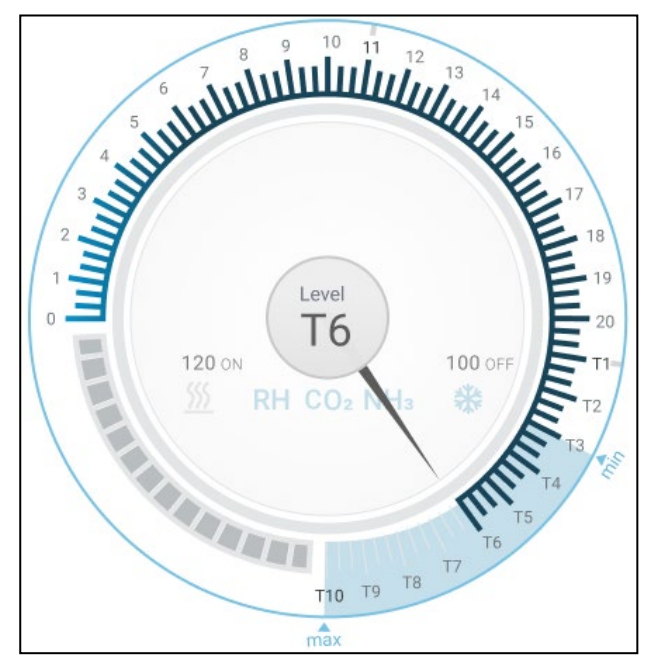

Дополнительные сведения см. в разделе [«Туннельная Вентиляция»](#page-116-0) на стр. [117.](#page-116-0)

# 12 Минимальная и Максимальная Мощность Вентиляции

В следующих разделах подробно описано, как настроить минимальный и максимальный уровень вентиляции по дням роста. При превышении целевого значения температуры TRIO постепенно повышает мощность вентиляции, используя сочетание повышения скорости вентиляторов, длительности циклов, открытия заслонок и многое другое.

- [Сводная Информация О Структуре Здания](#page-91-0)
- [Настройка Базовой Вентиляции](#page-92-0)
- [Измерительный Bентилятор](#page-97-0)

## <span id="page-91-0"></span>12.1 Сводная Информация О Структуре Здания

Обычно стада размещают в здании, где все помещения объединены одной центральной системой вентиляции. В каждом помещении есть заслонка, управляющая притоком воздуха. Централизованные вентиляторы нагнетают воздух через заслонку.

Наружный воздух всасывается на чердак; контроллер поддерживает требуемое давление в воздуховоде. Путем регулировки заслонки осуществляется управление притоком воздуха. По мере повышения температуры просвет заслонки увеличивается.

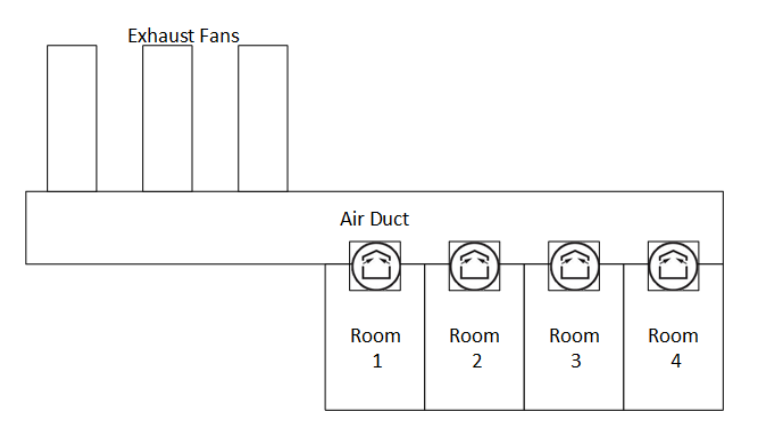

# <span id="page-92-0"></span>12.2 Настройка Базовой Вентиляции

1. Перейдите на экран «Система > Control Strategy > Настройки вентиляции» . ДЕНЬ **RPFMA** Комната 1  $\overline{A}$  $22:51$ Стратегия контроля → Вентиляция  $\Box$ Минимальная / максимальная вентиляция Кривая - Состояние Выключено 网 Минимальная вентиляция по весу Выключено Выключено Динамическая минимальная вентиляция Выключено Динамическая максимальная вентиляция Вентиляция Включить дополнительный уровень Выключено Включить туннель Выключено Выключено Включить минимальный цикл вентиляции Режим работы заслонок По уровню Режим работы туннеля По уровню

2. Убедитесь, что параметры «Динамический минимум/максимум» и «Минимальный уровень вентиляции» выключены.

3. Перейдите на экран «Климат > Мин. / Макс. Вентиляция».

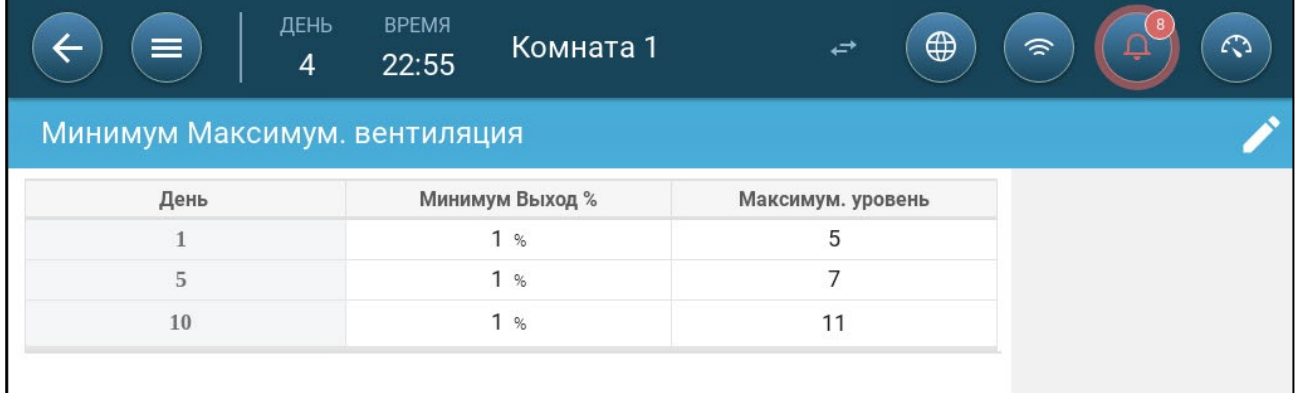

4. Нажмите .

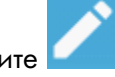

5. Настройте следующие параметры:

- o День: Задайте день роста для требуемых мин./макс. уставок. Каждый день должен иметь уникальный номер. Добавьте до десяти строк.
- o Мин./макс. выход: Задайте минимальный и максимальный уровни воздухообмена.

<span id="page-92-1"></span>Extra/Tunnel Minimum Ventilation (дополнительная / минимальная туннельная вентиляция): Эти режимы обеспечивают минимальный уровень вентиляции, если в жарком климате необходима дополнительная минимальная вентиляция.

6. В разделе System > Control Strategy > Ventilation (Система > Стратегия управления > Вентиляция) включите параметр Extra Ventilation (дополнительная вентиляция) и / или Tunnel (туннель) (см. [Определение Дополнительной Вентиляции,](#page-115-0) стр. [116\)](#page-115-0). 7. В разделе Climate > Min. Max. Ventilation (Климат > Мин./макс. вентиляция) выберите пункт

8.Поместите курсор над пунктом Min Level (мин. уровень) или Max Level (макс. уровень). На экране появятся значки Basic/Extra/Tunnel (базовый / дополнительный / туннель).

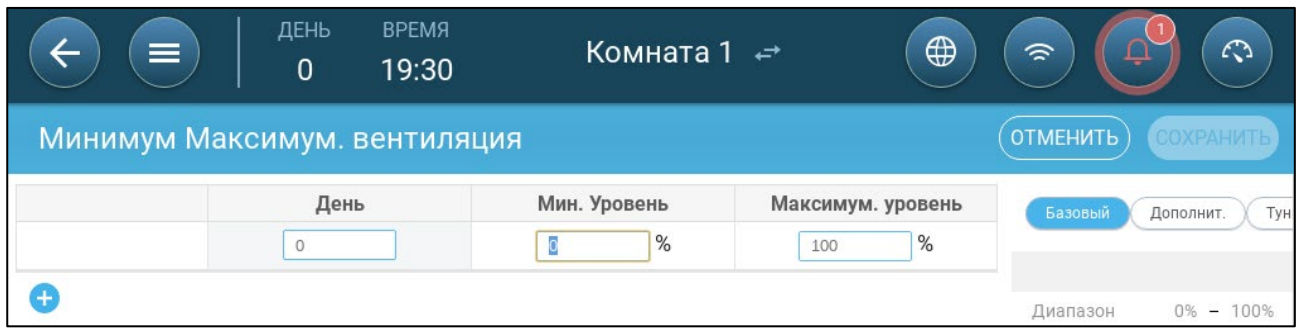

#### 9. Выберите нужный значок вентиляции.

10. Настройте вентиляцию согласно вашим требованиям.

#### <span id="page-93-0"></span>12.2.1НАСТРОЙКА ДИНАМИЧЕСКОЙ ВЕНТИЛЯЦИИ

Динамическая вентиляция означает, что при экстремальных температурах (определяемых пользователем) мощность вентиляции может быть увеличена или уменьшена.

1. Перейдите на экран «Система > Настройки вентиляции».

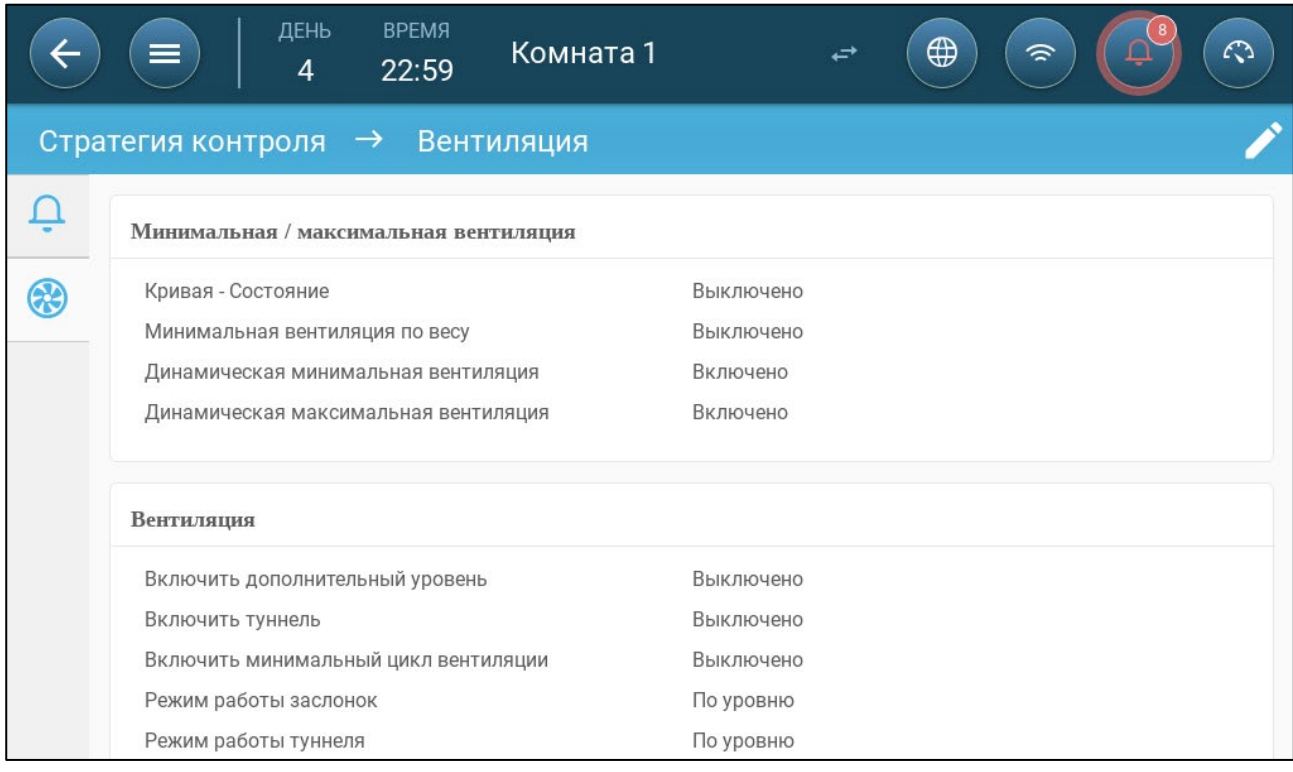

2. В разделе «Минимальная / максимальная вентиляция» включите параметр

o «Вентиляция по динамическому минимуму» или

- o «Вентиляция по динамическому максимуму», или
- o оба параметра. В данном примере включены оба параметра.
- 3. Перейдите на экран «Климат > Мин. / Макс. Вентиляция > Настройки».

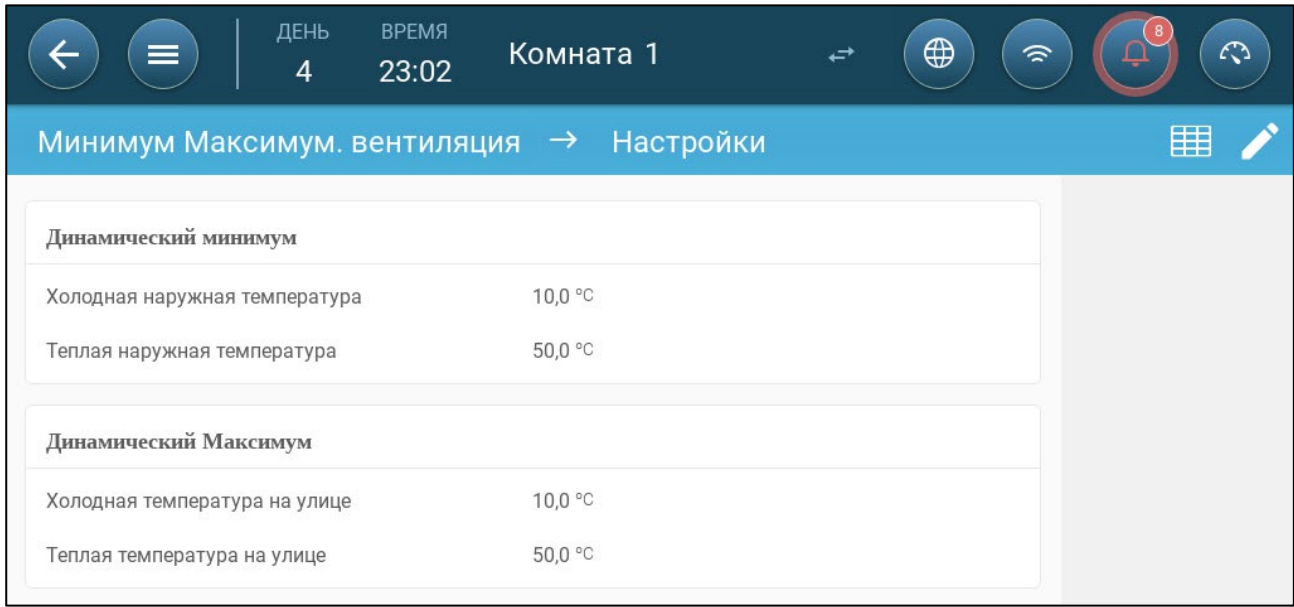

- 4. Настройте следующие параметры:
	- o Холодная / теплая температура на улице для динамического минимума: Определите холодную температуру, при которой запускается динамическая вентиляция.
	- o Холодная / теплая температура на улице для динамического максимума: Определите теплую температуру, при которой запускается динамическая вентиляция.
- 5. Перейдите на экран «Климат > Мин. / Макс. Вентиляция».

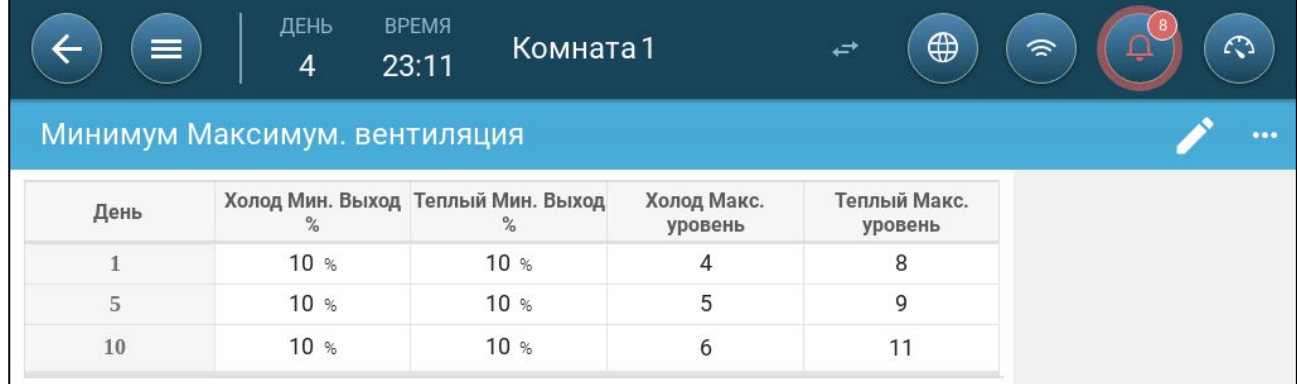

- 6. Настройте следующие параметры:
	- o Холод. мин.: Когда наружная температура достигает значения «Холодная наружная температура для динамического минимума», минимальный уровень вентиляции уменьшается на это значение.
	- o Тепл. мин.: Когда наружная температура достигает значения « Теплая наружная температура для динамического минимума», минимальный уровень вентиляции увеличивается на это значение.
- o Хол. макс.: Level [Уровень]: Когда наружная температура достигает значения «Холодная наружная температура для динамического максимума», минимальный уровень вентиляции не превысит этого уровня.
- o Тепл. макс.: Level [Уровень]: Когда наружная температура достигает значения «Теплая наружная температура для динамического максимума», минимальный уровень вентиляции не превысит этого уровня.

## <span id="page-95-0"></span>12.2.2ВЕНТИЛЯЦИЯ ПО ВЕСУ

- [Как Работает Вентиляция По Весу](#page-95-1)
- [Настройка Параметров Вентиляции По Весу](#page-96-1)

## <span id="page-95-1"></span>12.2.2.1 Как Работает Вентиляция По Весу

Вентиляция по весу обеспечивает приток воздуха в зависимости от количества животных в помещении, их прогнозируемого веса и наружной температуры. После вычисления требуемого притока воздуха на основе этих факторов, TRIO определяет необходимый уровень вентиляции для подачи воздуха. При каждом изменении одного из факторов TRIO производит перерасчет вентиляции (во избежание слишком частой смены вентиляции любое значение должно превышать установленное пользователем значение).

- При использовании цикловых вентиляторов для каждого уровня задается минимальное и максимальное количество включений, которые определяют максимальную и минимальную мощность. Если вентиляция не обеспечивает достаточного притока воздуха для свиней (в зависимости от их количества и веса) TRIO посылает сигнал тревоги. Вам нужно будет переопределить минимальный уровень.
- При использовании вентиляторов с переменной скоростью максимальную и минимальную мощность определяют заданные значения в процентах. Но если переменный вентилятор настроен на цикличную работу, то работой вентилятора управляет параметр времени цикла, а не заданное пользователем значение скорости вентилятора.

## <span id="page-96-1"></span>12.2.2.2 Настройка Параметров Вентиляции По Весу

1. Перейдите на экран «Система > Control Strategy > Настройки вентиляции» .

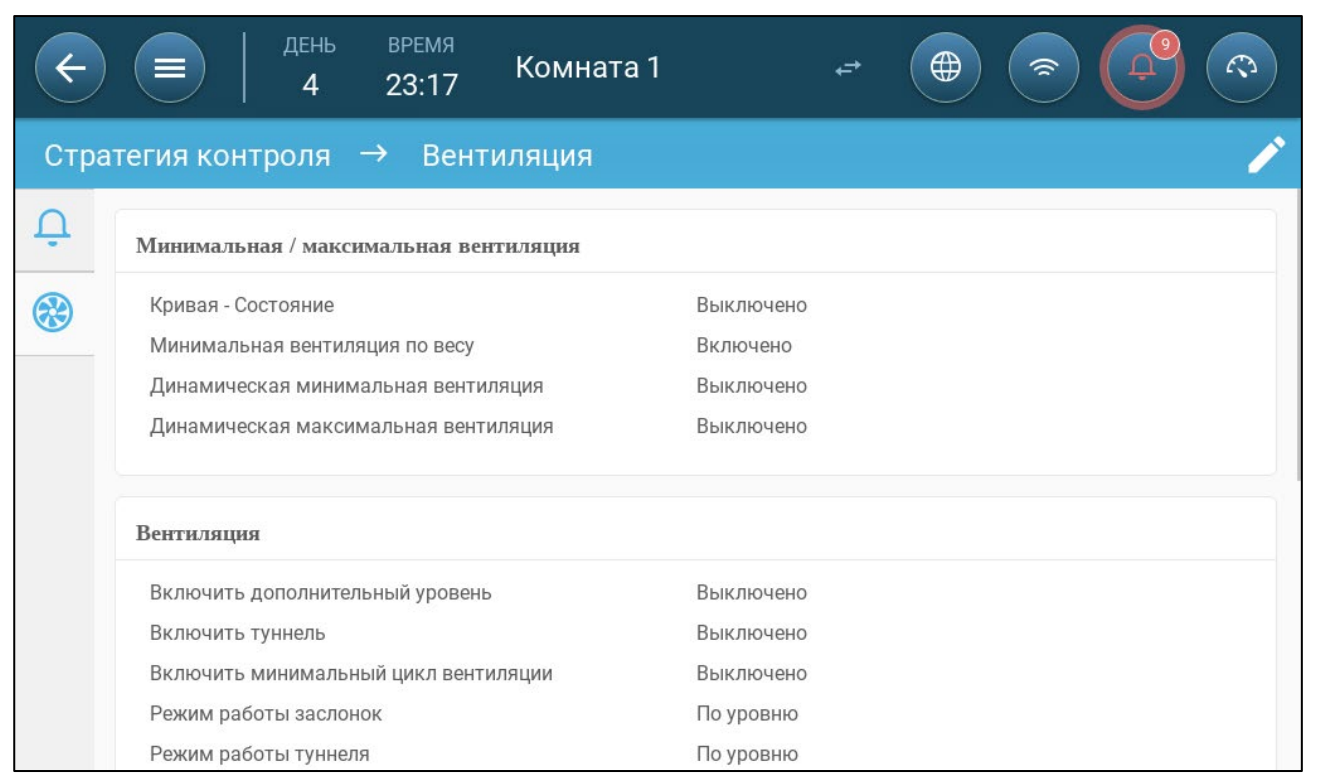

2. В разделе «Минимальная / максимальная вентиляция» включите параметр «Минимальная вентиляция по весу».

#### 3. Перейдите на экран «Климат > Мин. / Макс. Вентиляция».

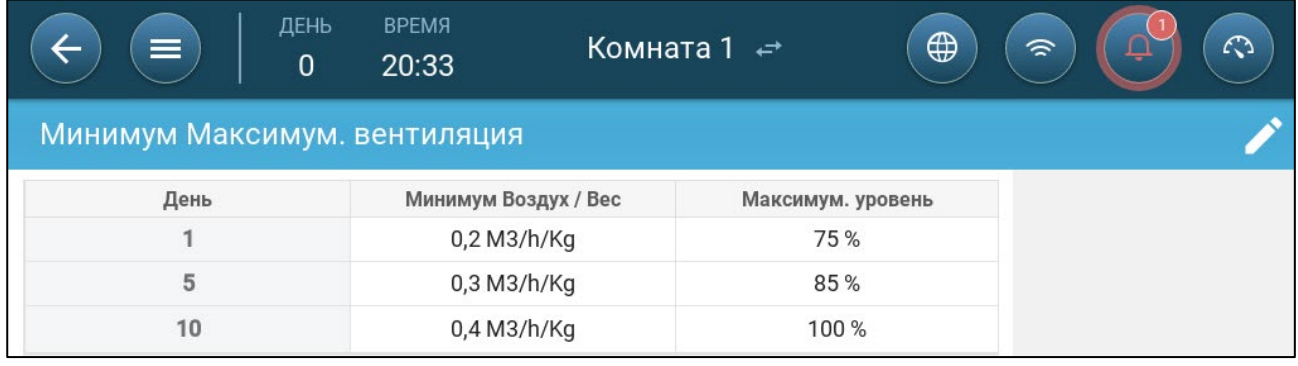

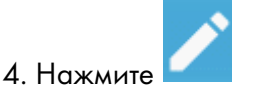

5. Настройте следующие параметры:

- o Мин. воздух по весу Количество воздуха, подаваемого на вес птицы.
- o Макс.: Максимальный уровень вентиляции по дню роста.

NOTE Если вы включили динамическую вентиляцию, перейдите в раздел «Настройки» и задайте параметры. См. раздел [«Как Работает Вентиляция По Весу»](#page-95-1), страница [93.](#page-92-1)

## <span id="page-96-0"></span>12.2.3ДОБАВЛЕНИЕ KРИВОЙ

В следующем разделе приведены инструкции по настройке вентиляторов на повышение мощности по кривой (не по линейной зависимости).

#### 1. Перейдите на экран «Система > Control Strategy > Настройки вентиляции».

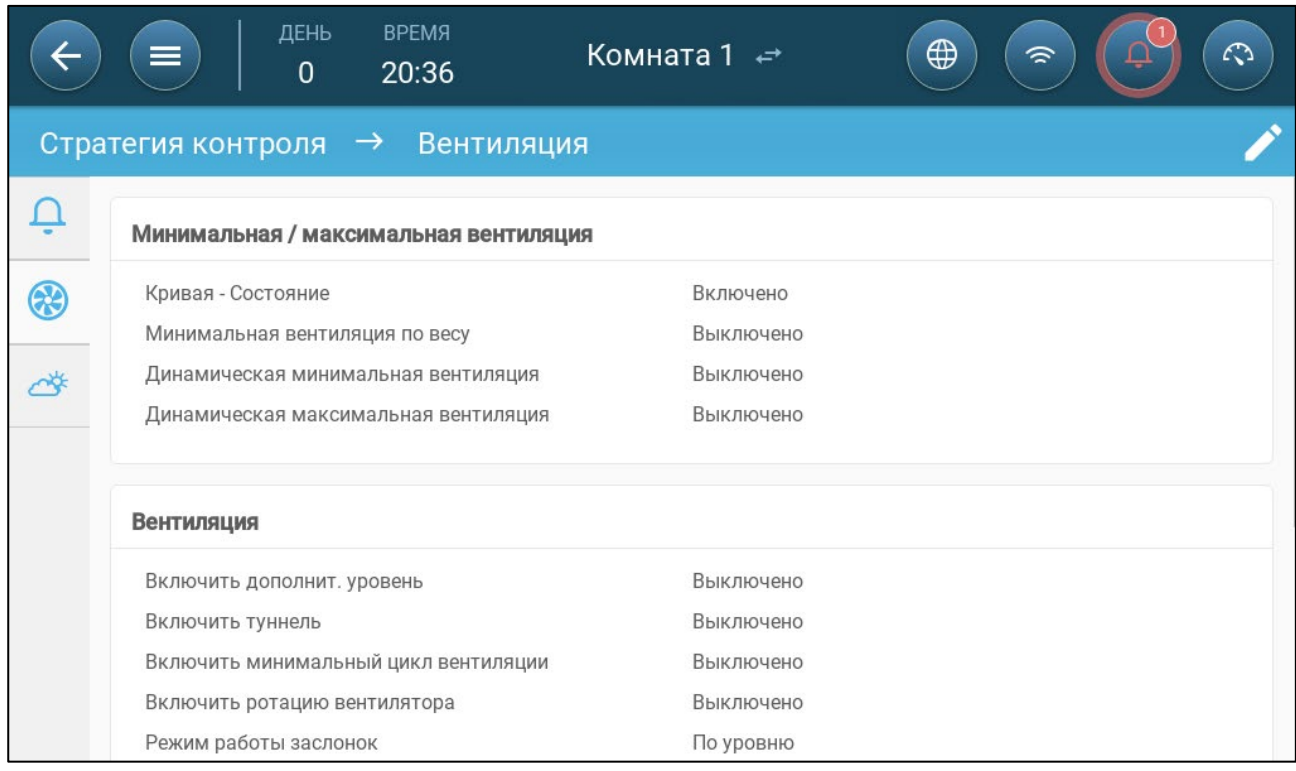

2. Включить "Кривую - Состояние". Вентиляция теперь усиливается по кривой.

# <span id="page-97-0"></span>12.3 Измерительный Bентилятор

Измерительный вентилятор измеряет скорость воздуха внутри помещения. А именно, вентилятор используется для точного определения фактического объема отводимого воздуха. Это устройство может использоваться для:

- Измерения скорости воздуха в режиме реального времени
- Включения компенсации вентиляции, если скорость воздуха не соответствует расчетным минимальным требованиям к вентиляции

## Определение датчика в качестве измерительного вентилятора. См. [«Назначение](#page-45-1)  [Устройств»](#page-45-1), страница [46.](#page-45-1)

## 12.3.1ИЗМЕРЕНИЯ СКОРОСТИ ВОЗДУХА В РЕЖИМЕ РЕАЛЬНОГО ВРЕМЕНИ

В этом параметре измерительный вентилятор используется для вывода скорости воздуха в режиме реального времени.

1. Перейдите в System > Devices & Sensor (Система > Устройства и датчик) На разъеме измерительного вентилятора:

- a. Задайте параметру Related Fan (Соответствующий вентилятор) значение None (Нет).
- b. Удостоверьтесь, что измерительный вентилятор включен.

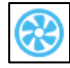

2. Перейдите в System > Control Strategy (Система > Стратегия управления).

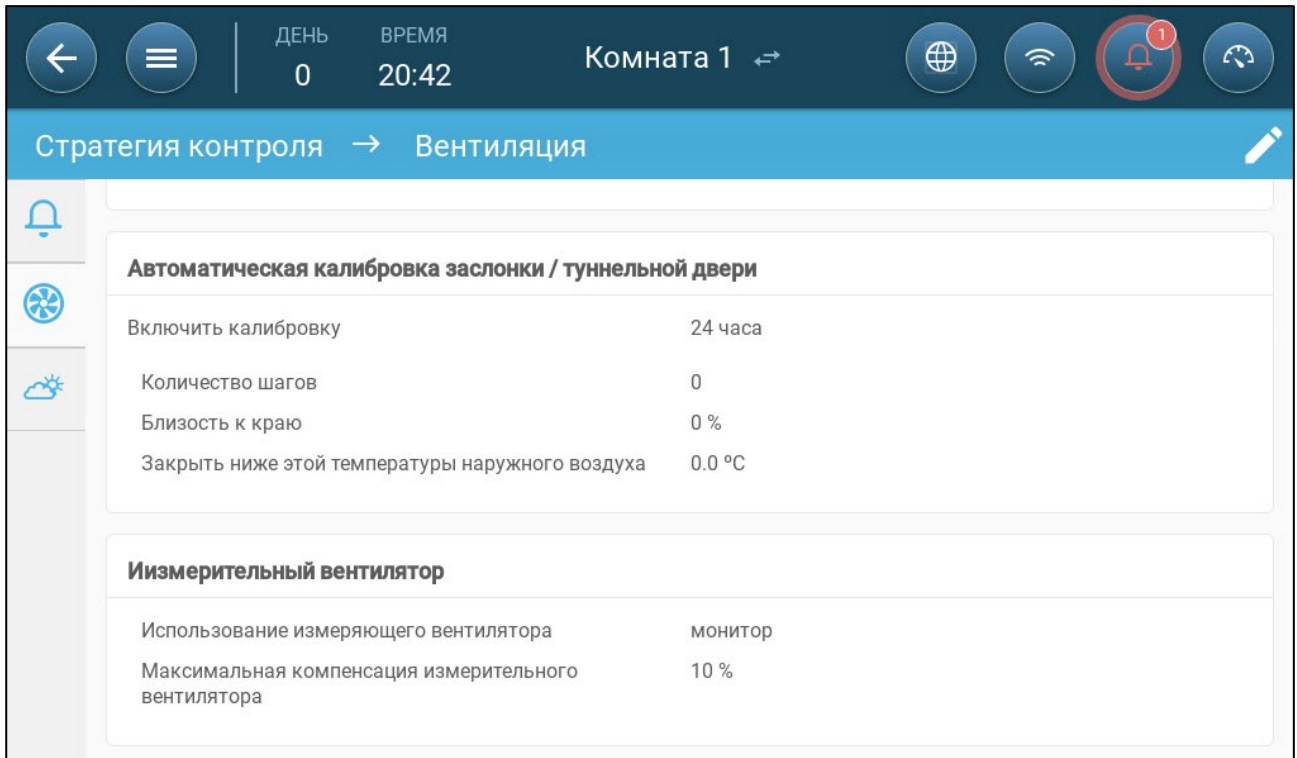

3. В параметре Measuring Fan Usage (Использование измерительного вентилятора) укажите тип использования Monitor (Мониторинг).

NOTE Параметр Measuring Fan Maximum Compensation (Максимальная компенсация измерительного вентилятора) не используется в этой настройке.

## 12.3.2КОМПЕНСАЦИЯ ВЕНТИЛЯЦИИ

В этой опции измерительный вентилятор используется, чтобы убедиться, что объем воздуха соответствует минимуму, указанному в пункте Minimum and Maximum Ventilation (Минимальная и максимальная вентиляция), стр. 65. Функция Minimum Ventilation (Минимальная вентиляция) определяет минимальный объем воздуха, который должны подавать вентиляторы. Измерительный вентилятор измеряет текущий объем подаваемого воздуха. Если текущий объем меньше требуемого объема воздуха, измерительный вентилятор повышает скорость соответствующего вентилятора, чтобы компенсировать разницу.

 Определение датчика в качестве измерительного вентилятора. См. «Назначение устройств», страница 31.

 Определение реле или аналогового разъема в качестве вентилятора. Необходимо указать мощность вентилятора. См. «Определение вентиляторов», стр. 35.

1. Перейдите в System > Devices & Sensor (Система > Устройства и датчик) и выберите Measuring Fan (Измерительный вентилятор).

2. В параметре Related Fan (Соответствующий вентилятор) определите заданный вентилятор компенсации.

3. Убедитесь, что датчик включен.

4. Перейдите в System > Control Strategy (Система > Стратегия управления)

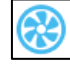

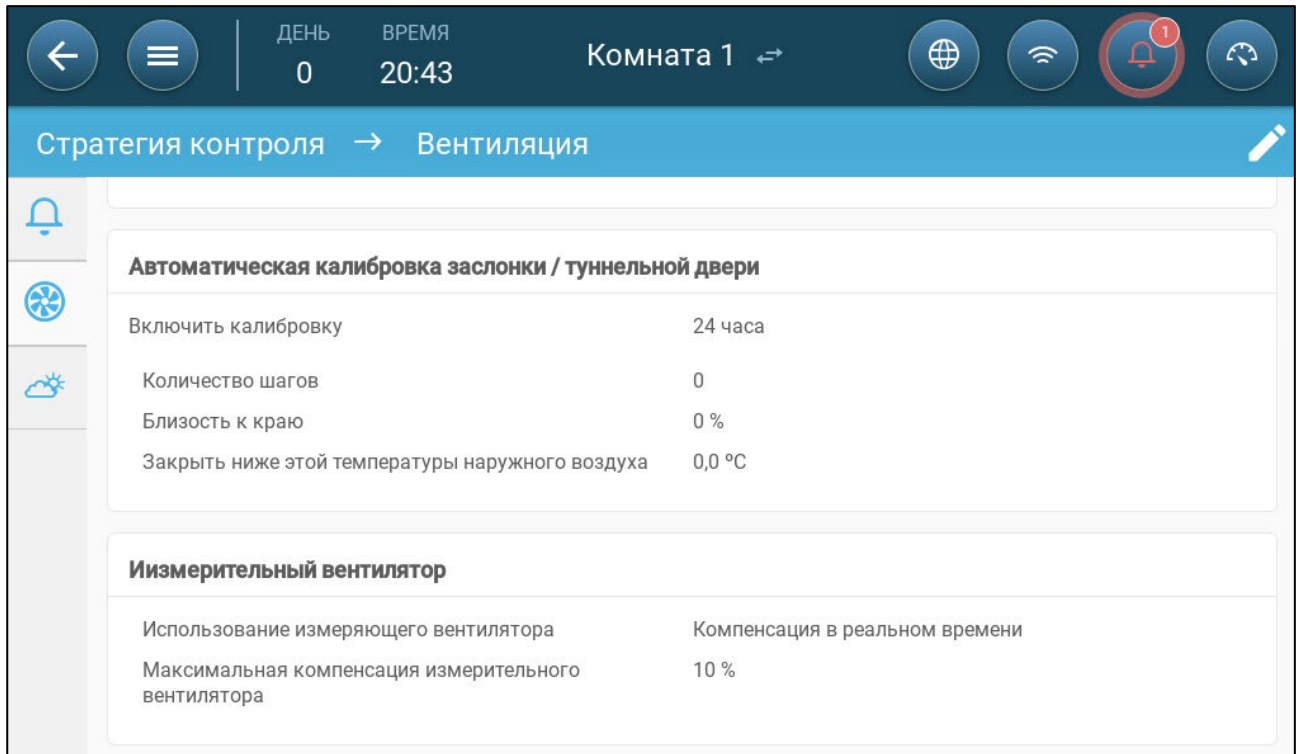

5. В параметре Measuring Fan Usage (Использование измерительного вентилятора) укажите использование как Real-Time Compensation (Компенсация в режиме реального времени).

6. В параметре Measuring Fan Maximum Compensation (Максимальная компенсация измерительного вентилятора) определите максимальный процент увеличения для скорости соответствующего вентилятора. Диапазон 0 – 100. По умолчанию 10%.

# 13 Уровни Вентиляции

- Конфигурация [Базовых Настроек Вентиляции](#page-100-1)
- [Базовая Вентиляция](#page-100-0)
- [Дополнительная Вентиляция](#page-114-0)
- [Туннельная Вентиляция](#page-116-0)
- Ровки [Заслонки](#page-119-0)

## <span id="page-100-1"></span>13.1 Конфигурация Базовых Настроек Вентиляции

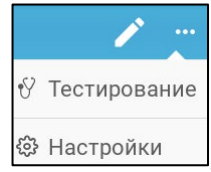

1. Перейдите на экран «Климат > Вентиляция» и нажмите .

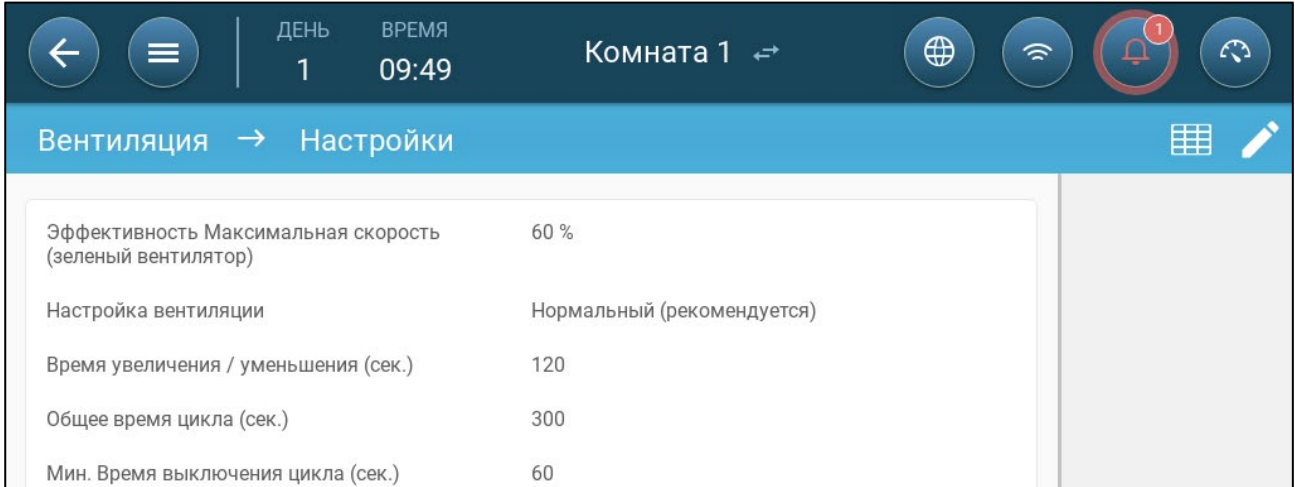

- 2. Настройте следующие параметры:
	- o Максимальный КПД: См. раздел [«Вентиляторы \(Вентилятор КПД\)»](#page-106-0)
	- o Настройка вентиляции: Данный параметр определяет, насколько агрессивно TRIO реагирует на разницу между измеренной и целевой температурой.

CAUTION Munters рекомендует оставить для данного параметра значение «Нормальная».

<del>○</del> Увеличение/уменьшение: TRIO постоянно оценивает разницу между целевой и измеренной температурами. Данный параметр определяет параметр частоты повторной оценки. Оставьте по умолчанию.

CAUTION Munters рекомендует оставить для данной функции значение «по умолчанию».

## <span id="page-100-0"></span>13.2 Базовая Вентиляция

Параметр вентиляции на базовом уровне определяет количество воздуха, подаваемого на каждом уровне вентиляции минимального уровня. По мере повышения температуры алгоритм

минимальной вентиляции увеличивает количество воздуха, подаваемого для поддержания температуры как можно ближе к целевой температуре

- [Настройка Базовой Вентиляции](#page-101-0)
- [Настройка Базовой Вентиляции; с Циклом](#page-103-0)
- [Вентиляция Заслонкой и Завесой](#page-109-0)

#### <span id="page-101-0"></span>13.2.1НАСТРОЙКА БАЗОВОЙ ВЕНТИЛЯЦИИ

В этой конфигурации, TRIO поднимает мощность минимальной вентиляции от 10% на первом уровне до 100% на 10 уровне. Кривая между уровнями отсутствует; смена уровней происходит линейно.

- По инструкциям раздела [«Назначение и Определение Устройств Ввода-Вывода»](#page-45-0) на странице [46](#page-45-0) выполните назначение реле и аналоговых выходных портов вентиляторам, заслонкам и перемешивающим вентиляторам. На экранах ниже отображаются только назначенные устройства.
	- 1. Перейдите на экран «Климат > Вентиляция».

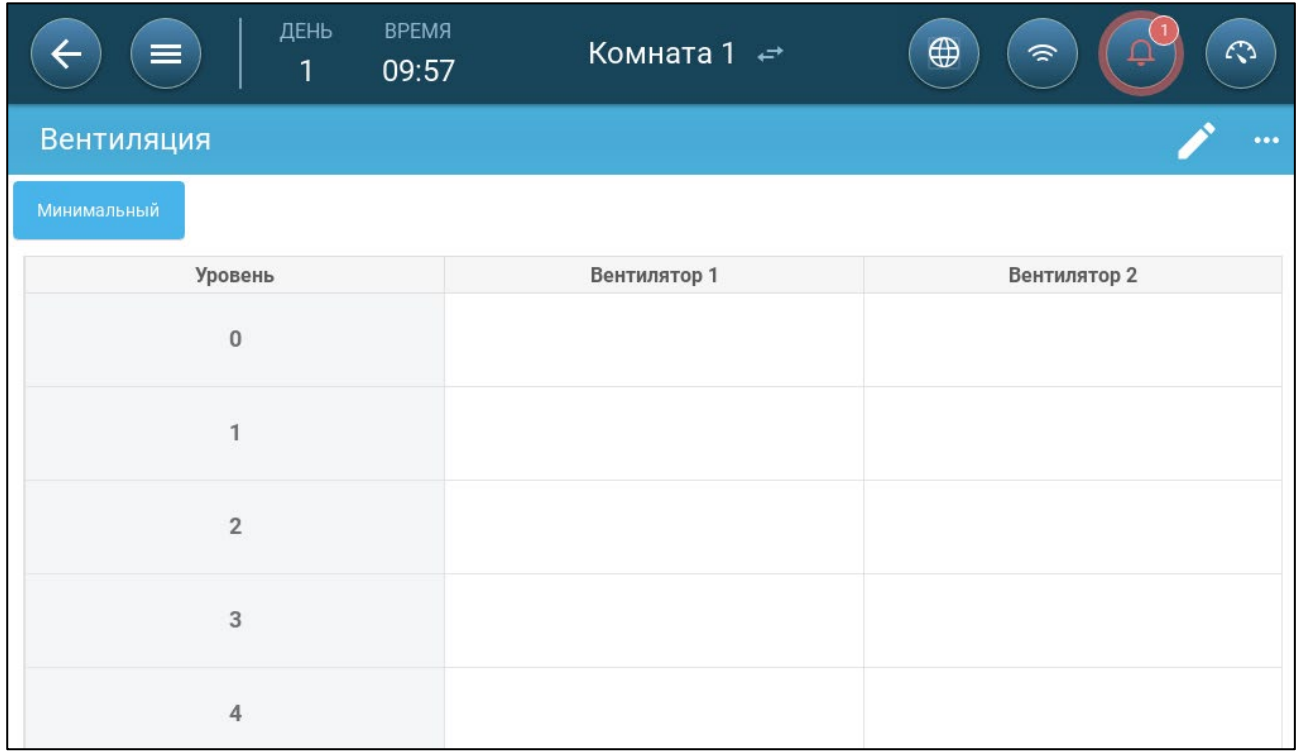

NOTE На данном этапе вентиляторы не отображаются.

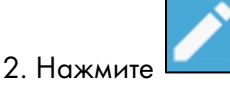

3. Нажмите на нужный вам вентилятор под управлением реле. 1) Вокруг вентилятора появится рамка. 2) В верхнем правом углу появится вентилятор.

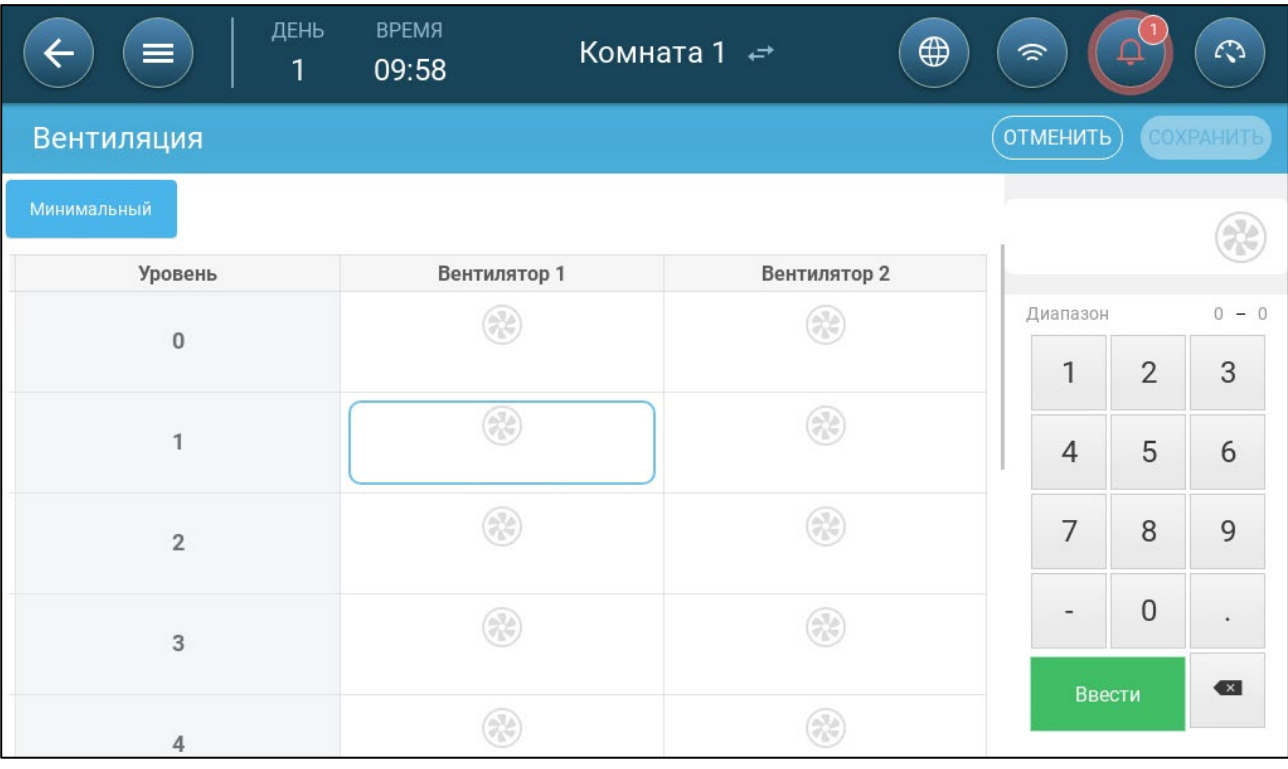

4. Нажмите на вентилятор в правом верхнем углу. Оба вентилятора окрасятся в синий цвет.

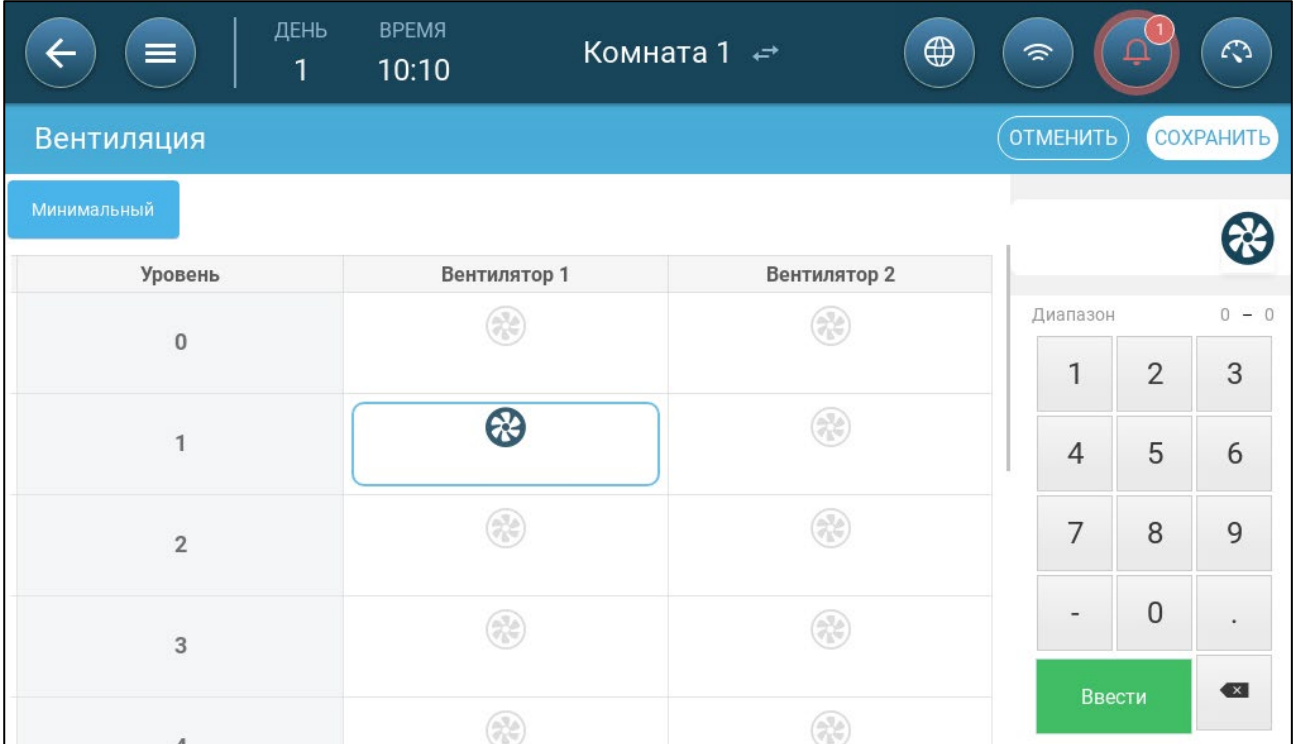

5. Задайте необходимые параметры вентиляторам.

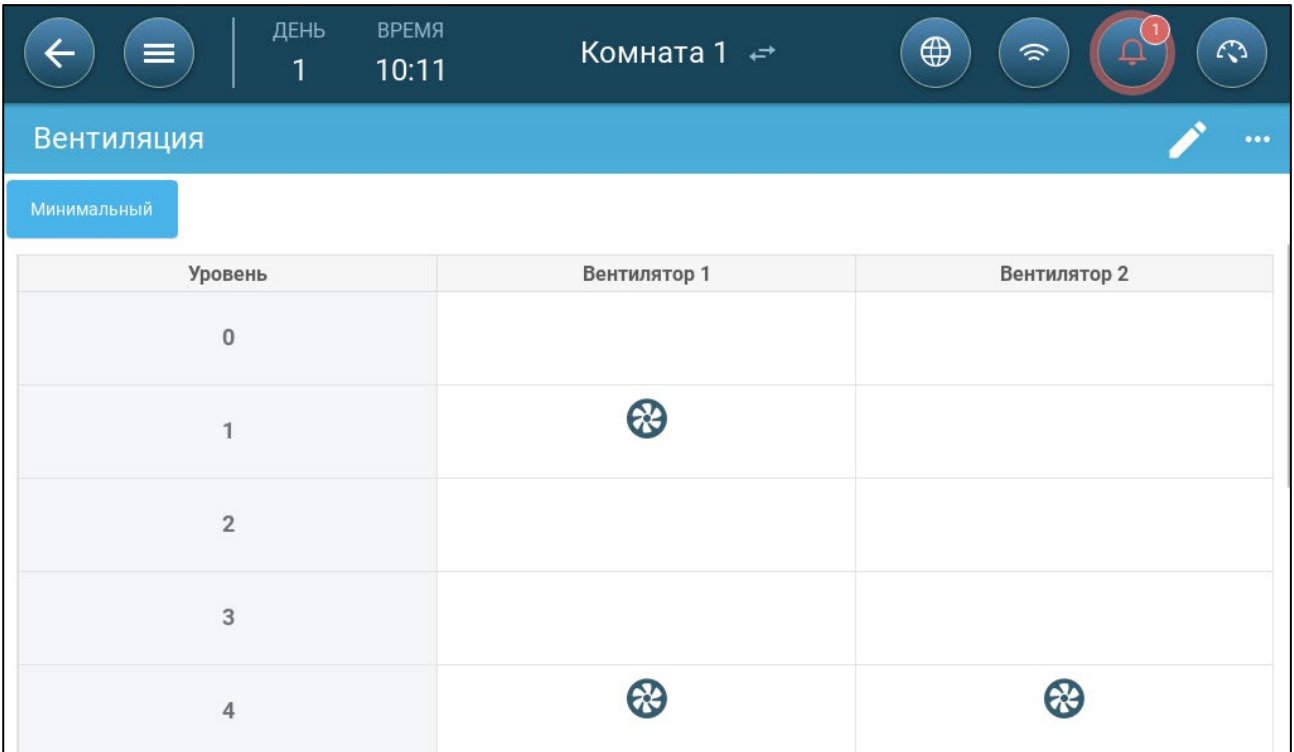

В этом примере вентилятор 1 работает в соответствии с уровнями, определяемыми температурой и днем, начиная с уровня 1. Вентилятор будет подавать до 10% от возможной вентиляции. На уровне 4 начинает работать вентилятор 2, подавая до 40% возможной вентиляции.

# <span id="page-103-0"></span>13.2.2НАСТРОЙКА БАЗОВОЙ ВЕНТИЛЯЦИИ; С ЦИКЛОМ

В следующих разделах вентиляторы должны работать в цикличном режиме вентиляции.

- [Аналоговые вентиляторы:](#page-103-1) Скорость вентилятора меняется по мере изменения требований к вентиляции.
- [Вентилятор КПД:](#page-106-0) Вентилятор работает с долей от максимальной скорости, определенной пользователем.

## <span id="page-103-1"></span>13.2.2.1 Аналоговые Вентиляторы

1. Go to Climate > Ventilation > Settings.

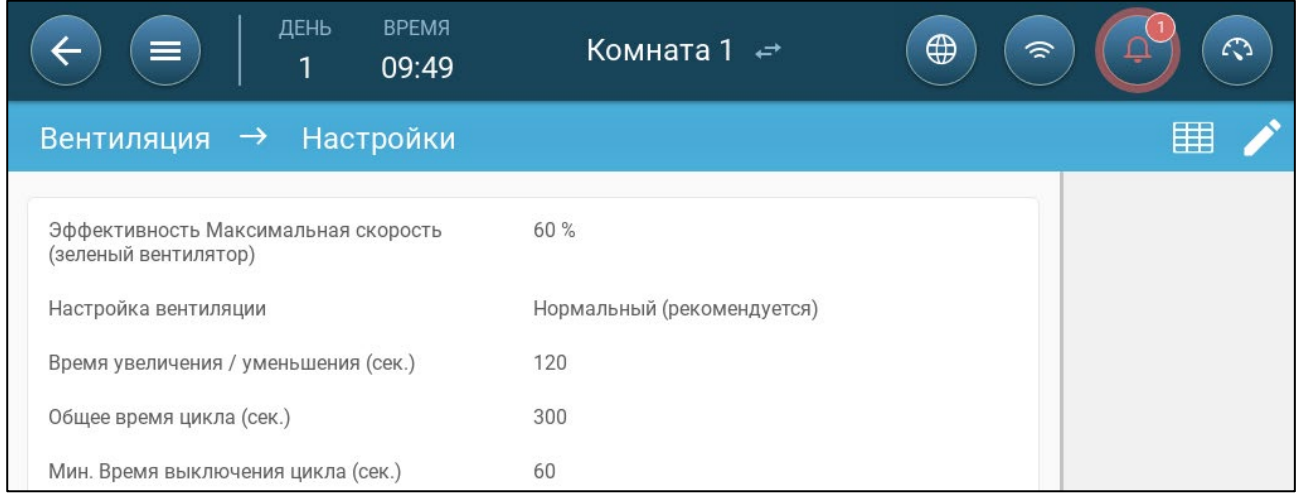

#### <span id="page-104-0"></span>2. Определять:

- o Общее время цикла (сек.) определяет минимальное время цикла вентиляции. Диапазон: 60 - 999 секунд.
- o Мин. Время выключения цикла (сек.): При использовании времени цикла TRIO автоматически настраивает время Вкл., установленное на главном экране. Этот параметр определяет минимальное время цикла выключения. Диапазон: 0 – 600 секунд.
- 3. Перейдите на экран «Система > Control Strategy > Настройки вентиляции» .

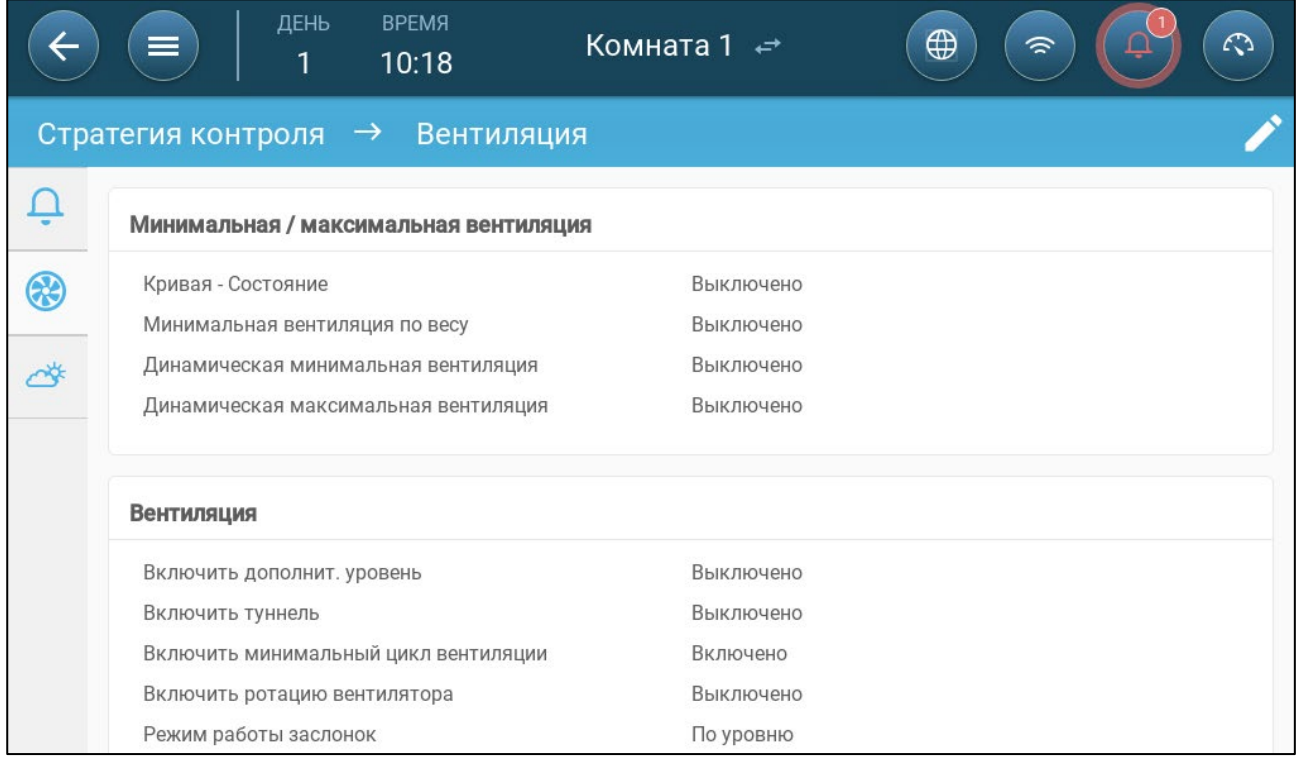

4. Включение минимального цикла вентиляции.

5. Перейдите на экран «Климат > Вентиляция». На экране отобразится параметр «Время Вкл.» (для вентилятора).

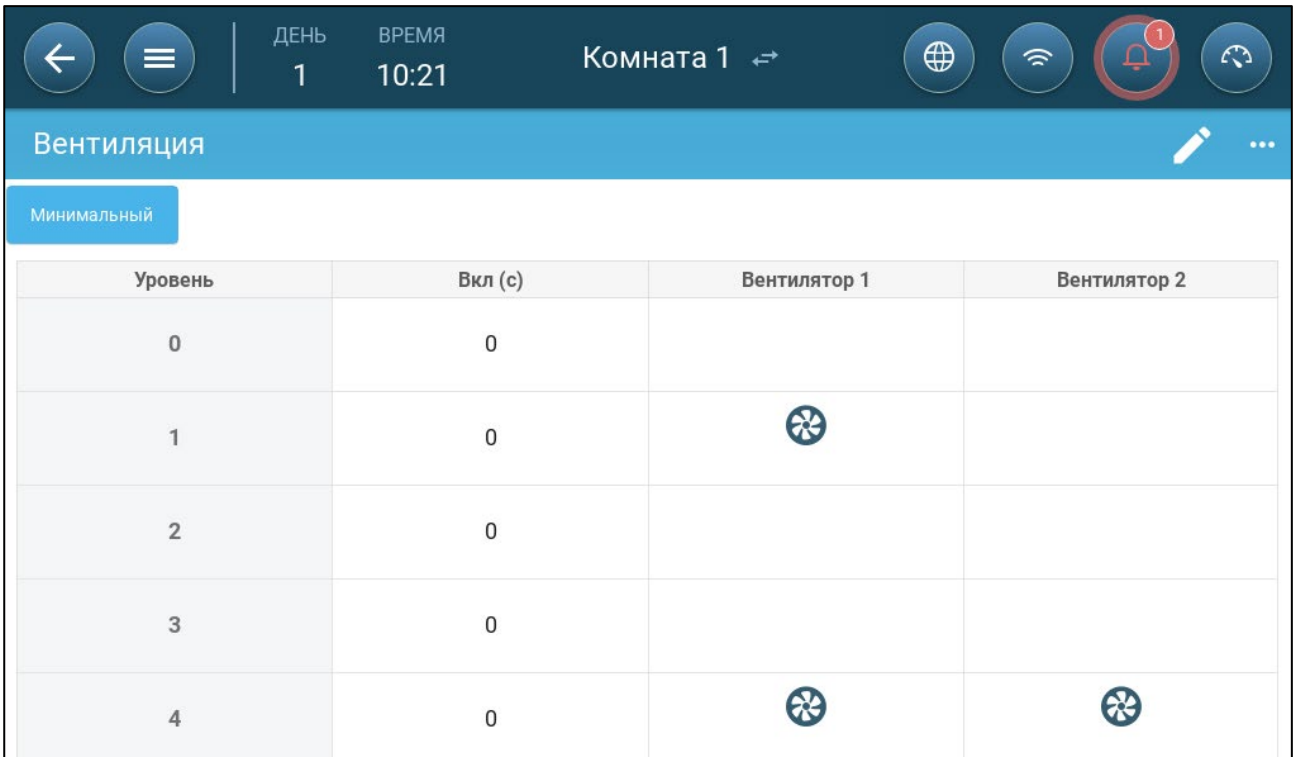

6. Для работы вентилятора в цикличном режиме:

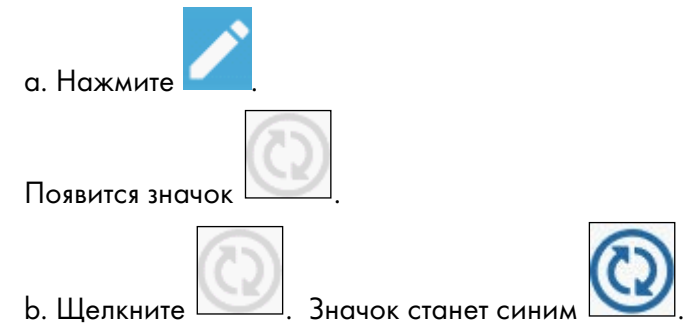

c. В разделе «Вкл. (сек.)», введите время Вкл. цикла (Для определения параметра [«Время в](#page-104-0)ыкл» перейдите в раздел «Настройки»).

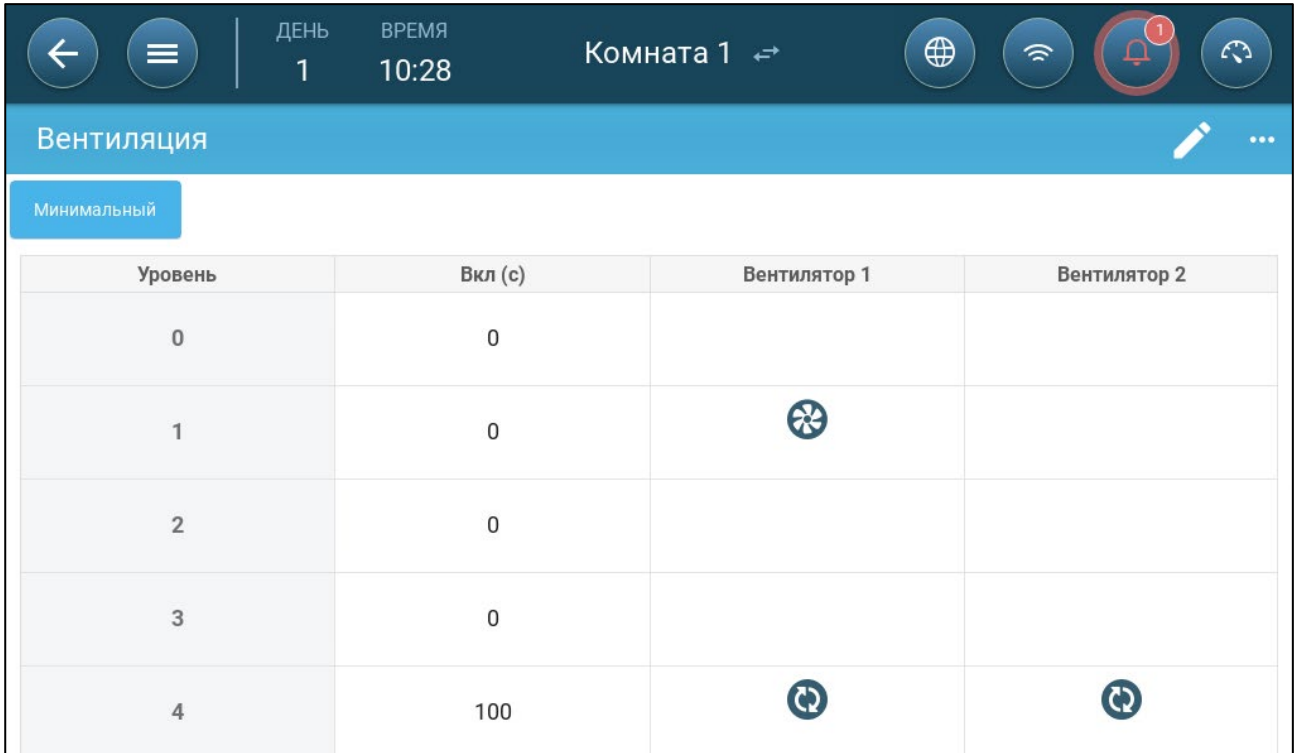

В этом примере на уровне 4 вентилятор 1 и вентилятор 2 работают циклически (100 секунд работы).

# <span id="page-106-0"></span>13.2.2.2 Вентиляторы (Вентилятор КПД)

1. Нажмите на вентилятор с управлением по аналоговому выходу. 1) Вокруг вентилятора появится рамка. 2) В верхнем правом углу появится вентилятор.

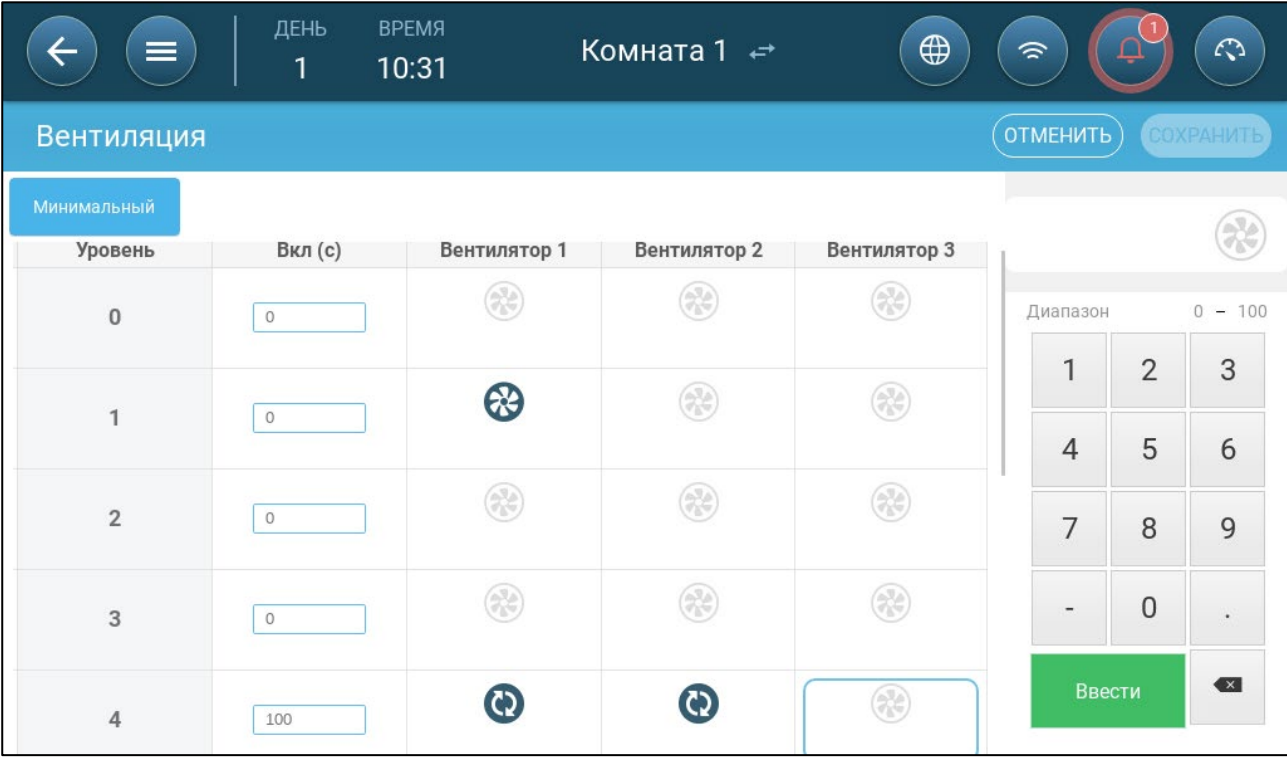

2. Нажмите на вентилятор в правом верхнем углу. Оба вентилятора окрасятся в синий цвет. Под вентилятором отобразится значение в процентах.

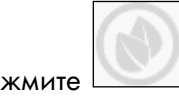

3. Нажмите . Эта иконка и иконка вентилятора окрасятся зеленым.

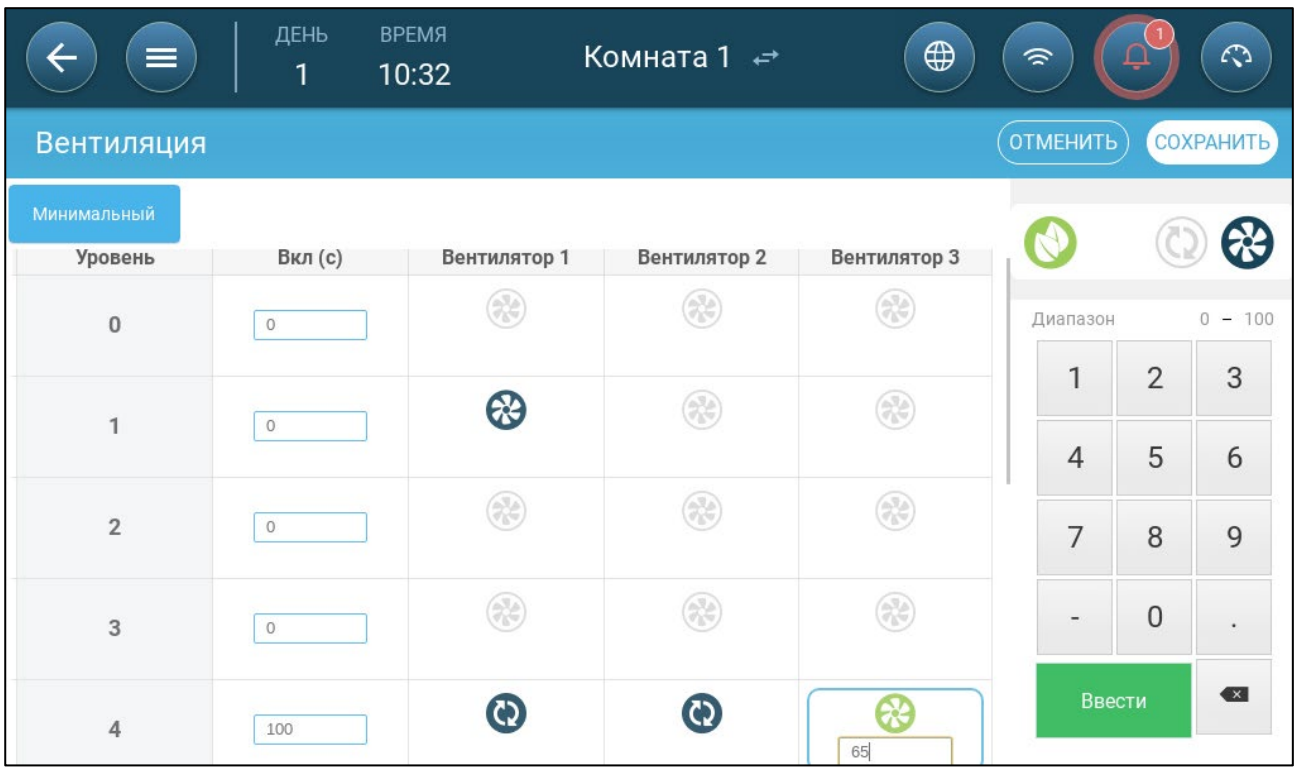

4. В поле процентной величины введите максимальную скорость вентилятора (в процентах).

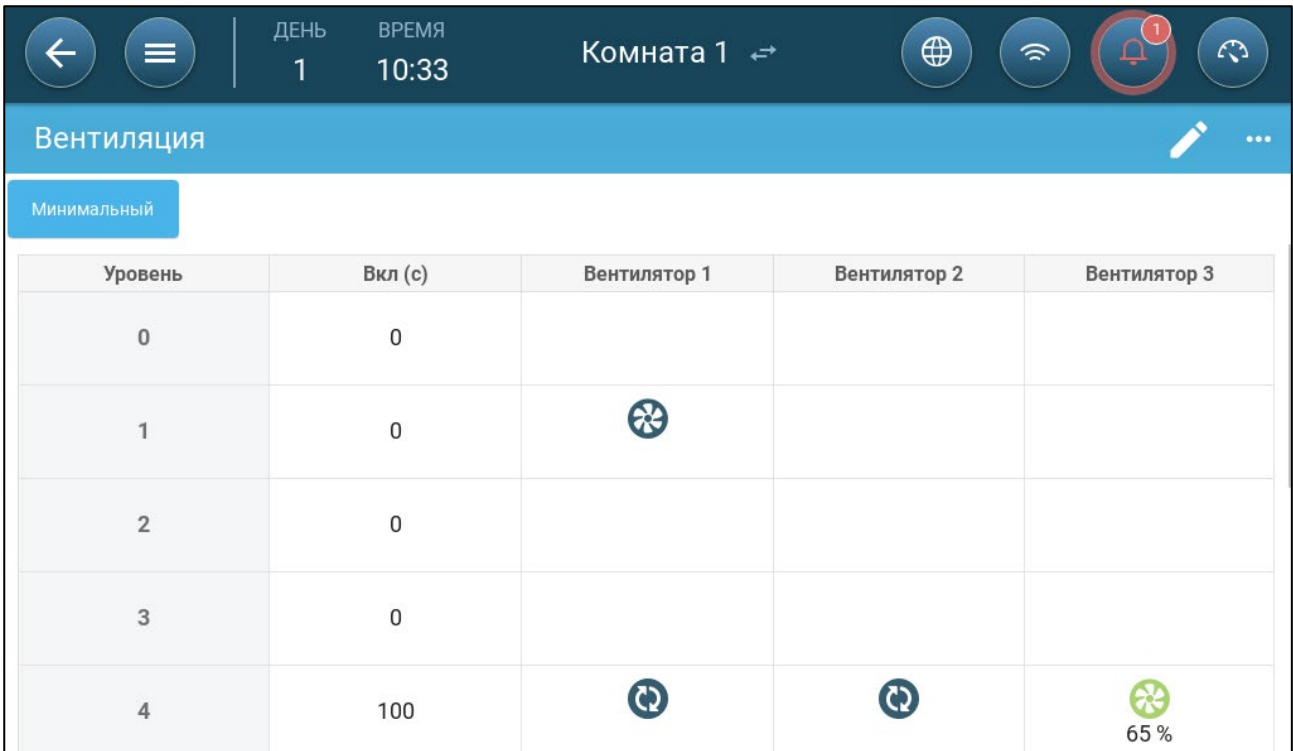

5. В этом примере вентилятор 1 и вентилятор 2 работают непрерывно, а вентилятор 3 работает в режиме КПД, его максимальная скорость составляет 65% от возможной скорости вентилятора.
## 13.2.2.3 Ротация вентиляторов

Использование одного и того же вентилятора или только ограниченного числа вентиляторов может привести к механическому износу и выходу из строя, например, приводного ремня. Для снижения вероятности такого выхода из строя в TRIO используется "ротация" вентиляторов. Функция ротации осуществляет переключение между работающими вентиляторами на одном этапе.

Включение ротации вентиляторов:

1. Перейдите в System > Control Strategy > Ventilation (Система > Стратегия управления > Вентиляция).

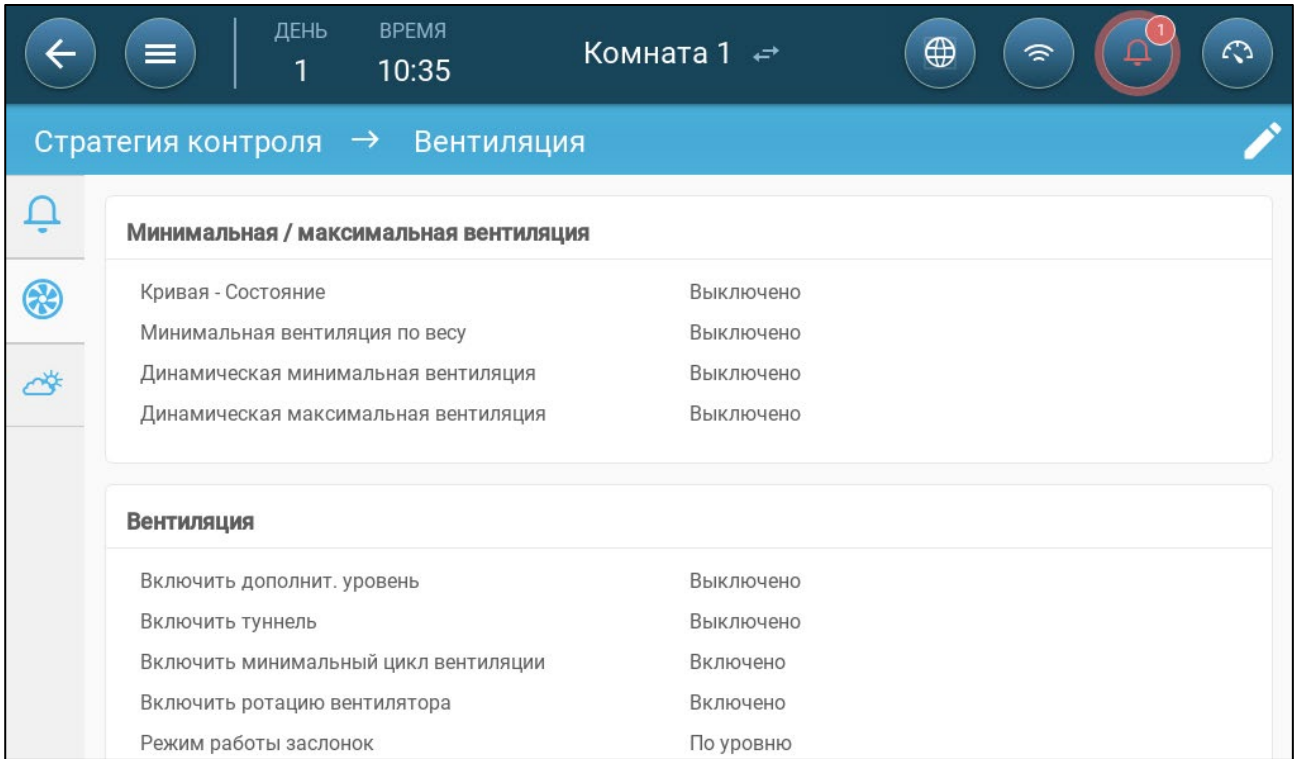

2. Включите Fan Rotation (Ротация вентиляторов) и Minimum Ventilation Cycle (Минимальный цикл вентиляции).

3. Перейдите в Climate > Ventilation (Климат > Вентиляция).

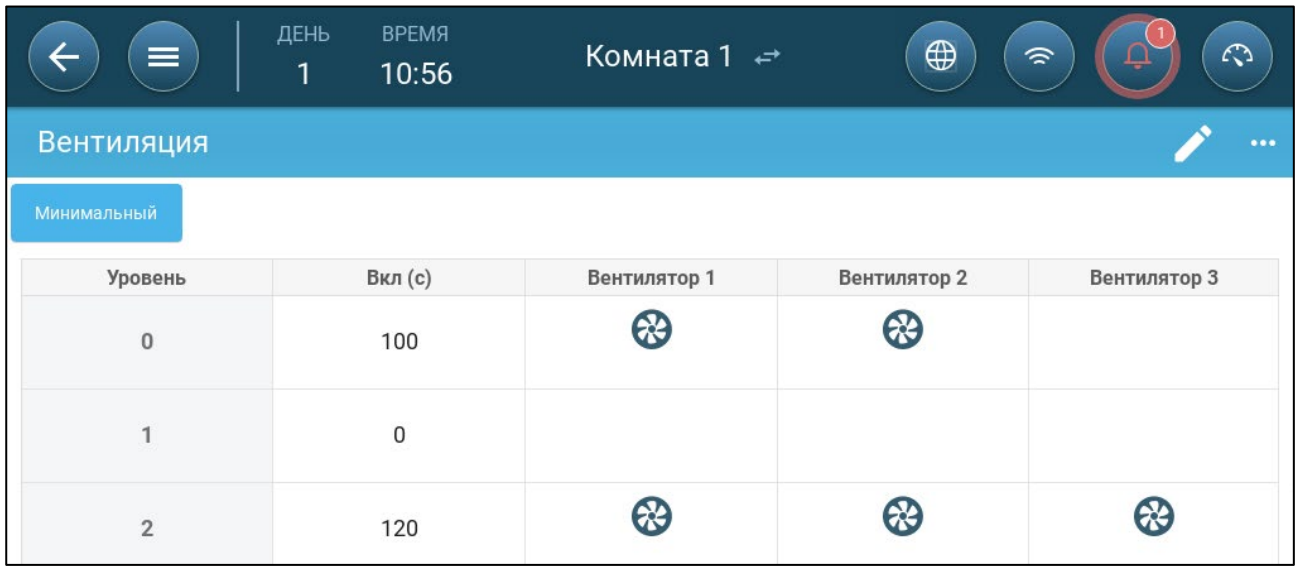

4. После включения вентиляторов нажмите на вентилятор, который вы хотите переключить.

При этом появится .

5. Нажмите на значок. Повторите это действие для любых нужных вентиляторов.

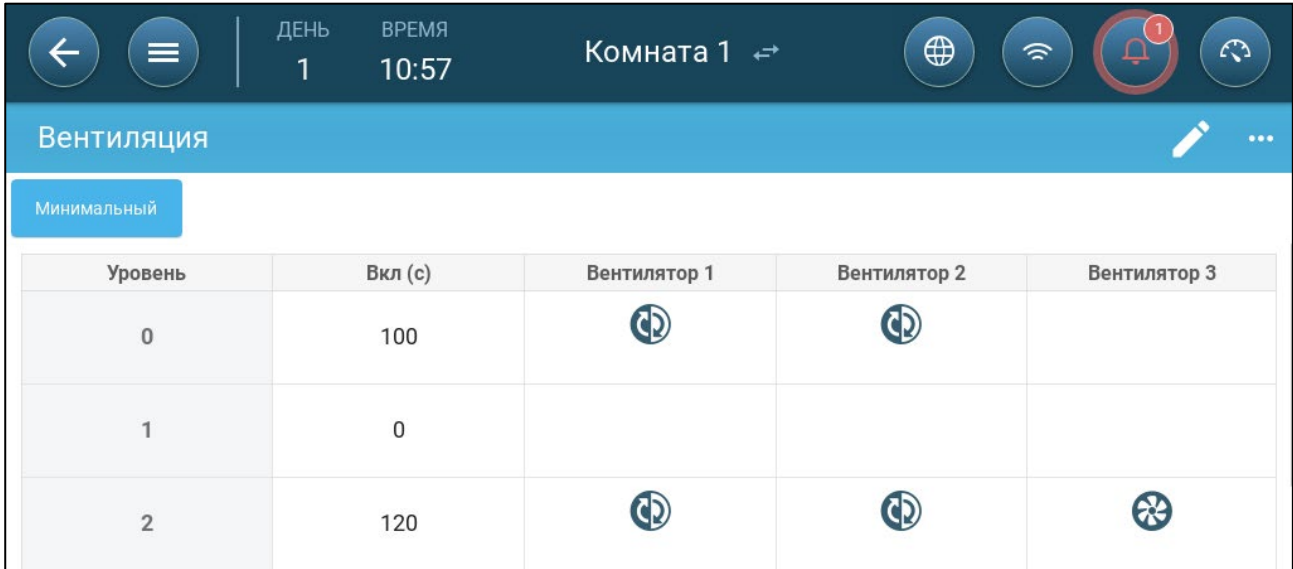

В приведенном выше примере на уровне 0 вентилятор 1 меняется с вентилятором 2. На уровне 2 вентилятор 1 меняется на вентилятор 2, в то время как вентилятор 3 всегда работает в течение цикла включения.

#### 13.2.3 ВЕНТИЛЯЦИЯ ЗАСЛОНКОЙ И ЗАВЕСОЙ

В режиме базовой вентиляции TRIO позволяет управлять заслонками с помощью двух методов:

- [Определение Открытия Заслонки](#page-110-0)
- [Статическое Давление](#page-111-0)

NOTE Управление выходным клапаном только по уровню.

#### Выбор метода управления заслонкой:

1. Перейдите в раздел System > Control Strategy > Ventilation (Система > Стратегия

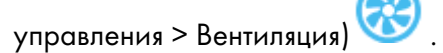

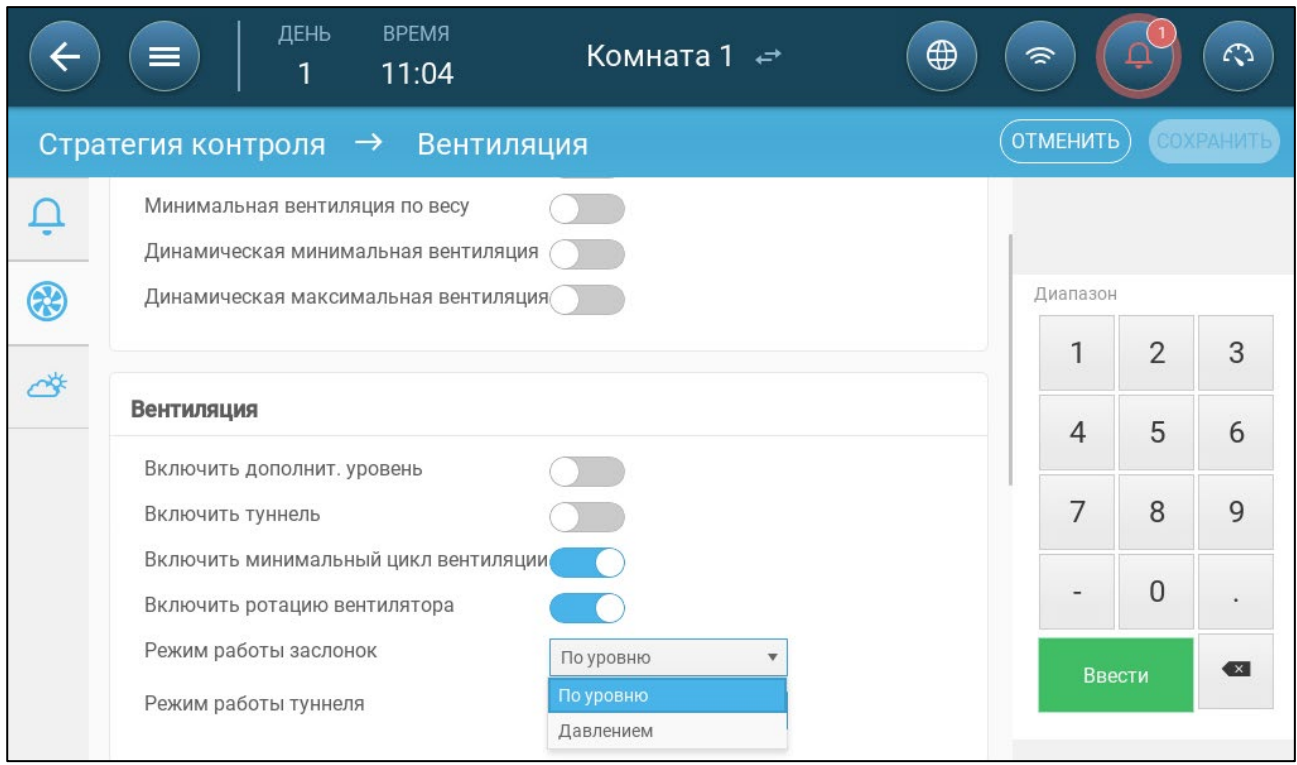

2. В разделе Inlet Operation Mode (режим работы заслонок) выберите пункт Level или Pressure (уровень или давление).

## <span id="page-110-0"></span>13.2.3.1 Определение Открытия Заслонки

1. Перейдите на экран «Климат > Вентиляция».

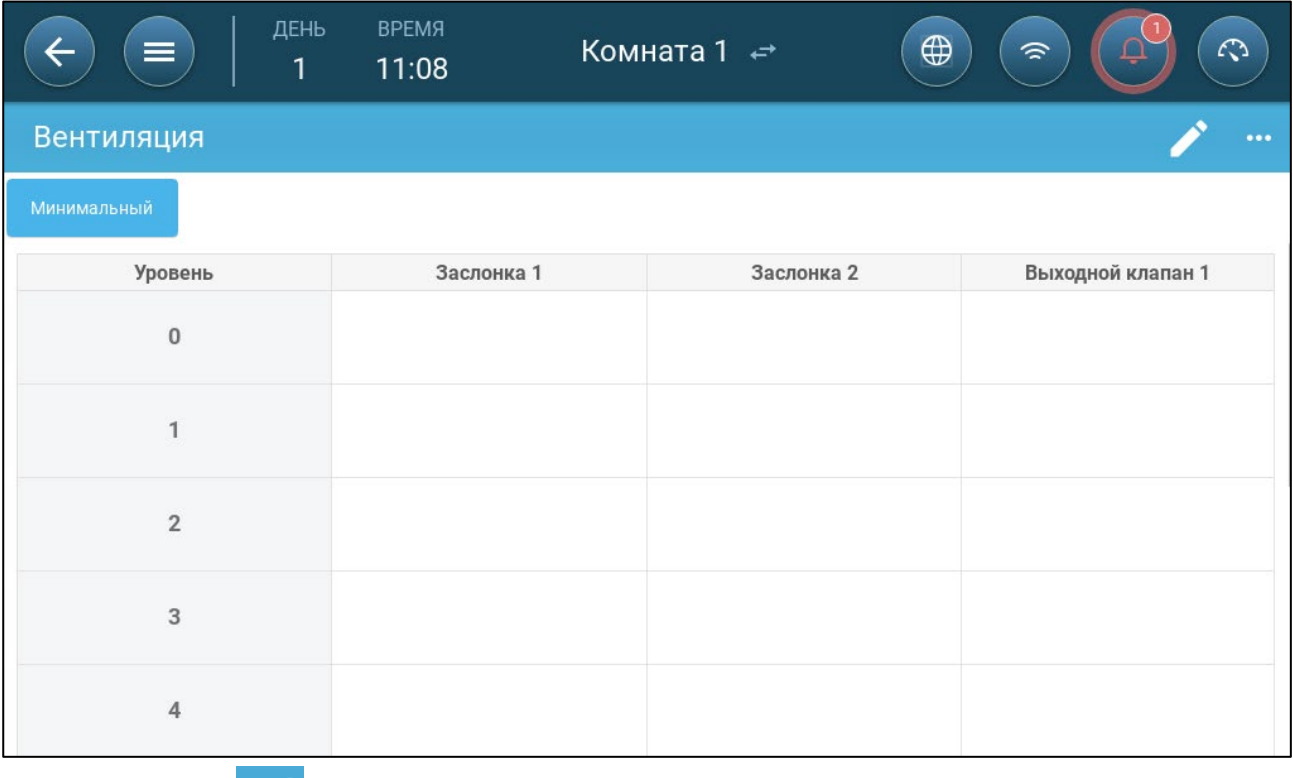

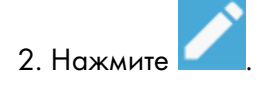

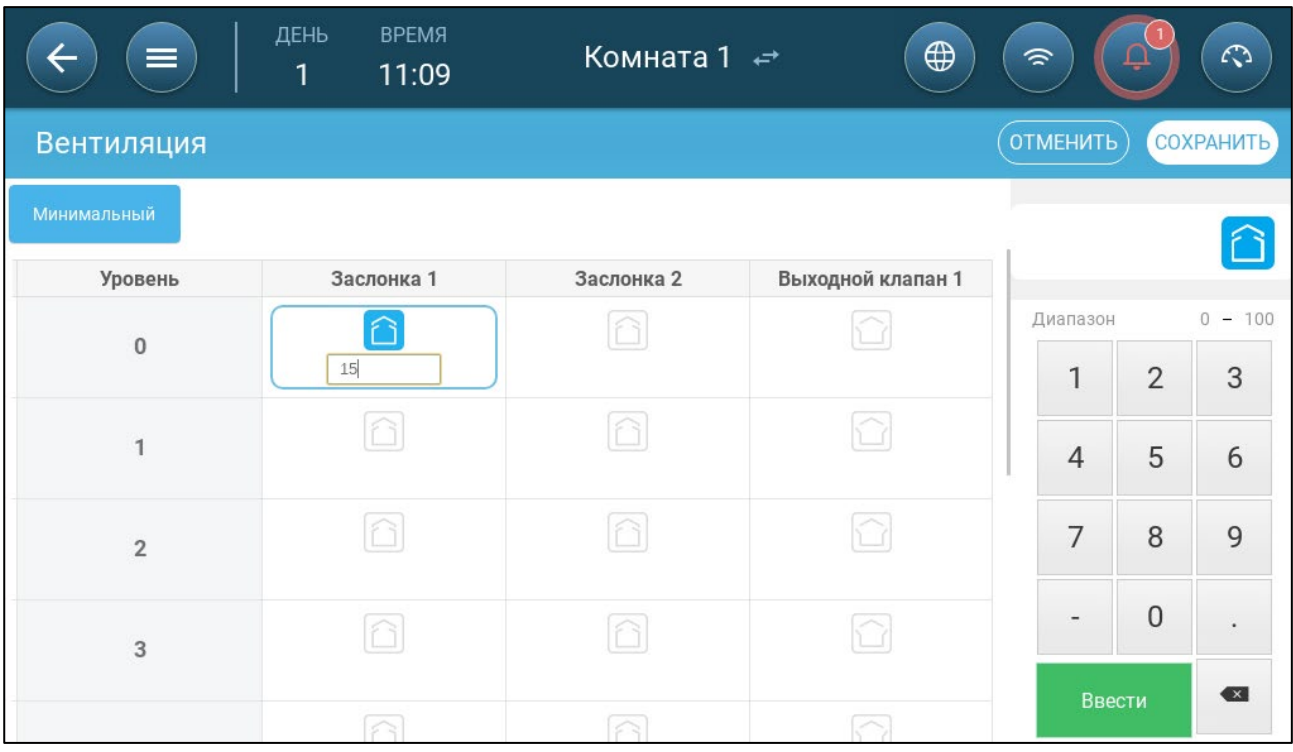

3. Щелкните нужный вход / выход и включите его.

4. Определите степень открытия для каждой заслонки / туннельной двери на каждом уровне.

5. Повторите эти действия для каждого необходимого устройства на каждом уровне.

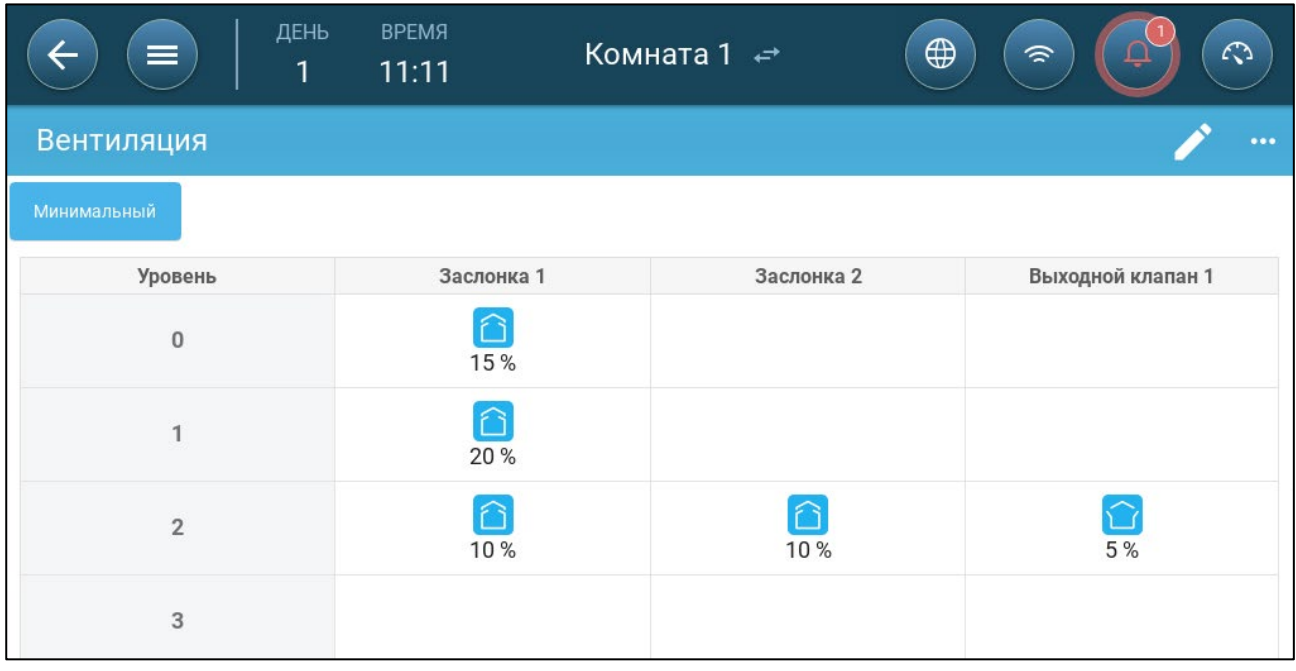

## <span id="page-111-0"></span>13.2.3.2 Статическое Давление

При управлении по давлению, статическое давление (разность между наружным и внутренним давлением воздуха) используется для открытия и закрытия заслонок (позиция открытия определяется на экране «Уровни заслонок и завесы»). Поддержание надлежащего давления позволяет воздуху проникать в помещения с нужной скоростью и направлением и обеспечивает эффективный воздухообмен. Обратите внимание, что TRIO будет регулировать открытием заслонок только в том случае, если работает один или несколько вентиляторов.

Установите необходимое давление, в соответствии с параметрами расхода воздуха. Чем больше разница между наружным и внутренним давлением, тем больше расход воздуха.

- [Статическое Давление при Минимальной Вентиляции или Дополнительной Вентиляции](#page-112-0)
- [Главный Экран Статического Давления](#page-113-0)
- [Главный Экран Настроек Статического Давления](#page-113-1)
- [Состояние Тревоги Высокого Статического Давления](#page-114-0)

<span id="page-112-0"></span>13.2.3.2.1 Статическое Давление при Минимальной Вентиляции или Дополнительной Вентиляции

При минимальной/дополнительной вентиляции целевое давление корректируется как функция наружной температуры. TRIO вычисляет цель давления в соответствии с кривой между уставками давления для высокой и низкой целевой температуры.

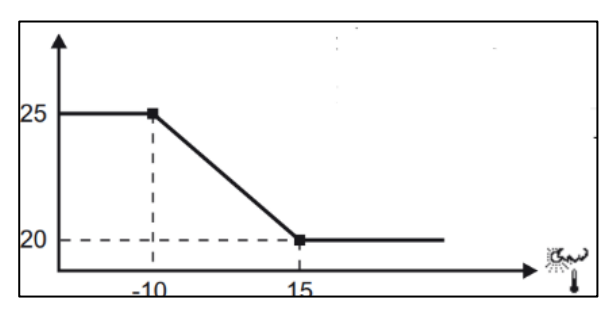

Кривая регулируется в зависимости от наружной температуры для поддержания давления. Если наружная температура теплая, то в помещение подается большое количество медленно движущегося воздуха (низкое статическое давление). Если наружная температура низкая, то мастер вентиляции регулирует заслонки так, чтобы в помещение поступал небольшой объем быстро движущегося воздуха (высокое статическое давление).

#### <span id="page-113-0"></span>13.2.3.2.2 Главный Экран Статического Давления

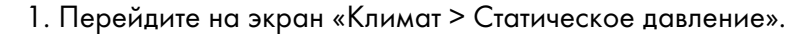

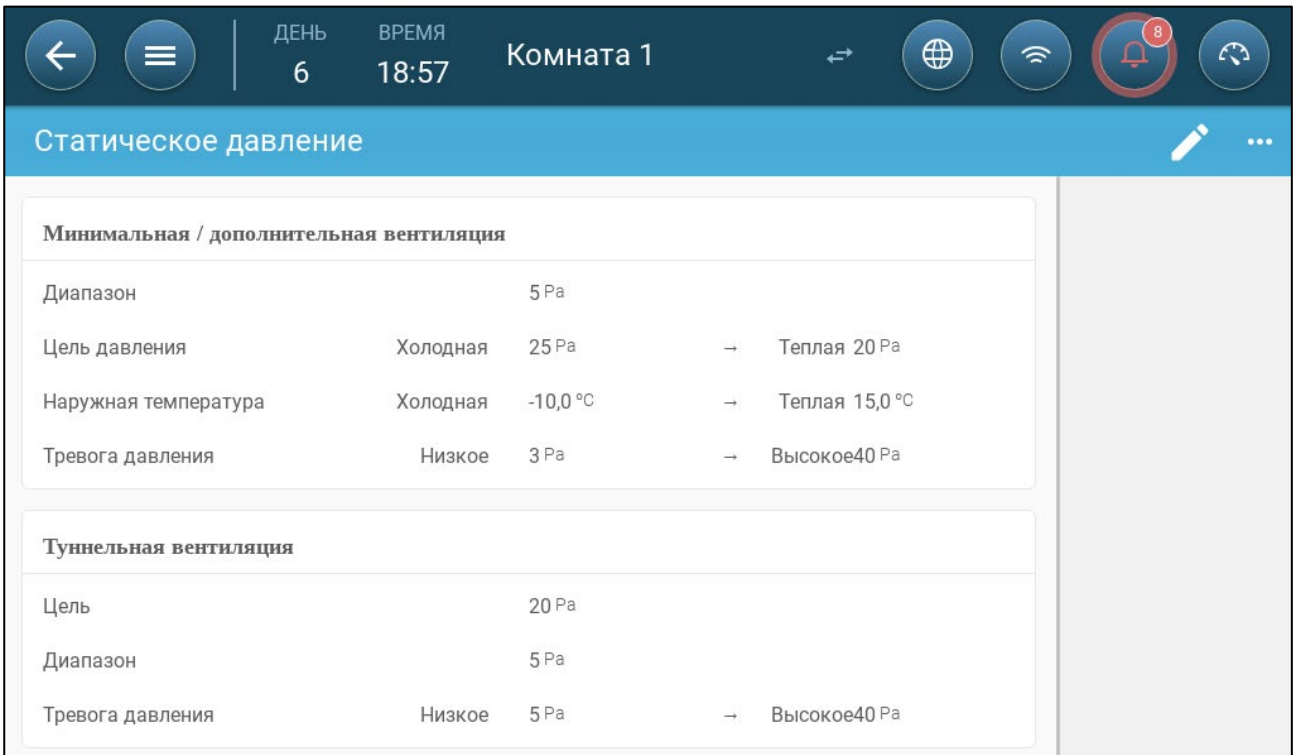

#### 2. Настройте следующие параметры:

- o Диапазон: Уровень статического давления, ниже или выше которого контроллер должен закрыть или открыть заслонки для минимизации или максимизации вентиляции. Диапазон: 0 – 20 Паскаль.
- o Цели давления: Установите необходимый уровень давления для холодной и теплой температуры на улице.
- o Наружные температуры: Установите температуры, при которых заслонки должны открываться и закрываться. (Для этого параметра необходим датчик наружной температуры).
- o Тревога по давлению: Установите низкое и высокое давление, при котором срабатывает сигнал тревоги.

#### <span id="page-113-1"></span>13.2.3.2.3 Главный Экран Настроек Статического Давления

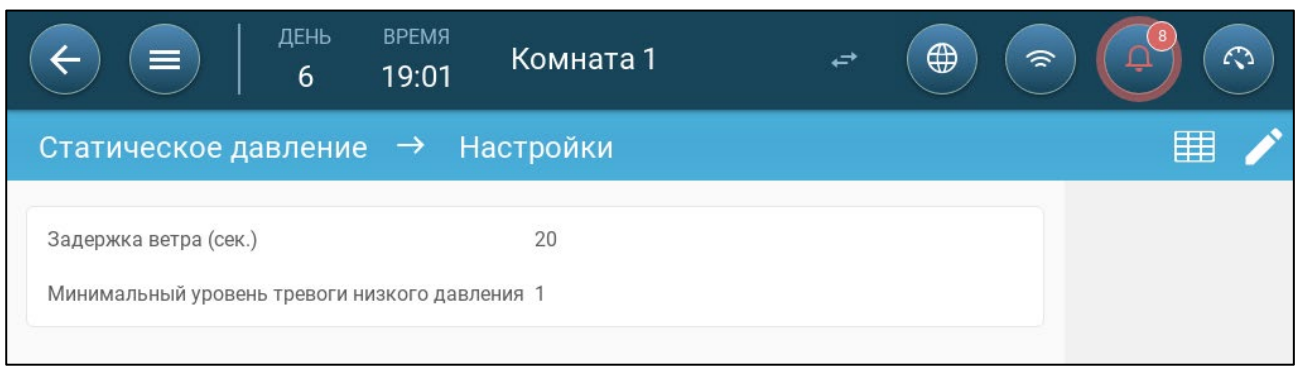

• Настройте следующие параметры:

- o Задержка для ветра: Когда давление поднимается выше или падает ниже требуемого уровня, TRIO запускает отсчет этой задержки, прежде чем корректировать просветы заслонок. Диапазон: 0 – 999 сек.
- o Минимальный уровень для срабатывания сигнала тревоги по давлению: Сигнал тревоги о низком статическом давлении выключается, когда давление падает ниже этого уровня. Диапазон 1 – 10 Па.

#### <span id="page-114-0"></span>13.2.3.2.4 Состояние Тревоги Высокого Статического Давления

Если статическое давление выше целевого уровня, заслонки продолжают открываться до тех пор, пока не достигнут максимальной позиции. В ситуации, когда статическое давление выше целевого значения и все заслонки открыты, TRIO переходит в состояние сигнала тревоги по высокому статическому давлению. В этой ситуации:

- TRIO запускает событие компенсации высокого давления, которое вносится в журнал.
- Другие заслонки открываются на 10%. Это действие повторяется, если давление не падает.
- Сигнал о высоком статическом давлении не отключится, пока пользователь не сбросит тревогу, даже если статическое давление упадет ниже уставки срабатывания тревоги. Пользователь должен сбросить тревогу; принятие сигнала тревоги или перезагрузка устройства не остановит сигнал тревоги.

## 13.3 Дополнительная Вентиляция

Включите этот параметр для отображения дополнительных настроек питания и переходных уровней вентиляции. Поддерживается до 10 уровней (11 – 20).

## Для отображения этих функций на экране нужно включить режим «Дополнительная вентиляция».

- [Введение в Режим Дополнительной Вентиляции](#page-114-1)
- [Определение Дополнительной Вентиляции](#page-115-0)

#### <span id="page-114-1"></span>13.3.1ВВЕДЕНИЕ В РЕЖИМ ДОПОЛНИТЕЛЬНОЙ ВЕНТИЛЯЦИИ

Дополнительная вентиляция — это режим повышения мощности вентиляции для случаев, когда:

- Минимальный уровень вентиляции составляет 100%
- Температура достигла целевой температуры включения туннельного режима
- Температура в помещении составляет превышает целевую температуру не менее, чем на 0,5⁰ C. Тем не менее, вы можете определить более высокую разницу.

В режиме дополнительной вентиляции доступно еще 10 уровней (11 – 20).

#### <span id="page-115-0"></span>13.3.2ОПРЕДЕЛЕНИЕ ДОПОЛНИТЕЛЬНОЙ ВЕНТИЛЯЦИИ

- 1. Перейдите на экран «Система > Control Strategy > Настройки вентиляции» .
- 2. В разделе «Вентиляция» включите дополнительный уровень.

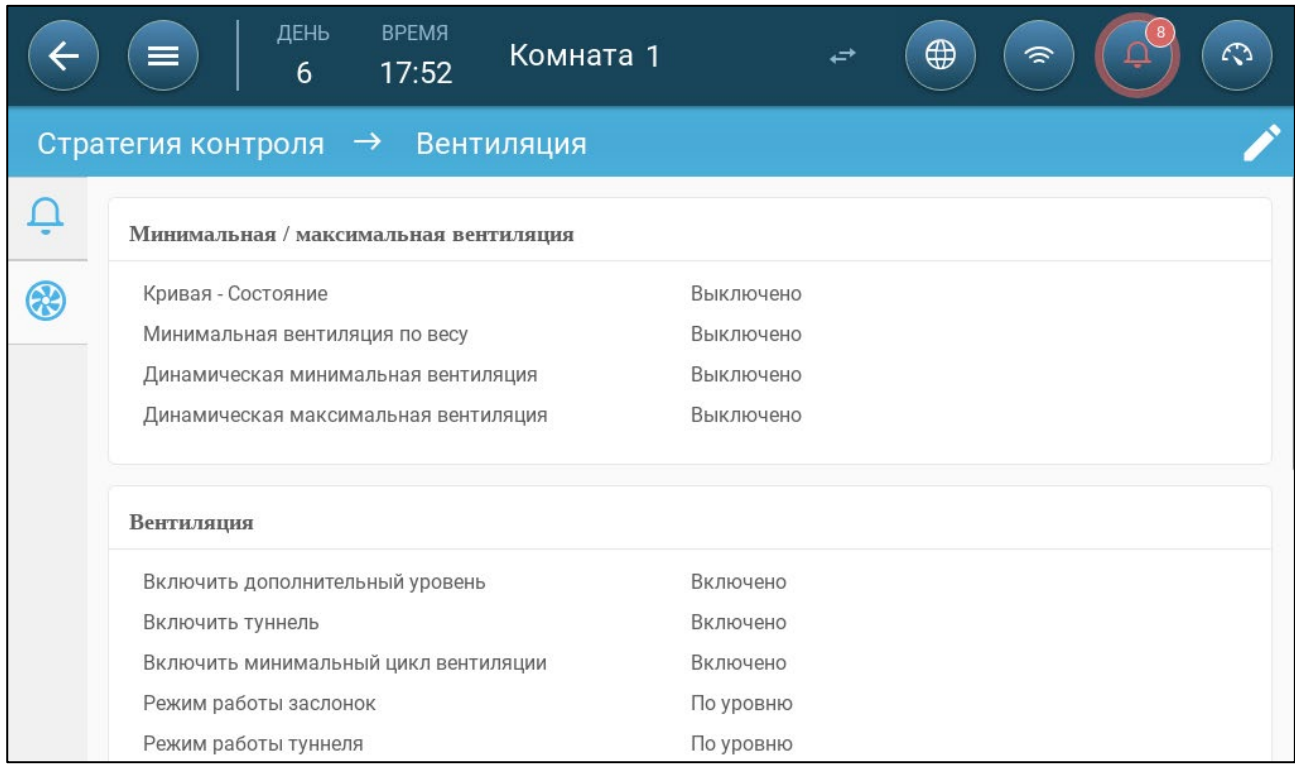

#### 3. Перейдите на экран «Климат > Вентиляция» нажмите на вкладку «Дополнительная вентиляция».

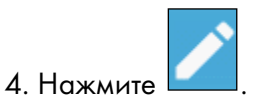

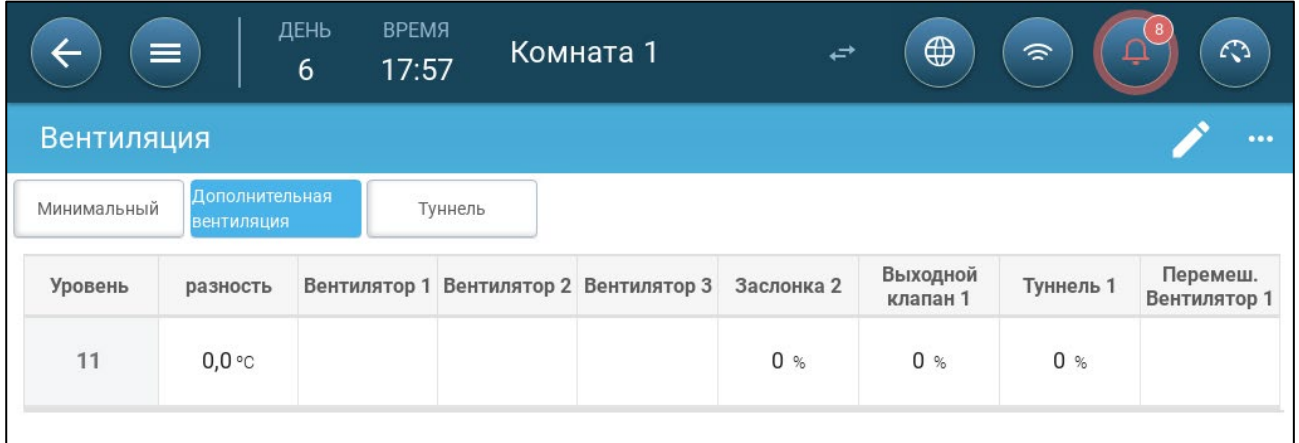

- 5. На каждом уровне настройте следующие параметры:
	- o Level [Уровень]: Только для чтения.
	- o Разность T: Задайте разность температур. Когда температура превышает целевую на эту величину на каждом уровне, включается режим дополнительной вентиляции. Диапазон: 0,0°C >10,0°C.
- NOTE Каждый дифференциал должен быть равен или больше дифференциала предыдущего уровня.
	- o Состояние вентилятора. Инструкции по конфигурации вентиляторов смотрите в следующих разделах:
		- [Настройка Базовой Вентиляции,](#page-101-0) страница [102](#page-101-0)
		- [Настройка Базовой Вентиляции; с Циклом,](#page-103-0) страница [104](#page-103-0)

#### 13.4 Туннельная Вентиляция

В этом режиме доступно следующее:

- Настройка уровней туннельной вентиляции в программе вентиляции.
- Настройка уставок туннельной вентиляции в программе вентиляции.
- Определение настроек давления для туннеля.
- Определение уставки туннеля по температуре в кривой температуры (см. раздел [«Настройка Кривой Температуры»](#page-84-0), страница [85\)](#page-84-0).
- Необходимо назначить одну туннельную дверь, иначе туннельная вентиляция работать не будет.
- Для настройки туннельной вентиляции необходимо назначить хотя бы один вентилятор или туннельную дверь
- Для отображения этих функций на экране нужно включить режим «Туннельная вентиляция».
	- [Определение Параметров Туннельной Вентиляции](#page-117-0)
	- [Определение Настроек Туннельной Вентиляции](#page-118-0)
	- [Туннельные Двери](#page-118-1)

#### <span id="page-117-0"></span>13.4.1ОПРЕДЕЛЕНИЕ ПАРАМЕТРОВ ТУННЕЛЬНОЙ ВЕНТИЛЯЦИИ

- 1. Перейдите на экран «Система > Настройки вентиляции».
- 2. В разделе «Вентиляция» включите туннель.

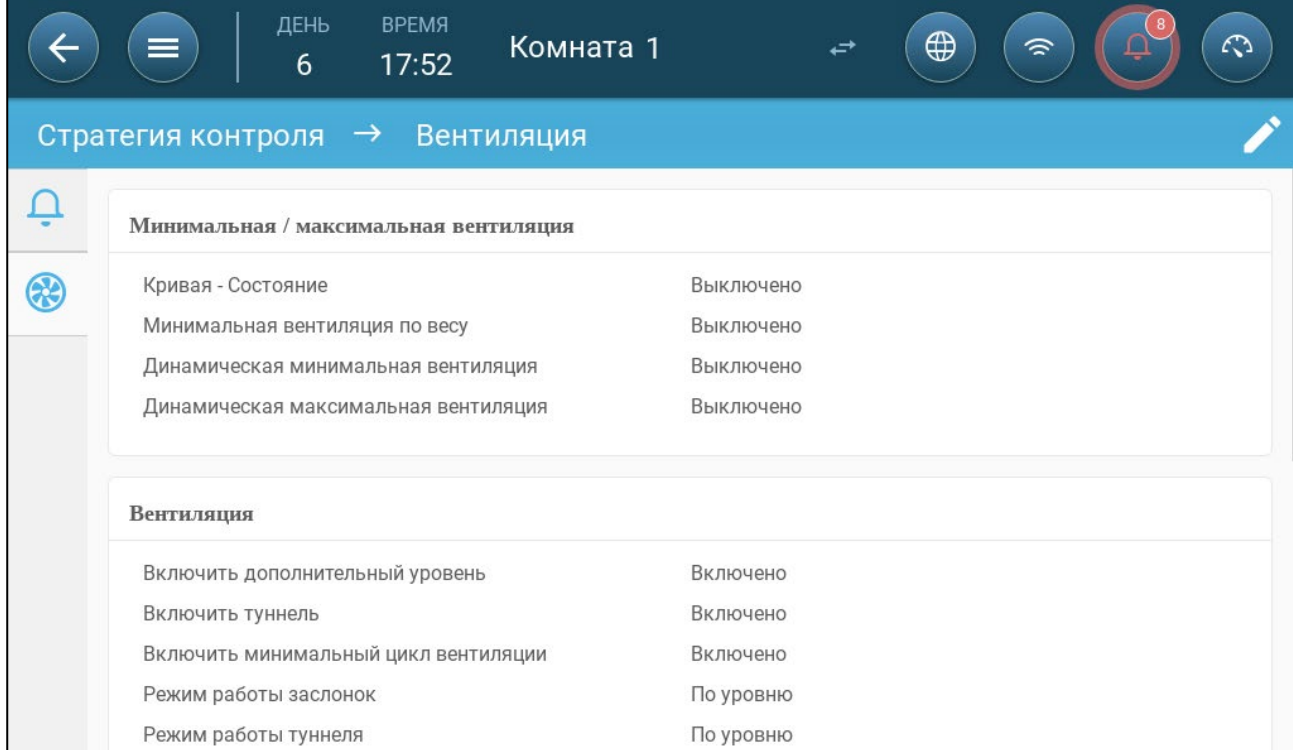

3. Перейдите на экран «Климат > Вентиляция» и нажмите на вкладку «Туннель».

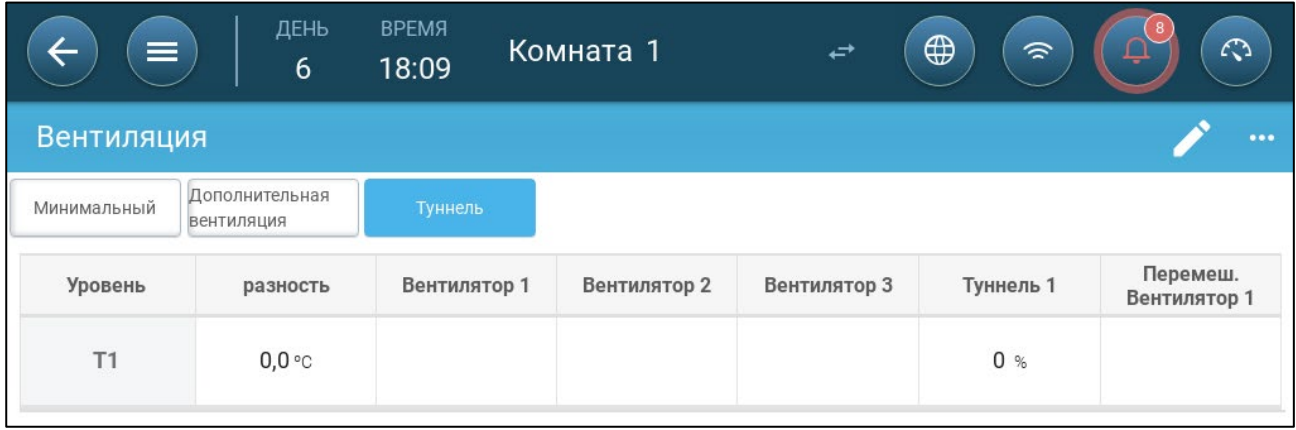

- 4. На каждом уровне настройте следующие параметры:
	- o Level [Уровень]: Только для чтения.
	- o Разность T: Задайте разность температур. Когда температура превышает целевую на эту величину на каждом уровне, включается режим дополнительной вентиляции. Диапазон: 0,0°C >10,0°C.

NOTE Каждый дифференциал должен быть равен или больше дифференциала предыдущего уровня.

- o Состояние вентилятора. Инструкции по конфигурации вентиляторов смотрите в следующих разделах:
	- [Настройка Базовой Вентиляции,](#page-101-0) страница [102](#page-101-0)
	- [Настройка Базовой Вентиляции; с Циклом,](#page-103-0) страница [104](#page-103-0)

## <span id="page-118-0"></span>13.4.2ОПРЕДЕЛЕНИЕ НАСТРОЕК ТУННЕЛЬНОЙ ВЕНТИЛЯЦИИ

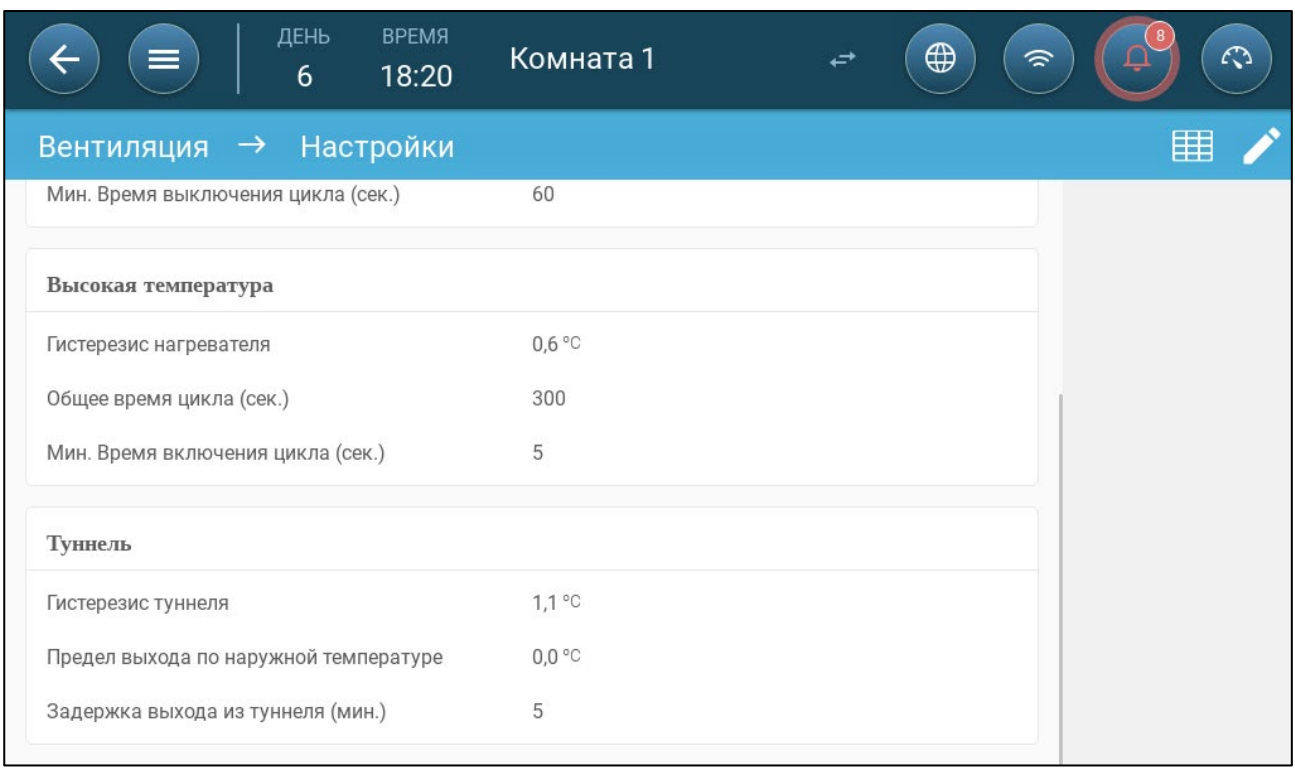

- Настройте следующие параметры:
	- o Гистерезис туннеля: Это дифференциальное значение Когда температура достигает температуры туннеля с вычетом разности, вентиляция возвращается в режим дополнительной (если включен) или минимальной вентиляции.
	- o Предел выхода по наружной температуре: Это дифференциальное значение Когда наружная температура достигнет температуры туннеля плюс это значение, вентиляция продолжит работать в режиме туннеля.
	- o Задержка выхода из туннеля (мин.): Когда TRIO вычисляет, что вентиляция должна выйти из режима туннеля, запускается отсчет задержки (равной этому промежутку), прежде чем система выйдет из режима туннеля. Этот параметр предотвращает слишком быстрое вхождение и выход TRIO из режима туннеля.

## <span id="page-118-1"></span>13.4.3ТУННЕЛЬНЫЕ ДВЕРИ

В системе вентиляции туннелей TRIO позволяет управлять дверьми туннеля с помощью управления по уровню или с помощью статического давления. Управление этими дверями такое же, как и управление входными отверстиями. Обратитесь к этим разделам за подробностями.s..

- [Определение Открытия Заслонки](#page-110-0)
- [Статическое Давление](#page-111-0)

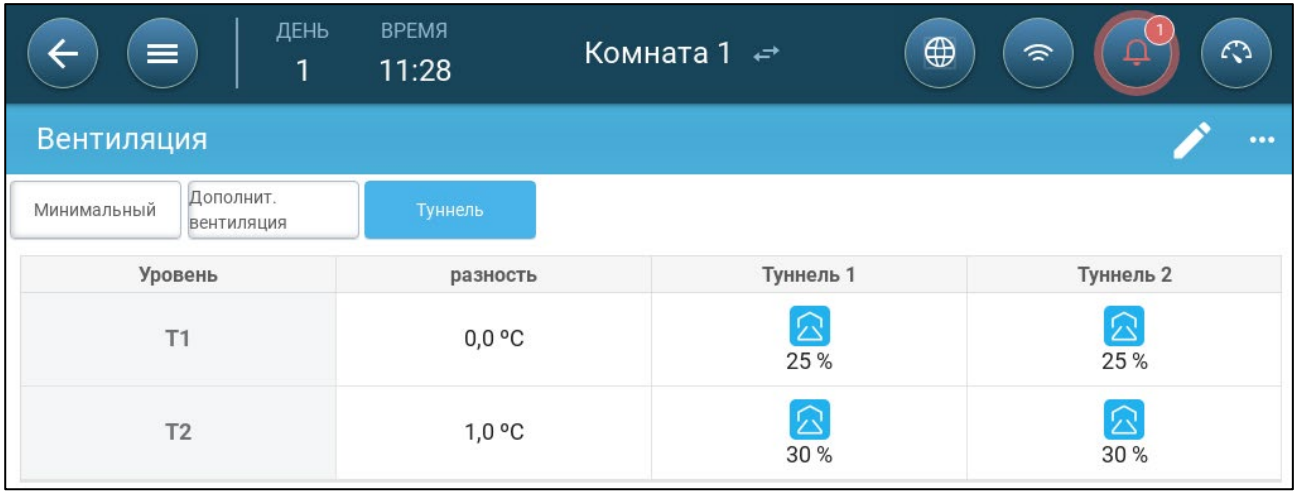

## 13.5 Ровки Заслонки

Для обеспечения наиболее эффективной циркуляции воздуха в соответствии со спецификациями позиция заслонок (степень их открытия) должна быть установлена точно. Если для управления используется потенциометр, то открытие и закрытие осуществляется с высокой точностью.

Но при отсутствии потенциометра точность позиционирования снижается спустя несколько циклов открытия и закрытия заслонок. В следующем разделе приводятся инструкции по повторной калибровке заслонок, управляемых с помощью потенциометра или без него.

Во время установки пользователь включает автоматическую калибровку на заслонках с цифровыми входами. Калибровка автоматически запускается после некоторого количества движений заслонки, равного количеству движений, необходимых для начала калибровки.

В один момент времени возможна калибровка только одной заслонки или завесы туннеля.

- Размыкание реле происходит при достижении целевой позиции 100%.
- Замыкание реле происходит при достижении целевой позиции 0%.

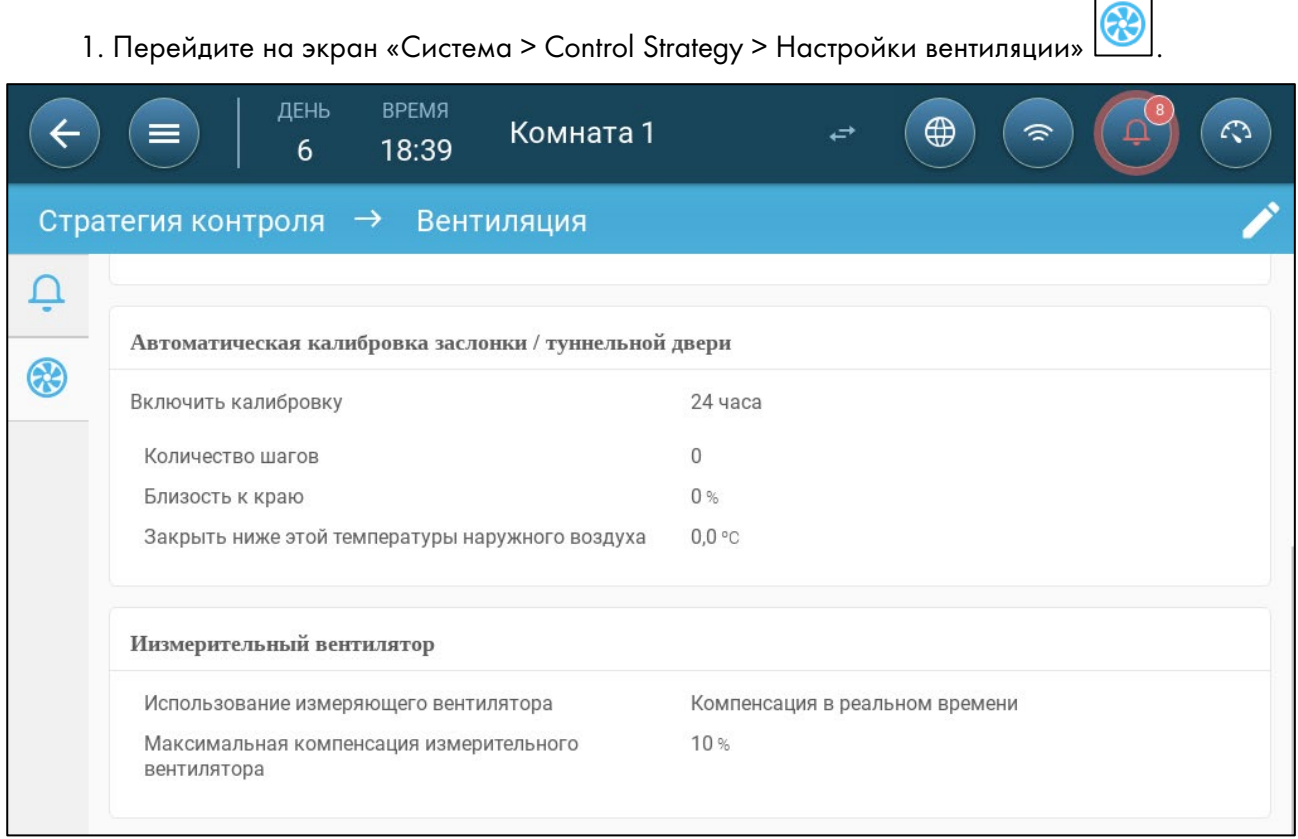

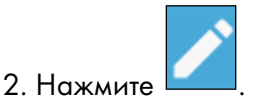

- 3. Настройте следующие параметры:
	- o Включение калибровки: Выберите 24 часа в сутки или определите конкретные временные рамки.
	- o Количество шагов: Настройте количество шагов (количество движений).
	- o Близость к краю: Заслонки остаются открытыми или закрытыми на основе показателя близости к краю. Например, при установке на 10% занавес закрывается, когда просвет составляет менее 10% и открывается полностью, когда просвет превышает 90%.
	- o Закрыть при температуре ниже значения (наруж.) Заслонки закрываются, когда наружная температура достигает этого значения.

# 14 Функции Охлаждения

- [Принципы Охлаждения](#page-121-0)
- [Охлаждение](#page-122-0)

## <span id="page-121-0"></span>14.1 Принципы Охлаждения

TRIO поддерживает управление охлаждающими устройствами в количестве до двух единиц (генераторы тумана или охлаждающие коврики). Эти устройства могут работать по отдельности или вместе.

Относительная влажность непосредственно влияет на способность свиней регулировать температуру даже при одинаковой температуре (теплопотери снижаются в условиях высокой влажности, что приводит к тепловому шоку). Важно помнить, что процесс охлаждения повышает влажность воздуха, поэтому при слишком высокой влажности процесс должен остановиться.

- Для включения ограничений охлаждения по влажности необходимо установить датчик влажности.
- Неверные показания датчика влажности не учитываются в вычислениях.

Чтобы избежать теплового стресса у животных в периоды высокой относительной влажности, TRIO использует следующие правила:

- Когда температура достигает целевой температуры плюс разность температуры, система запускает охлаждение и продолжает его до тех пор, пока температура не опустится ниже этой точки (минус диапазон) (Рисунок 39).
- Если уровень влажности поднимается выше параметра «К влажности» (плюс диапазон влажности), охлаждение прекращается.
- Охлаждение производится только между временем начала и временем окончания.
- Если минимальное время остановки = 0 сек., а температура достигла температуры включения плюс диапазон изменения, то охлаждающее устройство будет работать непрерывно.
- Для цикличной работы минимальное время остановки не должно быть меньше 5 сек.

## <span id="page-122-0"></span>14.2 Охлаждение

- [Определение Параметров Охлаждения](#page-122-1)
- [Определение Настроек Охлаждения](#page-123-0)

#### <span id="page-122-1"></span>14.2.1ОПРЕДЕЛЕНИЕ ПАРАМЕТРОВ ОХЛАЖДЕНИЯ

#### 1. Перейдите в Climate > Cooling (Климат > Охлаждение)

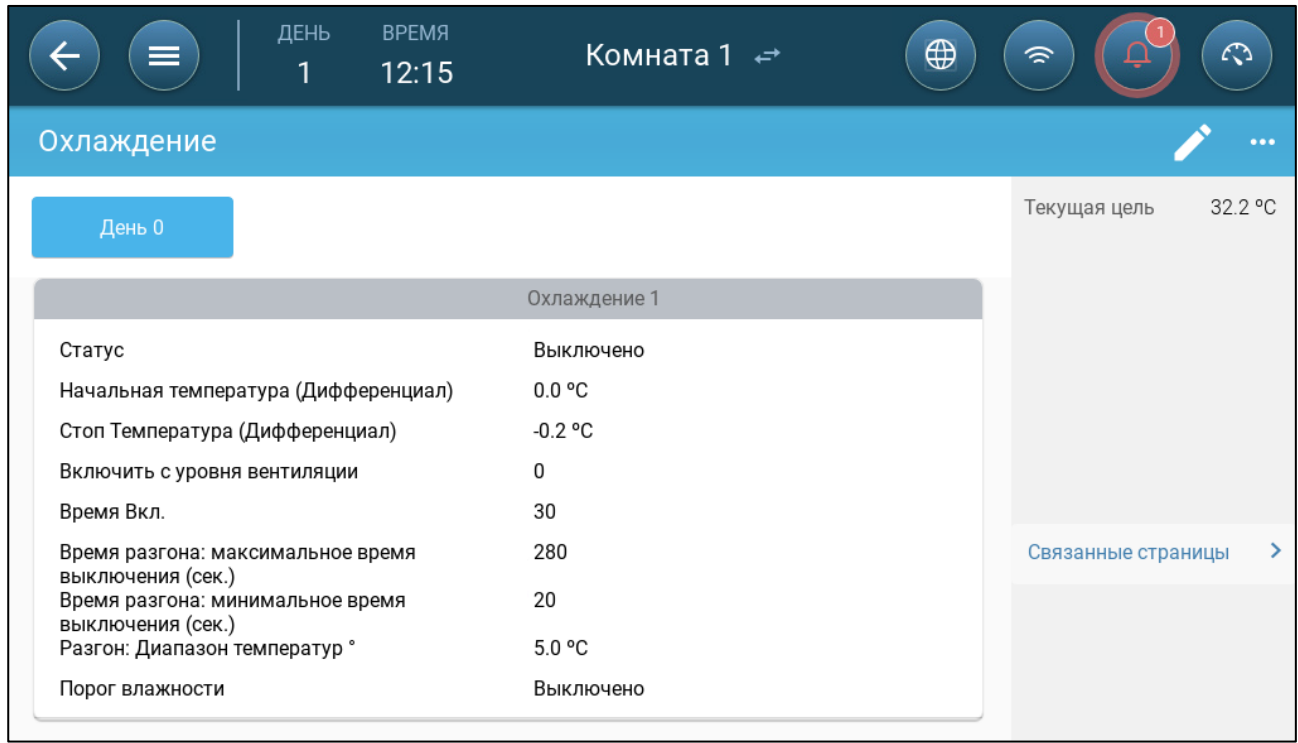

NOTE Поддерживается добавление до четырех вкладок. Укажите день роста для каждой вкладки.

- 2. Настройте следующие параметры:
	- o Включен: Включение или отключение охлаждающего устройства.
	- o Начальная температура (дифференциал) Устанавливает разность между текущей температурой и температурой охлаждения (кривая температуры) для запуска охлаждения. Расчетная температура для начала охлаждения корректируется в зависимости от дней роста.

NOTE Каждое охлаждающее устройство работает в соответствии со своей собственной температурой (определение температуры).

- o Стоп температура (дифференциал): Устанавливает разность между текущей температурой и температурой охлаждения (кривая температуры) для остановки охлаждения.
	- Температура остановки охлаждающего устройства = цель охлаждения  $\pm$ температура остановки
- o Включить с уровня вентиляции: Выберите уровень (объем вентиляции) для включения охлаждения. (По умолчанию 1).
- o Режим цикла: Выберите режим цикла охлаждения:
	- Нет: Отключить цикл (устройство работает постоянно)
	- Фиксированный: Простой фиксированный цикл включения и отключения.
- Постепенное изменение: Модуляция цикла, частота зависит от погрешности в °C, с учетом настройки охлаждения (цель).
- o Время Вкл.: Укажите промежуток времени, в течение которого должно работать охлаждение.
- o Общее время цикла: Длительность промежутка времени изменения мощности охлаждения от минимальной к максимальной. Общее время цикла = Время Вкл + Время Выкл.
- o Диапазон изменения T°: Устанавливает диапазон температур для модуляции цикла охлаждающего устройства.
- o Порог влажности: Включает функцию остановки охлаждения при определенном уровне влажности.

#### <span id="page-123-0"></span>14.2.2ОПРЕДЕЛЕНИЕ НАСТРОЕК ОХЛАЖДЕНИЯ

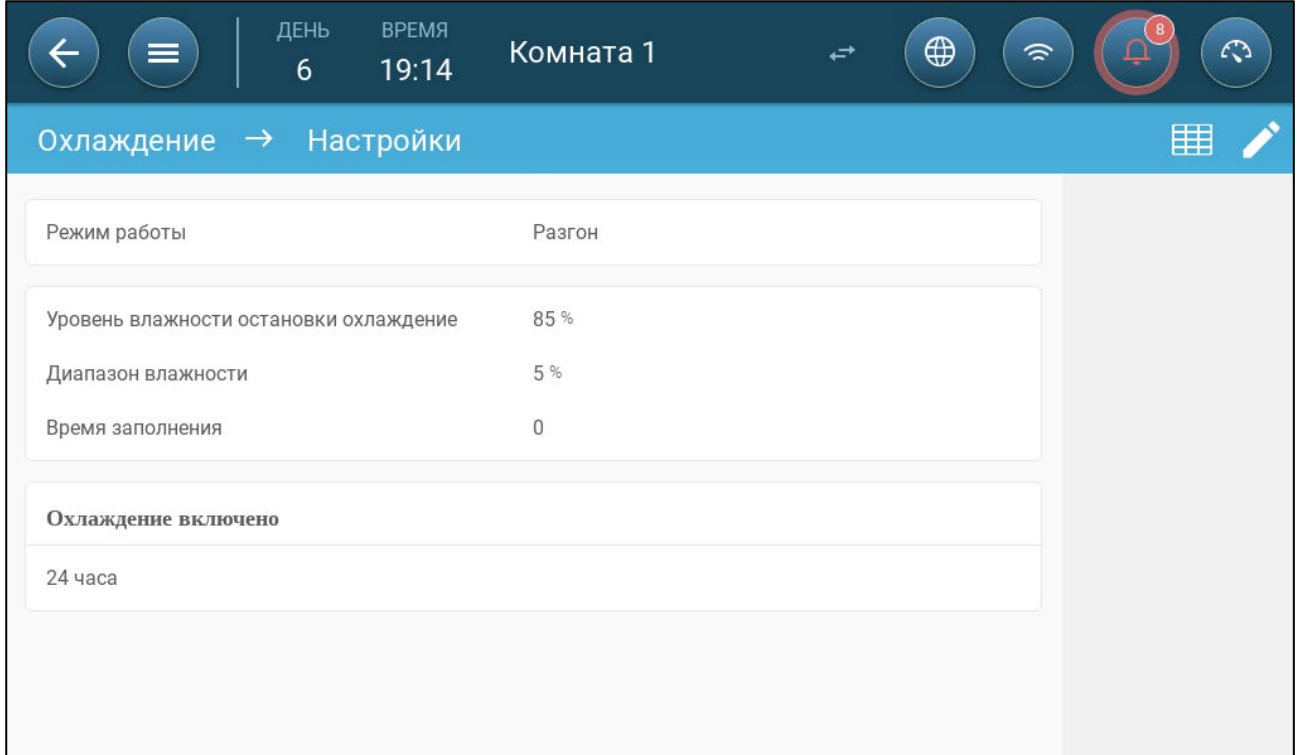

- Настройте следующие параметры:
	- o Время заполнения "Уровень влажности остановки охлаждения": Устанавливает уровень влажности, выше которого происходит остановка процесса охлаждения. По умолчанию: 100
	- o Диапазон влажности: Установите диапазон влажности, чтобы устройства охлаждения включались повторно после отключения в связи с достижением высокого уровня влажности.
	- o Влажность остановки: Укажите уровень влажности, при котором останавливается охлаждение.
	- o Охлаждение включено: Укажите время работы охлаждения 24 часа в сутки или временные рамки.

# 15 Разбрызгиватель

Разбрызгиватель работает по наружной температуре. При отсутствии датчика наружной температуры или при его отказе разбрызгиватель работать не будет.

Разбрызгиватели работают в течение определенного вами временного промежутка. Разбрызгиватели работают циклично, время включения и выключения определяется по кривой:

- Теплая температура на улице определяет минимальное время простоя.
- Холодная температура на улице определяет максимальное время простоя.

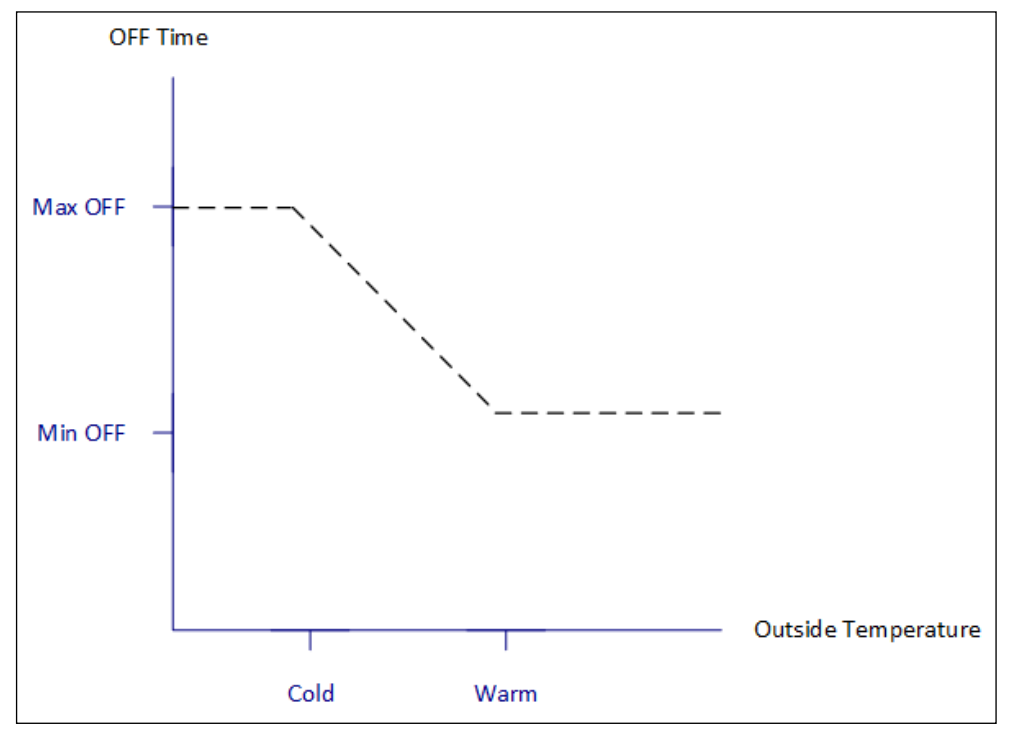

- Определение [Параметров Разбрызгивателя](#page-125-0)
- [Определение Настроек Разбрызгивателя](#page-125-1)

## <span id="page-125-0"></span>15.1 Определение Параметров Разбрызгивателя

В программе разбрызгивателя можно задать до четырех интервалов разбрызгивания в день. Вода разбрызгивается с разными интервалами в зависимости от наружной температуры.

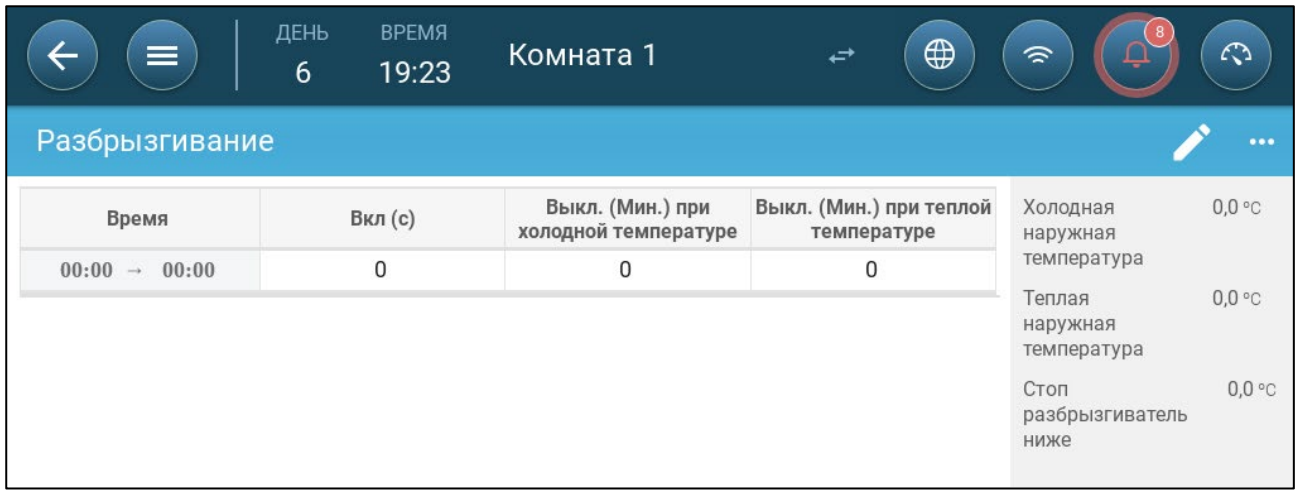

- Настройте следующие параметры:
	- o Время: Укажите время включения разбрызгивателя. 00:00 00:00 означает круглосуточную работу разбрызгивателя.
	- o Вкл (сек.): Задайте время работы устройства (значения в диапазоне 0 999, по умолчанию 0).
	- o Выкл. при хол. темп. (минуты): Задайте время задержки перед повторным включением устройства в минутах при холодной наружной температуре (диапазон 999, по умолчанию 0).
	- o Выкл. при тепл. темп.: Задайте время задержки перед повторным включением устройства в минутах при теплой наружной температуре.

## <span id="page-125-1"></span>15.2 Определение Настроек Разбрызгивателя

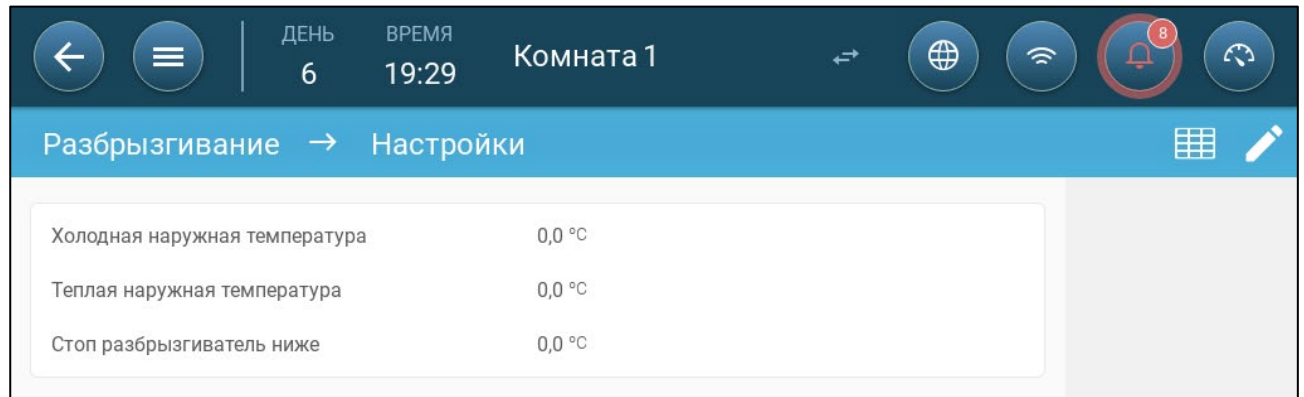

- Настройте следующие параметры:
	- o Холодная температура на улице: Установите холодную температуру для максимального времени простоя разбрызгивания.
	- o Теплая температура на улице: Установите теплую температуру для минимального времени простоя разбрызгивания.
	- o Наружная температура остановки: Температура, ниже которой устройство останавливается.

# 16 Функции Обогрева

TRIO поддерживает до четырех (4) нагревательных устройств постоянной и регулируемой мощности. Для контроля обогрева TRIO имеет две различные программы — одна для поддержания целевой температуры во всем комплексе, и одна программа, которая контролирует отдельные зоны отопления. В случае второй программы, каждый обогреватель имеет специальный датчик и уникальную целевую температуру.

- [Определение Параметров Центрального Нагревателя](#page-126-0)
- [Зонные Нагреватели](#page-127-0)

#### <span id="page-126-0"></span>16.1 Определение Параметров Центрального Нагревателя

По мере понижения температуры TRIO уменьшает мощность вентиляции до тех пор, пока не буде достигнута минимальная заданная площадь. Если температура опустится ниже целевой температуры, TRIO продолжит работать с минимальной мощностью вентиляции. В то же время, отопление запускается, когда температура падает до заданной пользователем температуры (гистерезис).

- Определите реле и/или аналоговые выходные порты в качестве нагревателей согласно инструкциям раздела [«Назначение и Определение Устройств Ввода-](#page-45-0)[Вывода,](#page-45-0) страница [46.](#page-45-0)
- Для настройки нагревателей постоянной мощности необходимо назначить один вентилятор и заслонку, выходной клапан или туннельную дверь.

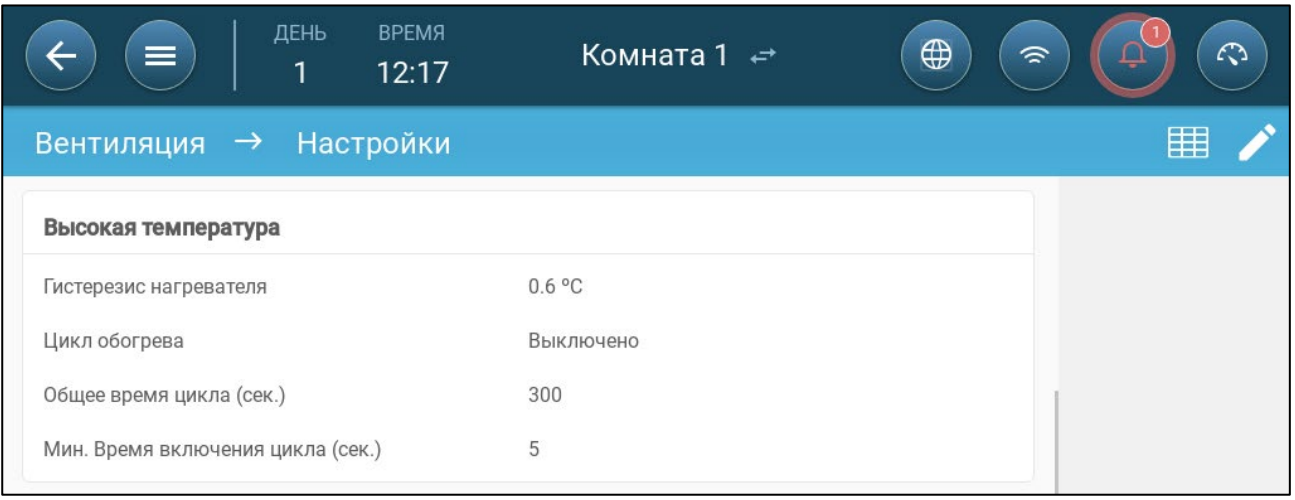

1. Перейдите на экран «Климат > Вентиляция > Настройки».

- 2. Настройте следующие параметры:
	- o Начальный гистерезис нагревателя: Это дифференциальное значение Когда температура падает до значения «целевая температура минус это значение», запускается обогрев.
	- o Цикл нагрева: Включение циклической работы центральных нагревателей.
- o Общее время цикла (сек.) Для обогревателей, определяемых как цикловые, укажите время цикла.
- o Мин. время Вкл. цикла (сек.): Для обогревателей, определяемых как цикловые, укажите минимальное время Вкл. цикла.

## <span id="page-127-0"></span>16.2 Зонные Нагреватели

- Определите по крайней мере один обогреватель как зонный нагреватель согласно инструкциям раздела [«Нагревательные Устройства»](#page-58-0), страница [59.](#page-58-0)
	- [Определение Зонных Нагревателей Постоянной Мощности](#page-127-1)
	- [Определение Зонных Нагревателей Переменной Мощности](#page-127-2)

#### <span id="page-127-1"></span>16.2.1ОПРЕДЕЛЕНИЕ ЗОННЫХ НАГРЕВАТЕЛЕЙ ПОСТОЯННОЙ МОЩНОСТИ

1. Перейдите на экран «Климат > Зонные нагреватели».

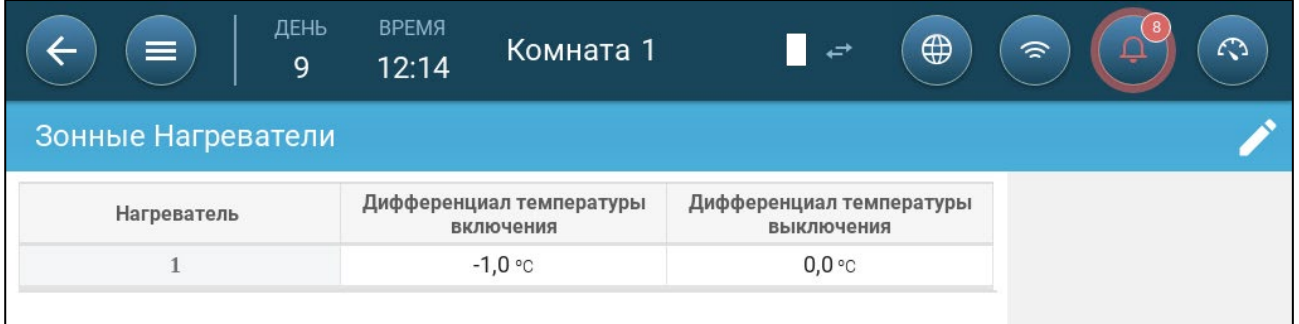

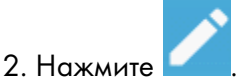

- 3. Настройте следующие параметры:
	- o Дифф. темп. вкл: Это дифференциальное значение Когда температура достигает значения «целевая температура минус это значение», запускается обогрев.
	- o Дифф. темп. выкл: Это дифференциальное значение Когда температура достигает значения «целевая температура минус это значение», обогрев останавливается.

#### <span id="page-127-2"></span>16.2.2ОПРЕДЕЛЕНИЕ ЗОННЫХ НАГРЕВАТЕЛЕЙ ПЕРЕМЕННОЙ МОЩНОСТИ

- Определите хотя бы один обогреватель с аналоговым выходом как зонный нагреватель.
	- 1. Перейдите на экран «Климат > Зонные нагреватели».

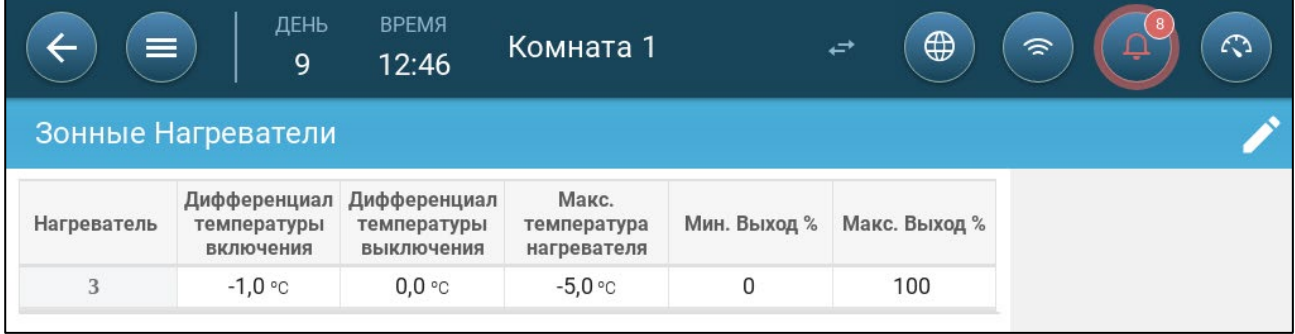

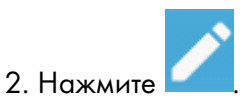

- 3. Настройте следующие параметры:
	- o Дифф. темп. вкл: Это дифференциальное значение Когда температура достигает значения «целевая температура минус это значение», запускается обогрев.
	- o Дифф. темп. выкл: Это дифференциальное значение Когда температура достигает значения «целевая температура минус это значение», обогрев останавливается.
	- o Макс. темп. нагрева: Установите температуру, при которой обогреватели работают на максимальной мощности.
	- o Мин./макс. выход: Задайте выходное напряжение для минимальной и максимальной мощности.

# 17 Качество Воздуха

Обеспечение качества воздуха означает настройку датчиков TRIO для контроля относительной влажности, содержания CO2 и аммиака. Каждый из этих факторов независим и требует отдельного датчика. Когда любой из этих факторов поднимается выше заданного пользователем уровня, TRIO компенсирует повышение за счет повышения мощности вентиляции или за счет повышения мощности обогрева.

- Для начала компенсации необходима работа вентиляции.
- Если один из этих факторов превышает заданную пользователем уставку, то начинается компенсация. Если два или более факторов превышает заданную пользователем уставку, то компенсация продолжается до тех пор, пока оба фактора не будут ниже требуемого уровня.
- Пользователь определяет, какой тип компенсации используется.
- В процессе компенсации TRIO постоянно отслеживает показания датчиков. Пока измеренные значения влажности, CO2 и аммиака остаются выше установленных значений (они проверяются каждые 30 сек., мощность нагрева или вентиляции увеличивается на 2%.
- Как только уровни ниже требуемых уровней, компенсация начинает снижаться на 2%. TRIO продолжает проверять показания датчиков (каждые 30 секунд). Процесс продолжается до тех пор, пока не будут достигнуты значения отключения.
- [Определение Параметров Качества Воздуха](#page-129-0)
- [Определение Настроек Качества Воздуха](#page-130-0)

## <span id="page-129-0"></span>17.1 Определение Параметров Качества Воздуха

1. Перейдите на экран «Климат > Качество воздуха».

NOTE На этом экране отображаются только те датчики, для которых проведено определение и назначение. См. [«Назначение и Определение Устройств Ввода-Вывода»](#page-45-0), страница [46.](#page-45-0)обогрев

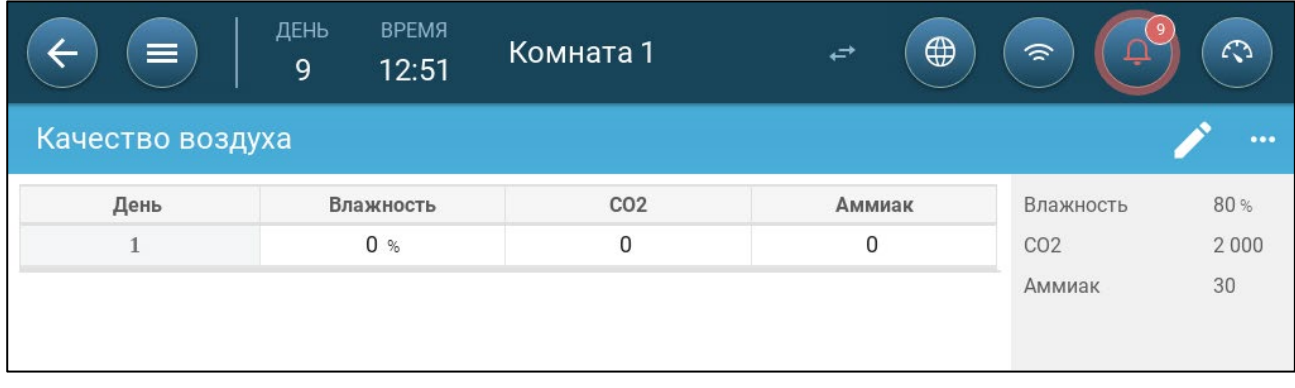

2. Установите значения, при превышении которых начинается «кондиционирование воздуха». Эти значения корректируются по мере увеличения дней роста (без кривой).

- 3. Настройте следующие параметры:
	- o День: Установите день роста, чтобы задать требуемые уставки влажности, CO2 и NH3. Диапазон 0-999
	- o Влажность: Установите уровень влажности, при превышении которого начинается кондиционирование воздуха. Диапазон 0%-100%
	- o CO2: Установите уровень CO2, при превышении которого начинается кондиционирование воздуха. Диапазон от 0 до 5000 ч./млн
	- o NH3: Установите уровень аммиака, при превышении которого начинается кондиционирование воздуха. Диапазон: 0 - 100 ч./млн

## <span id="page-130-0"></span>17.2 Определение Настроек Качества Воздуха

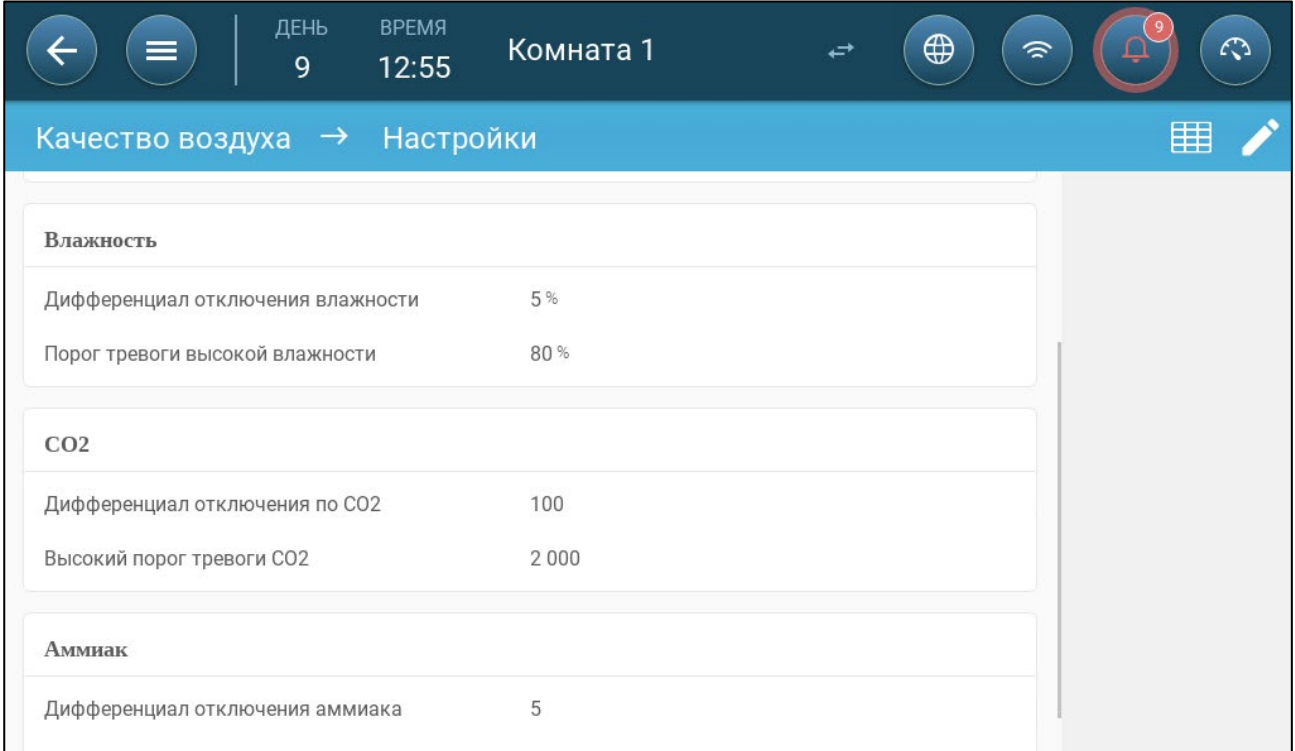

- Настройте следующие параметры:
	- o Режим: Выберите способ компенсации качества воздуха: Выкл, Вентиляцией, Теплом, По внешней температуре (авто)
	- o Наружная температура Для кондиционирования теплом: Ниже этой температуры контроллер автоматически регулирует тепловую мощность для компенсации качества воздуха. Диапазон -40°... +90°
	- o Максимальная дополнительная вентиляция (%): Максимальное увеличение мощности вентиляции (максимальная компенсация). Диапазон: 1% ... 100%
	- o Максимальный дополнительный обогрев (%): Максимальное увеличение мощности обогрева (максимальная компенсация). Диапазон: 1% ... 100%
	- o Дифференциал отключения влажности: (%): Ниже этого уровня компенсация влажности останавливается. Диапазон: 0% ... 10%
	- o Высокий порог тревоги по влажности (%): TRIO запускает сигнал тревоги, когда уровень влажности превышает это значение. Диапазон: 0% ... 100%
- o Дифференциал отключения по CO2: (ч./млн): Когда уровень СО2 падает ниже целевого на это значение, процесс кондиционирования останавливается. Диапазон: 0 ... 500 ч./млн
- o Высокий порог тревоги CO2 (ч./млн) TRIO запускает сигнал тревоги, когда уровень CO2 превышает это значение. Диапазон: 0 ... 5000 ч./млн
- o Дифференциал отключения аммиака: (ч./млн): Когда уровень аммиака падает ниже целевого на это значение, процесс кондиционирования останавливается. Диапазон: 0 ... 10 ч./млн
- o Высокий порог тревоги аммиака (ч./млн) TRIO запускает сигнал тревоги, когда уровень CO2 превышает это значение. Диапазон: 0 ... 100 ч./млн

# 18 Таймеры

Таймеры — это дополнительный метод управления устройствами на реле путем определения графика работы устройства. В дополнение к графику TRIO позволяет настроить циклы по времени и температурные диапазоны, в которых устройство будет работать.

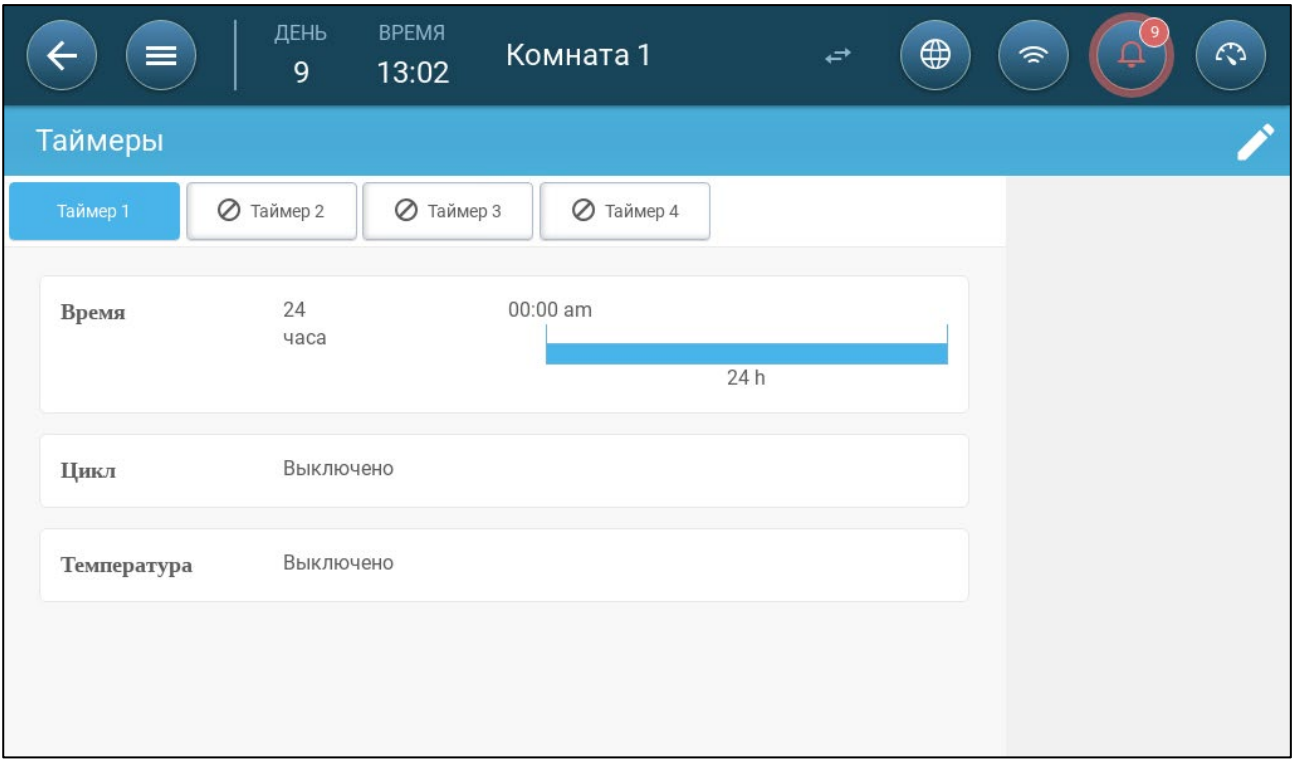

TRIO поддерживает настройку до пяти таймеров.

## Определите хотя бы одно реле как таймер в [Назначение Устройств,](#page-45-1) страница [46.](#page-45-0)

1. I В Control > Timers (Управление > Таймеры) нажмите Edit (Изменить) и определите таймер как Active (Активный).

- 2. I Для каждого таймера в разделе «Контроль > Таймеры» определите:
	- o Время: Таймеры могут работать 24 часа в сутки или в определенных пользователем временных рамках. Определите до четырех временных рамок для каждого таймера.
	- o Цикл: Если этот параметр включен, то определите временные промежутки для циклов. Диапазон: 0 – 999 сек.
	- o Температура: Если параметр включен, то определите диапазон температур, в котором работают таймеры. Диапазон [-40° - +90°].

# 19 Сигналы Тревоги

- [Определение Параметров Тревоги](#page-133-0)
- [Просмотр Сигналов Тревоги](#page-134-0)
- [Определение Вспомогательных Сигналов Тревоги](#page-134-1)
- [Отправка Сигнала Общей Тревоги](#page-135-0)

## <span id="page-133-0"></span>19.1 Определение Параметров Тревоги

1. Перейдите в Система > Control Strategy > Тревоги  $\boxed{\boxed{\phantom{a}}\phantom{\phantom{\rule{a}}}}$ 

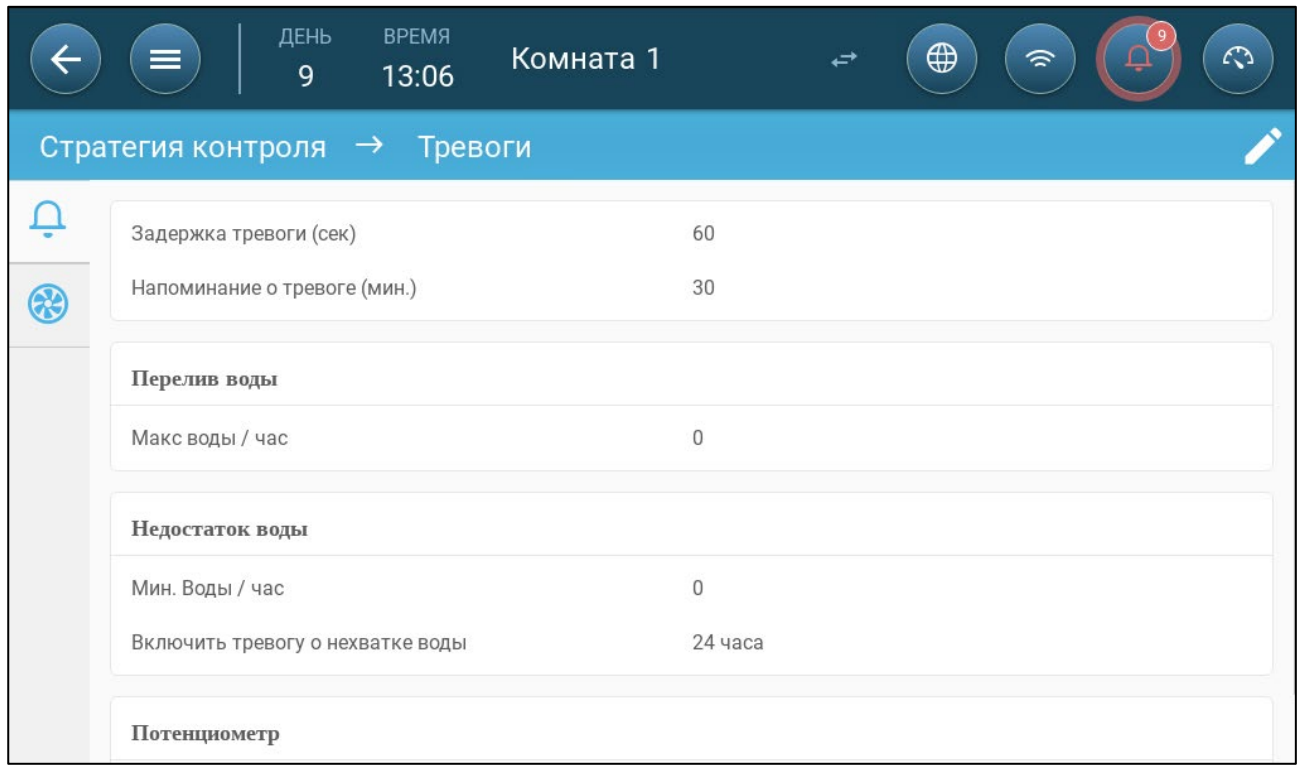

NOTE Сигналы «Перелив воды», «Недостаток воды» и «Потенциометр» срабатываются только в том случае, если назначены соответствующие устройства. См. [«Назначение Устройств»](#page-45-1), страница [46.](#page-45-1)

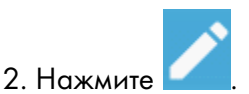

- 3. Настройте следующие параметры:
- Задержка тревоги: Обнаружив, что параметр превысил или опустился ниже указанного значения, TRIO ждет запускает отсчет этой задержки перед отправкой сигнала тревоги. Это предотвращает отправку сигналов тревоги при кратковременных отклонениях. Диапазон: 0 – 999 сек.
- Напоминание тревоги: Если сигнал тревоги не принят, то по истечению этого промежутка времени TRIO отправит сигнал заново. Диапазон: 0 – 999 минут.
- Перелив воды макс воды / час: TRIO отправляет сигнал тревоги, если расход воды превысит это значение.
- Водохранилище:
	- o Мин. Воды / час: TRIO отправляет сигнал тревоги, если расход воды упадет меньше этого значения. Диапазон: 0 – 999 галлонов/литров.
	- o Включить сигнал тревоги для воды: Укажите период, в течение которого активна подача сигналов тревоги, 24 часа в сутки или в конкретных временных рамках.
- Потенциометр: Включить сигнализацию потенциометра: TRIO отправит сигнал тревоги, если заслонки, управляемые потенциометром, не открываются до требуемых уровней. Укажите период, в течение которого активна подача сигналов тревоги, 24 часа в сутки или в конкретных временных рамках.

## <span id="page-134-0"></span>19.2 Просмотр Сигналов Тревоги

На экране меню нажмите  $\Box$ 

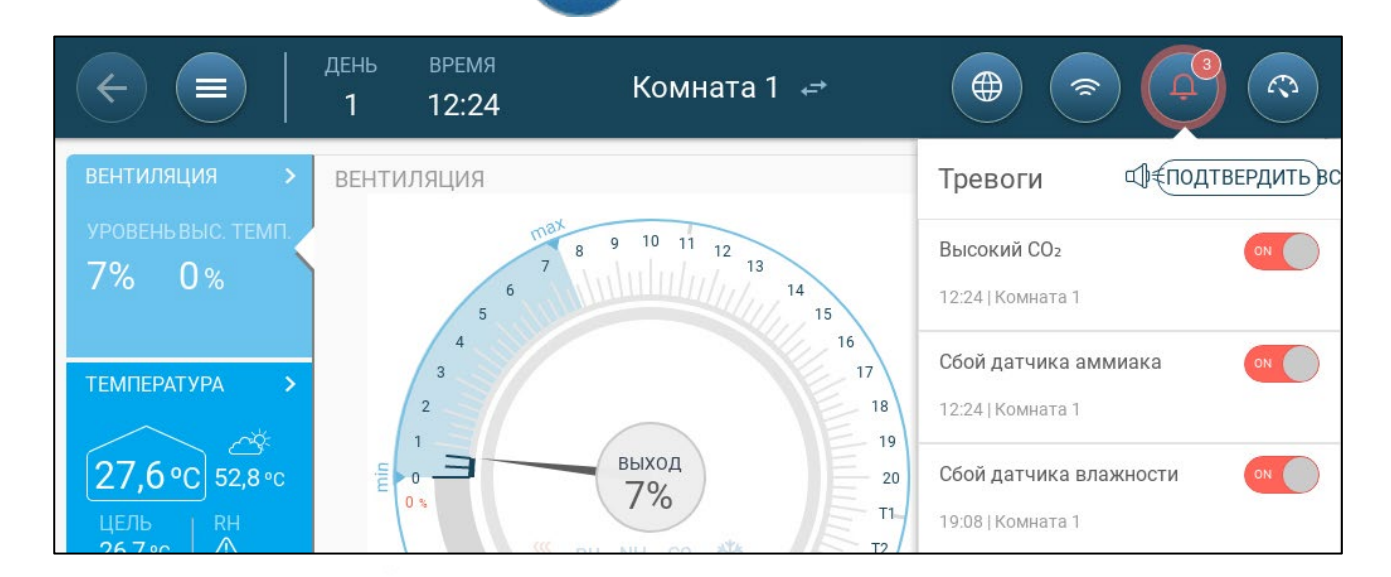

Нажмите Д ≢ПОДТВЕРДИТЬ ВС, чтобы подтвердить все аварийные сигналы или

подтвердите каждый сигнал отдельно.

## <span id="page-134-1"></span>19.3 Определение Вспомогательных Сигналов Тревоги

Вспомогательная тревога — это дополнительный метод добавления функций подачи сигналов тревоги к конкретным реле. Эта функция сравнивает текущее состояние реле с определенным состоянием (нормально открытым, нормально закрытым). Если реле не находится в заданном состоянии, TRIO отправляет сигнал тревоги. Для вспомогательных сигналов тревоги можно задать время их работы. Используйте этот сигнал тревоги для реле, отвечающих за важные функции.

1. Перейдите Control > Auxiliary Alarm (Управление > Вспом. сигнал)

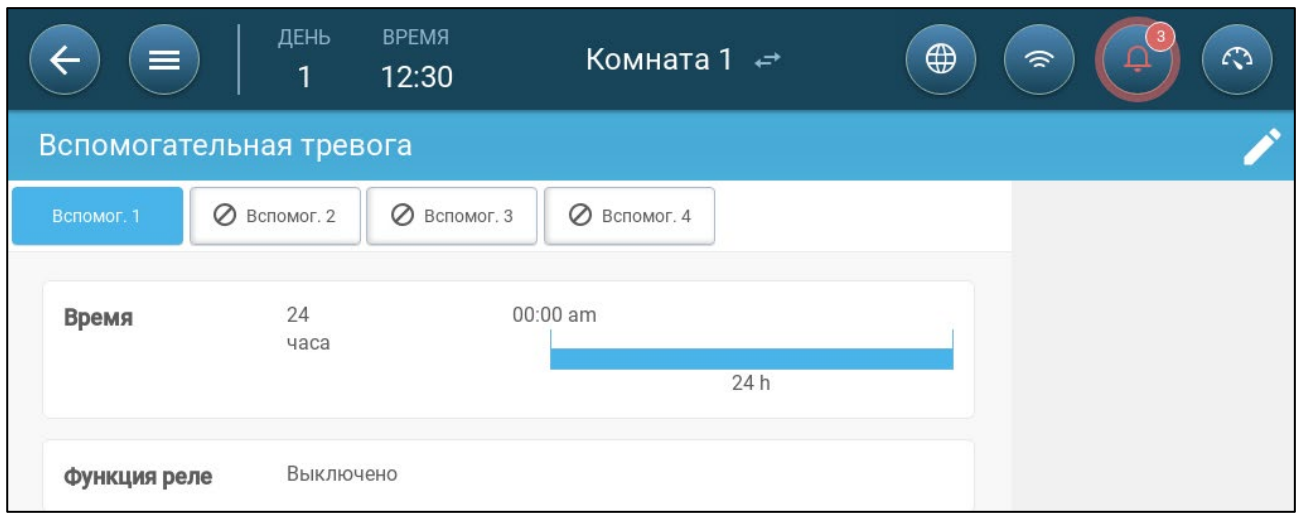

2. В Control > Auxiliary Alarm (Управление > Вспом. сигнал) нажмите Edit (Изменить) и определите сигнал как Active (Активный).

- 3. I Настройте следующие параметры:
	- o Временные рамки: Определите временные рамки либо 24 часа в сутки, либо конкретные временные рамки.
	- o Функции Реле: Включение этой функции
	- o Укажите реле, состояние которого нужно отслеживать: Укажите реле, состояние которого нужно отслеживать. Если это реле больше не находится в заданном состоянии (нормально разомкнуто, нормально замкнуто), то отправляется сигнал тревоги.

## <span id="page-135-0"></span>19.4 Отправка Сигнала Общей Тревоги

#### 1. Перейдите на экран «Система > Устройства и датчики».

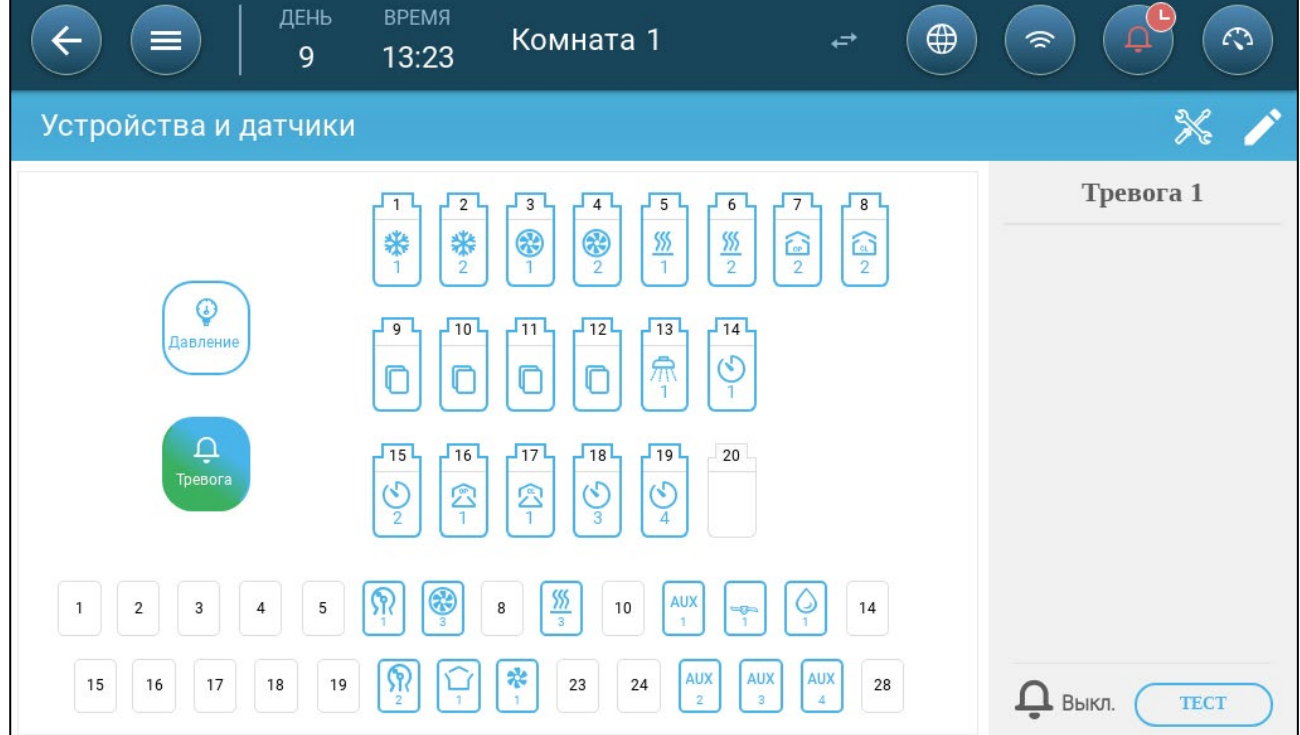

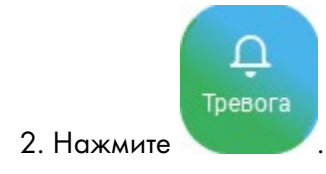

Сигнал тревоги отправляется всему списку контактов.

## 20 История

- [Климат и Качество Воздуха](#page-137-0)
- [Сигналы Тревоги и События](#page-138-0)
- [История Водоснабжения](#page-140-0)
- [История Устройств](#page-140-1)

#### <span id="page-137-0"></span>20.1 Климат и Качество Воздуха

- 1. Перейдите на экран «Партия > История» > Temperature @
- 2. Нажмите на соответствующую вкладку, чтобы увидеть ее историю.

NOTE На экране истории отображается только история установленных датчиков.

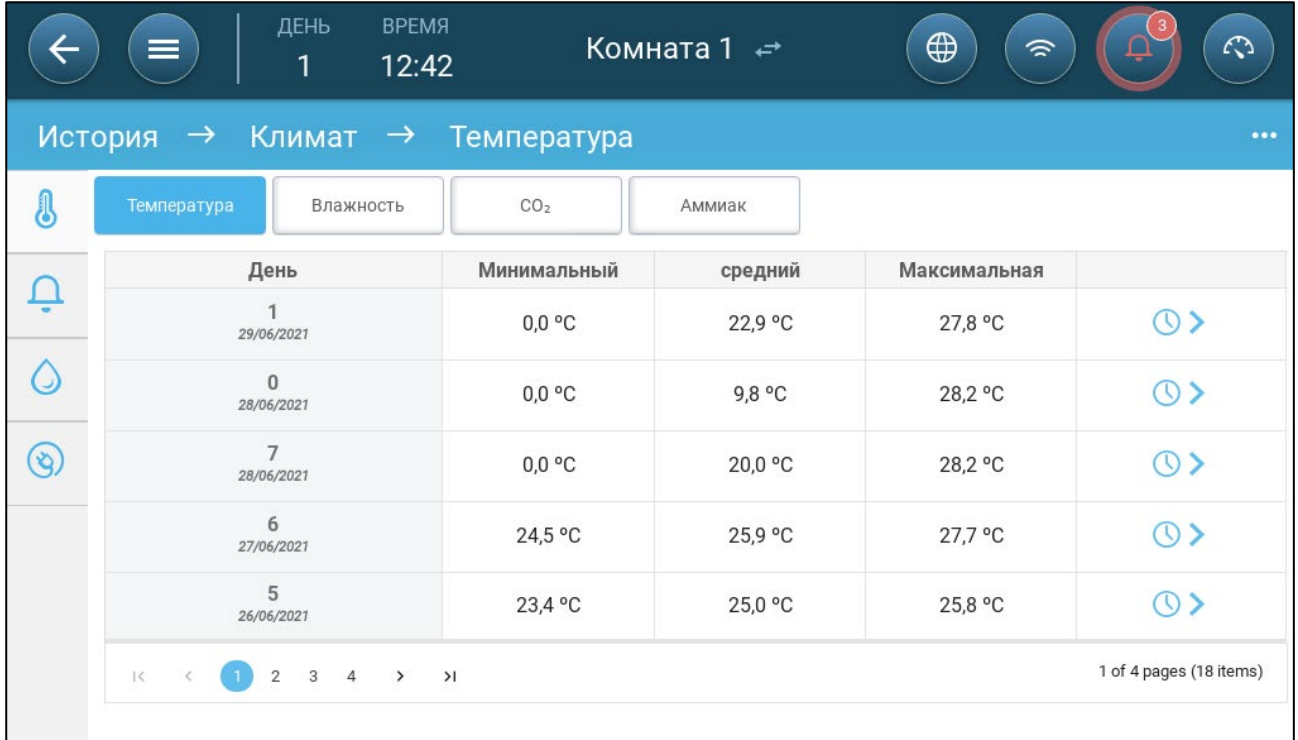

- История температуры: Фиксирует среднюю, минимальную и максимальную температуру на каждый день роста, каждый час
- История влажности: Фиксирует среднюю, минимальную и максимальную влажность на каждый день роста, каждый час.
- История CO2 Фиксирует среднее, минимальное и максимальное содержание CO2 на каждый день роста, каждый час.
- История аммиака: Фиксирует среднее, минимальное и максимальное содержание аммиака на каждый день роста, каждый час.
- Нажмите на символ часов ( $\left(\mathbb{Q}\right)$ ) для просмотра истории по часам.

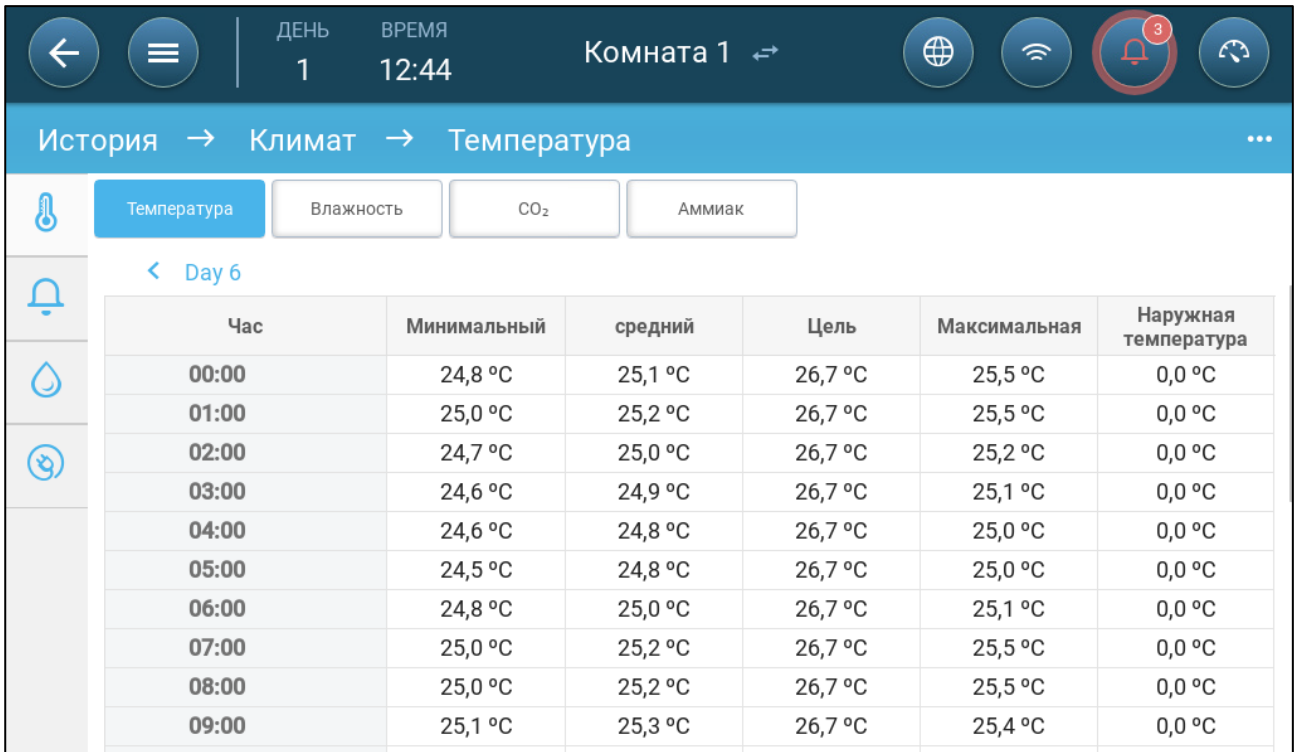

## <span id="page-138-0"></span>20.2 Сигналы Тревоги и События

Перейдите на этот экран для просмотра последних 999 сигналов тревоги и событий. История сигналов тревоги может отображать следующие тревожные сигналы.

- NOTE Выполнение холодного старта или запуск новой группы очищает историю сигналов тревоги.
	- 1. Перейдите на экран «Партия > История» Тревоги.  $\square$ .
	- 2. Нажмите на соответствующую вкладку.

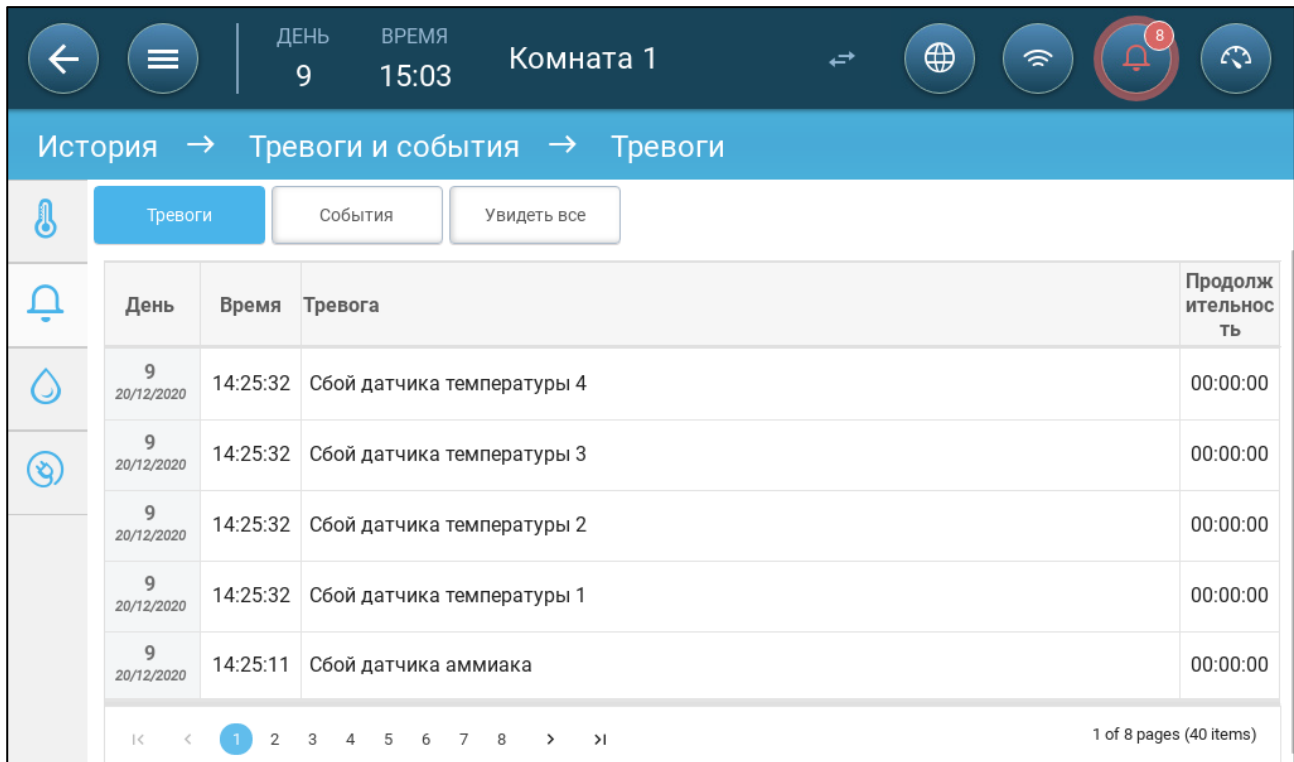

#### • Описание сигнала тревоги

- o Неизвестная тревога o Низкая температура
- o Высокая температура o Датчик №, низкая
- o Датчик №, высокая температура
- 
- 
- 
- o Отказ наружной температуры
- o Отказ датчика влажности o Отказ датчика CO2
- 
- o Отказ потенциометра № o Активирован вспом. №
- 
- 
- 
- температура
- o Высокая влажность
- o Высокий уровень CO2 o Высокий уровень аммиака
- o Низкое давление o Высокое давление
- o Перелив воды o Недостаток воды
	- o Отказ датчика температуры **No**
	-
- o Отказ датчика аммиака o Отказ датчика давления
	-
- o Тест тревоги o Недостаточный приток воздуха
- o Низкий заряд ЦП **comparise COM** o Аварийная температура

## <span id="page-140-0"></span>20.3 История Водоснабжения

- 1. Перейдите на экран «Партия > История» вода .
- 2. Нажмите на соответствующую вкладку, чтобы увидеть ее историю.

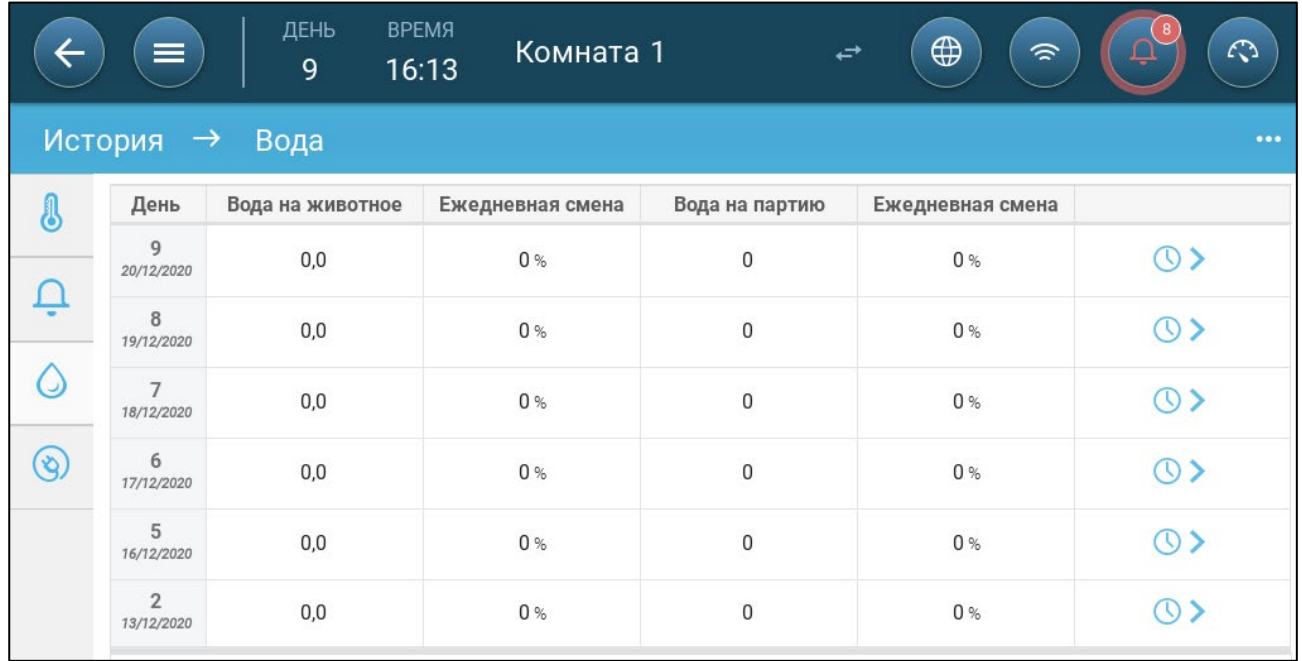

• Нажмите на символ часов для просмотра истории по часам.

#### <span id="page-140-1"></span>20.4 История Устройств

Записывает время работы обогревателей и охладителей (в минутах) для каждого дня роста в разрешении 24 ч. Эта информация дает возможность расследовать неисправности и проверять правильность работы устройства.

• Перейдите на экран «Партия > История» > Устройств $\bigotimes$ 

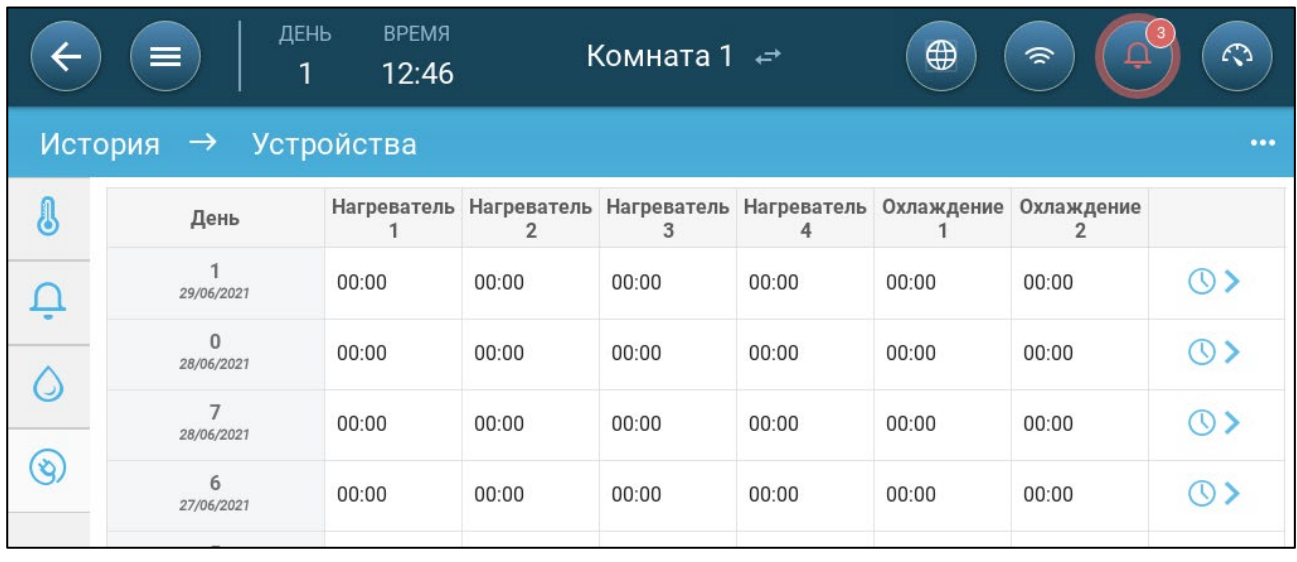

- Нажмите на символ часов для просмотра истории по часам.
- NOTE В истории отображаются только установленные устройства.

# 21 Настройки Сброса, Сохранения и Загрузки

Сброс означает стирание таблиц и текущих определений продукта. После стирания настроек пользователь может вручную переназначить настройки TRIO или загрузить настройки с устройства USB.

- [Сброс Настроек](#page-141-0)
- [Сохранение или Загрузка Настроек](#page-141-1)
- [Просмотр Журнала](#page-142-0)
- [Обновление Программного Обеспечения](#page-143-0)

#### <span id="page-141-0"></span>21.1 Сброс Настроек

CAUTION Не отключайте питание во время перезагрузки устройства. Любое отключение может привести к серьезному повреждению оборудования.

#### Для сброса TRIO:

1. Перейдите на экран «Система > Общие настройки».

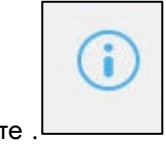

2. Нажмите . .

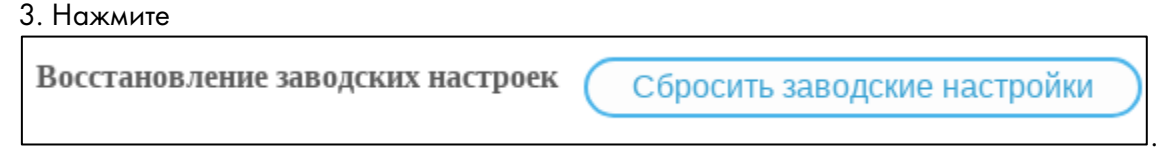

4. Выполните онлайн-инструкции Вы можете сохранить резервную копию настроек.

## <span id="page-141-1"></span>21.2 Сохранение или Загрузка Настроек

1. Перейдите на экран «Система > Общие настройки».

2. Нажмите $\Box$ 

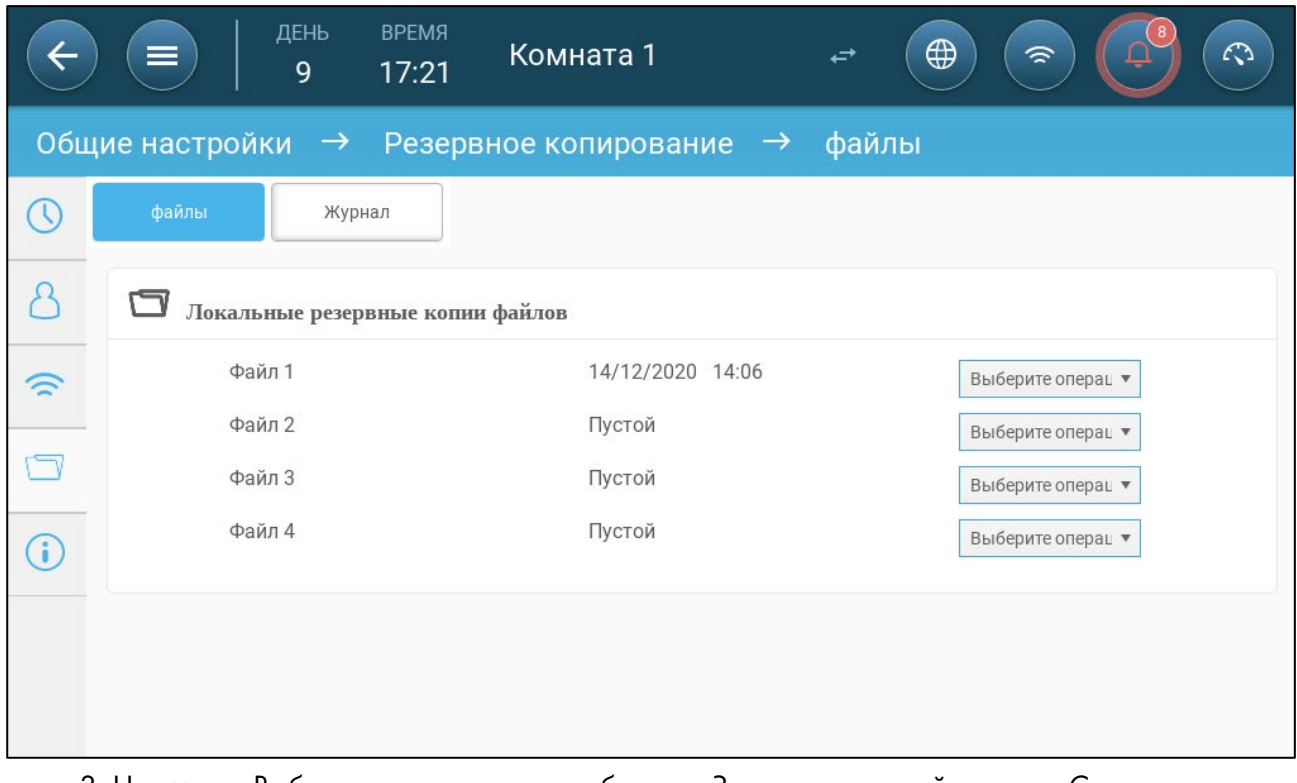

3. Нажмите «Выберите операцию» и выберите «Загрузить настройки» или «Сохранить настройки».

4. Следуйте инструкциям.

## <span id="page-142-0"></span>21.3 Просмотр Журнала

В журнале отображается информация об успешно сохраненных таблицах.

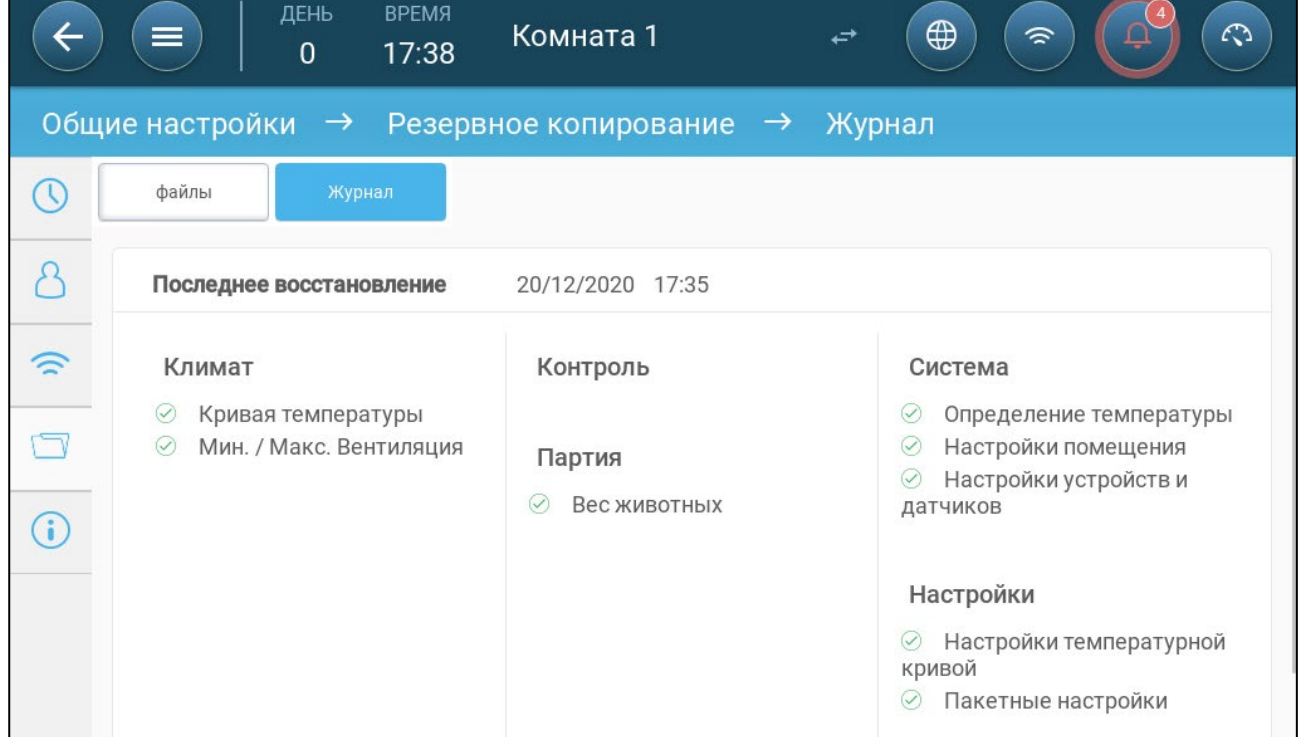

## <span id="page-143-0"></span>21.4 Обновление Программного Обеспечения

## *CAUTION* Не отключайте питание во время обновления ПО устройства. Любое отключение может привести <sup>к</sup> серьезному повреждению оборудования.

Чтобы обновить программное обеспечение TRIO:

1. Перейдите на экран System > General Settings [Система > Общие настройки].

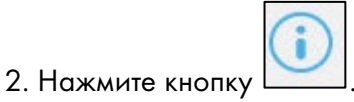

3. В разделе Software Version [Версия программного обеспечения] нажмите кнопку Update [Обновить].

4. Следуйте онлайн-инструкциям.
# 22 Приложение А Спецификации Внешних Устройств

| Тип устройства                  | Вход             | Максимальное кол-во<br>устройств |
|---------------------------------|------------------|----------------------------------|
| Датчик температуры              |                  | 12                               |
| Датчик наружной<br>температуры  |                  |                                  |
| Потенциометры                   |                  | $\overline{4}$                   |
| Датчик аммиака                  | $0 - 3B$         |                                  |
| Датчик аммиака или<br>влажности | $0 - 3B$         | J                                |
| Датчик СО2                      | 4-20 MA          |                                  |
| Вентилятор                      | Аналоговый выход | 8                                |
| Перемеш. вентилятор             | Аналоговый выход |                                  |
| Заслонки                        | Аналоговый выход | $\overline{2}$                   |
| Выходные клапаны                | Аналоговый выход | J                                |
| Нагреватели                     | Аналоговый выход | 6                                |
| Вспомогательный вход            | Цифровой вход    | $\overline{4}$                   |
| Счетчик воды                    | Цифровой вход    | 1                                |
| Измерительный вентилятор        | Цифровой вход    |                                  |

Таблица 1: Низковольтные устройства

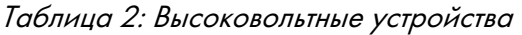

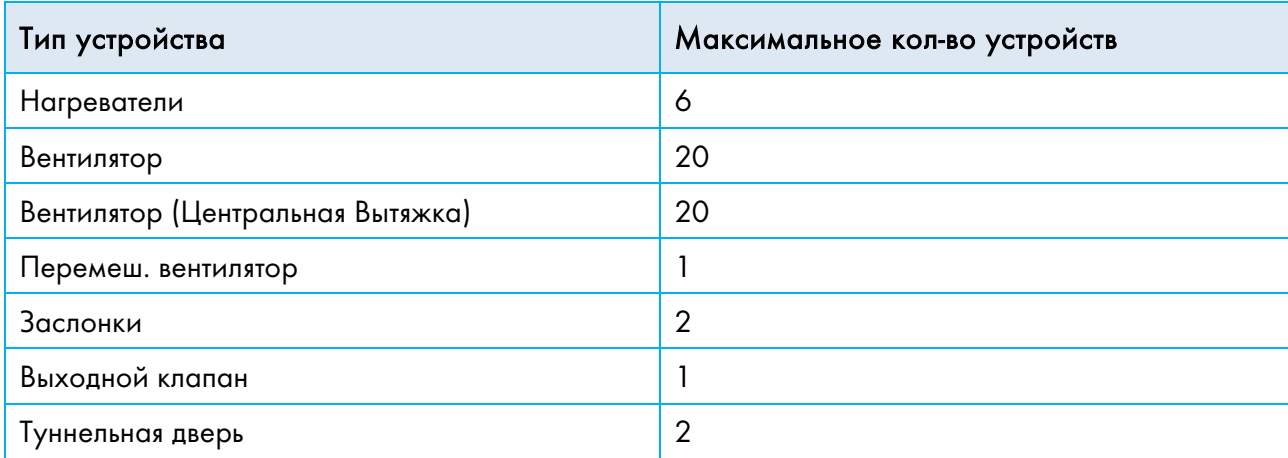

| Тип устройства               | Максимальное кол-во устройств |
|------------------------------|-------------------------------|
| Разбрызгиватель              |                               |
| Охлаждение                   | $\overline{2}$                |
| Таймер                       | 5                             |
| Такой же, как реле           | 20                            |
| Такой же как аналоговый вход | 8                             |
| Тревога                      |                               |
| Feeder                       |                               |

Таблица 3: Атрибуты низковольтных устройств

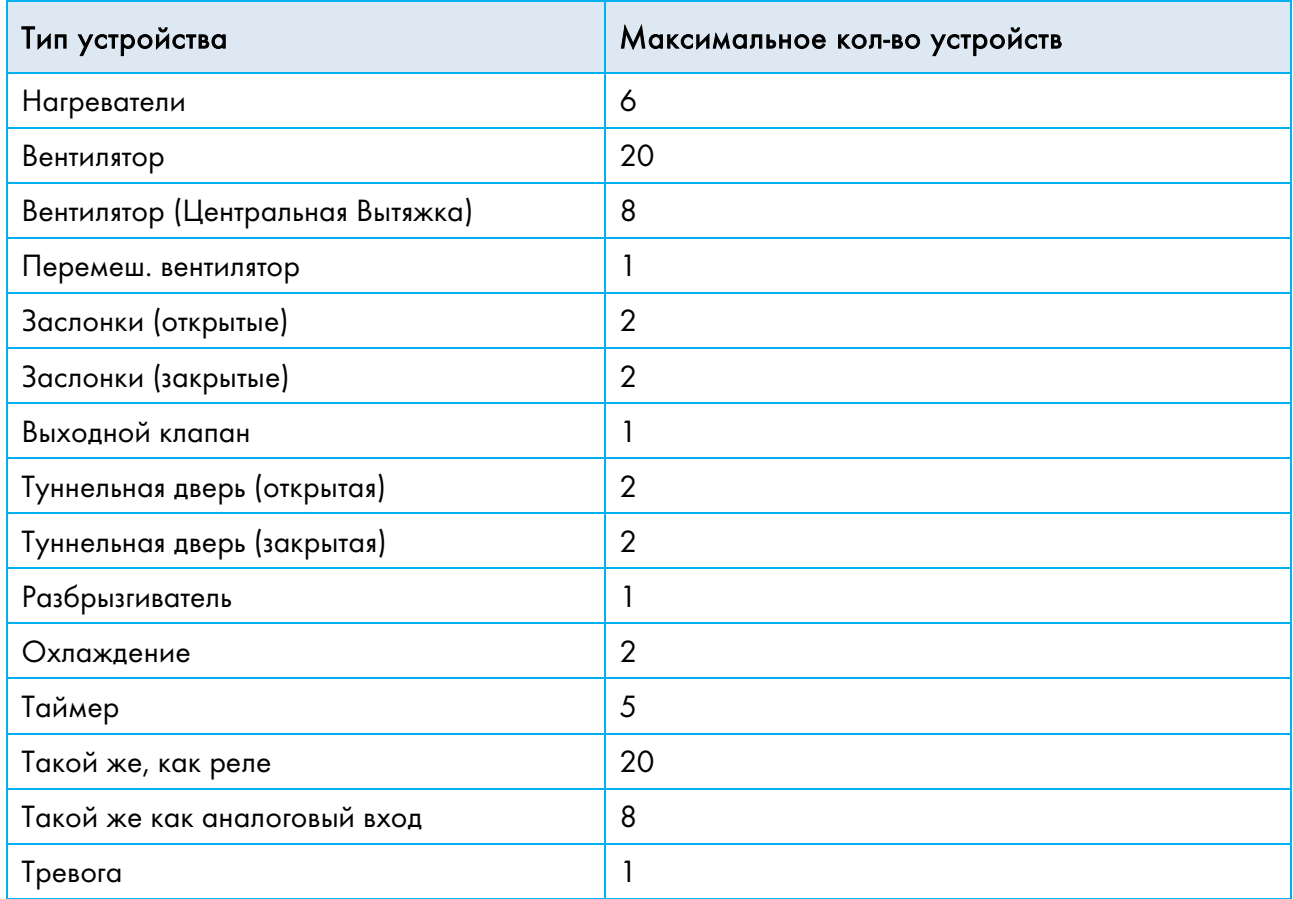

# 23 Приложение B: Руководство по обслуживанию

- [Обслуживание](#page-146-0)
- [Устранение Неполадок](#page-147-0)
- [Запасные Детали](#page-149-0)

## <span id="page-146-0"></span>23.1 Обслуживание

Выполните следующие действия для обслуживания вашего устройства.

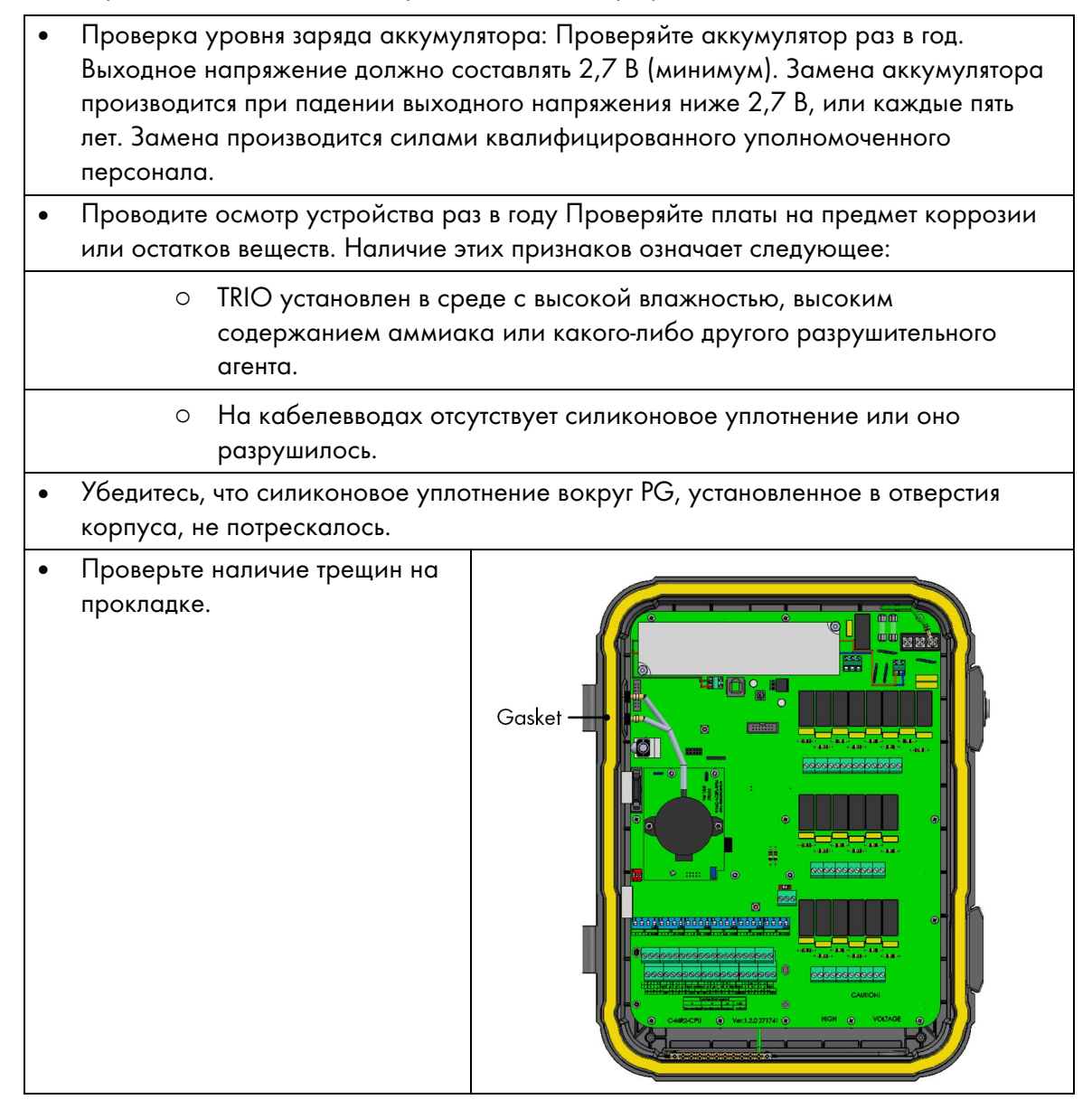

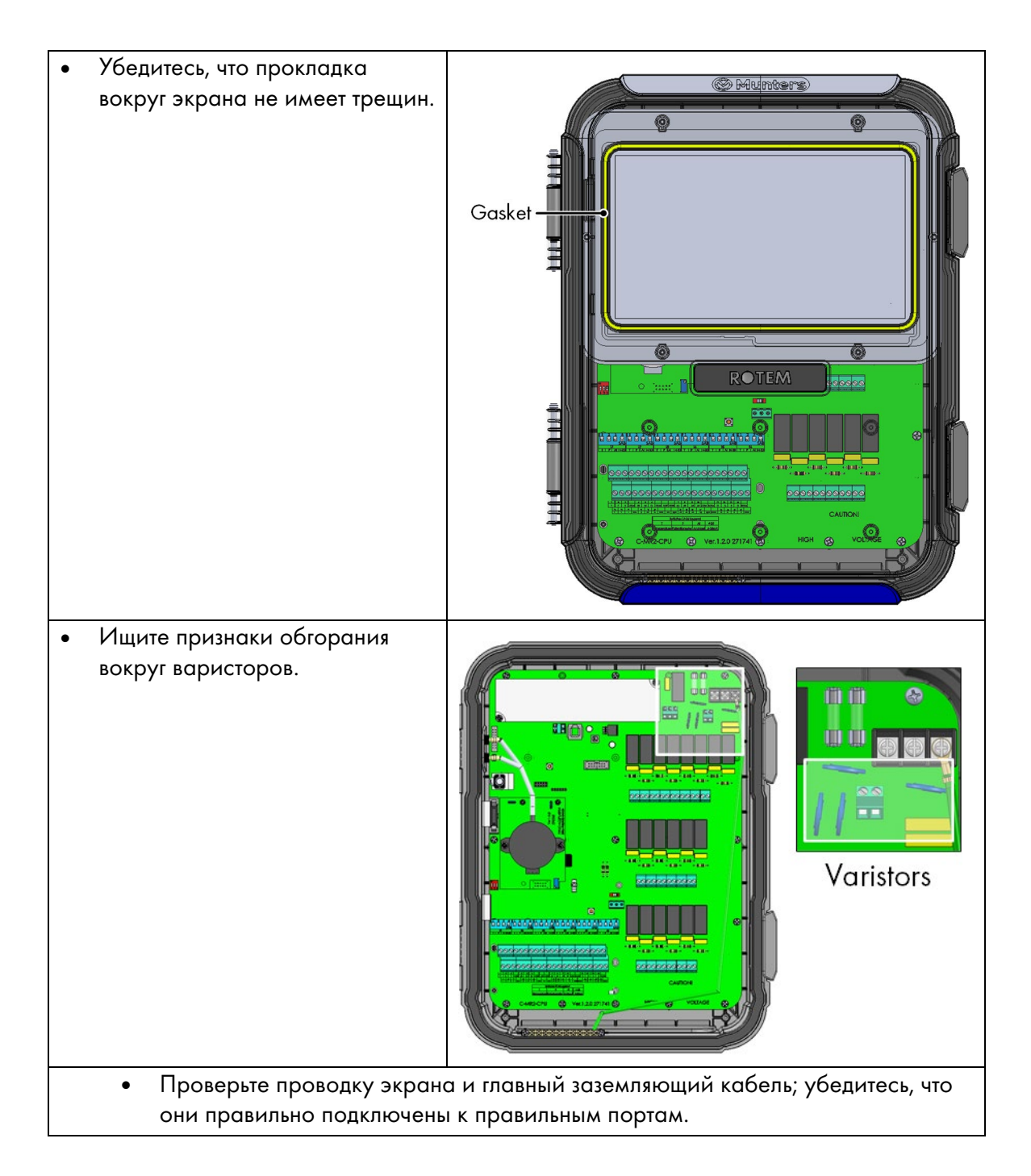

# <span id="page-147-0"></span>23.2 Устранение Неполадок

- [Интернет](#page-147-1)
- [Электронные Компоненты](#page-148-0)

## <span id="page-147-1"></span>23.2.1ИНТЕРНЕТ

В разделе ниже приведены инструкции по устранению неполадок подключения к интернету. В случае отсутствия подключения к интернету:

1. Перейдите на экран «Система > Общие настройки > Сеть». Убедитесь в наличии IPадреса

- 2. Проверьте кабельные соединения между коммутатором и TRIO.
- 3. Убедитесь, что блок подключен к питанию.

NOTE Если подключение к интернету отсутствует, то значок интернета на главном меню будет выделен.

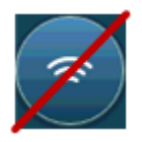

### <span id="page-148-0"></span>23.2.2ЭЛЕКТРОННЫЕ КОМПОНЕНТЫ

Проблема: Сенсорный экран не включается после подачи питания 115/230 В пер. тока. Решение: Откройте дверь TRIO и:

- 1. Проверьте главный плавкий предохранитель F2 на 115/230 В пер. тока, 3А.
	- o При необходимости замените плавкий предохранитель
- 2. Проверьте напряжение на клемме 12В (COM и 12В).
	- o Если напряжение отсутствует, проблема заключается в переменном блоке питания. Замените блок питания
- 3. Убедитесь. что светодиодные индикаторы 5 В и 3,3 В на плате ввода-вывода светятся.
- 4. Убедитесь в наличии шлейфа подключения платы ввода-вывода и дисплейной платы.
- 5. Убедитесь, что зеленый светодиод состояния мигает.
- 6. На плате дисплея TRIO проверьте следующее:
	- o Красный светодиодный индикатор состояния мигает
	- o Шлейф дисплея плотно сцеплен с разъемом.

Проблема: Экран не отражает изменения, сделанные для аналоговых вводов.

#### Решение:

1. Убедитесь, что позиция DIP-переключателя (S1-S6) соответствует аналоговому входу.

2. Убедитесь, что назначение клемм аналоговых входов соответствует их физическому подключению.

3. Убедитесь, что подключение проводников к клеммам соответствующего аналогового входа совпадает с аналоговым входом, выбранным на сенсорном экране.

#### Проблема: Экран не отражает изменения цифровых входов.

Решение: Убедитесь, что назначение клемм цифровых входов соответствует их физическому подключению.

#### Проблема: Реле сигнала тревоги не работает.

Решение: Проверьте предохранитель F4.

o По умолчанию контакты реле сигнала тревоги «NO-COM» должны быть замкнуты.

Проблема: Аналоговое выходное напряжение не соответствует напряжению, определенному на соответствующей аналоговой выходной клемме.

Решение: Проверьте значение нагрузки. Максимальная нагрузка на аналоговый выход составляет 15 мА.

Проблема: На клемме аналогового выхода отсутствует напряжение.

Решение: Убедитесь, что назначение клемм аналоговых выходов соответствует их физическому подключению.

Проблема: Экран дисплея отображает информацию, но не реагирует на прикосновения. Решение: Проверьте кабель USB между платой сенсорного экрана и графической платой TRIO.

Проблема: На выходе отсутствует напряжение 3,3В для питания потенциометра (потенциометров).

Решение: На линии 3,3В есть плавкий PPTC-предохранитель F1. Отключите потенциометры и с помощью DVM проверьте сопротивление на клемме между выходом 12 В и общим заземлением (COM). Показание должно свидетельствовать о разомкнутой цепи.

o В противном случае линия повреждена.

Проблема: Конечный пользователь не видит изменений в таблицах данных.

#### Решение:

1. Проверьте интернет-кабель, идущий от разъема RJ-45 (помечен как Ethernet-2). Убедитесь, что светодиоды разъема мигают.

2. Проверьте интернет-кабель, идущий от платф питания на разъем RJ-45 графической платы TRIO (помечен как Ethernet-1). Убедитесь, что светодиоды разъема мигают.

## <span id="page-149-0"></span>23.3 Запасные Детали

- [Предварительная Информация](#page-149-1)
- [Запасные Детали Корпуса TRIO 20](#page-150-0)
- [Запасные Детали: Дверь TRIO 20 / Шлейф / Хомут](#page-152-0)
- <span id="page-149-1"></span>• [Запасные Детали Главного Контейнера TRIO 20](#page-154-0)

#### 23.3.1 ПРЕДВАРИТЕЛЬНАЯ ИНФОРМАЦИЯ

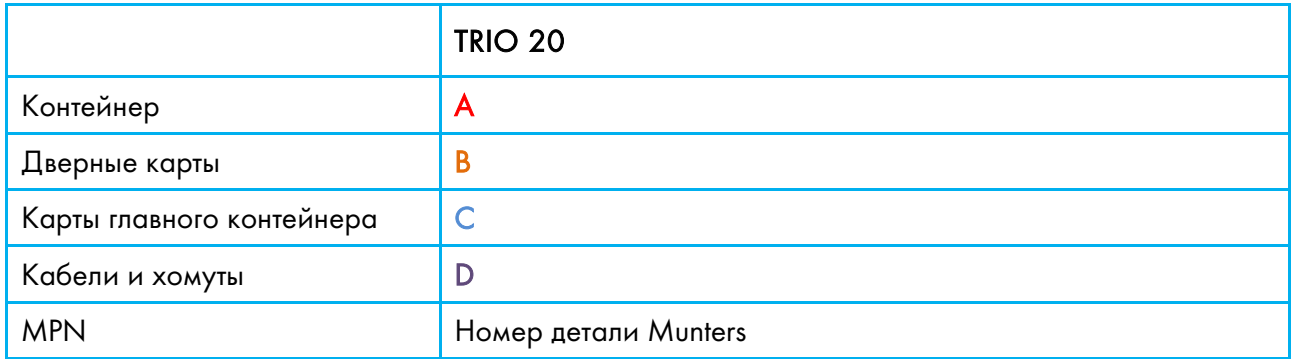

# <span id="page-150-0"></span>23.3.2ЗАПАСНЫЕ ДЕТАЛИ КОРПУСА TRIO 20

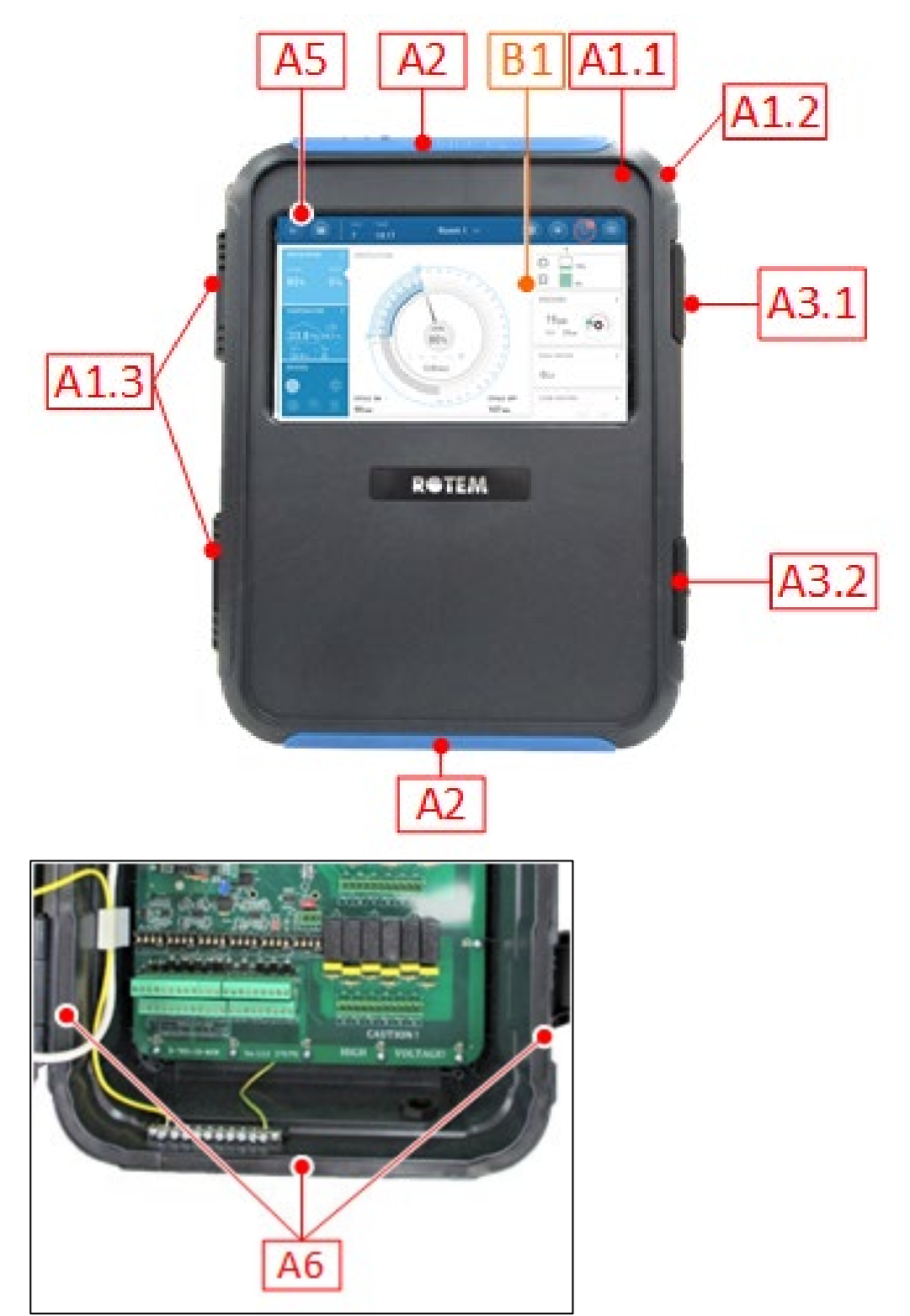

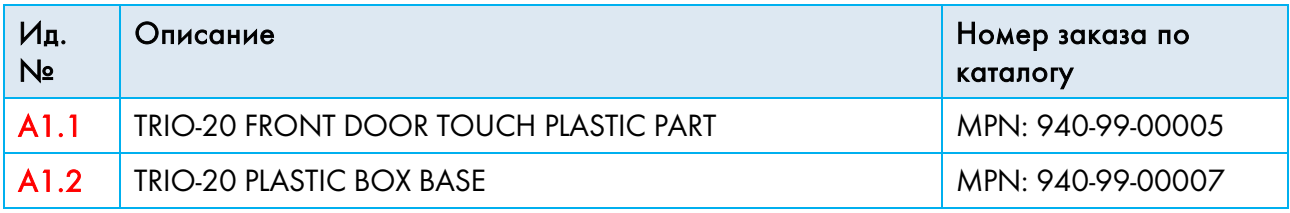

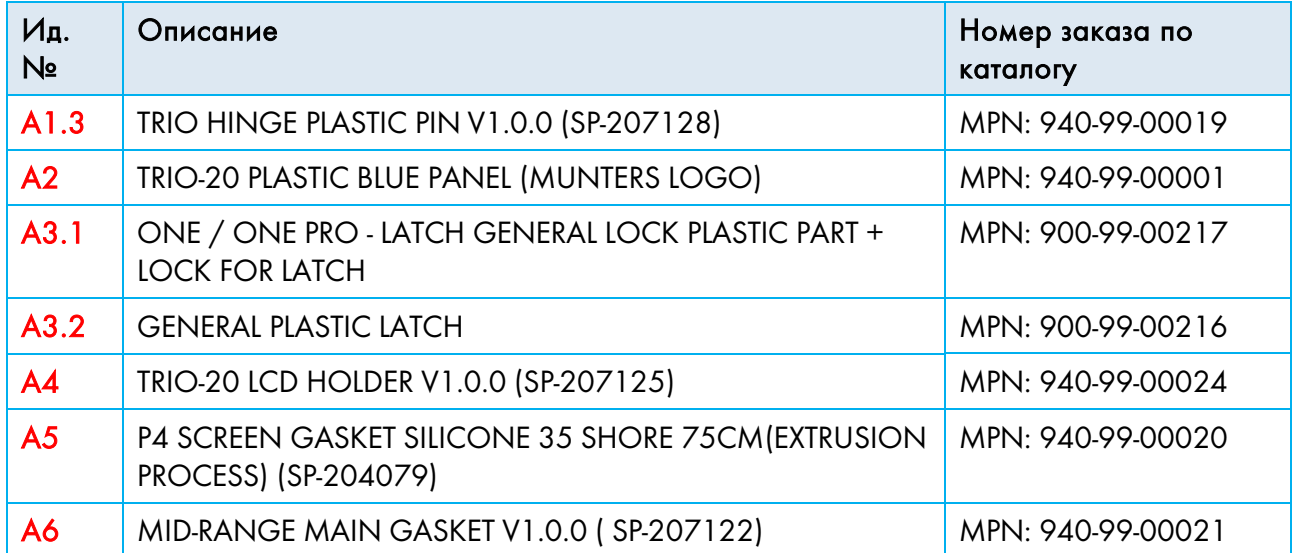

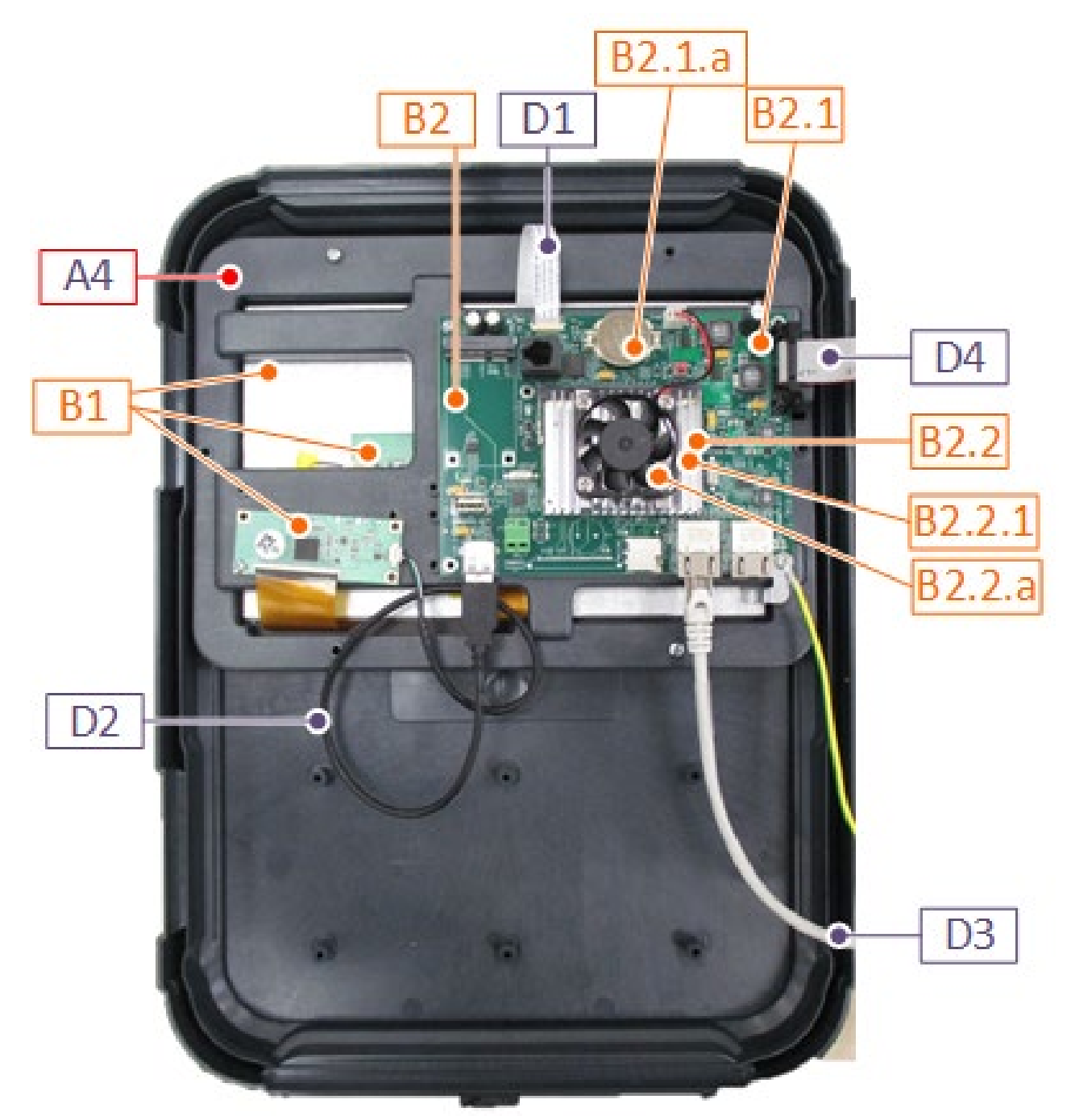

# <span id="page-152-0"></span>23.3.3ЗАПАСНЫЕ ДЕТАЛИ: ДВЕРЬ TRIO 20 / ШЛЕЙФ / ХОМУТ

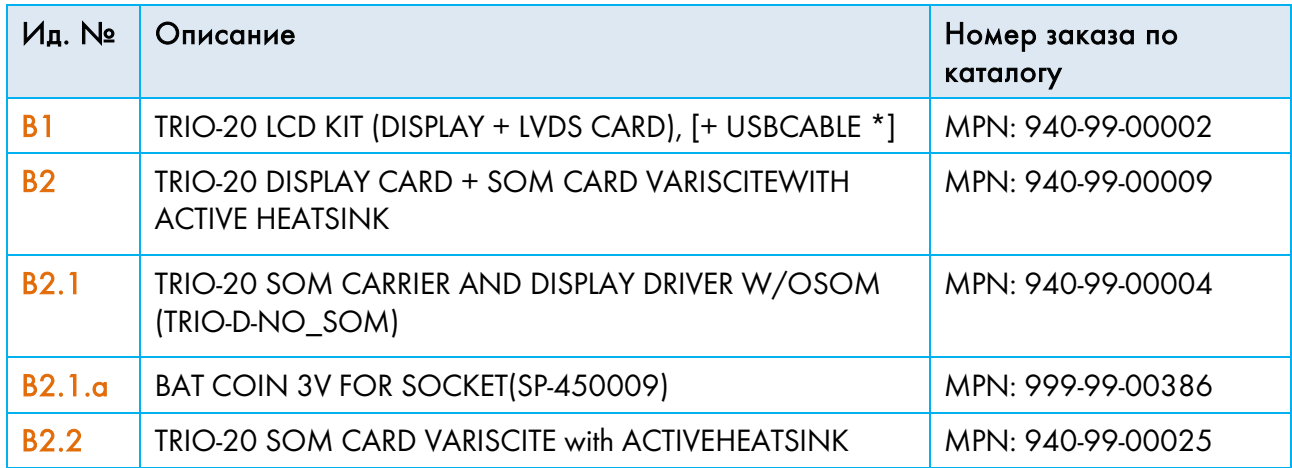

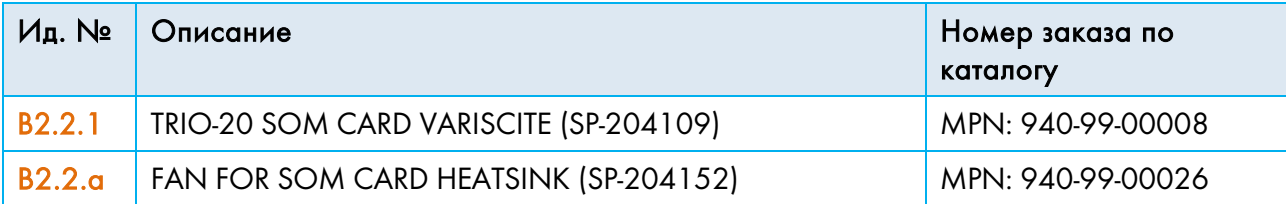

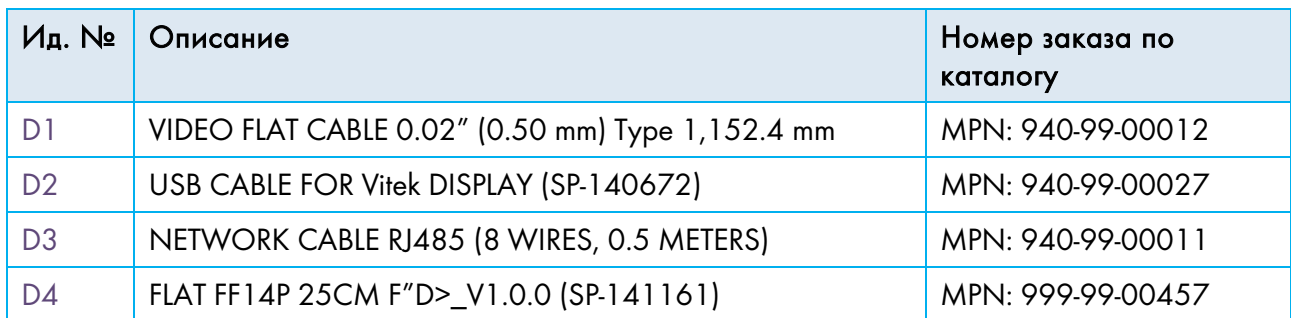

# <span id="page-154-0"></span>23.3.4ЗАПАСНЫЕ ДЕТАЛИ ГЛАВНОГО КОНТЕЙНЕРА TRIO 20

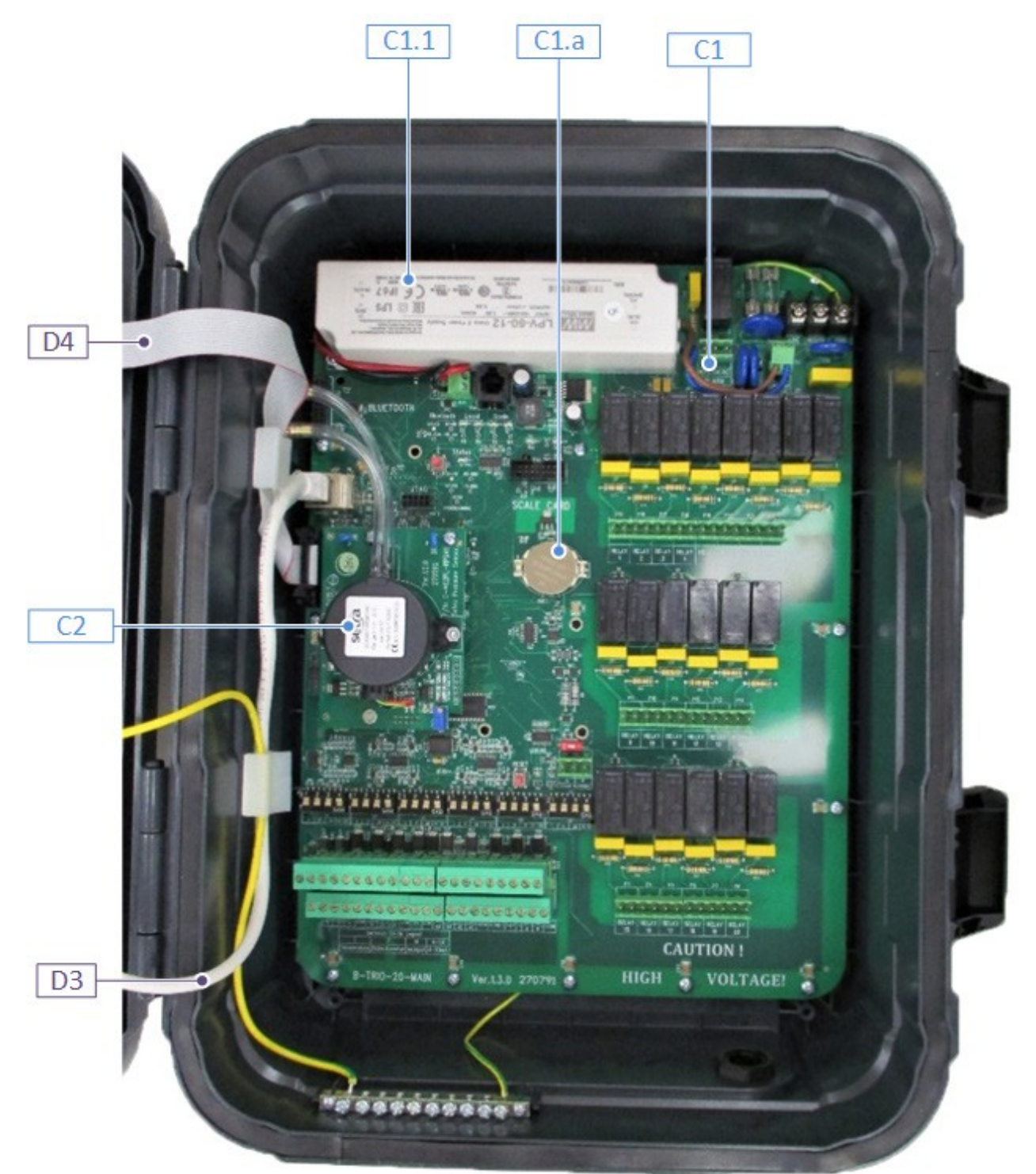

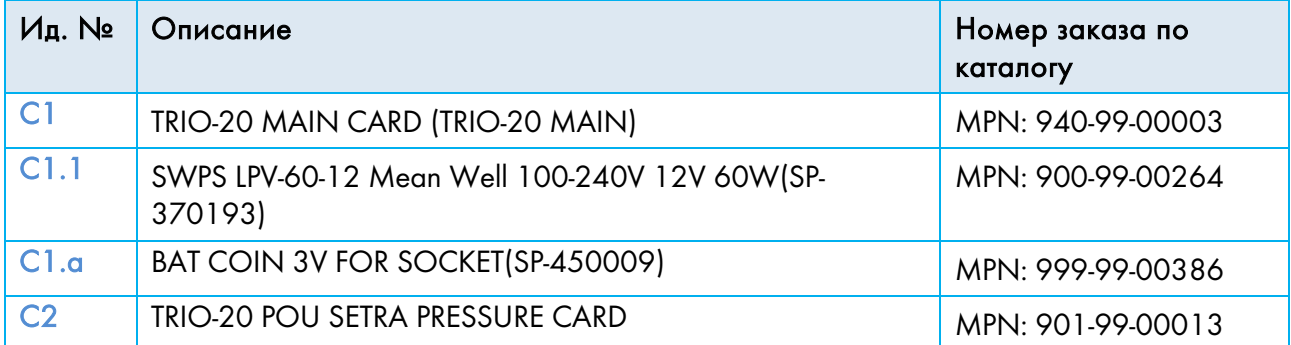

# 23.3.5ДОПОЛНИТЕЛЬНЫЕ ОПЦИИ

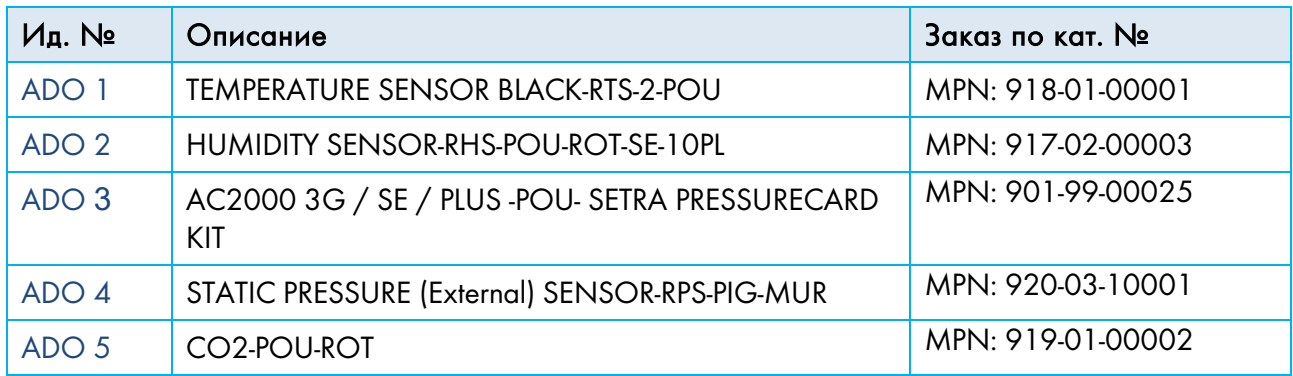

# 23.3.6КАРТЫ

- [Дверные Карты](#page-155-0)
- [Карты Основного Контейнера](#page-157-0)

# <span id="page-155-0"></span>23.3.6.1 Дверные Карты

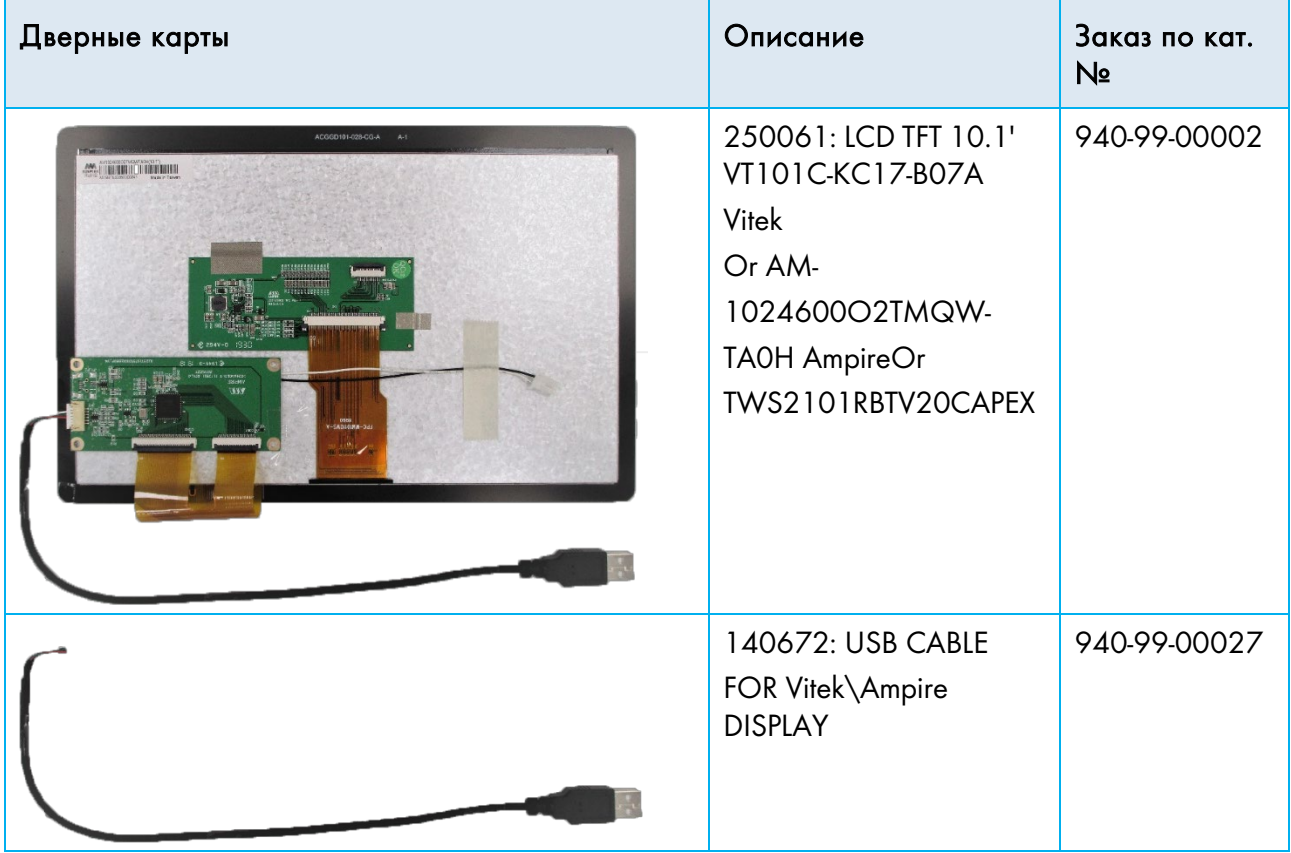

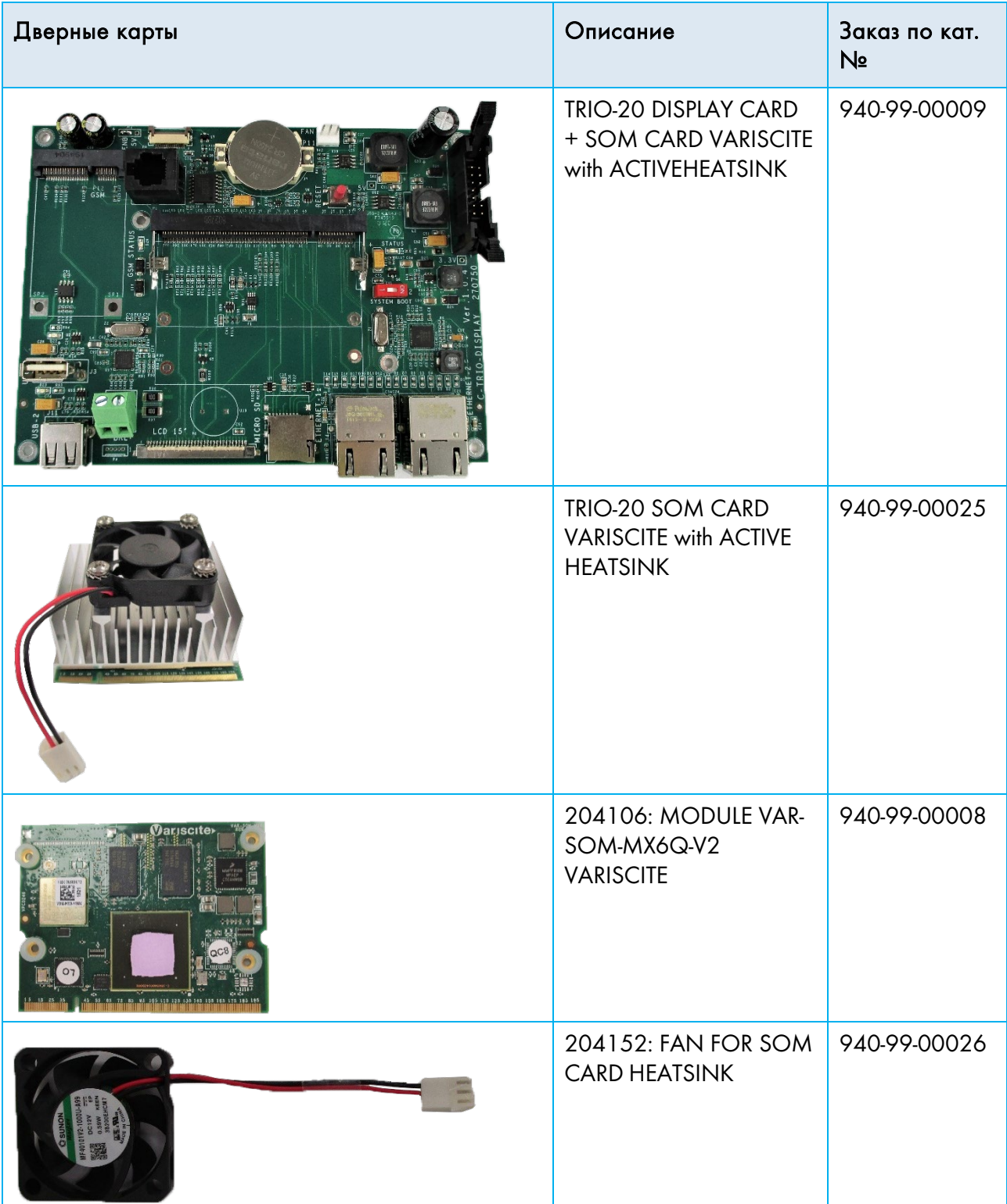

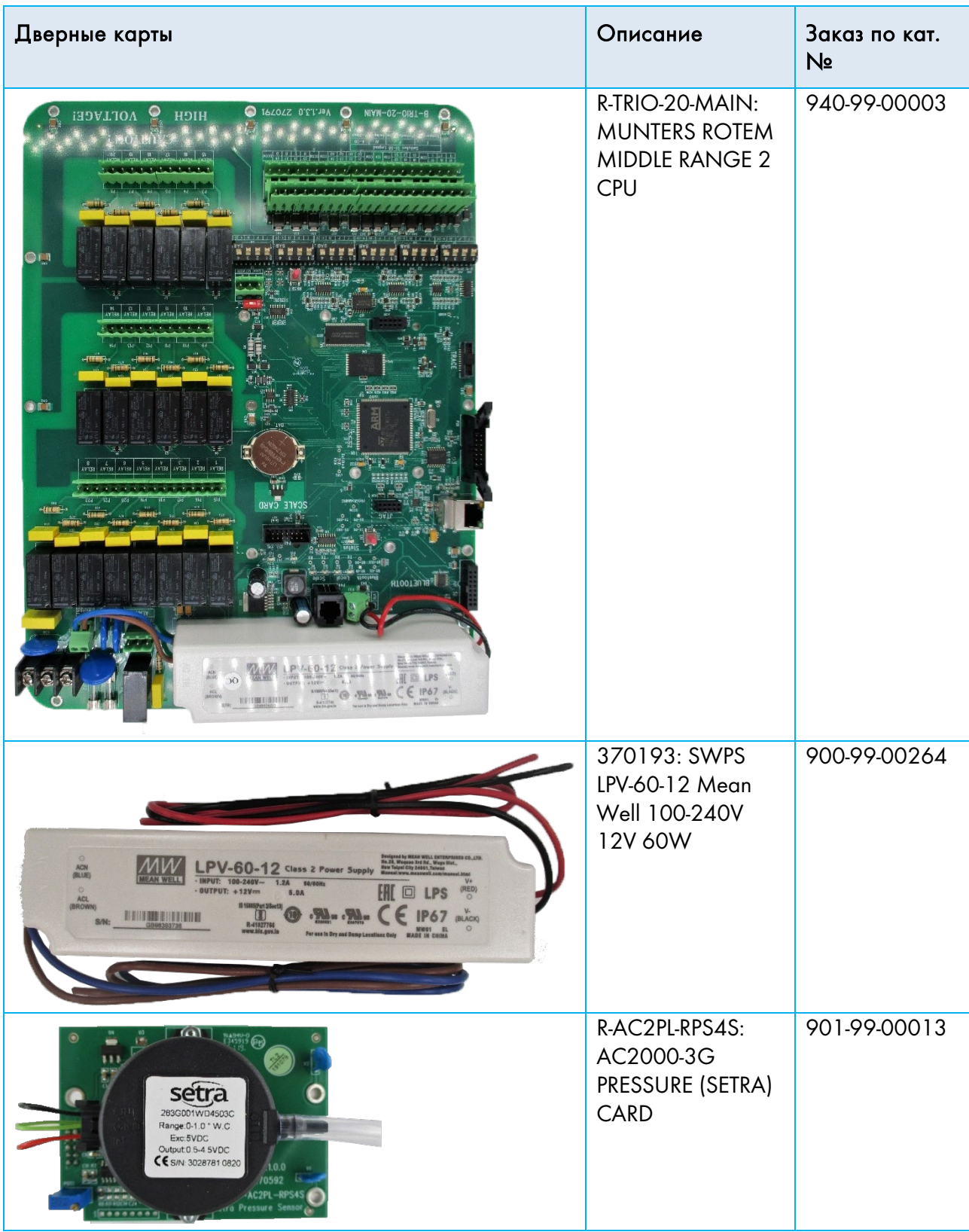

# <span id="page-157-0"></span>23.3.6.2 Карты Основного Контейнера

# 24 Приложение С: Центральная Вытяжка

Режим централизованной вытяжки использует уровни статического давления для определения уровней вентиляции. В приложении описано, как настроить систему централизованной вытяжки.

- [Введение в Централизованную Вытяжку](#page-158-0)
- [Выбор Централизованной Вытяжки](#page-159-0)
- Панель [Централизованной Вытяжки](#page-160-0)
- [Функции Централизованной Вытяжки](#page-160-1)
- Настройка [Статического Давления](#page-161-0)
- [Цeнтpaлвный Коридоp](#page-168-0)

### <span id="page-158-0"></span>24.1 Введение в Централизованную Вытяжку

В системах с централизованной вытяжкой стада размещают в здании, где все помещения объединены одной центральной системой вентиляции. После установки уровня статического давления уровни вентиляции меняются по мере изменения давления. Это означает, что при падении измеренного давления увеличивается вентиляция. Если давление повышается, вентиляция уменьшается.

- В каждом помещении есть заслонка, управляющая притоком воздуха. Централизованные вентиляторы нагнетают воздух через заслонку.
- Наружный воздух всасывается на чердак и распространяется через воздуховод; контроллер поддерживает требуемое давление в воздуховоде. Путем регулировки вентиляции осуществляется независимое управление притоком воздуха в каждое помещение.
- По мере повышения температуры просвет заслонки увеличивается. TRIO динамически регулирует вентиляцию для поддержания требуемого давления.

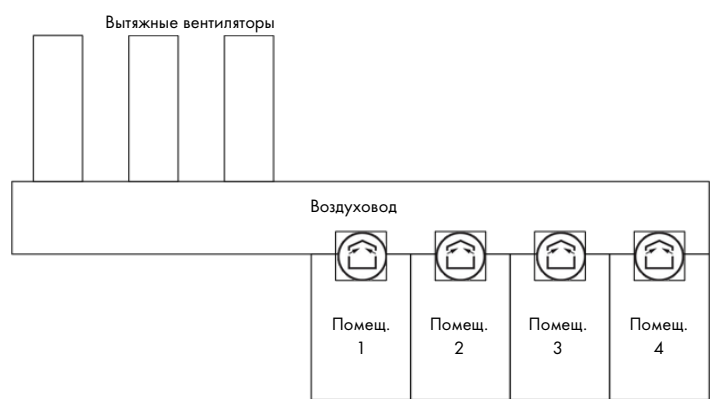

Поскольку централизованная система вытяжки определяет параметры давления для всей структуры, в этом режиме находится только одно помещение.

# <span id="page-159-0"></span>24.2 Выбор Централизованной Вытяжки

Действия для выбора режима централизованной вентиляции:

1. Выполнить холодный пуск. Перейдите на экран Система > Общие настройки > Информация.

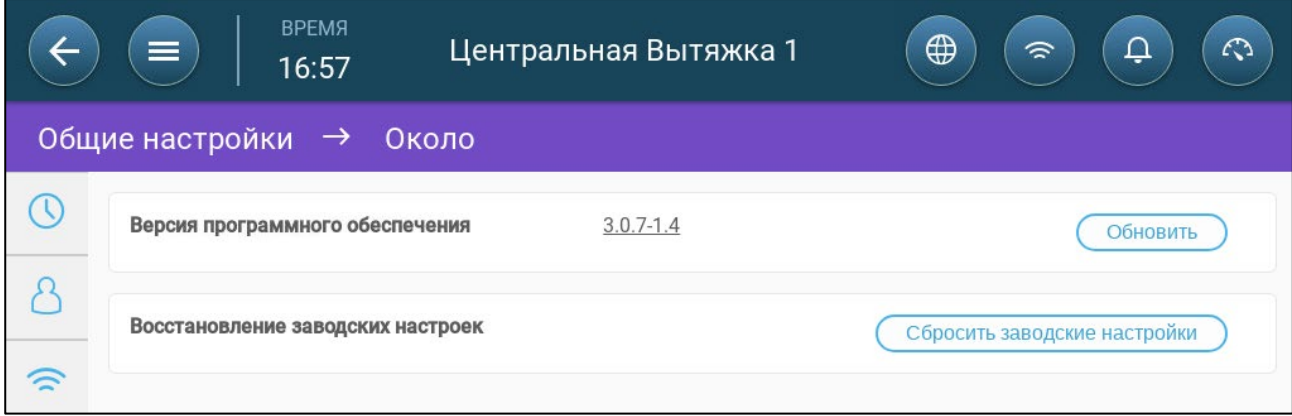

- a. Нажмите «Сброс к заводским настройкам».
- b. При необходимости создайте резервную копию.
- 2. Нажмите «Сброс».

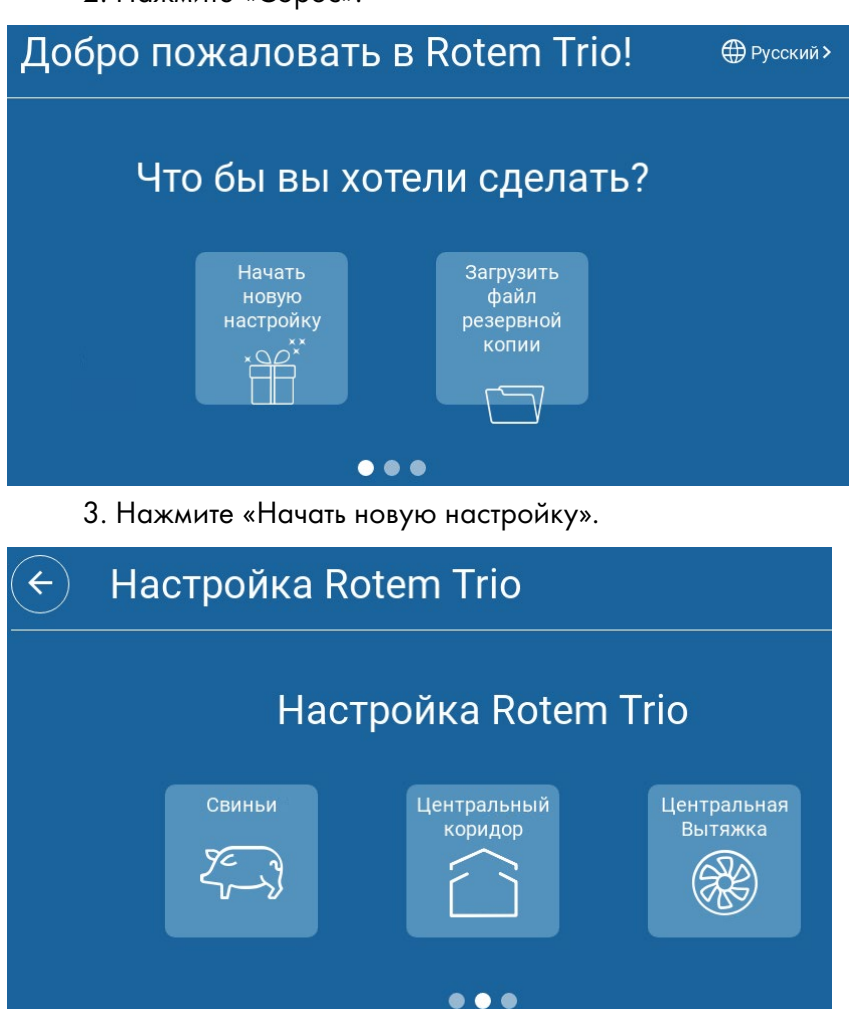

4. Нажмите «Централизованная вытяжка».

# <span id="page-160-0"></span>24.3 Панель Централизованной Вытяжки

Основная цель режима централизованной вытяжки — это управление и контроль давления воздуха. На панели отображается давление и статус вентиляции.

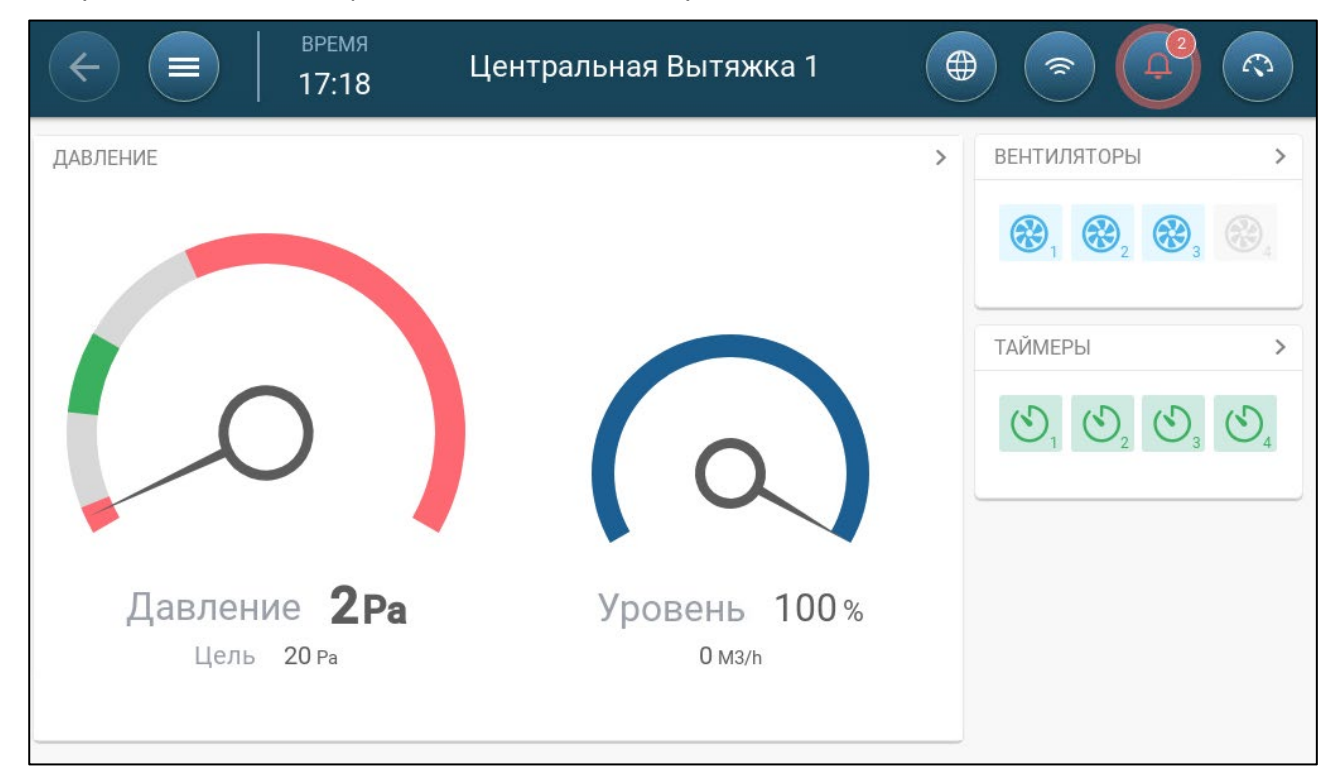

На панели показаны параметры давления, настройки вентиляции и установленные устройства. Вентиляторы и таймеры отображаются только в случае, если они определены на экране «Система > Устройства и датчики.

#### <span id="page-160-1"></span>24.4 Функции Централизованной Вытяжки

Централизованная вытяжка поддерживает следующие функции:

- Управление
	- o [Уровни Вентиляции](#page-100-0)
	- o [Статическое Давление](#page-111-0)
	- o [Таймеры](#page-132-0)
	- o [Определение Вспомогательных Сигналов Тревоги](#page-134-0)
- История
	- o [Сигналы Тревоги и СобытияТ](#page-138-0)ревоги и события
- Система
	- o [Датчики Tемпературы](#page-49-0)
	- o [Назначение и Определение Устройств Ввода-Вывода](#page-45-0)
	- o Общее
		- [Настройка Времени и Даты](#page-74-0)
		- Настройка [Статического Давления](#page-161-0)
		- [Сигналы Тревоги](#page-133-0)
		- [Настройка Предпочтений](#page-73-0)
- [Интернет](#page-29-0)
- [Настройки Сброса, Сохранения и Загрузки](#page-141-0)
- [Просмотр Версии](#page-80-0) TRIO

### <span id="page-161-0"></span>24.5 Настройка Статического Давления

Включите датчик статического давления на экране [Назначение Устройств](#page-45-1) (стр[.46\)](#page-45-1).

1. Перейдите на экран «Контроль > Статическое давление».

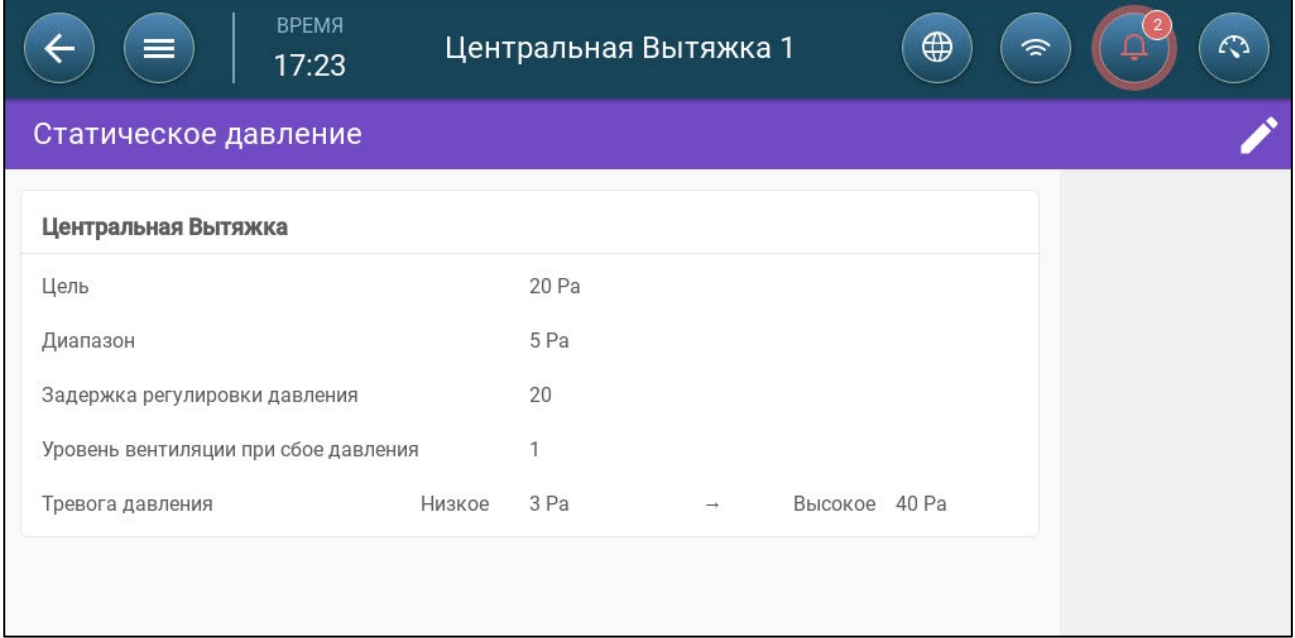

- 2. Задайте параметры:
	- o Цель: установите желаемое целевое значение для поддержания диапазона. Диапазон 0–100 Паскаль.
	- o Диапазон: Уровень статического давления, ниже или выше которого контроллер должен закрыть или открыть заслонки для минимизации или максимизации вентиляции. Диапазон: 0–20 Паскаль.
	- o Задержка коррекции давления: Если давление находится за пределами диапазона, определите время, в течение которого TRIO будет ожидать, прежде чем скорректировать положение впускных заслонок. Диапазон 5–30 секунд.
	- o Уровни вентиляции при сбое давления: Установите уровень вентиляции на случай отказа датчика давления.
- ВНИМАНИЕ Этот параметр крайне важен <sup>и</sup> может обеспечить выживание животного <sup>в</sup> случае отказа датчика.
	- o Тревога по давлению: Установите низкое и высокое давление, при котором срабатывает сигнал тревоги.

## 24.6 Настройки Помещения

Выберите режим помещения в разделе «Система > Общие настройки > Помещение». Режим помещения определяется по стадии роста животных. Стадию роста можно менять на протяжении цикла роста. Значением по умолчанию является «Централизованная вытяжка».

NOTE Настройки помещения используются при сравнении данных от помещений. Параметр не меняет настройки помещения.

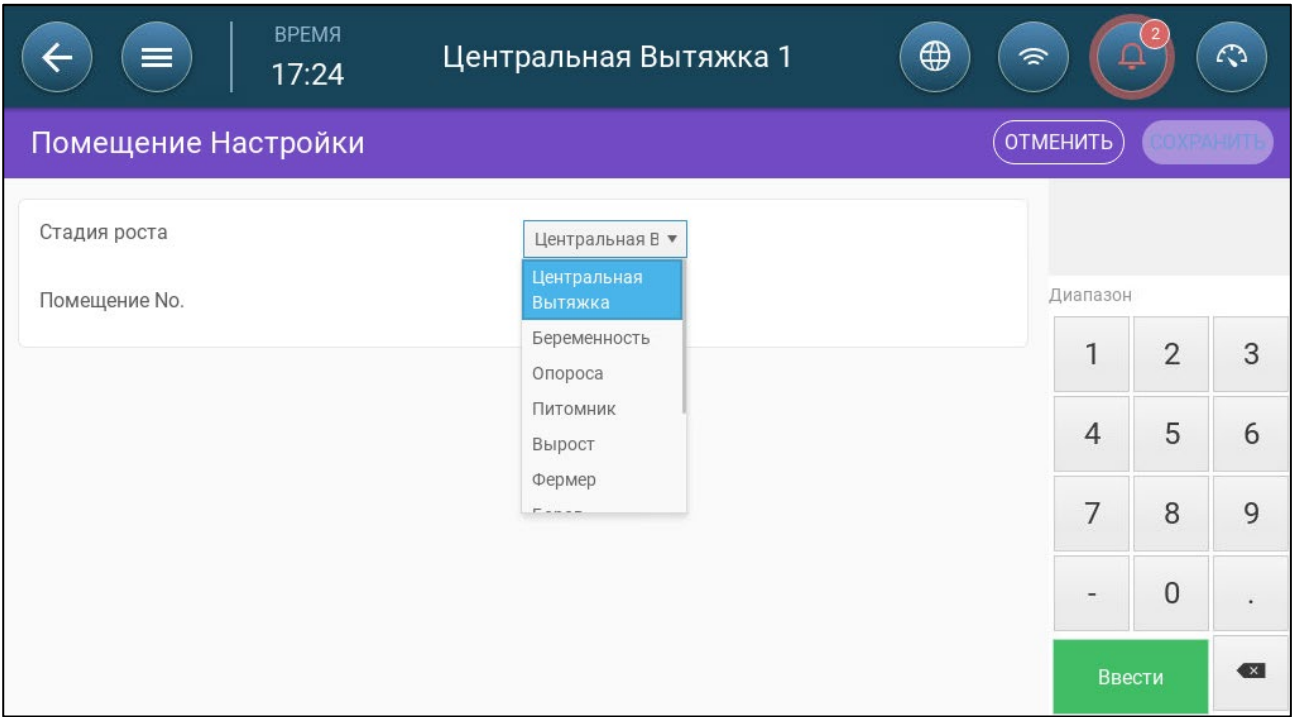

- Настройте следующие параметры:
	- o Стадия роста
	- o Беременность: Период беременности (114 дней)
	- o Опорос: С момента рождения поросят до 21 дня (перехода на корма).
	- o Питомник: Период, когда поросята отлучены от маток.
	- o Откорм: Свиней переводят из питомника в стойло для откорма на 115 120 дней.
	- o Рост: То же, что и откорм
	- o Хряк: Самцы, которые выращиваются на развод.
	- o Свинки: Самки, которые выращиваются на развод.
	- o Отъемыши: То же, что и питомник

# 25 Приложение D: Центральный коридор

Система центрального коридора подает воздух свиньям из центрального коридора в отдельные помещения. Давление воздуха в коридоре поддерживается на определенном уровне за счет регулировки положения заслонок. При необходимости перед распределением по помещениям воздух в коридоре можно нагреть. Система центрального коридора спроектирована для обеспечения такой функциональности. Центральный коридор может поддерживать два помещения.

- [Введение в Управление](#page-163-0) Давлением
- [Выбор Центрального Коридора](#page-163-1)
- [Панель Управления Центральным Коридором](#page-164-0)
- [Функции Центрального Коридора](#page-165-0)
- [Настройка Уровней Давления](#page-166-0)
- [Настройка Обогрева](#page-167-0)

### <span id="page-163-0"></span>25.1 Введение в Управление Давлением

TRIO регулирует положение заслонок для поддержания статического давления на заданном уровне. Заслонки открываются или закрываются для поддержания давления в пределах заданного целевого диапазона. Чтобы заслонки открывались или закрывались только при необходимости, в системе предусмотрена задержка — до изменения положения заслонок давление должно оставаться за пределами заданного диапазона определенное время.

## <span id="page-163-1"></span>25.2 Выбор Центрального Коридора

Выбор режима Central Corridor:

1. Выполните холодный запуск. Перейдите в раздел System > General Settings > About (Система > Общие настройки > О системе).

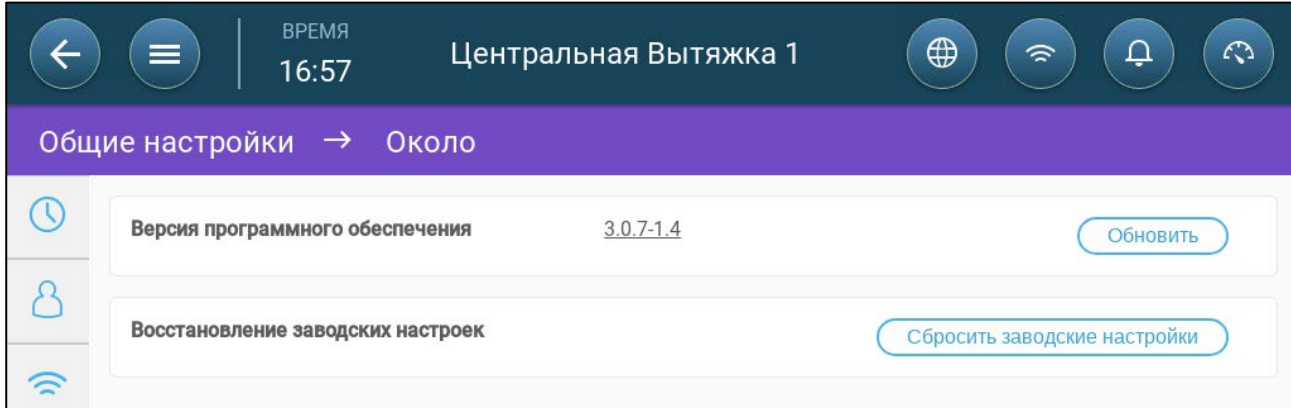

- a. Выберите пункт Reset Factory Default (восстановить заводские настройки).
- b. При необходимости создайте резервную копию.
- 2. Нажмите кнопку Reset (сброс).

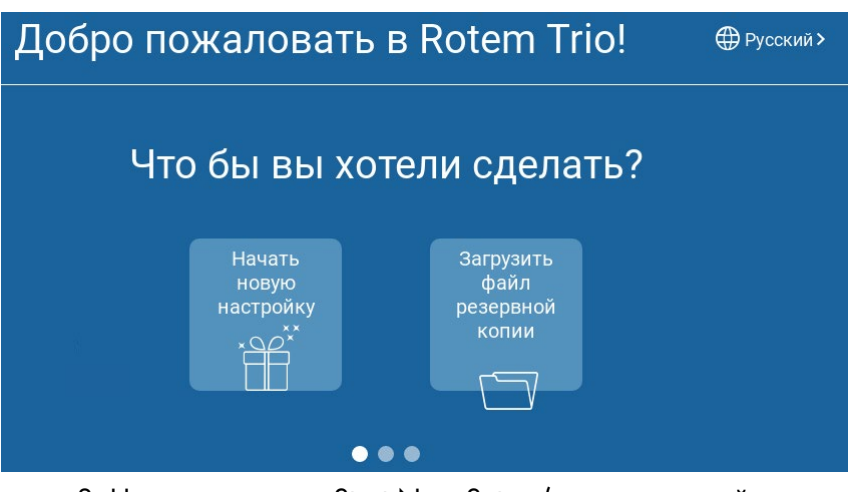

3. Нажмите кнопку Start New Setup (начать настройку заново).

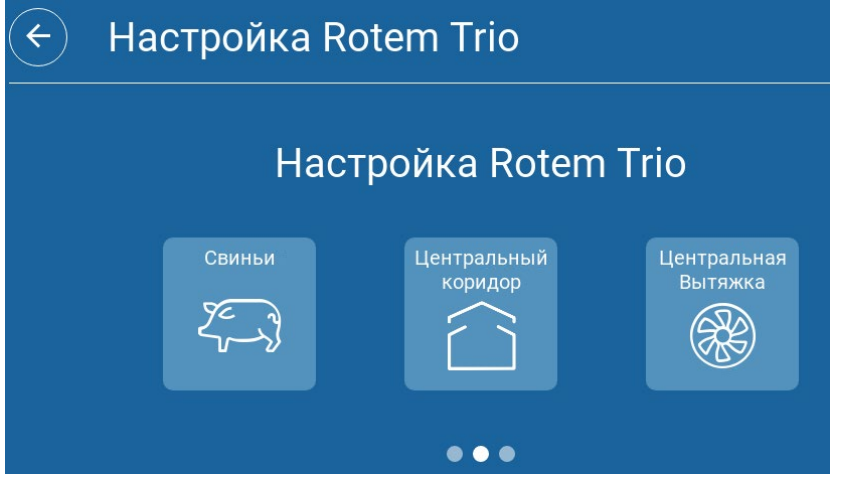

4. Выберите пункт Central Corridor (центральный коридор).

# <span id="page-164-0"></span>25.3 Панель Управления Центральным Коридором

Основная задача режима централизованной вытяжки — отслеживать и контролировать давление воздуха. На панели управления отображается давление и состояние вентиляции.

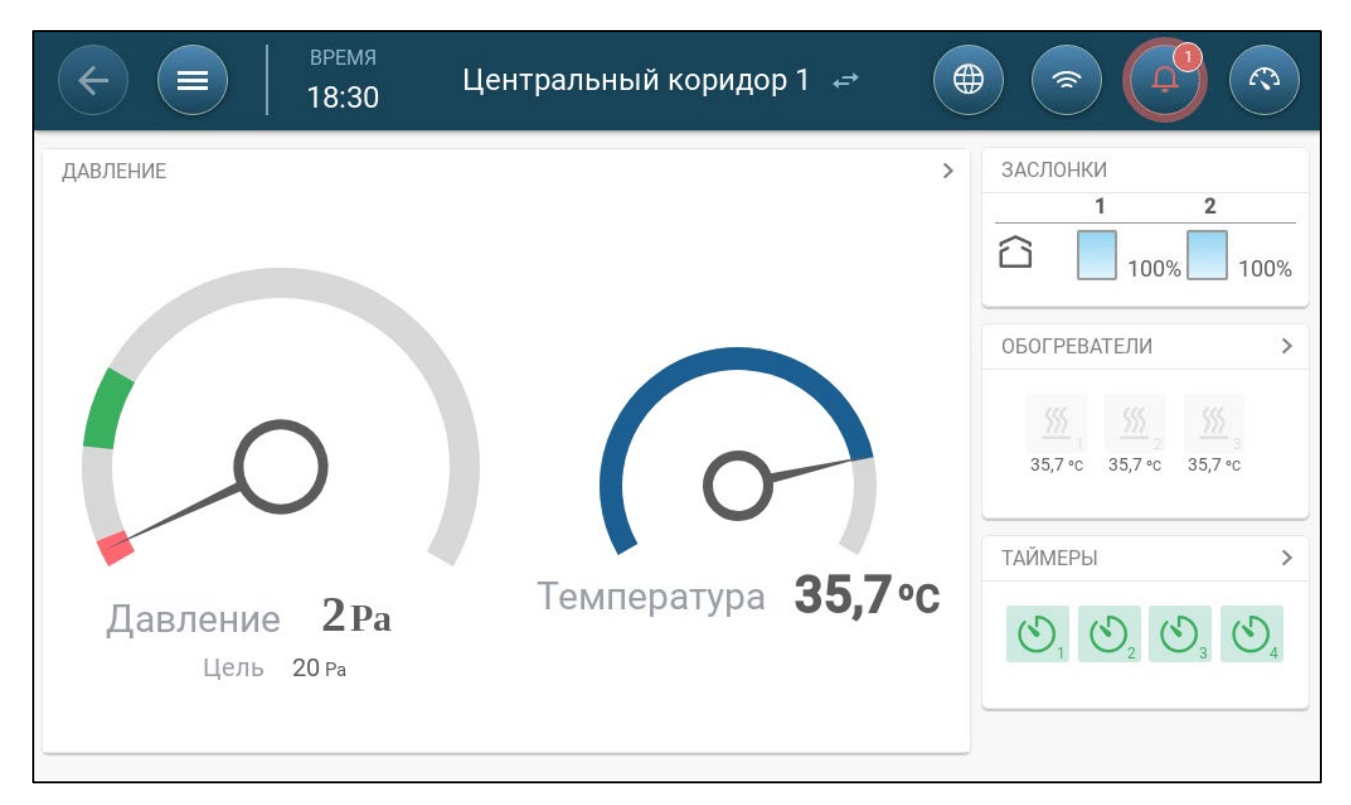

Также на ней указаны текущее давление, температура, состояние заслонок и нагревателя. Эти устройства отображаются только после их настройки в разделе System > Devices and Sensors (Система > Устройства и датчики, см. [Назначение и Определение Устройств Ввода-Вывода,](#page-45-0) стр. [46\)](#page-45-0).

# <span id="page-165-0"></span>25.4 Функции Центрального Коридора

Центральный коридор поддерживает следующие функции:

- Контроль
	- o Таймеры
	- o Доп. сигнализация
- История
	- o Сигналы тревоги и события
- Система
	- o Определение температуры
	- o Настройки сигнализации
	- o Определение и назначение устройств и датчиков
	- o Настройки помещения
	- o Назначение устройств
	- o Общее
		- **Дата и время**
		- Сигнализация
		- Пользователь
		- Сеть
		- Сохранение и загрузка файлов

Обновление ПО

# <span id="page-166-0"></span>25.5 Настройка Уровней Давления

### Подробнее о настройке давления см в разделе [Назначение Устройств,](#page-45-1) стр. [46.](#page-45-1)

Включите датчик статического давления в разделе Devices & Sensors (Устройства и датчики) (стр. [46\)](#page-45-1).

1. Перейдите в раздел Control > Pressure (Контроль > Давление).

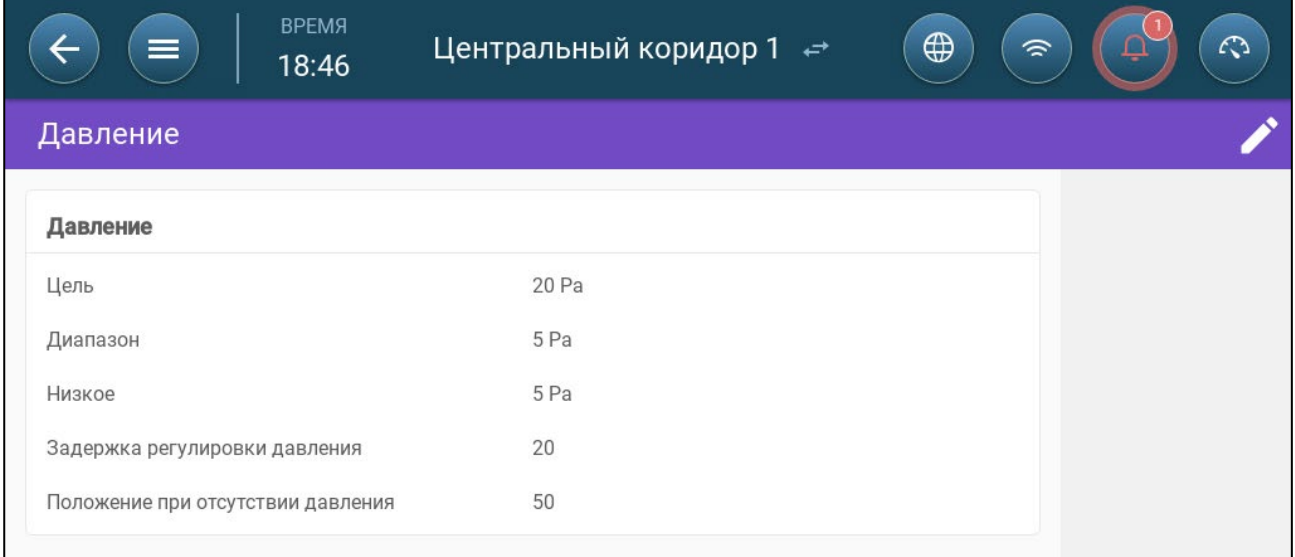

#### 2. Настройте следующие параметры:

- o Target (целевое значение): Задайте целевое значение для поддержания диапазона Диапазон 0 – 100 Па.
- o Band (диапазон): Уровень статического давления, ниже или выше которого контроллер должен изменить положение заслонок для минимизации или максимизации воздухообмена. Диапазон: 0 – 20 Па.
- o Low Pressure Alarm (тревога низкого давления): Задайте давление, при котором срабатывает тревожный сигнал.
- o Pressure Adjustment Delay (задержка регулировки давления): Задайте время, которое должно пройти с момента выхода давления за пределы установленного диапазона, прежде чем TRIO изменит положение заслонок. Диапазон 5 - 30 секунд.
- o Ventilation Level while Pressure Fails (уровень вентиляции при отказе датчика давления): Задайте уровень вентиляции на случай выхода из строя датчика давления.

### *CAUTION* Этот параметр чрезвычайно важен <sup>и</sup> может обеспечить выживание животных <sup>в</sup> случае неисправности датчика.

- o Pressure Alarm (тревога по давлению): Установите низкое и высокое давление, при котором срабатывает сигнал тревоги.
- o Inlet Position while Pressure Fails (положение заслонки при отказе датчика давления): Задайте положение заслонки для аварийной вентиляции в случае неисправности датчика давления.

# <span id="page-167-0"></span>25.6 Настройка Обогрева

Режим центрального коридора предусматривает подогрев воздуха, прежде чем он попадет в помещения. Обогреватели действуют как зонные нагреватели.

## Определите до четырех реле и/или портов в качестве нагревателей согласно разделу [Назначение Устройств,](#page-45-1) стр. [46.](#page-45-1)

1. Перейдите в раздел Control > Heat (Контроль > Обогрев). В приведенном ниже примере включены четыре обогревателя, два — постоянной мощности, и два — переменной мощности с регулировкой 0 – 10 В пост. тока.

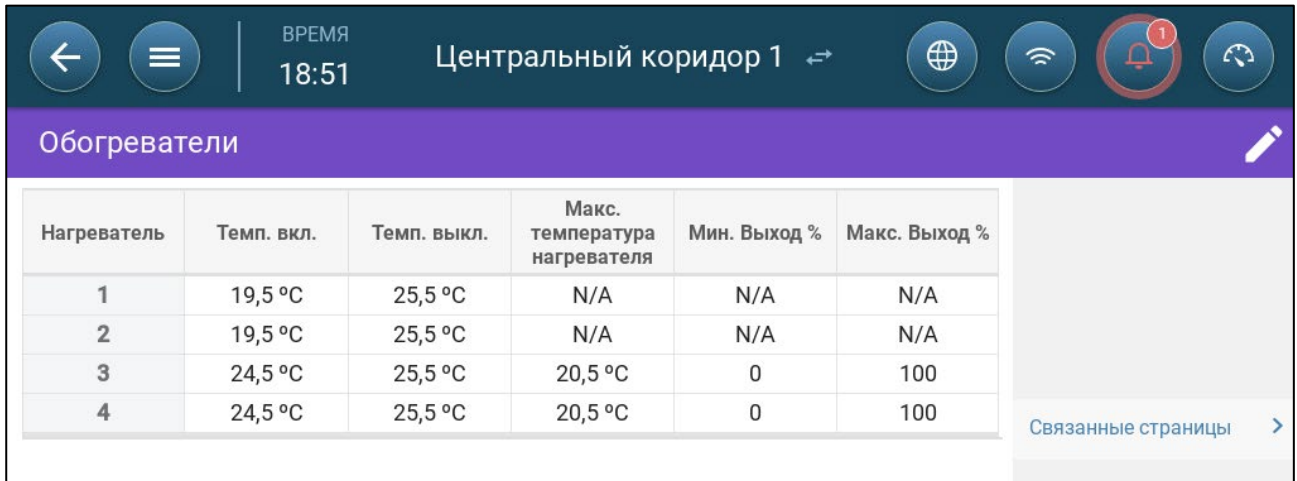

- В этом примере обогревателями постоянной мощности являются обогреватели 1 и 2. Обогреватели 3 и 4 являются обогревателями переменной мощности.
- 2. Настройте следующие параметры:

NOTE Заданы конкретные значения температуры, без диапазона температур.

- o On Temperature (температура включения): Обогреватели включаются при падении температуры ниже этого значения. Диапазон: от -40<sup>°</sup> до температуры выключения
- o Off Temperature (температура выключения): Обогреватели выключаются, если температура превышает это значение. Диапазон: от температуры выключения до 90 $^{\circ}$  C.
- o Max Heat Temperature (максимальная температура нагрева): Задайте температуру, при которой обогреватели будут работать на полную мощность. Диапазон: от -40<sup>°</sup> до температуры включения
- o Minimum Output (минимальная мощность): Установите напряжение для работы нагревателей на минимальном уровне мощности.
- o Maximum Output (максимальная мощность): Установите напряжение для работы нагревателей на максимальном уровне мощности.

# <span id="page-168-0"></span>25.7 Цeнтpaлвный Коридоp

Выберите режим помещения в разделе System > Room Settings (Система > Цeнтpaлвный Коридоp). Режим помещения определяется по стадии роста животных. Стадию роста можно менять на протяжении цикла роста. По умолчанию выбран пункт Central Corridor (центральный коридор)

NOTE Режим помещения используется для сравнения данных помещений и не меняет настройки помещения..

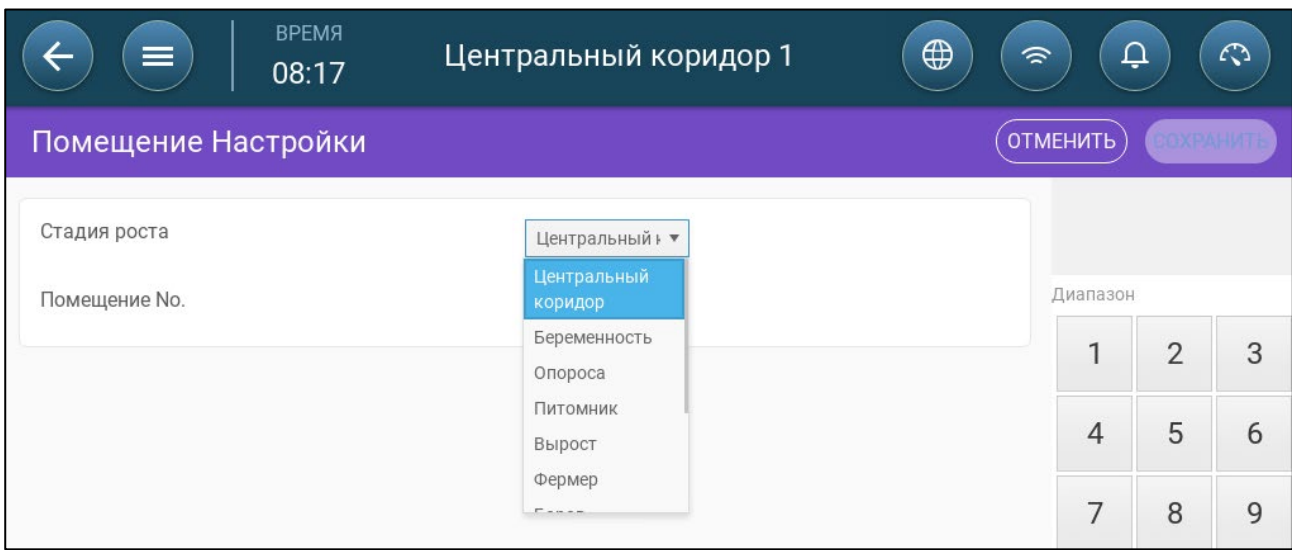

- Настройте следующие параметры:
	- o Стадия роста
	- o Беременность: Период беременности (114 дней)
	- o Опорос: С момента рождения поросят до 21 дня (перехода на корма).
	- o Питомник: Период, когда поросята отлучены от маток.
	- o Откорм: Свиней переводят из питомника в стойло для откорма на 115 120 дней.
	- o Рост: То же, что и откорм
	- o Хряк: Самцы, которые выращиваются на развод.
	- o Свинки: Самки, которые выращиваются на развод.
	- o Отъемыши: То же, что и питомник

# 26 Гарантия

Изделия компании Munters спроектированы и изготовлены для обеспечения надежной и удовлетворяющей всем требованиям работы, однако не может быть гарантировано полное отсутствие неисправностей: несмотря на надежность изделий, в процессе эксплуатации могут возникать непредвиденные неисправности, и пользователь должен принять это во внимание и предусмотреть использование надлежащих аварийных систем, если отказ изделия компании Munters может привести к повреждению другого оборудования; в противном случае пользователь несет полную ответственность за возможный ущерб.

Компания Munters распространяет эту ограниченную гарантию на первого покупателя и гарантирует отсутствие дефектов изготовления или материалов в своих изделиях в течение одного года с даты поставки при условии соблюдения предписанных условий транспортировки, хранения, монтажа и технического обслуживания. Гарантия не действует, если изделия ремонтировались без явно выраженного разрешения компании Munters или были отремонтированы таким образом, что, по оценке компании Munters, их надежность и рабочие харак- теристики были ухудшены, а также в случае неправильного монтажа или ненадлежащей эксплуатации. Пользо- ватель несет полную ответственность за последствия ненадлежащей эксплуатации изделий.

Гарантия на изделия сторонних поставщиков, устанавливаемые на устройстве TRIO (кабели, датчики, антенны и т. д.), ограничивается условиями, определенными поставщиком этих изделий: все претензии должны предъявляться в письменном виде в течение восьми дней с момента обнаружения дефекта и в течение 12 месяцев со дня поставки дефектного изделия. Компания Munters имеет тридцать дней со дня получения претензии на принятие решения о необходимых действиях и имеет право осмо- треть изделие на рабочей площадке покупателя или на собственном заводе (в этом случае затраты на транспортировку несет покупатель).

Компания Munters по своему усмотрению бесплатно заменит или отремонтирует компоненты, которые она сочтет дефектными, и обеспечит их возврат покупателю с оплатой доставки. Если дефектные части имеют небольшую коммерческую ценность и широко доступны (например, болты и т. п.), а стоимость транспортировки превышает стоимость таких деталей, компания Munters может разрешить покупателю приобрести запасные части на месте. При этом компания Munters возместит стоимость изделия в соответствии с его себестоимостью.

Компания Munters не будет нести ответственность за издержки, понесенные в связи с демонтажем дефектной детали или временем, необходимым для поездки на рабочую площадку, и связанные с этим командировочные расходы. Никто из агентов, сотрудников или дилеров компании не имеет права давать какие-либо дополнительные гарантии или принимать любую иную ответственность от имени компании Munters в связи с другими изделиями компании Munters, за исключением случаев, когда на такие действия дано разрешение в письменном виде с подписью одного из руководителей компании Munters.

WARNING! **ВНИМАНИЕ:** В целях улучшения качества своих изделий и услуг компания Munters остав- ляет за собой право <sup>в</sup> любое время <sup>и</sup> без предварительного уведомления изменять технические характеристики, указанные <sup>в</sup> настоящем руководстве.

Ответственность производителя, компании Munters, прекращается в случае:

• демонтажа защитных и предохранительных устройств;

- использования неразрешенных материалов;
- ненадлежащего технического обслуживания;
- использования запасных частей и принадлежностей сторонних поставщиков.

Barring specific contractual terms, the following are directly at the user's expense:

- preparing installation sites;
- providing an electricity supply (including the protective equipotential bonding (PE) conductor, in accordance with CEI EN 60204-1, paragraph 8.2), for correctly connecting the equipment to the mains electricity supply;
- providing ancillary services appropriate to the requirements of the plant on the basis of the information supplied with regard to installation:
- tools and consumables required for fitting and installation;
- lubricants necessary for commissioning and maintenance.

За исключением работ, оговоренных в контракте, следующие работы осуществляются непосредственно за счет пользователя:

- подготовка площадок для установки оборудования;
- обеспечение электропитания (включая защитный проводник
- эквипотенциальной защиты (PE)
	- в соответствии с CEI EN 60204-1, пункт 8.2) и правильное подключение оборудования к электросети;
- обеспечение выполнения дополнительных работ в соответствии с требованиями установки на основе информации, касающейся монтажа оборудования;
- обеспечение инструментов и расходных материалов, требуемых для монтажа и установки;
- обеспечение смазочных материалов, требуемых для ввода в эксплуатацию и технического обслу- живания оборудования.

Необходимо приобретать и использовать только оригинальные запасные части или запасные части, реко- мендуемые производителем. Разборка и сборка должны производиться квалифицированным персоналом в соответствии с инструкциями производителя.

Использование запасных частей сторонних поставщиков освобождает производителя от любой ответ- ственности.

По поводу оказания технической помощи и заказа запасных частей следует обращаться непосредственно к производителю по адресу.

#### Munters Israel

18 HaSivim Street Petach-Tikva 49517, Israel Telephone: +972-3-920-6200 Fax: +972-3-924-9834

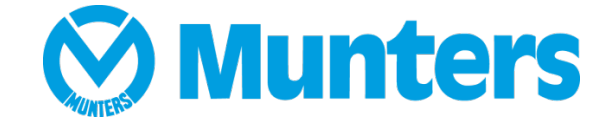

www.munters.com

Australia Munters Pty Limited, Phone +61 2 8843 1594, Brazil Munters Brasil Industria e Comercio Ltda, Phone +55 41 3317 5050, Canada Munters Corporation Lansing, Phone +1 517 676 7070, China Munters Air Treatment Equipment (Beijing) Co. Ltd, Phone +86 10 80 481 121, Denmark Munters A/S, Phone +45 9862 3311, India Munters India, Phone +91 20 3052 2520, Indonesia Munters, Phone +62 818 739 235, Israel Munters Israel Phone +972-3-920-6200, Italy Munters Italy S.p.A., Chiusavecchia, Phone +39 0183 52 11, Japan Munters K.K., Phone +81 3 5970 0021, Korea Munters Korea Co. Ltd., Phone +82 2 761 8701, Mexico Munters Mexico, Phone +52 818 262 54 00, Singapore Munters Pte Ltd., Phone +65 744 6828, South Africa and Sub-Sahara Countries Munters (Pty) Ltd., Phone +27 11 997 2000, Spain Munters Spain S.A., Phone +34 91 640 09 02, Sweden Munters AB, Phone +46 8 626 63 00, Thailand Munters Co. Ltd., Phone +66 2 642 2670, Turkey Munters Form Endüstri Sistemleri A.Ş, Phone +90 322 231 1338, USA Munters Corporation Lansing, Phone +1 517 676 7070, Vietnam Munters Vietnam, Phone +84 8 3825 6838, Export & Other countries Munters Italy S.p.A., Chiusavecchia Phone +39 0183 52 11